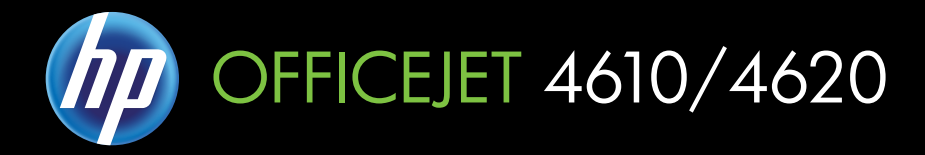

## Guía del Usuario

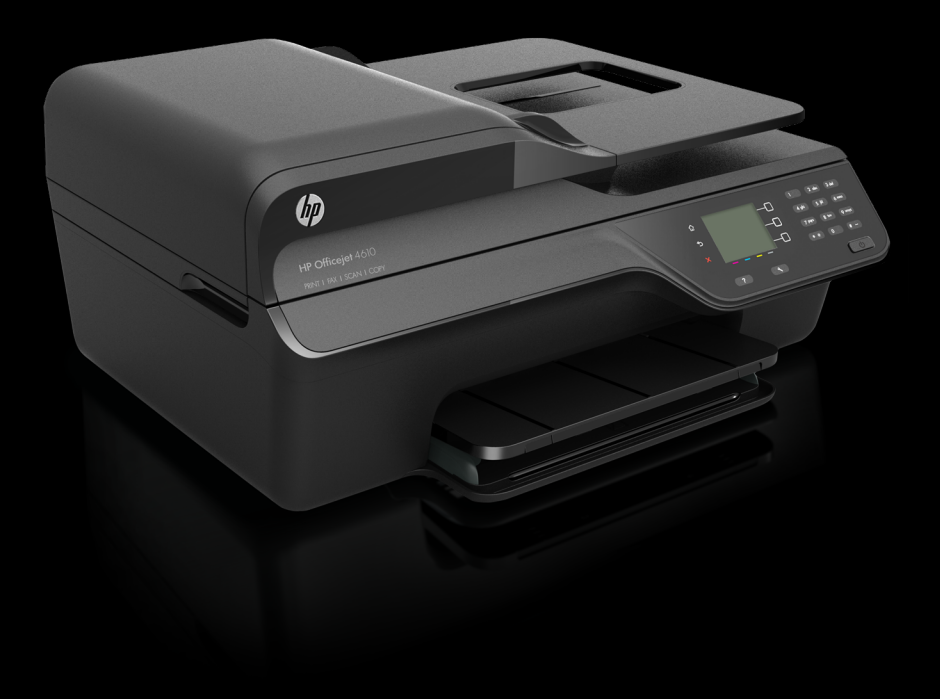

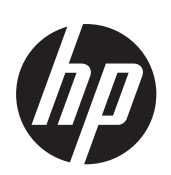

## HP Officejet 4610 All-in-One series/HP Officejet 4620 e-All-in-One series

Guía del Usuario

#### **Información sobre Copyright**

© 2012 Copyright Hewlett-Packard Development Company, L.P.

#### **Avisos de Hewlett-Packard Company**

La información contenida en este documento está sujeta a cambios sin previo aviso.

Todos los derechos reservados. Queda prohibida la reproducción, adaptación o traducción de este material sin el permiso previo por escrito de Hewlett-Packard, excepto en los casos permitidos por las leyes de propiedad intelectual.

Las únicas garantías de los productos y los servicios de HP quedan estipuladas en la declaración expresa de garantía que acompaña a dichos productos y servicios. Nada de lo aquí indicado debe interpretarse como una garantía adicional. HP no se responsabiliza de los errores técnicos, de publicación o de omisión que haya en el presente documento.

#### **Marcas registradas**

Windows, Windows XP y Windows Vista son marcas comerciales registradas en EE.UU. de Microsoft Corporation.

ENERGY STAR y la marca ENERGY STAR son marcas registradas en EE. UU.

#### **Información de seguridad**

Tome las precauciones básicas de seguridad siempre que vaya a usar este producto para reducir el riesgo de daños por fuego o descarga eléctrica.

1. Lea y comprenda todas las instrucciones de la documentación suministrada con la impresora.

2. Respete todos los avisos e instrucciones indicadas en el producto.

3. Antes de proceder a su limpieza, desenchufe este producto de las tomas mural.

4. No instale o utilice este producto cuando esté cerca de agua o mojado.

5. Instale el producto de manera segura sobre una superficie estable.

6. Instale el producto en un lugar protegido donde nadie pueda pisar el cable de alimentación eléctrica ni tropezar con él, y donde dicho cable no sufra daños.

7. Si el producto no funciona normalmente, consulte [Solucionar](#page-87-0) [problemas.](#page-87-0)

8. En el interior no hay piezas que el usuario pueda reparar. Las tareas de reparación se deben encomendar al personal de servicio cualificado.

#### **Accesibilidad**

La impresora incluye una serie de funciones que la hacen accesible para personas con discapacidades.

#### **Visual**

Las personas con impedimentos visuales o baja visión pueden acceder al software de la impresora mediante el uso de las opciones y funciones de accesibilidad del sistema operativo. También es compatible con la mayor parte de la tecnología de apoyo, tal como lectores de pantalla, lectores Braille y aplicaciones voz a texto. Para usuarios daltónicos, los botones y fichas de colores utilizados en el software HP y en el panel de control de la impresora tienen texto simple o etiquetas de iconos que informan sobre la acción correspondiente.

#### **Movilidad**

Los usuarios con problemas de movilidad pueden ejecutar las funciones del software de la impresora mediante los comandos del teclado. El software también admite opciones de accesibilidad a Windows como StickyKeys, ToggleKeys, FilterKeys y MouseKeys. Incluso aquellos usuarios que tengan problemas de fuerza y movilidad podrán trabajar con las puertas, los botones, las bandejas del papel y las guías del papel de la impresora.

#### **Asistencia**

Si desea obtener más información sobre la accesibilidad de este producto y el compromiso de HP a este respecto, visite el sitio web de HP en la dirección: [www.hp.com/](http://www.hp.com/accessibility) [accessibility.](http://www.hp.com/accessibility)

Para obtener información acerca de accesibilidad para Mac OS X, visite el sitio web de Apple en [www.apple.com/](http://www.apple.com/accessibility/) [accessibility.](http://www.apple.com/accessibility/)

## Contenido

#### 1 Primeros pasos

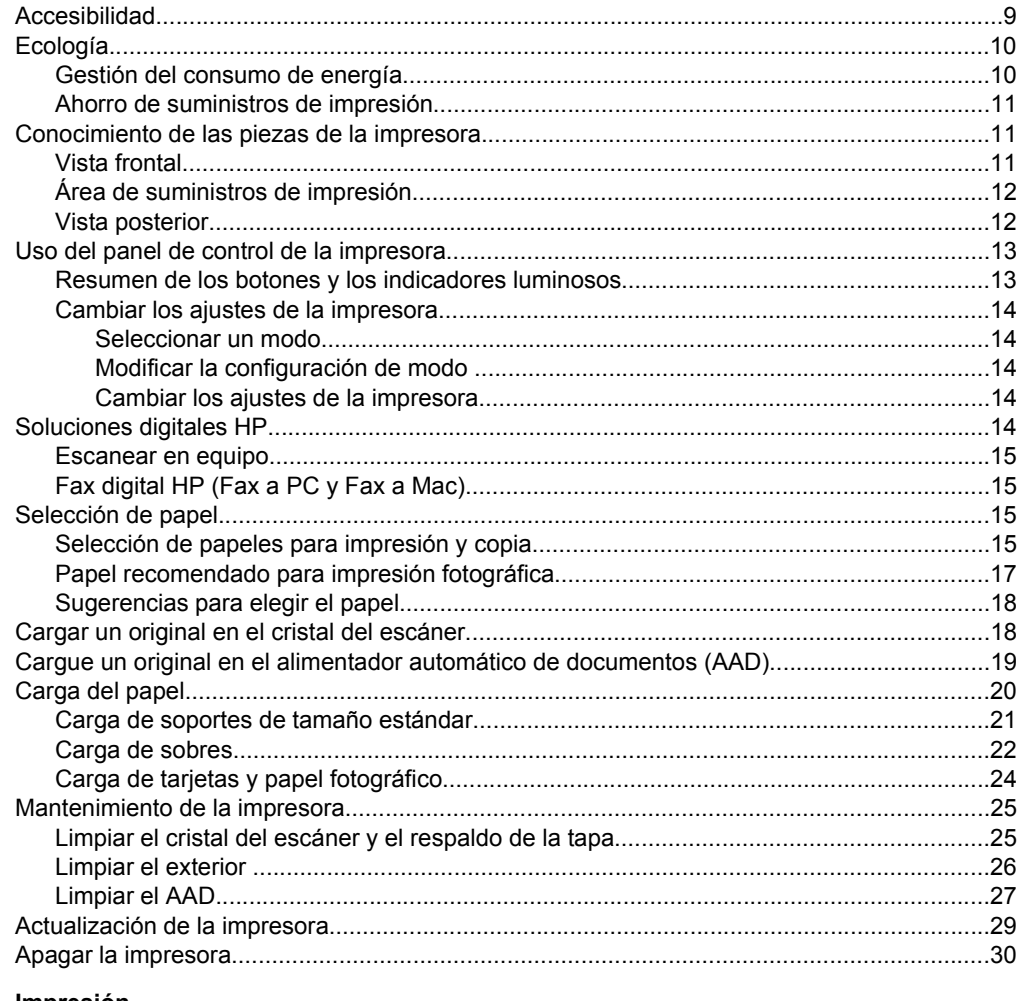

### 2 Impresión

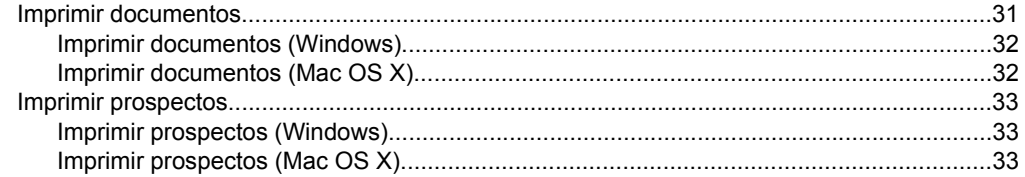

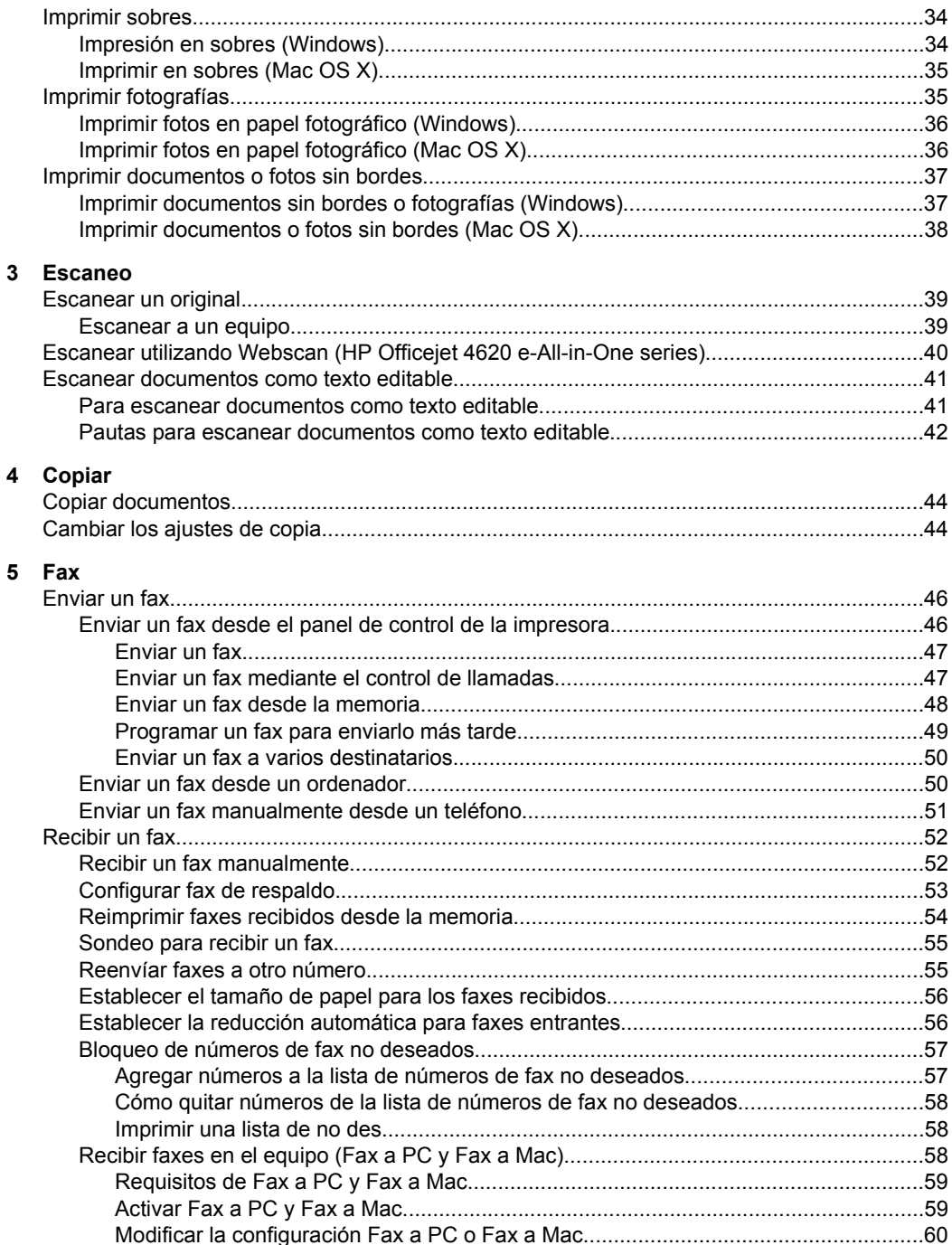

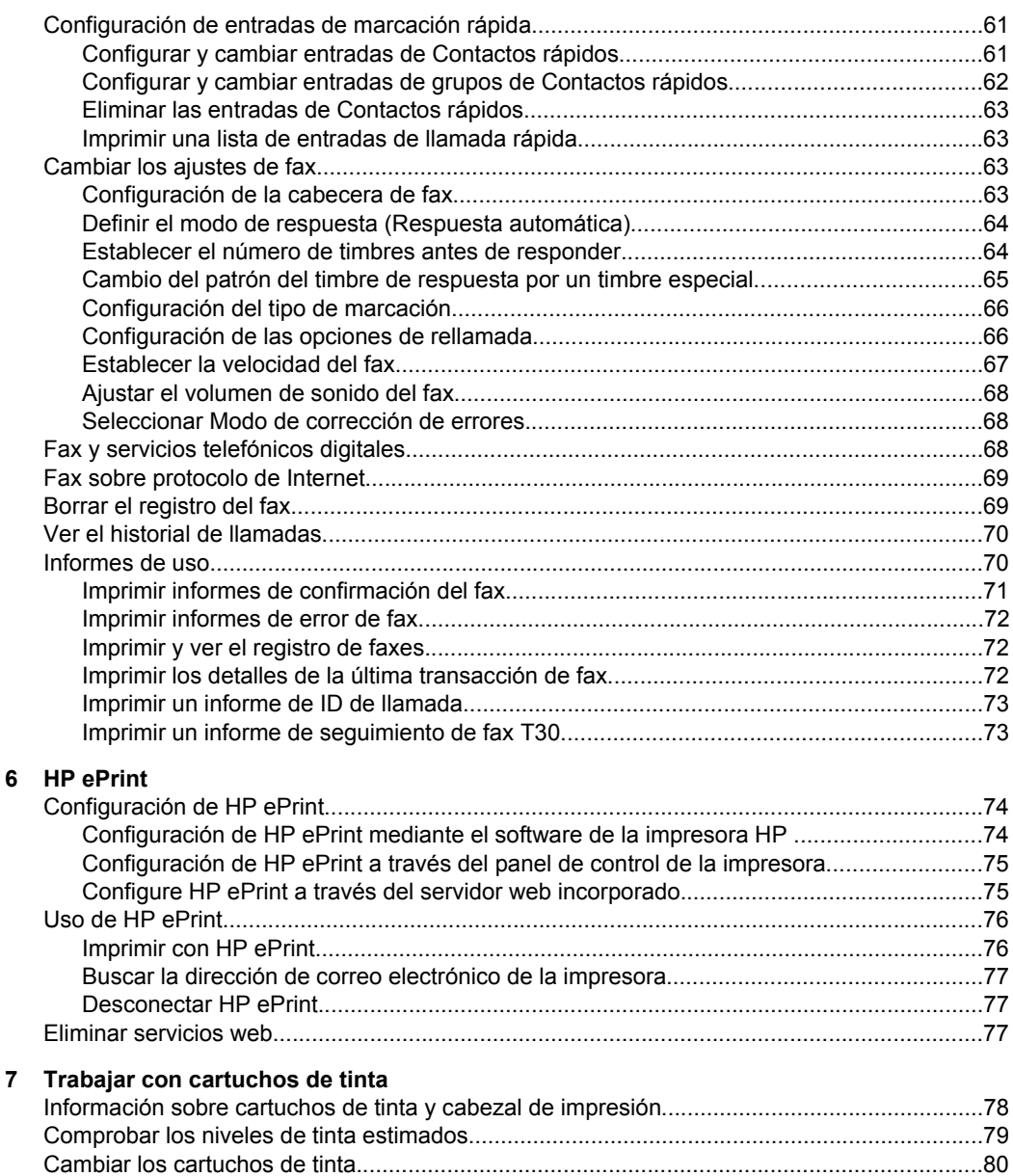

[Almacenar los suministros de impresión..................................................................................82](#page-85-0) [Recopilar la información de uso...............................................................................................82](#page-85-0)

### **[8 Solucionar problemas](#page-87-0)**

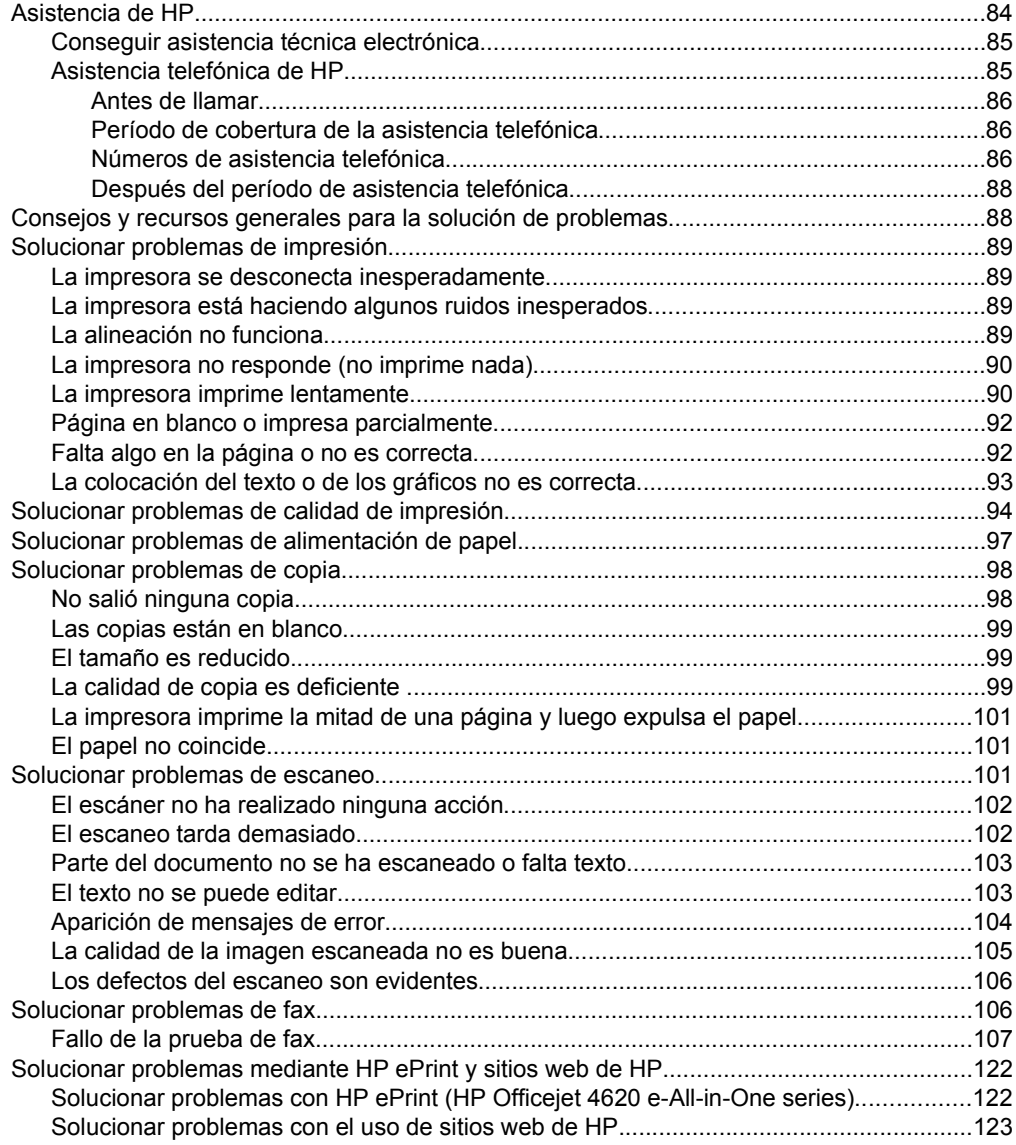

#### Contenido

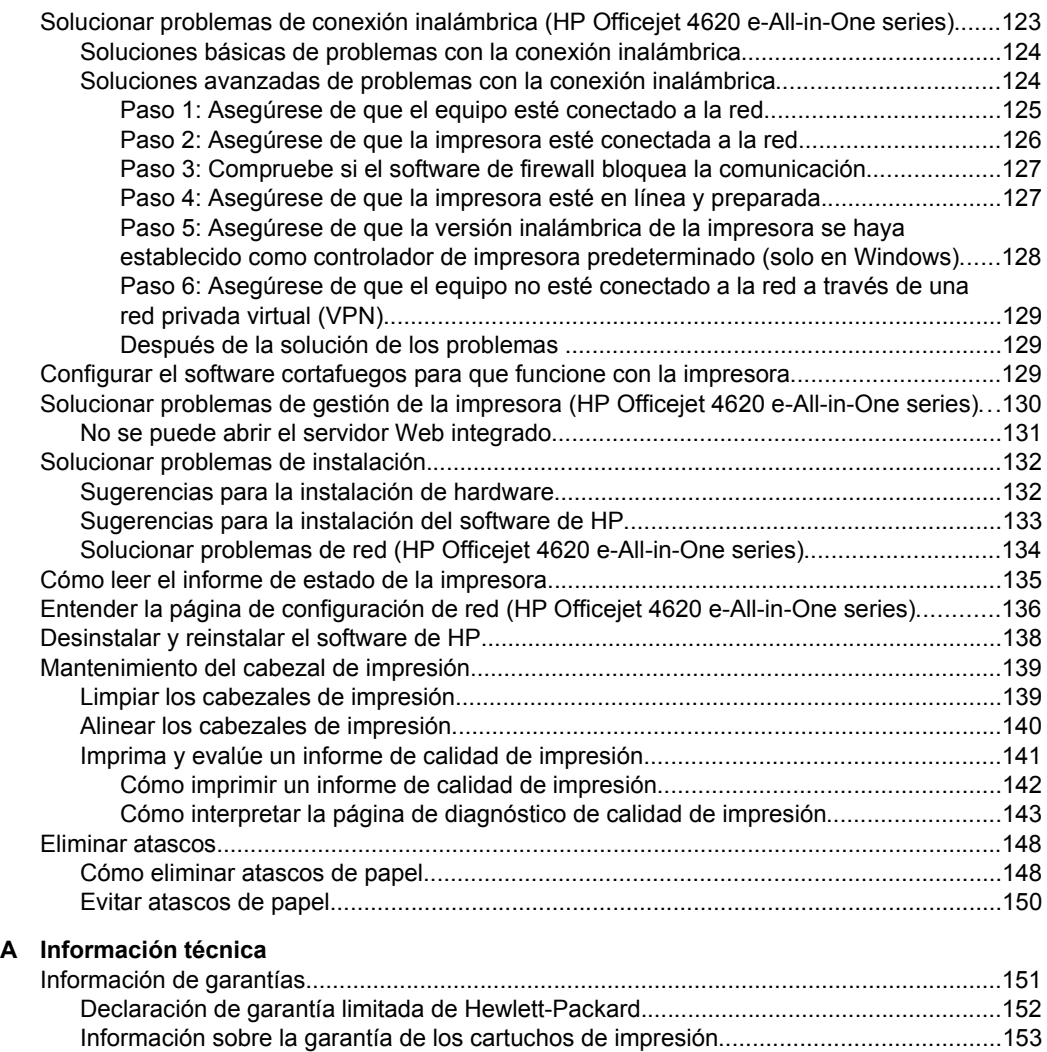

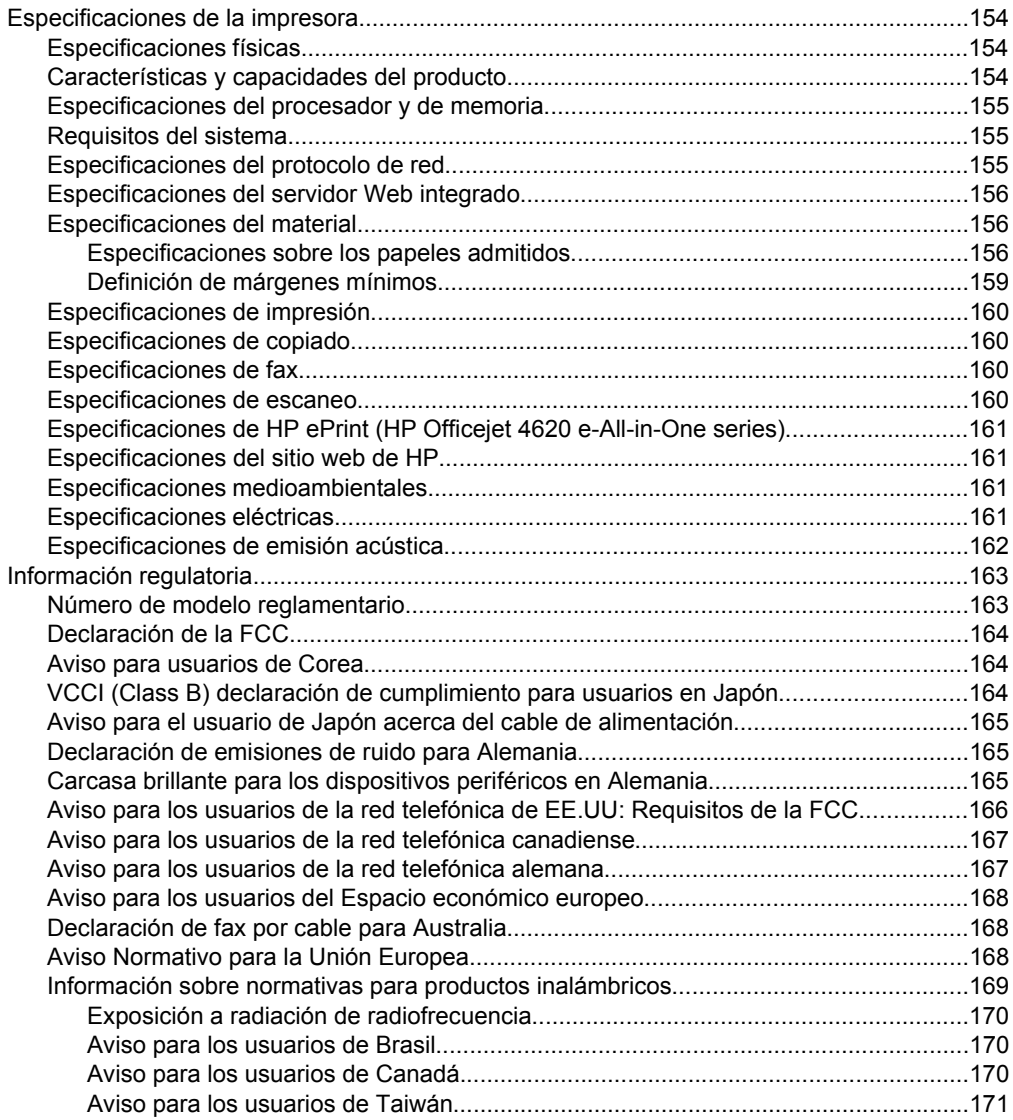

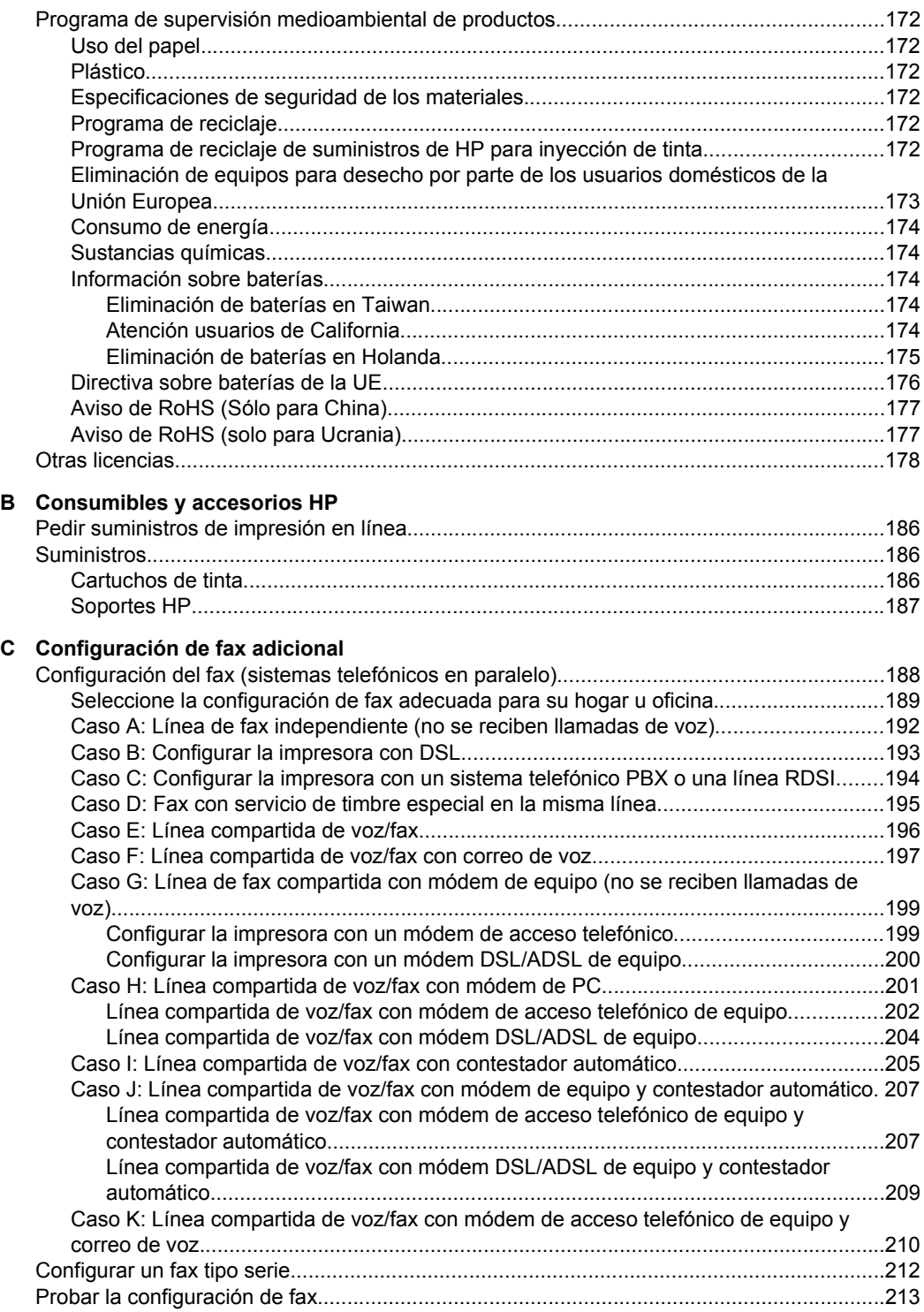

#### **[D Configuración de la red \(HP Officejet 4620 e-All-in-One series\)](#page-217-0)**

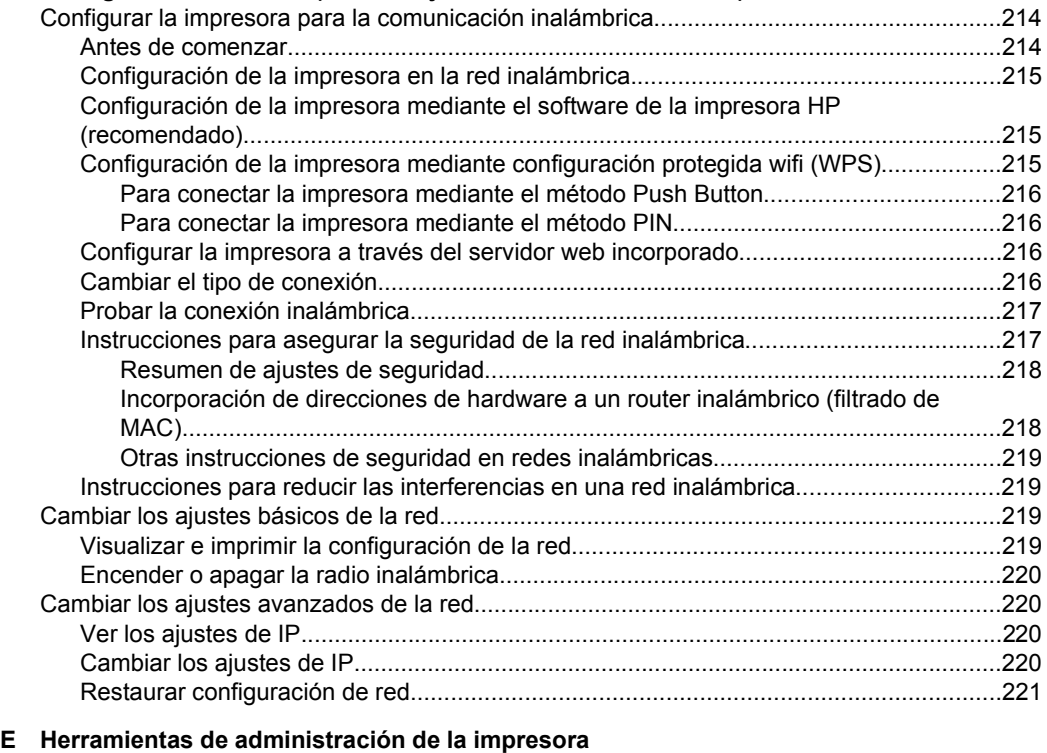

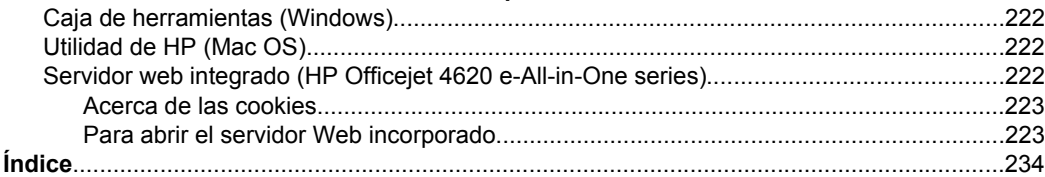

## <span id="page-12-0"></span>**1 Primeros pasos**

Esta guía facilita información acerca de cómo usar la impresora y solucionar problemas.

- Accesibilidad
- [Ecología](#page-13-0)
- [Conocimiento de las piezas de la impresora](#page-14-0)
- [Uso del panel de control de la impresora](#page-16-0)
- [Soluciones digitales HP](#page-17-0)
- [Selección de papel](#page-18-0)
- [Cargar un original en el cristal del escáner](#page-21-0)
- [Cargue un original en el alimentador automático de documentos \(AAD\)](#page-22-0)
- [Carga del papel](#page-23-0)
- [Mantenimiento de la impresora](#page-28-0)
- [Actualización de la impresora](#page-32-0)
- [Apagar la impresora](#page-33-0)
- **X** Nota Si utiliza la impresora en un equipo con Windows XP Starter Edition, Windows Vista Starter Edition o Windows 7 Starter Edition, puede que algunas funciones no estén disponibles. Para obtener más información, consulte [Requisitos](#page-158-0) [del sistema](#page-158-0).

## **Accesibilidad**

La impresora incluye una serie de funciones que la hacen accesible para personas con discapacidades.

#### **Visual**

Los usuarios con impedimentos visuales o baja visión pueden acceder al software de HP facilitado con la impresora usando las opciones y funciones de accesibilidad del sistema operativo. Asimismo, el software admite gran parte de la tecnología de asistencia como, por ejemplo, lectores de pantalla, lectores de Braille y aplicaciones de conversión de voz a texto. Para usuarios daltónicos, los botones y fichas de colores utilizados en el software de HP y en el panel de control de la impresora tienen texto simple o etiquetas de iconos que informan sobre la acción correspondiente.

#### **Movilidad**

Los usuarios con problemas de movilidad pueden ejecutar las funciones del software de HP mediante los comandos del teclado. El software de HP también admite opciones de accesibilidad de Windows, como teclas especiales, teclas de alternancia, teclas filtro y teclas de ratón. Incluso aquellos usuarios que tengan problemas de fuerza y movilidad podrán trabajar con las puertas, los botones, las bandejas del papel y las guías del papel de la impresora.

#### **Asistencia**

<span id="page-13-0"></span>Para obtener más detalles acerca de la accesibilidad de esta impresora y del compromiso de HP con la accesibilidad de los productos, visite el sitio web de HP en la dirección [www.hp.com/accessibility](http://www.hp.com/accessibility)

Para obtener información acerca de accesibilidad para Mac OS X, visite el sitio web de Apple en [www.apple.com/accessibility.](http://www.apple.com/accessibility/)

## **Ecología**

Hewlett-Packard tiene el compromiso de proporcionar productos de calidad de forma responsable con el medio ambiente. Este producto se ha diseñado para ser reciclado. Para obtener más información, consulte [Programa de supervisión medioambiental de](#page-175-0) [productos.](#page-175-0)

HP se compromete a ayudar a los clientes a reducir su huella medioambiental. HP proporciona estas funciones para ayudar a calcular y reducir el impacto ambiental derivado de las opciones de impresión.

Para obtener más información acerca de las iniciativas medioambientales de HP, visite [www.hp.com/hpinfo/globalcitizenship/environment/.](http://www.hp.com/hpinfo/globalcitizenship/environment/index.html)

#### **Gestión del consumo de energía**

La impresora presenta las funciones siguientes para ahorrar electricidad:

#### **Modo de suspensión**

El uso de energía se reduce en el modo de suspensión. Después de la configuración inicial de la impresora, ésta entrará en modo de suspensión al cabo de 5 minutos de inactividad.

Para cambiar el tiempo hasta el modo de suspensión

- **1.** Desde la pantalla Inicio en el panel de control de la impresora, presione el botón (Configurar).
- **2.** Utilizando los botones situados a la derecha, desplácese y seleccione **Preferencias**, seleccione **Suspensión** y después la opción deseada.

#### **Encendido y apagado programado**

Utilice la función de encendido y apagado programado de la impresora y, a continuación, seleccione los días y horas que desea que la impresora se encienda y apague automáticamente. Por ejemplo, puede programar la impresora para que se encienda a las 8 a. m. y se apague a las 8 p. m. de lunes a viernes. De esta forma, ahorrará energía durante la noches y fines de semana.

Para configurar la función de encendido y apagado programado de la impresora

- **1.** Desde la pantalla Inicio en el panel de control de la impresora, presione el botón (Configurar).
- **2.** Utilizando los botones situados a la derecha, desplácese y seleccione **Encendido y apagado programado** y después establezca la hora para encender y apagar la impresora.

#### <span id="page-14-0"></span>**Ahorro de suministros de impresión**

Para ahorrar suministros de impresión como tinta y papel, intente lo siguiente:

- Cambie el modo de impresión a un ajuste borrador. Este tipo de ajuste utiliza menos tinta.
- No limpie el cabezal de impresión si no es necesario. Se desperdicia tinta y se reduce la vida de los cartuchos.
- Reduzca el consumo de papel imprimiendo en ambas caras de cada hoja. Puede imprimir primero solo las páginas impares, darle la vuelta al papel y, a continuación, imprimir las pares.

## **Conocimiento de las piezas de la impresora**

En esta sección se tratan los siguientes temas:

- Vista frontal
- [Área de suministros de impresión](#page-15-0)
- [Vista posterior](#page-15-0)

#### **Vista frontal**

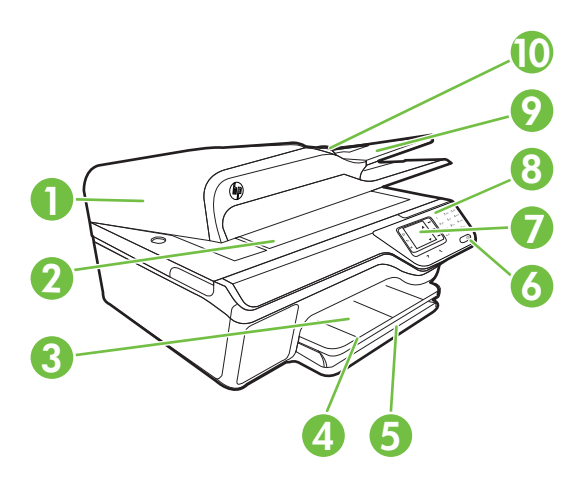

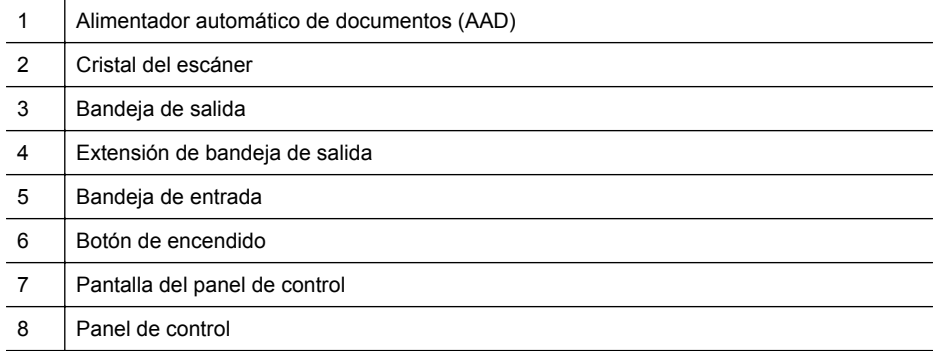

#### <span id="page-15-0"></span>Capítulo 1

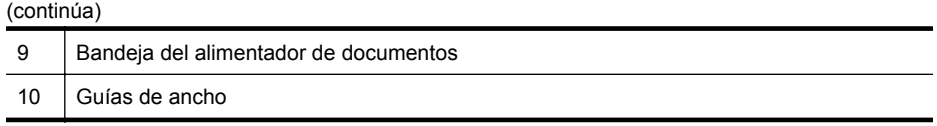

### **Área de suministros de impresión**

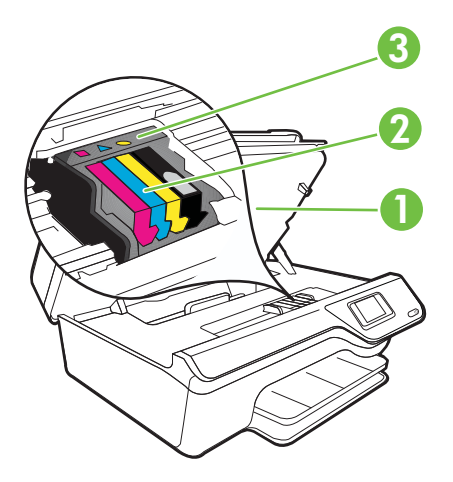

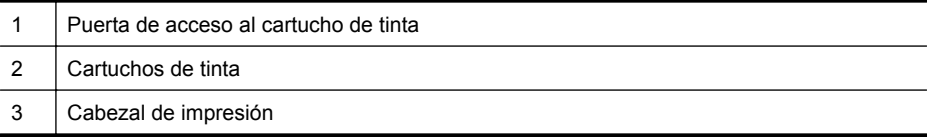

### **Vista posterior**

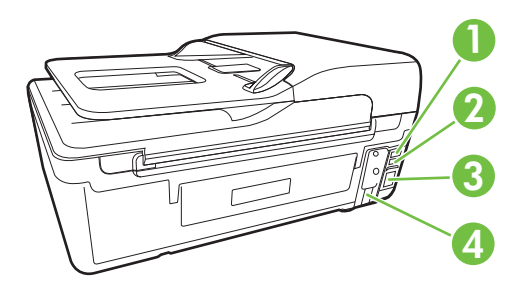

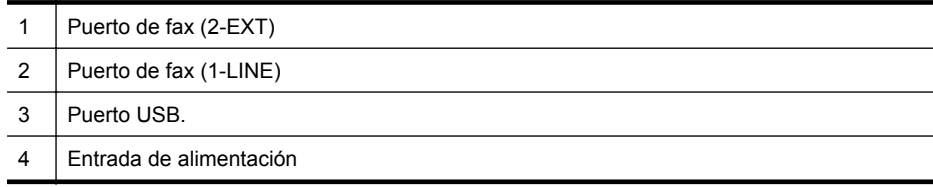

## <span id="page-16-0"></span>**Uso del panel de control de la impresora**

En esta sección se tratan los siguientes temas:

- Resumen de los botones y los indicadores luminosos
- [Cambiar los ajustes de la impresora](#page-17-0)

#### **Resumen de los botones y los indicadores luminosos**

El diagrama y la respectiva tabla a continuación proporcionan una referencia rápida de las funciones del panel de control de la impresora.

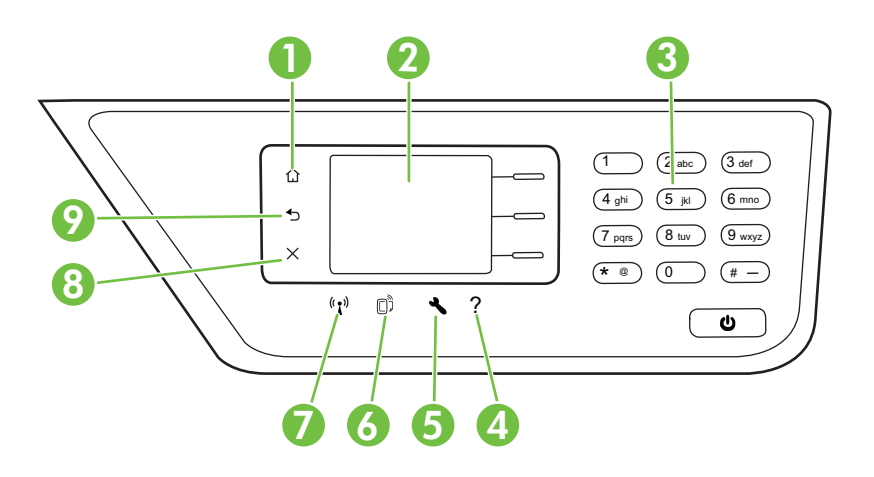

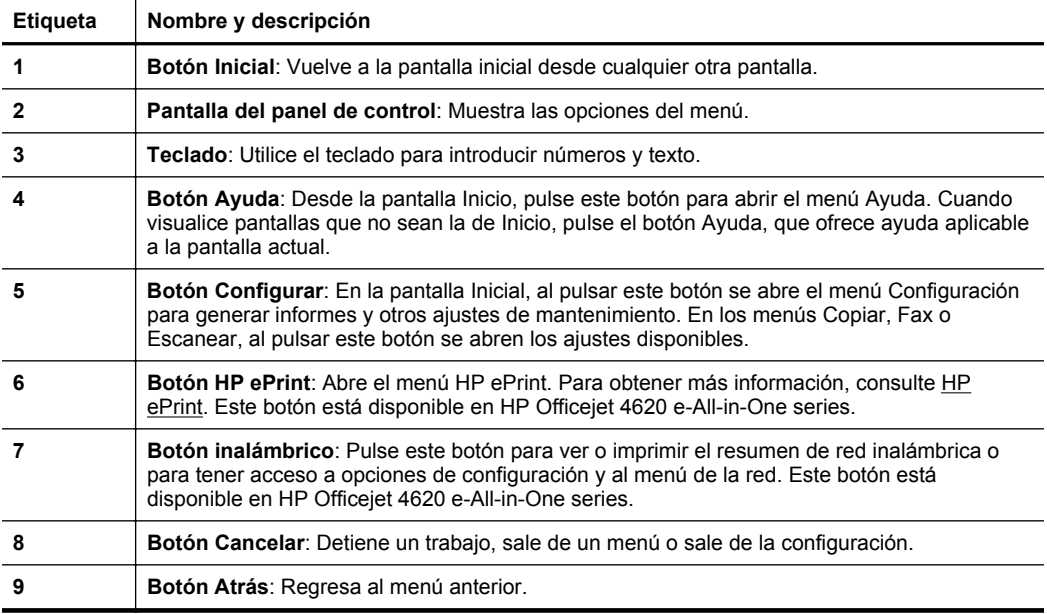

#### <span id="page-17-0"></span>**Cambiar los ajustes de la impresora**

Se utiliza el panel de control para cambiar el modo y la configuración de la impresora, imprimir informes y obtener ayuda.

**Sugerencia** Si la impresora no está conectada a un ordenador, también puede cambiar los ajustes de la impresora usando las herramientas de software HP disponibles en el ordenador. Para obtener más información sobre estas herramientas, consulte [Herramientas de administración de la impresora.](#page-225-0)

En esta sección se tratan los siguientes temas:

- Seleccionar un modo
- Modificar la configuración de modo
- Cambiar los ajustes de la impresora

#### **Seleccionar un modo**

La pantalla Inicio del panel de control muestra los modos disponibles para la impresora, como **Copia**, **Fax** y **Escáner**.

Para seleccionar un modo, pulse el botón situado a la derecha del modo que desee utilizar. Siga las indicaciones del panel de control para completar la tarea. La pantalla del panel de control vuelve a la pantalla Inicial una vez finalizado el trabajo.

Para cambiar los modos, pulse el botón  $\Box$  (Inicio) en el panel de control de la impresora para volver a la pantalla Inicio y después pulse el botón a la derecha del modo que desea utilizar.

#### **Modificar la configuración de modo**

- **1.** Tras seleccionar un modo, pulse el botón **\** (Configurar) para desplazarse por los ajustes disponibles y, a continuación, seleccione el ajuste que desee modificar.
- **2.** Siga las indicaciones de la pantalla para modificar los ajustes.
- **X** Nota Pulse el botón (Volver) para volver al menú anterior.

#### **Cambiar los ajustes de la impresora**

Para cambiar la configuración de la impresora o imprimir informes, utilice las opciones disponibles en el menú Configuración:

- **1.** En la pantalla Inicio, pulse el botón (Configurar).
- **2.** Utilizando los botones del lado derecho de la pantalla, desplácese y seleccione los ajustes u opciones deseadas.
- *X* Nota Pulse el botón  $\bigcirc$  (Atrás) para volver al menú anterior.

### **Soluciones digitales HP**

La impresora incluye una serie de soluciones digitales que le ayudarán a simplificar y agilizar su trabajo.

<span id="page-18-0"></span>En esta sección se tratan los siguientes temas:

- Escanear en equipo
- Fax digital HP (Fax a PC y Fax a Mac)

#### **Escanear en equipo**

Puede simplemente caminar hacia la impresora, pulsar un botón en el panel de control y escanear los documentos directamente a un ordenador. Puede adjuntar los documentos escaneados a su correo electrónico y compartirlos con sus socios.

Para obtener más información, consulte [Escaneo.](#page-42-0)

#### **Fax digital HP (Fax a PC y Fax a Mac)**

No vuelva a perder faxes importantes entre montones de papel.

Utilice Fax a PC y Fax a Mac para recibir faxes de forma automática y guardarlos directamente en el equipo. Con Fax a PC y Fax a Mac, puede almacenar copias digitales de los faxes fácilmente sin el problema que trae consigo la manipulación de grandes volúmenes de papel. También puede desactivar la impresión de faxes para ahorrar dinero en papel y tinta, a la vez que reduce el consumo.

Para obtener más información, consulte [Recibir faxes en el equipo \(Fax a PC y Fax a](#page-61-0) [Mac\)](#page-61-0).

## **Selección de papel**

Esta impresora ha sido diseñada para funcionar bien con la mayoría de tipos de papel de oficina. Es mejor probar distintos tipos de papel antes de comprar grandes cantidades de uno solo. Utilice papel HP para obtener una calidad de impresión óptima. Para obtener más información sobre los tipos de papel de HP, visite la página web de HP, [www.hp.com.](http://www.hp.com)

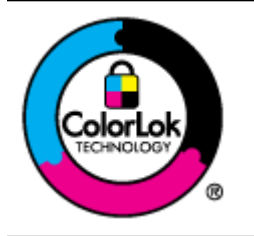

HP recomienda el papel normal con el logotipo ColorLok para la impresión y copia diaria de documentos. Todos los tipos de papel con el logotipo ColorLok se han probado de manera independiente para conseguir un elevado grado de calidad y fiabilidad de la impresión y para producir documentos de vivos colores, con negros más sólidos y un secado más rápido que el del papel normal ordinario. Busque el papel con el logotipo ColorLok en diferentes tamaños y gramajes de los principales fabricantes de papel.

En esta sección se tratan los siguientes temas:

- Selección de papeles para impresión y copia
- [Papel recomendado para impresión fotográfica](#page-20-0)
- [Sugerencias para elegir el papel](#page-21-0)

#### **Selección de papeles para impresión y copia**

Para obtener la mejor calidad de impresión posible, HP recomienda utilizar los papeles HP diseñados específicamente para el tipo de proyecto que se esté imprimiendo.

En función del país o región, es posible que algunos de estos papeles no estén disponibles.

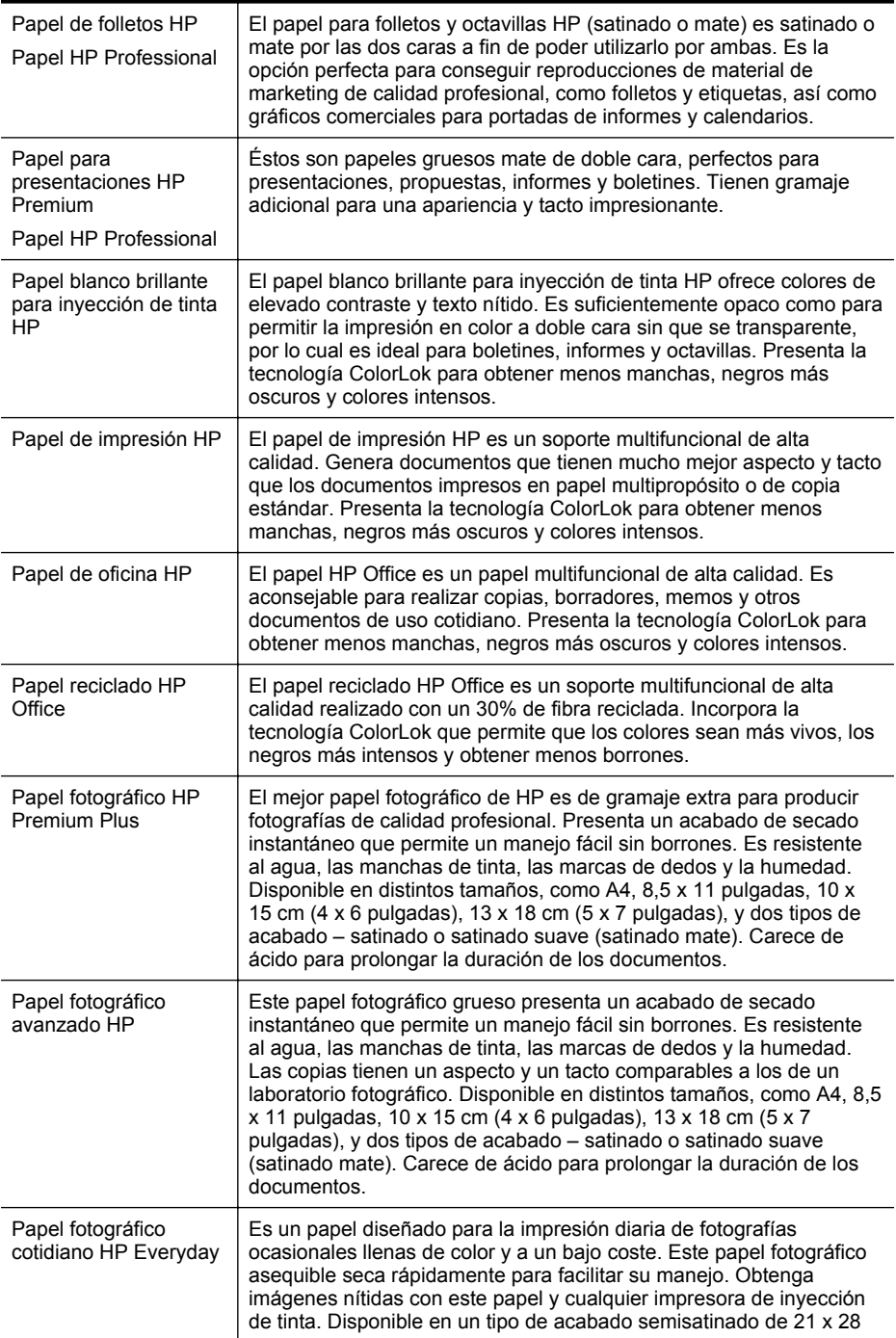

<span id="page-20-0"></span>(continúa)

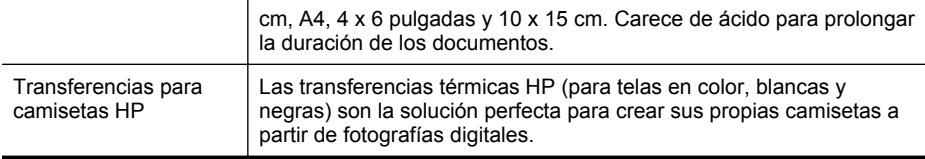

Para realizar el pedido de papel HP y de otros suministros, visite [www.hp.com](http://www.hp.com). Visite los Servicios **Tiend de productos y servicios**, y seleccione **Tinta, tóner y papel**.

**Nota** Actualmente, algunas secciones del sitio web de HP están disponibles solo en inglés.

#### **Papel recomendado para impresión fotográfica**

Para obtener la mejor calidad de impresión posible, HP recomienda utilizar los papeles HP diseñados específicamente para el tipo de proyecto que se esté imprimiendo.

En función del país o región, es posible que algunos de estos papeles no estén disponibles.

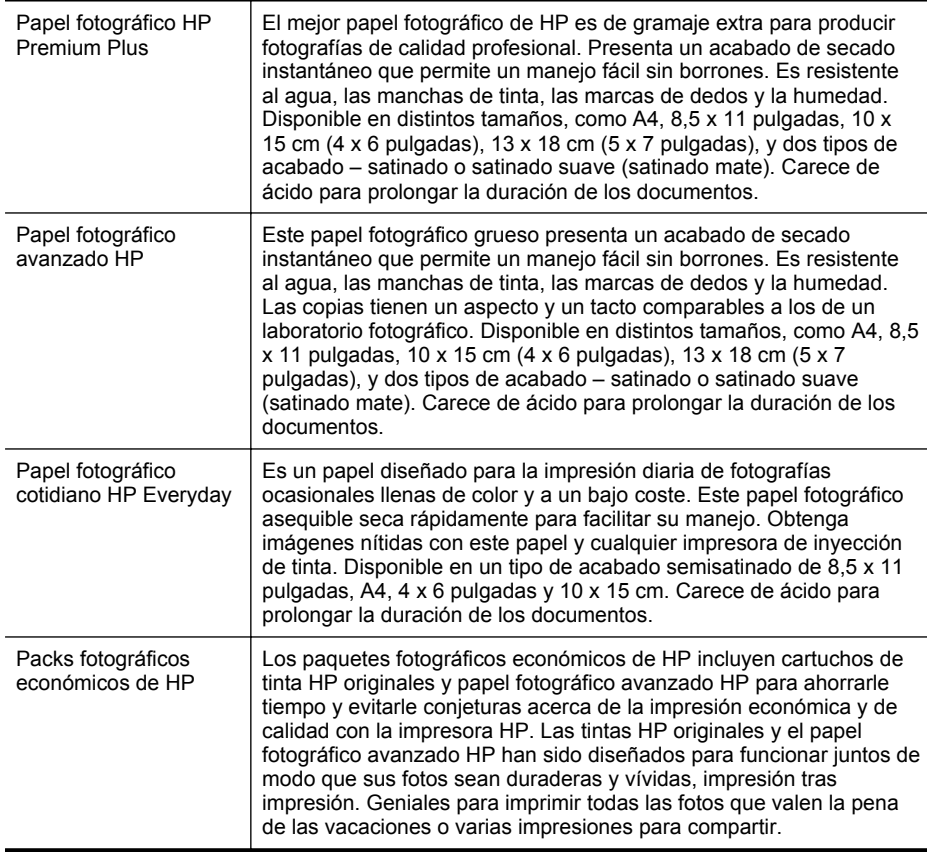

<span id="page-21-0"></span>Para realizar el pedido de papel HP y de otros suministros, visite [www.hp.com](http://www.hp.com). Vaya a **Tienda de productos y Servicios**, y seleccione **Tinta, tóner y papel**.

**Nota** Actualmente, algunas secciones del sitio web de HP están disponibles solo en inglés.

#### **Sugerencias para elegir el papel**

Para obtener los mejores resultados, siga estas pautas.

- Utilice siempre papel que cumpla las especificaciones de la impresora. Para obtener más información, consulte [Especificaciones del material.](#page-159-0)
- Cargue sólo un tipo de sustrato a la vez en la bandeja o alimentador automático de documentos (AAD).
- Al cargar las bandejas y el AAD, asegúrese de que el papel se encuentre cargado correctamente. Para obtener más información, consulte [Carga del papel](#page-23-0) o [Cargue](#page-22-0) [un original en el alimentador automático de documentos \(AAD\)](#page-22-0).
- No sobrecargue la bandeja o el AAD. Para obtener más información, consulte [Carga del papel](#page-23-0) o [Cargue un original en el alimentador automático de documentos](#page-22-0) [\(AAD\).](#page-22-0)
- Para evitar que se atasque el papel o que la calidad de impresión sea baja u otros problemas de impresión, evite cargar los siguientes tipos de papel en las bandejas o en el AAD:
	- Formularios de varias partes
	- Soportes dañados, curvados o arrugados
	- Sustratos con cortes o perforaciones
	- Sustratos con mucha textura, relieve o que no aceptan bien la tinta
	- Sustratos demasiado livianos o que se estiren fácilmente
	- Papel que contenga grapas o clips
	- **Nota** Para escanear, copiar o enviar por fax documentos que contengan páginas que no cumplan estas normas, utilice el cristal del escáner. Para obtener más información, consulte Cargar un original en el cristal del escáner.

## **Cargar un original en el cristal del escáner**

Puede copiar, escanear o enviar por fax originales de tamaño legal, como máximo, cargándolos en el cristal.

**Nota** Muchas de las funciones especiales no funcionarán correctamente si el cristal y el respaldo de la tapa no están limpios. Para obtener más información, consulte [Mantenimiento de la impresora](#page-28-0).

**Nota** Retire todos los originales de la bandeja del alimentador de documentos antes de levantar la tapa de la impresora.

#### <span id="page-22-0"></span>**Para cargar un original en el cristal del escáner**

Lleve a cabo los siguientes pasos para cargar un original en el cristal del escáner.

- **1.** Levante la tapa del escáner.
- **2.** Cargue el original con la parte impresa hacia abajo.
	- $\Diamond$ : **Sugerencia** Para obtener más ayuda sobre la carga de originales, consulte las guías grabadas en el borde del cristal.

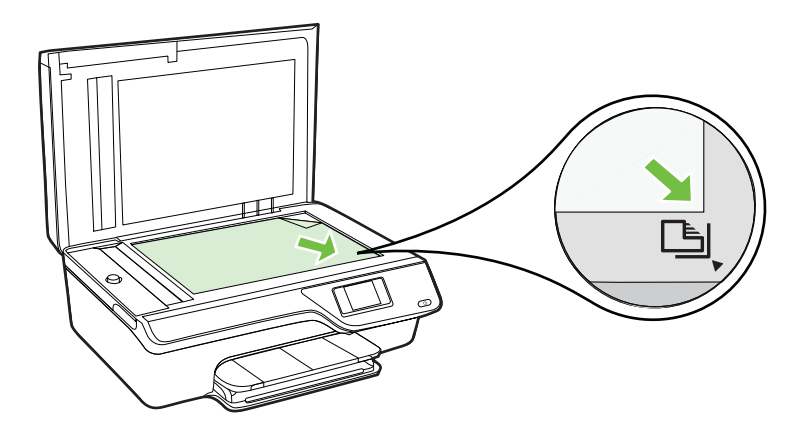

**3.** Cierre la tapa.

## **Cargue un original en el alimentador automático de documentos (AAD)**

Puede copiar, escanear o enviar por fax un documento colocándolo en el alimentador automático de documentos (AAD).

- **Precaución** No coloque fotos en el AAD; podría dañarlas. Utilice solo soportes admitidos por la impresora. Para obtener más información, consulte [Sugerencias](#page-21-0) [para elegir el papel](#page-21-0).
- **Nota** Si utiliza el AAD no podrá enviar por fax, ni copiar, ni escanear por ambas caras el documento. El ADD no admite los documentos de doble cara.

**Nota** Algunas funciones, como la función de copia **Ajustar a la página** no funcionan cuando se cargan los originales en el AAD. Debe cargar los originales en el cristal.

#### **Para cargar un original en AAD**

Lleve a cabo los siguientes pasos para cargar un documento en el AAD.

- **1.** Cargue el original con la cara de impresión hacia arriba en el AAD.
	- **a**. Si carga un original imprimido en orientación vertical, coloque las hojas de forma que el borde superior del documento se introduzca en primer lugar. Si

<span id="page-23-0"></span>carga un original imprimido en orientación horizontal, coloque las hojas de forma que el borde izquierdo del documento se introduzca en primer lugar.

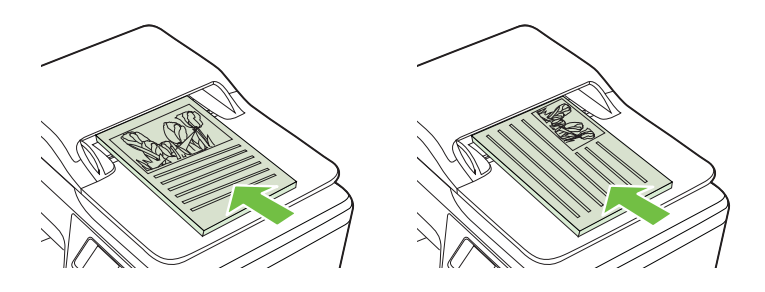

- **b**. Deslice el papel en el AAD hasta que oiga un tono o vea un mensaje en pantalla que indique que se han detectado las páginas cargadas.
- **Sugerencia** Para obtener más ayuda sobre la carga de originales en el AAD, consulte el diagrama grabado en la bandeja del alimentador.

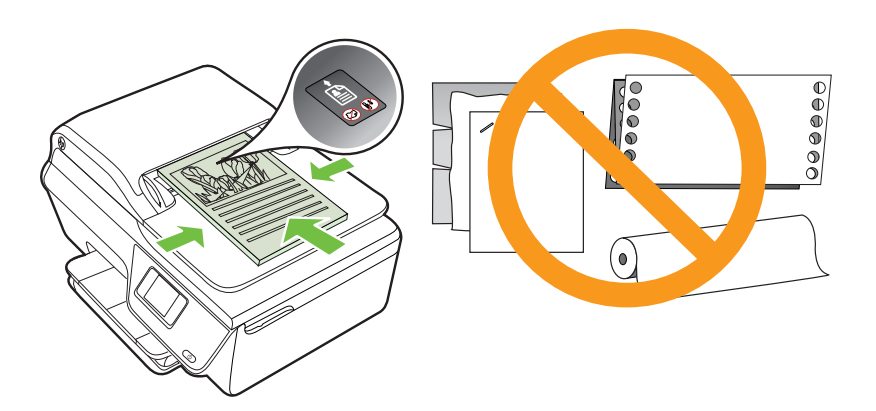

**2.** Deslice las guías de anchura hacia adentro hasta que se detengan en los bordes izquierdo y derecho del sustrato.

## **Carga del papel**

Esta sección proporciona instrucciones para cargar papel en la impresora.

- [Carga de soportes de tamaño estándar](#page-24-0)
- [Carga de sobres](#page-25-0)
- [Carga de tarjetas y papel fotográfico](#page-27-0)
- **Nota** Esta impresora no es compatible con la impresión en papel de tamaño personalizado.

#### <span id="page-24-0"></span>**Carga de soportes de tamaño estándar**

#### **Para cargar papel de tamaño estándar**

Siga las instrucciones para cargar medios estándar.

**1.** Extraiga al máximo la bandeja de entrada.

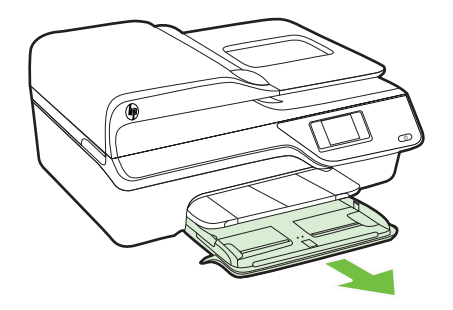

- **2.** Retire al máximo la guía de ancho de papel.
- **3.** Inserte el papel con la cara imprimible hacia abajo en la bandeja. Asegúrese de que la pila de papel se inserte al máximo y no exceda la línea que marca la bandeja.

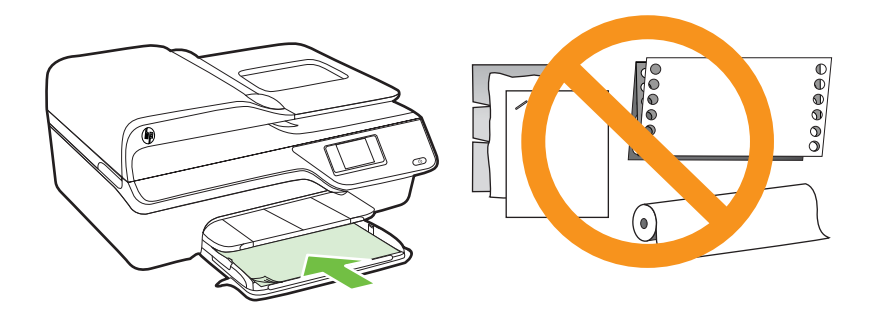

*X* Nota No cargue papel mientras la impresora está imprimiendo.

- **4.** Deslice las guías de papel en la bandeja hasta que toquen el borde de la pila de papel.
- **5.** Presione la bandeja de entrada hasta que encaje en su sitio.

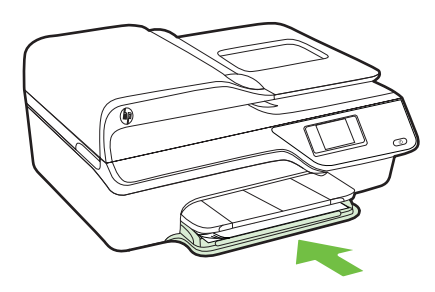

<span id="page-25-0"></span>**6.** Extraiga el extensor de la bandeja.

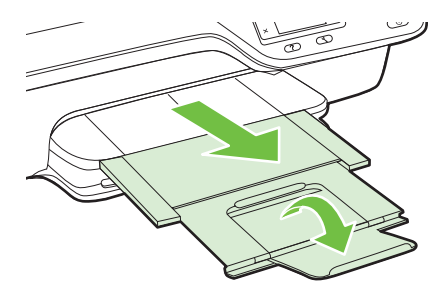

#### **Carga de sobres**

#### **Para cargar sobres**

Siga estas instrucciones para cargar un sobre.

**1.** Extraiga al máximo la bandeja de entrada.

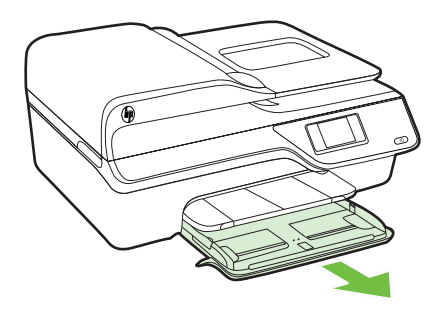

**2.** Retire al máximo la guía de ancho de papel en la bandeja de entrada.

**3.** Inserte los sobres con la cara imprimible hacia abajo y cargue de acuerdo con el gráfico.

Asegúrese de que la pila de sobres no exceda la marca de línea de la bandeja.

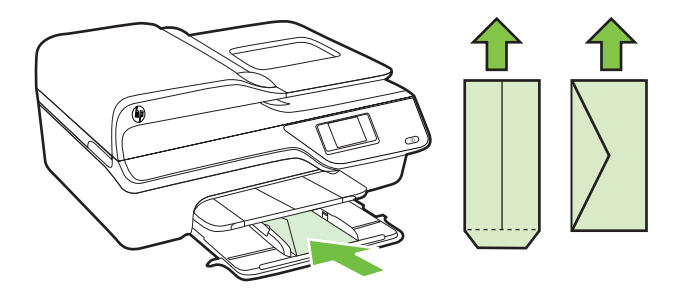

**X** Nota No cargue sobres mientras la impresora esté imprimiendo.

- **4.** Deslice las guías de papel en la bandeja hasta que toquen el borde de la pila de sobres.
- **5.** Presione la bandeja de entrada hasta que encaje en su sitio.

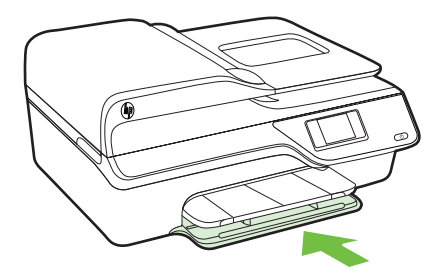

**6.** Extraiga el extensor de la bandeja.

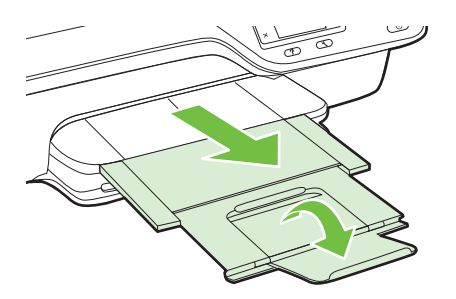

#### <span id="page-27-0"></span>**Carga de tarjetas y papel fotográfico**

#### **Para cargar tarjetas y papel fotográfico**

Siga estas instrucciones para cargar papel fotográfico.

**1.** Extraiga al máximo la bandeja de entrada.

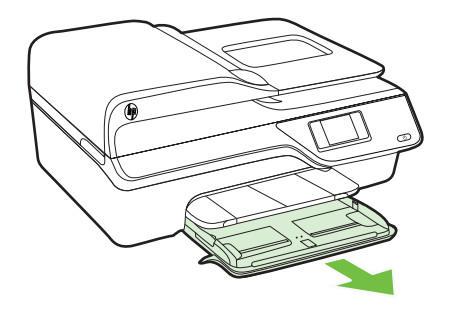

- **2.** Retire al máximo la guía de ancho de papel en la bandeja de entrada.
- **3.** Inserte el papel con la cara imprimible hacia abajo en la bandeja. Asegúrese de que la pila de papel se inserte al máximo y no exceda la línea que marca la bandeja. Si el papel fotográfico tiene una pestaña en uno de los bordes, asegúrese de que esté colocada hacia la parte delantera de la impresora.

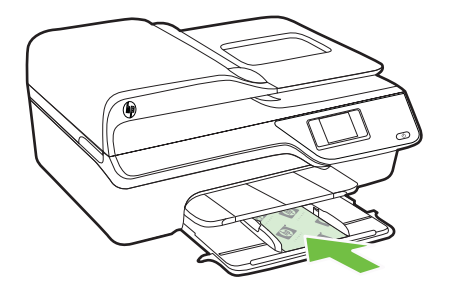

**X** Nota No cargue papel mientras la impresora está imprimiendo.

- **4.** Deslice las guías de papel en la bandeja hasta que toquen el borde de la pila de papel.
- **5.** Presione la bandeja de entrada hasta que encaje en su sitio.

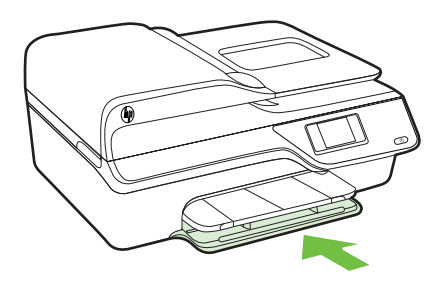

<span id="page-28-0"></span>**6.** Extraiga el extensor de la bandeja.

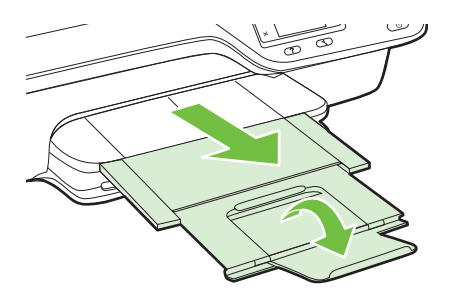

## **Mantenimiento de la impresora**

Esta sección proporciona instrucciones para mantener la impresora en perfecto estado de funcionamiento. Realice estos sencillos procedimientos de mantenimiento según sea necesario.

- Limpiar el cristal del escáner y el respaldo de la tapa
- [Limpiar el exterior](#page-29-0)
- [Limpiar el AAD](#page-30-0)

#### **Limpiar el cristal del escáner y el respaldo de la tapa**

El polvo o suciedad en el cristal del escáner, en el respaldo de la tapa del escáner o en el marco del escáner puede disminuir su rendimiento, disminuir la calidad de los escaneos y afectar la precisión de las funciones especiales, tal como el ajuste de copias a un tamaño de página determinado.

#### **Para limpiar el cristal del escáner y el respaldo de la tapa**

- **1.** Apague la impresora. Para obtener más información, consulte [Apagar la impresora](#page-33-0).
- **2.** Levante la tapa del escáner.

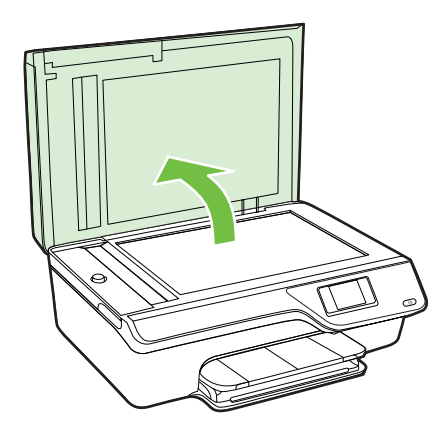

<span id="page-29-0"></span>**3.** Limpie el cristal y el respaldo de la tapa con un paño suave y que no desprenda pelusas, que se haya rociado con un limpiavidrios suave.

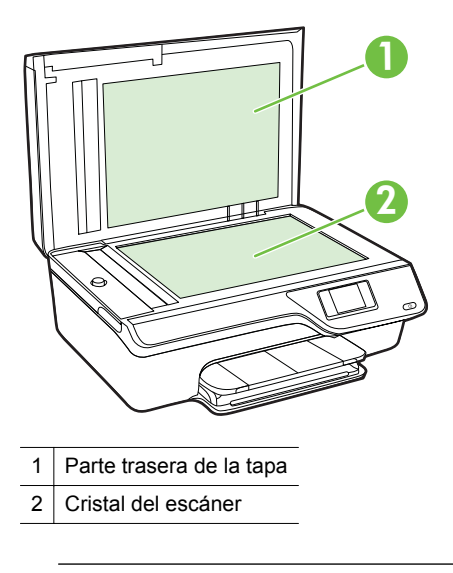

**Precaución** Utilice solo líquido limpiacristales para limpiar el cristal del escáner. Evite limpiadores que contengan elementos abrasivos, acetona, benceno y tetracloruro de carbono, que podrían dañar el cristal del escáner. Evite el alcohol isopropílico ya que deja restos en el cristal.

**Precaución** No rocíe el limpiacristales directamente en el cristal. Si se aplica demasiado producto, el limpiador podría infiltrarse debajo del cristal y dañar el escáner.

- **4.** Seque el cristal y el respaldo de la tapa con un paño seco, suave y que no desprenda pelusas.
- **5.** Cierre la tapa del escáner y encienda la impresora.

#### **Limpiar el exterior**

**Advertencia** Antes de limpiar la impresora, apáguela presionando el botón

(Encender) y desconecte el cable de alimentación del conector eléctrico.

Utilice un paño suave, húmedo y que no desprenda pelusas para limpiar el polvo y las manchas de la carcasa. Evite la penetración de líquidos en el interior de la impresora y en el panel frontal de ésta.

#### <span id="page-30-0"></span>**Limpiar el AAD**

Si el AAD carga varias páginas o si no carga papel normal, puede limpiar el AAD.

#### **Para limpiar el AAD**

- **1.** Apague la impresora. Para obtener más información, consulte [Apagar la impresora](#page-33-0).
- **2.** Retire todos los originales del AAD.
- **3.** Levante la tapa del AAD.

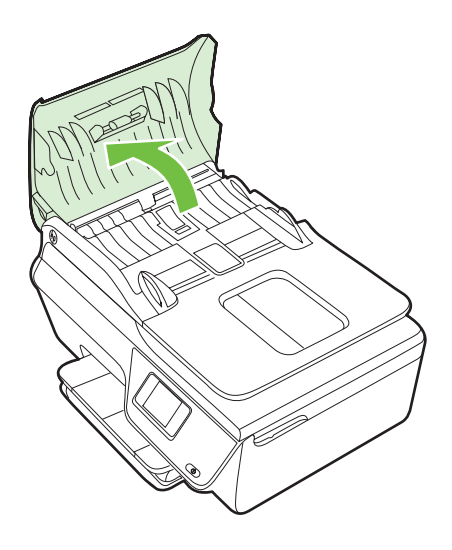

- **4.** Humedezca ligeramente un trapo limpio sin pelusa con agua destilada y escurra el exceso de líquido.
- **5.** Utilice el trapo húmedo para limpiar los residuos de los rodillos o la almohadilla del separador.
	- **X** Nota Si el residuo no se elimina con agua destilada, intente utilizar alcohol isopropílico (frotando).

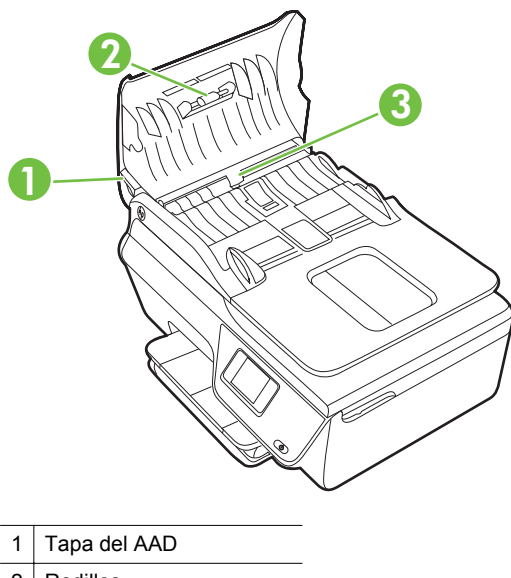

- 2 Rodillos
- 3 Almohadilla del separador
- **6.** Cierre la cubierta del AAD.
- **7.** Levante la tapa del escáner.

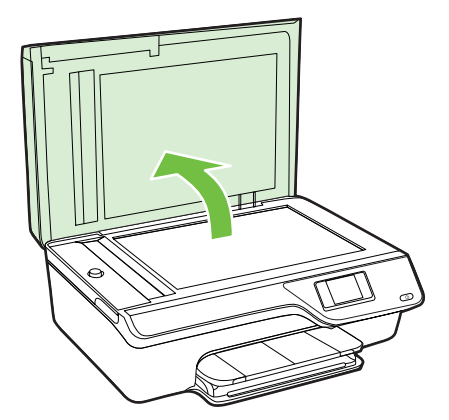

<span id="page-32-0"></span>**8.** Limpie la barra y la tira de cristal del AAD.

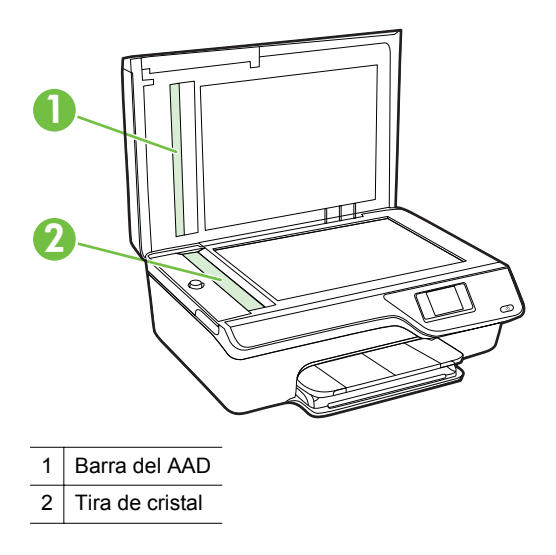

**9.** Cierre la tapa del escáner y encienda la impresora.

## **Actualización de la impresora**

HP trabaja constantemente para mejorar el rendimiento de sus impresoras y le presenta las últimas características. Si la impresora está conectada a una red y se han activado los servicios web, puede revisar las actualizaciones de la impresora e instalarlas.

Para actualizar la impresora, siga los pasos siguientes:

- **1.** En el panel de control de la impresora, pulse el botón  $\widehat{\mathbb{D}}$  (ePrint), luego el botón (Configurar) y, a continuación, pulse el botón a la derecha de **Actualizaciones de impresora**.
- **2.** Pulse el botón a la derecha de **Comprobar si hay actualizaciones ahora** y, a continuación, siga las instrucciones en la pantalla.

Para habilitar la impresora para comprobar si hay actualizaciones de forma automática:

- **1.** En el panel de control de la impresora, pulse el botón  $\widehat{\mathbb{D}^2}$  (ePrint) y, a continuación, pulse el botón (Configurar).
- **2.** Utilizando los botones situados a la derecha, seleccione **Actualizaciones de impresora**, seleccione **Actualizaciones automáticas: Apagar y, a continuación, seleccione Activar.**

## <span id="page-33-0"></span>**Apagar la impresora**

Apague la impresora pulsando el botón U(Encender) de la impresora. Espere hasta que el indicador de encendido se apague antes de desconectar el cable de alimentación o apagar el interruptor de corriente.

**Precaución** Si no se apaga la impresora correctamente, puede que el carro de impresión no vuelva a la posición correcta y cause problemas con los cartuchos de tinta y con la calidad de la impresión.

# <span id="page-34-0"></span>**2 Impresión**

La aplicación de software gestiona de manera automática la mayoría de los ajustes de impresión. Cambie la configuración de forma manual solo cuando quiera cambiar la calidad de impresión, imprimir en ciertos tipos de papel o utilizar funciones especiales. Para obtener más información acerca de la selección del mejor papel de impresión para sus documentos, consulte [Selección de papel.](#page-18-0)

Seleccione un trabajo de impresión para continuar:

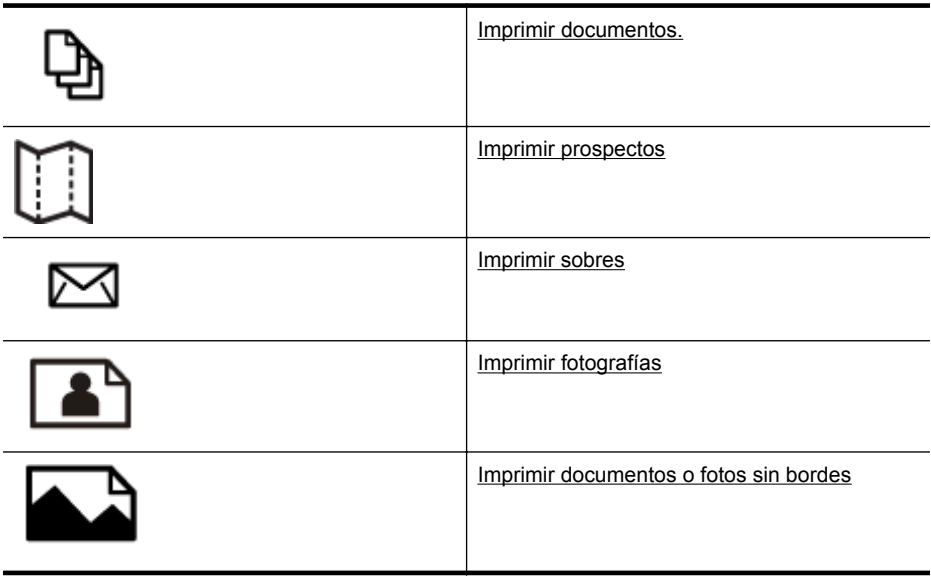

**Nota** Esta impresora no es compatible con la impresión en papel de tamaño personalizado.

## **Imprimir documentos.**

Siga las instrucciones para su sistema operativo.

- [Imprimir documentos \(Windows\)](#page-35-0)
- [Imprimir documentos \(Mac OS X\)](#page-35-0)
- **Sugerencia** Esta impresora incluye HP ePrint, un servicio gratuito de HP que permite imprimir documentos en una impresora HP conectada a Internet en cualquier momento, desde cualquier lugar y sin ningún software ni controladores de impresora adicionales. Si desea ampliar información, consulte [HP ePrint](#page-77-0).

#### <span id="page-35-0"></span>**Imprimir documentos (Windows)**

- **1.** Cargue papel en la bandeja. Para obtener más información, consulte [Carga del](#page-23-0) [papel](#page-23-0).
- **2.** En el menú **Archivo** de la aplicación de software, seleccione **Imprimir**.
- **3.** Asegúrese de que ha seleccionado la impresora que quiere usar.
- **4.** Para cambiar ajustes, haga clic en el botón que abre el cuadro de diálogo **Propiedades**.

Según la aplicación de software, este botón se puede llamar **Propiedades**, **Opciones**, **Configurar impresora**, **Impresora** o **Preferencias**.

- **5.** Cambie la orientación del papel en la pestaña **Diseño** y el origen, tipo y tamaño del papel, así como los ajustes de calidad, en la pestaña **Papel/Calidad**. Para imprimir en blanco y negro, haga clic en el botón **Opciones avanzadas** y luego cambie la opción **Imprimir en escala de grises**.
	- **X** Nota Si desea imprimir un documento en blanco y negro usando sólo tinta negra, haga clic en el botón **Avanzado**. En el menú desplegable **Imprimir en escala de grises** elija **Sólo tinta negra**, y haga clic en el botón **Aceptar**.
- **6.** Haga clic en **Aceptar**.
- **7.** Haga clic en **Imprimir** o **Aceptar** para comenzar la impresión.

#### **Imprimir documentos (Mac OS X)**

- **1.** Cargue papel en la bandeja. Para obtener más información, consulte [Carga del](#page-23-0) [papel](#page-23-0).
- **2.** Seleccionar un tamaño de papel:
	- **a**. En el menú **Archivo** de la aplicación de software, haga clic en **Configuración de página**.
		- **Nota** Si no ve ningún elemento de menú **Configuración de página**, vaya al paso 3.
	- **b**. Asegúrese de que la impresora que desea utilizar está seleccionada en el menú emergente **Dar formato para**.
	- **c**. Seleccione el tamaño de papel en el menú emergente **Tamaño del papel** y haga clic en **Aceptar**.
- **3.** En el menú **Archivo** de la aplicación de software, haga clic en **Imprimir**.
- **4.** Asegúrese de que ha seleccionado la impresora que quiere usar.
- **5.** Seleccione el tamaño de papel del menú emergente **Tamaño del papel** (si está disponible).
- **6.** Cambie los ajustes de impresión para la opción de los menús emergentes, según las necesidades de cada proyecto.
	- **EX** Nota Si no ve ninguna opción, haga clic en el triángulo junto al menú emergente de la **Impresora** o haga clic en **Mostrar detalles**.
- **7.** Haga clic en **Imprimir** para comenzar la impresión.
# **Imprimir prospectos**

Siga las instrucciones para su sistema operativo.

- Imprimir prospectos (Windows)
- Imprimir prospectos (Mac OS X)
- **Sugerencia** Esta impresora incluye HP ePrint, un servicio gratuito de HP que permite imprimir documentos en una impresora HP conectada a Internet en cualquier momento, desde cualquier lugar y sin ningún software ni controladores de impresora adicionales. Si desea ampliar información, consulte [HP ePrint](#page-77-0).

# **Imprimir prospectos (Windows)**

- **Nota** Para configurar los ajustes de impresión para todos los trabajos de impresión, realice los cambios en el software de HP facilitado con la impresora. Si desea más información sobre el software de HP, consulte [Herramientas de](#page-225-0) [administración de la impresora](#page-225-0).
- **1.** Cargue papel en la bandeja. Para obtener más información, consulte [Carga del](#page-23-0) [papel](#page-23-0).
- **2.** En el menú **Archivo** de la aplicación de software, seleccione **Imprimir**.
- **3.** Asegúrese de que ha seleccionado la impresora que quiere usar.
- **4.** Para cambiar ajustes, haga clic en el botón que abre el cuadro de diálogo **Propiedades**.

Según la aplicación de software, este botón se puede llamar **Propiedades**, **Opciones**, **Configurar impresora**, **Impresora** o **Preferencias**.

- **5.** Cambie la orientación del papel en la pestaña **Diseño** y el origen, tipo y tamaño del papel, así como los ajustes de calidad, en la pestaña **Papel/Calidad**. Para imprimir en blanco y negro, haga clic en el botón **Opciones avanzadas** y luego cambie la opción **Imprimir en escala de grises**.
- **6.** Haga clic en **Aceptar**.
- **7.** Haga clic en **Imprimir** o **Aceptar** para comenzar la impresión.

# **Imprimir prospectos (Mac OS X)**

- **1.** Cargue papel en la bandeja. Para obtener más información, consulte [Carga del](#page-23-0) [papel](#page-23-0).
- **2.** Seleccionar un tamaño de papel:
	- **a**. En el menú **Archivo** de la aplicación de software, haga clic en **Configuración de página**.
		- **Nota** Si no ve ningún elemento de menú **Configuración de página**, vaya al paso 3.
	- **b**. Asegúrese de que la impresora que desea utilizar está seleccionada en el menú emergente **Dar formato para**.
	- **c**. Seleccione el tamaño de papel en el menú emergente **Tamaño del papel** y haga clic en **Aceptar**.
- **3.** En el menú **Archivo** de la aplicación de software, haga clic en **Imprimir**.
- **4.** Asegúrese de que ha seleccionado la impresora que quiere usar.
- **5.** Seleccione el tamaño de papel del menú emergente **Tamaño del papel** (si está disponible).
- **6.** Haga clic en **Tipo/Calidad del papel** en el menú emergente y, después, seleccione los siguientes ajustes:
	- **Tipo de papel:**el tipo de papel de prospecto adecuado
	- **Calidad: Normal** u **Óptima**
	- **Tomas Si no ve ninguna opción, haga clic en el triángulo junto al menú** emergente de la **Impresora** o haga clic en **Mostrar detalles**.
- **7.** Seleccione cualquier otro ajuste de impresión que desee y haga clic en **Imprimir** para iniciar la impresión.

# **Imprimir sobres**

Evite sobres con las siguientes características:

- Acabado muy alisado
- Pegatinas, cierres o ventanas autoadhesivos
- Bordes gruesos, irregulares o curvados
- Zonas arrugadas, rasgadas o dañadas de algún otro modo

Asegúrese de que los pliegues de los sobres que carga en la impresora están claramente marcados.

**Nota** Para obtener más información sobre imprimir encima de sobres, consulte la documentación del programa de software que utilice.

Siga las instrucciones para su sistema operativo.

- Impresión en sobres (Windows)
- [Imprimir en sobres \(Mac OS X\)](#page-38-0)

#### **Impresión en sobres (Windows)**

- **1.** Cargue sobres con la cara imprimible en la bandeja. Para obtener más información, consulte [Carga del papel](#page-23-0).
- **2.** En el menú **Archivo** de la aplicación de software, seleccione **Imprimir**.
- **3.** Asegúrese de que ha seleccionado la impresora que quiere usar.
- **4.** Para cambiar ajustes, haga clic en el botón que abre el cuadro de diálogo **Propiedades**.

Según la aplicación de software, este botón se puede llamar **Propiedades**, **Opciones**, **Configurar impresora**, **Impresora** o **Preferencias**.

**5.** El la pestaña **Diseño** cambie la orientación a **Horizontal**.

- <span id="page-38-0"></span>**6.** Haga clic en **Papel/Calidad** y, a continuación, seleccione el tipo de sobre adecuado en la lista desplegable **Tamaño del papel**.
	- **Sugerencia** Puede cambiar otras opciones del trabajo de impresión mediante las funciones disponibles en las demás fichas del cuadro de diálogo.
- **7.** Haga clic en **Aceptar** y después haga clic en **Imprimir** u **Aceptar** para comenzar la impresión.

# **Imprimir en sobres (Mac OS X)**

- **1.** Cargue los sobres en la bandeja. Para obtener más información, consulte [Carga](#page-23-0) [del papel.](#page-23-0)
- **2.** Seleccionar un tamaño de papel:
	- **a**. En el menú **Archivo** de la aplicación de software, haga clic en **Configuración de página**.
		- **Nota** Si no ve ningún elemento de menú **Configuración de página**, vaya al paso 3.
	- **b**. Asegúrese de que la impresora que desea utilizar está seleccionada en el menú emergente **Dar formato para**.
	- **c**. Seleccione el tamaño de sobre correcto en el menú emergente **Tamaño del papel** y haga clic en **Aceptar**.
- **3.** En el menú **Archivo** de la aplicación de software, haga clic en **Imprimir**.
- **4.** Asegúrese de que ha seleccionado la impresora que quiere usar.
- **5.** Seleccione el tamaño de sobre apropiado en el menú emergente **Tamaño del papel** (si está disponible).
- **6.** Seleccione la opción **Orientación**.

 $\mathbb{R}^n$  **Nota** Si no ve ninguna opción, haga clic en el triángulo junto al menú emergente de la **Impresora** o haga clic en **Mostrar detalles**.

**7.** Seleccione cualquier otro ajuste de impresión que desee y haga clic en **Imprimir** para iniciar la impresión.

# **Imprimir fotografías**

No deje papel fotográfico sin utilizar en la bandeja de entrada. El papel se puede ondular, lo cual puede arruinar la calidad de la impresión. El papel fotográfico debe estar plano antes de la impresión.

Siga las instrucciones para su sistema operativo.

- [Imprimir fotos en papel fotográfico \(Windows\)](#page-39-0)
- [Imprimir fotos en papel fotográfico \(Mac OS X\)](#page-39-0)
- **Sugerencia** Esta impresora incluye HP ePrint, un servicio gratuito de HP que permite imprimir documentos en una impresora HP conectada a Internet en cualquier momento, desde cualquier lugar y sin ningún software ni controladores de impresora adicionales. Si desea ampliar información, consulte [HP ePrint](#page-77-0).

# <span id="page-39-0"></span>**Imprimir fotos en papel fotográfico (Windows)**

- **1.** Cargue papel en la bandeja. Para obtener más información, consulte [Carga del](#page-23-0) [papel](#page-23-0).
- **2.** En el menú **Archivo** de la aplicación de software, seleccione **Imprimir**.
- **3.** Asegúrese de que ha seleccionado la impresora que quiere usar.
- **4.** Para cambiar la configuración, haga clic en la opción que abre el cuadro de diálogo **Propiedades** de la impresora. Según la aplicación de software, esta opción se puede llamar **Propiedades**, **Opciones**, **Configurar impresora**, **Impresora** o **Preferencias**.
- **5.** En la ficha **Papel/Calidad**, seleccione el tipo de papel fotográfico adecuado desde el menú desplegable **Medios**.
- **6.** Haga clic en **Configuración avanzada** y luego seleccione **Óptima** o **Máximo de PPP** desde el menú desplegable **Calidad de impresión**.
- **7.** Para imprimir la fotografía en blanco y negro, haga clic en **Escala de grises** desde el menú desplegable y seleccione la siguiente opción:

**Escala de grises de alta calidad**: utiliza todos los colores disponibles para imprimir sus fotos en escala de grises. Se crean unos tonos suaves y naturales de grises.

**8.** Haga clic en **Aceptar** y después haga clic en **Imprimir** u **Aceptar** para comenzar la impresión.

# **Imprimir fotos en papel fotográfico (Mac OS X)**

- **1.** Cargue papel en la bandeja. Para obtener más información, consulte [Carga del](#page-23-0) [papel](#page-23-0).
- **2.** Seleccionar un tamaño de papel:
	- **a**. En el menú **Archivo** de la aplicación de software, haga clic en **Configuración de página**.
		- **Nota** Si no ve ningún elemento de menú **Configuración de página**, vaya al paso 3.
	- **b**. Asegúrese de que la impresora que desea utilizar está seleccionada en el menú emergente **Dar formato para**.
	- **c**. Seleccione el tamaño de papel en el menú emergente **Tamaño del papel** y haga clic en **Aceptar**.
- **3.** En el menú **Archivo** de la aplicación de software, haga clic en **Imprimir**.
- **4.** Asegúrese de que ha seleccionado la impresora que quiere usar.
- **5.** Seleccione el tamaño de papel apropiado en el menú emergente **Tamaño del papel** (si está disponible).
- **6.** Haga clic en **Tipo/Calidad del papel** en el menú emergente y, después, seleccione los siguientes ajustes:
	- **Tipo de papel:** El tipo de papel fotográfico adecuado
	- **Calidad: Óptima** o **Máximo de ppp**
	- **EX** Nota Si no ve ninguna opción, haga clic en el triángulo junto al menú emergente de la **Impresora** o haga clic en **Mostrar detalles**.
- **7.** Si es necesario, cambie las opciones de fotografía y de color:
	- **a**. Haga clic en el triángulo al lado de **Opciones de color** y seleccione las opciones de **Corrección fotográfica** adecuadas:
		- **Desactivado:** No aplica ningún ajuste automático a la imagen.
		- **Encendida:** Enfoca la imagen de manera automática; ajusta moderadamente la nitidez de la imagen.
	- **b**. Para imprimir la fotografía en blanco y negro, haga clic en **Escala de grises** en el menú emergente **Color** y después seleccione la siguiente opción:

**Alta calidad:** Utiliza todos los colores disponibles para imprimir sus fotos en escala de grises. Se crean unos tonos suaves y naturales de grises.

**8.** Seleccione cualquier otro ajuste de impresión que desee y haga clic en **Imprimir** para iniciar la impresión.

# **Imprimir documentos o fotos sin bordes**

La impresión sin bordes le permite imprimir en los bordes de algunos tipos de sustratos fotográficos y en una gran variedad de tamaños de sustratos estándar.

**Nota** Antes de imprimir un documento sin bordes abra el archivo en una aplicación y asígnele el tamaño de la imagen. Asegúrese de que el tamaño corresponde al tamaño del papel sobre el que imprimirá la imagen.

**Nota** No todas las aplicaciones son compatibles con la impresión sin bordes.

Siga las instrucciones para su sistema operativo.

- Imprimir documentos sin bordes o fotografías (Windows)
- [Imprimir documentos o fotos sin bordes \(Mac OS X\)](#page-41-0)

# **Imprimir documentos sin bordes o fotografías (Windows)**

- **1.** Cargue papel en la bandeja. Para obtener más información, consulte [Carga del](#page-23-0) [papel](#page-23-0).
- **2.** En el menú **Archivo** de la aplicación de software, seleccione **Imprimir**.
- **3.** Asegúrese de que ha seleccionado la impresora que quiere usar.
- **4.** Para cambiar ajustes, haga clic en el botón que abre el cuadro de diálogo **Propiedades**. Según la aplicación de software, este botón se puede llamar **Propiedades**,
	- **Opciones**, **Configurar impresora**, **Impresora** o **Preferencias**.
- **5.** Haga clic en la ficha **Papel/Calidad** y luego haga clic en el botón **Configuración avanzada**.
- **6.** En la opción **Impresión sin bordes**, haga clic en **Imprimir sin bordes** y, después, haga clic en el botón **Aceptar**.
- **7.** En la lista desplegable **Soportes**, seleccione el tipo de papel adecuado.
- **8.** Haga clic en **Aceptar** y después haga clic en **Imprimir** u **Aceptar** para comenzar la impresión.

# <span id="page-41-0"></span>**Imprimir documentos o fotos sin bordes (Mac OS X)**

- **1.** Cargue papel en la bandeja. Para obtener más información, consulte [Carga del](#page-23-0) [papel](#page-23-0).
- **2.** Seleccione un tamaño de papel sin bordes:
	- **a**. En el menú **Archivo** de la aplicación de software, haga clic en **Configuración de página**.
		- **Nota** Si no ve ningún elemento de menú **Configuración de página**, vaya al paso 3.
	- **b**. Asegúrese de que la impresora que desea utilizar está seleccionada en el menú emergente **Dar formato para**.
	- **c**. Seleccione un tamaño de papel sin bordes disponible en el menú emergente **Tamaño del papel** y, después, haga clic en **Aceptar**.
- **3.** En el menú **Archivo** de la aplicación de software, haga clic en **Imprimir**.
- **4.** Asegúrese de que ha seleccionado la impresora que quiere usar.
- **5.** Seleccione el tamaño de papel del menú emergente **Tamaño del papel** (si está disponible).
- **6.** Haga clic en **Tipo/Calidad del papel** en el menú emergente y, después, seleccione los siguientes ajustes:
	- **Tipo de papel:**el tipo de papel adecuado
	- **Calidad: Óptima** o **Máximo de ppp**
	- **EX** Nota Si no ve ninguna opción, haga clic en el triángulo junto al menú emergente de la **Impresora** o haga clic en **Mostrar detalles**.
- **7.** Asegúrese de que la casilla de verificación **Imprimir sin bordes** está seleccionada.
- **8.** Si es necesario, haga clic en el triángulo al lado de **Opciones de color** y seleccione las opciones de **Corrección fotográfica** adecuadas:
	- **Desactivado:** No aplica ningún ajuste automático a la imagen.
	- **Encendida:** Enfoca la imagen de manera automática; ajusta moderadamente la nitidez de la imagen.
- **9.** Seleccione cualquier otro ajuste de impresión que desee y haga clic en **Imprimir** para iniciar la impresión.

# **3 Escaneo**

Puede utilizar el panel de control de la impresora para escanear documentos, fotos y otros originales y enviarlos a diferentes destinos, como una carpeta de un ordenador. También puede escanear los originales mediante el software de HP que se incluye con la impresora y programas que cumplen con TWAIN y WIA en un ordenador.

Al escanear documentos, puede usar el software de HP para escanear documentos en un formato que permita realizar búsquedas, copiar, pegar y editar.

**Nota** El software de escaneo de HP no admite el escaneo TWAIN y WIA en equipos que ejecutan Mac OS X.

**Nota** Algunas funciones de escaneo sólo están disponibles después de instalar el software de HP.

Si tiene problemas para escanear documentos, consulte [Solucionar problemas de](#page-104-0) [escaneo](#page-104-0).

En esta sección se tratan los siguientes temas:

- Escanear un original
- [Escanear utilizando Webscan \(HP Officejet 4620 e-All-in-One series\)](#page-43-0)
- [Escanear documentos como texto editable](#page-44-0)

# **Escanear un original**

En esta sección se tratan los siguientes temas:

**X** Nota La impresora y el ordenador deben estar conectados y encendidos.

**Nota** Si está escaneando un original desde el panel de control de la impresora o desde el ordenador con el software de la impresora HP, el software de HP suministrado con la impresora también debe estar instalado y ejecutándose en el ordenador antes de escanear. Además, en los ordenadores con sistema operativo Windows, el software HP debe estar ejecutándose antes del escaneo.

**Nota** Si escanea un original sin bordes, cargue el original en el cristal del escáner, no en el AAD.

• Escanear a un equipo

#### **Escanear a un equipo**

#### **Para escanear un original a un equipo desde el panel de control de la impresora**

- **1.** Cargue el original con la cara de impresión hacia abajo en la esquina frontal derecha del cristal o en el AAD. Para obtener más información, consulte [Cargar un](#page-21-0) [original en el cristal del escáner](#page-21-0) o [Cargue un original en el alimentador automático](#page-22-0) [de documentos \(AAD\).](#page-22-0)
- **2.** Pulse el botón situado a la derecha de **Escanear** y, a continuación, seleccione el ordenador en el cual desea escanear.
- <span id="page-43-0"></span>**3.** Realice cambios en las opciones de escaneo, si es necesario.
- **4.** Pulse el botón situado a la derecha de **Iniciar escaneo**.

#### **Para escanear un original desde el software de la impresora HP**

- **1.** Cargue el original con la cara de impresión hacia abajo en la esquina frontal derecha del cristal o en el AAD. Para obtener más información, consulte [Cargar un](#page-21-0) [original en el cristal del escáner](#page-21-0) o [Cargue un original en el alimentador automático](#page-22-0) [de documentos \(AAD\).](#page-22-0)
- **2.** En el equipo, abra el software de escaneo HP:
	- **Windows**: Desde el escritorio del equipo, haga clic en la ficha **Inicio**, seleccione **Programas** o **Todos los programas**, a continuación, elija la carpeta de la impresora HP y luego seleccione **HP Scan**.
	- **Mac OS X**: Haga doble clic en el icono **HP Scan 3**. Este icono se ubica en la carpeta **Hewlett-Packard** dentro de la carpeta **Aplicaciones** en el nivel superior del disco duro.
- **3.** Seleccione un acceso directo de escaneo. Cambie los ajustes de escaneo si es necesario.
- **4.** Para iniciar el escaneo, haga clic en **Escanear**.
- **Nota** Use el software de HP para escanear documentos en texto editable, un formato que permite realizar búsquedas, copiar, pegar y editar en el documento escaneado. Use este formato para editar cartas, recortes de prensa y muchos otros documentos. Para obtener más información, consulte [Escanear documentos](#page-44-0) [como texto editable.](#page-44-0)

# **Escanear utilizando Webscan (HP Officejet 4620 e-All-in-One series)**

Webscan es una función del servidor web integrado que permite escanear fotos y documentos desde la impresora al ordenador utilizando un explorador web. Esta función está disponible aunque no haya instalado el software de la impresora en el ordenador.

Para obtener más información, consulte [Servidor web integrado \(HP Officejet 4620 e-](#page-225-0)[All-in-One series\).](#page-225-0)

#### **Para escanear con Webscan**

- **1.** Cargue el original con la cara de impresión hacia abajo en la esquina frontal derecha del cristal o en el AAD. Para obtener más información, consulte [Cargar un](#page-21-0) [original en el cristal del escáner](#page-21-0) o [Cargue un original en el alimentador automático](#page-22-0) [de documentos \(AAD\).](#page-22-0)
- **2.** Abra el servidor web integrado. Para obtener más información, consulte [Servidor](#page-225-0) [web integrado \(HP Officejet 4620 e-All-in-One series\)](#page-225-0).
- **3.** Haga clic en la ficha **Escanear**, haga clic en **Webscan** en el panel izquierdo, cambie cualquier configuración y luego haga clic en **Iniciar escaneo**.

**Nota** Si no puede abrir Webscan en EWS, puede que su administrador de red lo haya desactivado. Para obtener más información, comuníquese con su administrador de red o con la persona que configuró su red.

<span id="page-44-0"></span>**Sugerencia** Para escanear documentos como texto editable, debe instalar el software HP incluido con la impresora. Para obtener más información, consulte Escanear documentos como texto editable.

# **Escanear documentos como texto editable**

Al escanear documentos, puede usar el software de HP para escanear documentos en un formato que permita realizar búsquedas, copiar, pegar y editar. Esto le permite editar cartas, recortes de prensa y muchos otros documentos.

En esta sección se tratan los siguientes temas:

- Para escanear documentos como texto editable
- [Pautas para escanear documentos como texto editable](#page-45-0)

## **Para escanear documentos como texto editable**

Use las siguientes pautas para escanear documentos como texto editable.

Siga las instrucciones para su sistema operativo.

### **Windows**

- **1.** Cargue el original con la cara de impresión hacia abajo en la esquina frontal derecha del cristal o en el AAD. Para obtener más información, consulte [Cargar un](#page-21-0) [original en el cristal del escáner](#page-21-0) o [Cargue un original en el alimentador automático](#page-22-0) [de documentos \(AAD\).](#page-22-0)
- **2.** Desde el escritorio del equipo, haga clic en la ficha **Inicio**, seleccione **Programas** o **Todos los programas**, a continuación, elija la carpeta de la impresora HP y luego seleccione **HP Scan**.
- **3.** Seleccione el tipo de texto editable que desea utilizar en el escaneo:

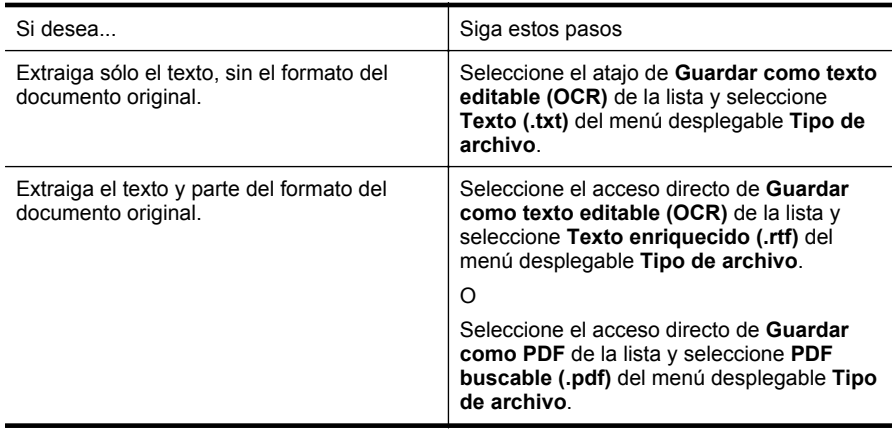

**4.** Para iniciar el escaneo, haga clic en **Escanear** y siga las instrucciones que aparecen en pantalla.

#### <span id="page-45-0"></span>**Mac OS X**

- **1.** Cargue el original con la cara de impresión hacia abajo en la esquina frontal derecha del cristal o en el AAD. Para obtener más información, consulte [Cargar un](#page-21-0) [original en el cristal del escáner](#page-21-0) o [Cargue un original en el alimentador automático](#page-22-0) [de documentos \(AAD\).](#page-22-0)
- **2.** Haga doble clic en el icono **HP Scan 3**. Este icono se ubica en la carpeta **Hewlett-Packard** dentro de la carpeta **Aplicaciones** en el nivel superior del disco duro.
- **3.** En el menú **HP Scan**, haga clic en **Preferencias**.
- **4.** Seleccione el valor predeterminado de **Documentos** del menú emergente **Valores predeterminados**.
- **5.** Para iniciar el escaneo, haga clic en **Escanear**.
- **6.** Después de que haya terminado el escaneo, haga clic en el botón **Guardar** en la barra de herramientas de HP Scan
- **7.** Seleccione el tipo de texto editable que desea utilizar en el escaneo:

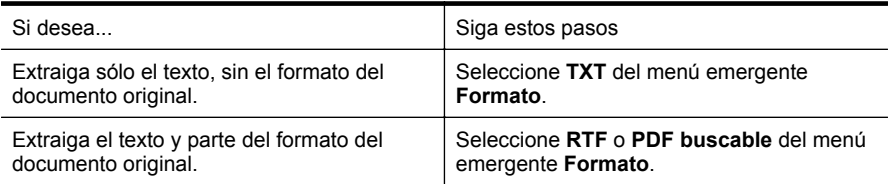

**8.** Haga clic en **Guardar**.

#### **Pautas para escanear documentos como texto editable**

Para asegurarse de que el software puede convertir sus documentos correctamente, haga lo siguiente:

• **Asegúrese de que el cristal del escáner o la ventana del AAD estén limpios.** Cuando la impresora escanea el documento, se pueden escanear las manchas o el polvo del cristal del escáner o la ventana del AAD también, lo que puede evitar que el software convierta el documento en texto editable. Para obtener más información sobre la limpieza del cristal del escáner o AAD, consulte [Limpiar el cristal del escáner y el respaldo de la tapa](#page-28-0) o [Limpiar el AAD](#page-30-0).

• **Asegúrese de que el documento esté cargado correctamente.** Al escanear documentos como texto editable desde el AAD, el original debe cargarse en el AAD con la parte superior hacia adelante y la cara de impresión

hacia arriba. Al escanear desde el cristal del escáner, el original debe cargarse con la parte superior hacia el borde derecho del cristal. Además, asegúrese de que el documento no esté inclinado. Para obtener más

información, consulte [Cargar un original en el cristal del escáner](#page-21-0) o [Cargue un](#page-22-0) [original en el alimentador automático de documentos \(AAD\).](#page-22-0)

- **Asegúrese de que el texto del documento sea claro.** Para convertir el documento correctamente en texto editable, el original deber ser claro y de alta calidad. Las siguientes condiciones pueden provocar que el software no convierta el documento correctamente:
	- El texto del original es tenue o poco claro.
	- El texto es demasiado pequeño.
- La estructura del documento es demasiado compleja.
- El texto no cuenta con el debido espaciado. Por ejemplo, si el texto que convierte el software tiene caracteres que faltan o que están combinados, "rn" puede aparecer como "m".
- El texto se encuentra sobre un fondo de color. Los fondos de color pueden hacer que las imágenes de primer plano se mezclen demasiado.

#### • **Elija el perfil correcto.**

Asegúrese de seleccionar un atajo o valor predeterminado que permita escaneo como texto editable. Estas opciones usan ajustes de escaneo diseñados para maximizar la calidad de su escaneo OCR. En Windows, use los atajos **Texto editable (OCR)** o **Guardar como PDF**. En Mac OS X, use el valor predeterminado **Documentos**.

## • **Guarde su archivo en el formato correcto.**

Si desea extraer solo el texto del documento, sin el formato del original, seleccione un texto sin formato (como **Texto (.txt)** o **TXT**). Si desea extraer el texto y parte del formato documento original, seleccione Formato de texto enriquecido (como **Texto enriquecido (.rtf)** o **RTF**) o formato PDF buscable (**PDF buscable (.pdf)** o **PDF buscable**).

# **4 Copiar**

Puede producir copias en color y en escala de grises de alta calidad en una gran variedad de tipos y tamaños de papel.

**Nota** Si copia un documento al llegar un fax, este se guarda en la memoria de la impresora hasta que finaliza la copia. Como resultado, el número de páginas del fax que se pueden almacenar en la memoria puede disminuir.

En esta sección se tratan los siguientes temas:

- Copiar documentos
- Cambiar los ajustes de copia

# **Copiar documentos**

Puede realizar copias de calidad desde el panel de control de la impresora.

### **Cómo copiar documentos**

- **1.** Asegúrese de que hay papel cargado en la bandeja principal. Para obtener más información, consulte [Carga del papel](#page-23-0).
- **2.** Coloque el original hacia abajo sobre el cristal del escáner o hacia arriba en el AAD. Para obtener más información, consulte [Cargar un original en el cristal del](#page-21-0) [escáner](#page-21-0) o [Cargue un original en el alimentador automático de documentos \(AAD\).](#page-22-0)

**Nota** Si va a copiar una fotografía, colóquela boca abajo en el cristal del escáner, tal como se muestra en el icono del borde del mismo cristal.

- **3.** En la pantalla Inicio en el panel de control de la impresora, pulse el botón situado a la derecha de **Copia**.
- **4.** Cambie los ajustes adicionales que desee. Para obtener más información, consulte Cambiar los ajustes de copia.
- **5.** Para iniciar el trabajo de copia, pulse el botón situado a la derecha de **Copia en negro** o **Copia en color**.

**Nota** Si tiene un original en color, al seleccionar **Copia en negro** crea una copia en blanco y negro del original, mientras que la función **Copia en color** crea una copia en color del original.

# **Cambiar los ajustes de copia**

Puede personalizar los trabajos de copia mediante los ajustes disponibles en el panel de control de la impresora, que incluyen los siguientes:

- Número de copias
- Copiar tamaño de papel
- Tipo de papel de copia
- Velocidad y calidad de copia
- Ajustar de Más claro/Más oscuro
- Cambiar de tamaño de los originales para que quepan en diferentes tamaños de papel

Puede utilizar estos parámetros para trabajos de una sola copia o bien puede guardar los parámetros para usarlos como valores predeterminados en trabajos futuros.

## **Cómo cambiar los ajustes de copia para un solo trabajo**

- **1.** En la pantalla Inicio en el panel de control de la impresora, pulse el botón situado a la derecha de **Copia**.
- **2.** Pulse el botón (Configurar) γ, a continuación, con los botones de la derecha, desplácese y seleccione los ajustes de la función de copia que desee modificar.
- **3.** Pulse el botón (Atrás) y, a continuación, pulse el botón situado a la derecha de **Copia en negro** o **Copia en color**.

# **Para guardar los ajustes actuales como predeterminados para trabajos posteriores**

- **1.** En la pantalla Inicio en el panel de control de la impresora, pulse el botón situado a la derecha de **Copia**.
- **2.** Pulse el botón (Configurar) y, a continuación, con los botones de la derecha, desplácese y seleccione los ajustes de la función de copia que desee modificar.
- **3.** Utilizando los botones situados a la derecha, desplácese y seleccione **Establecer como nuevos ajustes predeterminados** y, a continuación, pulse el botón al lado de **Sí**.

# **5 Fax**

Puede utilizar la impresora para enviar y recibir faxes, incluso en color. Puede programar que los faxes se envíen más tarde y configurar llamadas rápidas y enviar faxes de forma sencilla y rápida a números que utilice con frecuencia. En el panel de control de la impresora, también puede configurar varias opciones de fax, como la resolución y el contraste entre claridad y oscuridad de los faxes que envíe.

**Nota** Antes de iniciar el envío de faxes, asegúrese de que haya configurado la impresora correctamente. Puede que ya haya hecho esta parte de la configuración inicial, ya sea por medio del panel de control o del software de HP que se incluye con la impresora. Puede verificar que la configuración del fax sea la correcta ejecutando la prueba de configuración del fax desde el panel de control. Si desea más información sobre la prueba de fax, consulte [Probar la configuración de fax](#page-216-0).

En esta sección se tratan los siguientes temas:

- Enviar un fax
- [Recibir un fax](#page-55-0)
- [Configuración de entradas de marcación rápida](#page-64-0)
- [Cambiar los ajustes de fax](#page-66-0)
- [Fax y servicios telefónicos digitales](#page-71-0)
- [Fax sobre protocolo de Internet](#page-72-0)
- [Borrar el registro del fax](#page-72-0)
- [Ver el historial de llamadas](#page-73-0)
- [Informes de uso](#page-73-0)

# **Enviar un fax**

Puede enviar faxes de varias maneras. El panel de control de la impresora permite enviar un fax en blanco y negro o en color. También puede enviar manualmente un fax desde un teléfono conectado. Esto le permite hablar con el destinatario antes de enviar el fax.

En esta sección se tratan los siguientes temas:

- Enviar un fax desde el panel de control de la impresora
- [Enviar un fax desde un ordenador](#page-53-0)
- [Enviar un fax manualmente desde un teléfono](#page-54-0)

# **Enviar un fax desde el panel de control de la impresora**

En esta sección se tratan los siguientes temas:

- [Enviar un fax](#page-50-0)
- [Enviar un fax mediante el control de llamadas](#page-50-0)
- [Enviar un fax desde la memoria](#page-51-0)
- [Programar un fax para enviarlo más tarde](#page-52-0)
- [Enviar un fax a varios destinatarios](#page-53-0)

#### <span id="page-50-0"></span>**Enviar un fax**

Puede enviar fácilmente un fax en blanco y negro o en color de una o varias hojas desde el panel de control de la impresora.

- **Nota** Si necesita una confirmación impresa del envío correcto de los faxes, active la confirmación de faxes **antes** de enviar un fax. Para obtener más información, consulte [Imprimir informes de confirmación del fax](#page-74-0).
- **Sugerencia** También puede enviar faxes de forma manual desde un teléfono o mediante el control de llamadas. Estas funciones le permiten controlar el ritmo de marcación. También resultan útiles si desea utilizar una tarjeta telefónica y tiene que responder a solicitudes de tono al llamar.

#### **Para enviar un fax desde el panel de control de la impresora**

- **1.** Cargue el original con la cara de impresión hacia abajo en la esquina frontal derecha del cristal o en el AAD. Para obtener más información, consulte [Cargar un original en el cristal del escáner](#page-21-0) o [Cargue un original en el alimentador automático de documentos \(AAD\).](#page-22-0)
- **2.** En la pantalla Inicio, pulse el botón a la derecha de **Fax**.
- **3.** Introduzca el número de fax mediante el teclado numérico.
	- **Sugerencia** Para agregar una pausa en el número de fax que desea introducir, pulse **\*** varias veces hasta que aparezca un guión (**-**) en la pantalla.
- **4.** Pulse el botón situado a la derecha de **Iniciar el fax** y, a continuación, pulse el botón a la derecha de **Negro** o **Color**.
	- **Sugerencia** Si el destinatario tiene problemas con la calidad del fax enviado, puede intentar cambiar la resolución o el contraste del fax.

#### **Enviar un fax mediante el control de llamadas**

El control de llamadas le permite escuchar los tonos de llamada, las indicaciones telefónicas y otros sonidos a través de los parlantes de la impresora. Esto le permite responder a las indicaciones a medida que marca, así como controlar el ritmo de marcación.

- **Sugerencia** Si utiliza una tarjeta de llamada y no introduce el PIN lo suficientemente rápido, puede que la impresora empiece a enviar tonos de fax antes de tiempo e impida al servicio de tarjeta de llamada reconocer su PIN. Si éste es el caso, puede crear una entrada de llamada rápida para almacenar el PIN de su tarjeta de llamada. Para obtener más información, consulte [Configuración de](#page-64-0) [entradas de marcación rápida.](#page-64-0)
- **Nota** Si ha desactivado el volumen, no oirá el tono de llamada.

# <span id="page-51-0"></span>**Para enviar un fax mediante el control de llamadas desde el panel de control de la impresora**

- **1.** Cargue los originales. Para obtener información adicional, consulte [Cargar un original en el cristal del](#page-21-0) [escáner](#page-21-0) o [Cargue un original en el alimentador automático de documentos \(AAD\).](#page-22-0)
- **2.** Desde la pantalla Inicio, con los botones a la derecha, seleccione **Fax**, seleccione **Iniciar el fax** y, a continuación, seleccione **Negro** o **Color**.
	- Si la impresora detecta que hay un original cargado en el alimentador automático de documentos, oirá un tono de llamada.
	- Si coloca el original sobre el cristal del escáner, seleccione **Fax desde escáner**.
- **3.** Cuando escuche el tono de llamada, introduzca el número con el teclado del panel de control de la impresora.
- **4.** Siga las indicaciones que puedan surgir.
	- **Sugerencia** Si utiliza una tarjeta de llamada para enviar un fax y el PIN de la tarjeta se encuentra almacenado como llamada rápida, cuando se le solicite introducir el PIN, pulse **Contactos rápidos** o seleccione la entrada de marcación rápida en la cual está almacenado su PIN.

El fax se envía cuando el equipo de fax receptor responde.

# **Enviar un fax desde la memoria**

Puede escanear un fax en blanco y negro en la memoria y enviarlo desde la memoria. Esta característica es útil si el número de fax está ocupado o no está disponible temporalmente. La impresora digitaliza los originales en memoria y los envía cuando puede conectar con la máquina de fax receptora. Una vez que la impresora digitaliza las páginas en memoria, puede retirar los originales de la bandeja del alimentador de documentos o el cristal del escáner.

**Nota** Desde la memoria solo puede enviar faxes en blanco y negro.

# **Para enviar un fax desde la memoria**

- **1.** Cargue los originales. Para obtener información adicional, consulte [Cargar un original en el cristal del](#page-21-0) [escáner](#page-21-0) o [Cargue un original en el alimentador automático de documentos \(AAD\).](#page-22-0)
- **2.** En la pantalla Inicio en el panel de control de la impresora, pulse el botón situado a la derecha de **Fax**.
- **3.** Pulse el botón (Configurar) y, a continuación, con los botones situados a la derecha, desplácese y seleccione **Escan./env. fax**.
- **4.** Desplácese y seleccione **Enviar fax**.
- **5.** Introduzca el número de fax usando el teclado o pulse el botón situado a la derecha de **Contactos rápidos** para seleccionar un número de la libreta de direcciones o un número marcado o recibido anteriormente.
- **6.** Pulse el botón situado a la derecha de **Iniciar el fax en negro**. La impresora escanea los originales, los guarda en la memoria y envía el fax cuando la máquina de fax receptora está disponible.

#### <span id="page-52-0"></span>**Programar un fax para enviarlo más tarde**

Puede programar el envío de un fax en blanco y negro con 24 horas de antelación. Esto permite, por ejemplo, enviar faxes en blanco y negro por la noche, cuando las líneas no están tan ocupadas y las tarifas son más reducidas. La impresora envía el fax automáticamente a la hora especificada.

Solo puede programar el envío simultáneo de un fax. Sin embargo, puede seguir enviando faxes normalmente aunque haya un fax programado.

**Nota** Solo puede enviar faxes en blanco y negro programados.

**Nota** Debe establecer la fecha y la hora para la impresora antes de que pueda usar esta función.

### **Para programar un fax desde el panel de control de la impresora**

- **1.** Cargue los originales. Para obtener información adicional, consulte [Cargar un original en el cristal del](#page-21-0) [escáner](#page-21-0) o [Cargue un original en el alimentador automático de documentos \(AAD\).](#page-22-0)
- **2.** En la pantalla Inicio, pulse el botón a la derecha de **Fax**.
- **3.** Pulse el botón (Configurar) y, a continuación, con los botones situados a la derecha, desplácese y seleccione **Enviar fax más tarde**.
- **4.** Introduzca la hora de envío pulsando los botones situados a la derecha de las flechas y, a continuación, pulse el botón a la derecha de **Aceptar**.
- **5.** Introduzca el número de fax usando el teclado o pulse el botón situado a la derecha de **Contactos rápidos** para seleccionar un número de la libreta de direcciones o un número marcado o recibido anteriormente.
- **6.** Pulse el botón situado a la derecha de **Iniciar el fax en negro**. La impresora escanea todas las páginas y la hora programada aparece en la pantalla. El fax se envía a la hora programada.

# **Para cancelar un fax programado**

**1.** Toque el mensaje **Enviar fax más tarde** que aparece en la pantalla.  $\Omega$  –

En la pantalla Inicio en el panel de control de la impresora, pulse el botón situado a la derecha de **Fax**. Pulse el botón (Configurar) y, a continuación, con los botones situados a la derecha, desplácese y seleccione **Enviar fax más tarde**.

**2.** Desplácese y seleccione **Cancelar fax programado**.

# <span id="page-53-0"></span>**Enviar un fax a varios destinatarios**

Puede enviar un fax a varios destinatarios al mismo tiempo agrupando entradas de llamada rápida individuales en un grupo de entradas de llamada rápida. Para obtener más información, consulte [Configuración de entradas de marcación rápida](#page-64-0).

#### **Para enviar un fax a varios destinatarios usando un grupo de marcación rápida**

- **1.** Cargue los originales. Para obtener información adicional, consulte [Cargar un original en el cristal del](#page-21-0) [escáner](#page-21-0) o [Cargue un original en el alimentador automático de documentos \(AAD\).](#page-22-0)
- **2.** Desde la pantalla Inicio en el panel de control de la impresora, pulse el botón situado a la derecha de **Fax**, pulse el botón situado a la derecha de **Contactos rápidos**, desplácese y seleccione **Libreta de direcciones** y, a continuación, seleccione el grupo destinatario.
- **3.** Pulse el botón situado a la derecha de **Iniciar el fax** y, a continuación, pulse el botón situado a la derecha de **Negro**. La impresora envía el documento a cada número en el la entrada de grupo de marcación rápida.
	- **W** Nota Solo puede utilizar grupos de entradas de llamada rápida para enviar faxes en blanco y negro debido a las limitaciones de memoria. La impresora escanea el fax en la memoria y, a continuación, marca el primer número. Una vez realizada la conexión, el dispositivo envía el fax y marca el número siguiente. Si un número está ocupado o no responde, la impresora sigue los ajustes de **Ocupado Rellamada** y **No contesta Rellamada**. Si no se puede establecer la conexión, se marca el siguiente número y se genera un informe de errores.

# **Enviar un fax desde un ordenador**

Puede enviar por fax un documento desde el PC, sin imprimirlo, y enviándolo desde la impresora.

**Nota** Los faxes que se envían desde el PC de este modo, utilizan la conexión de fax de la impresora, no la conexión de Internet ni el módem. Por lo tanto, asegúrese de que la impresora esté conectada a una línea de teléfono que funcione y de que la función de fax esté configurada y funcione correctamente.

Para utilizar esta función, debe instalar el software de la impresora utilizando el programa de instalación incluido en el CD de software de HP facilitado con la impresora.

#### **Windows**

- **1.** Abra en el PC el documento que desea enviar por fax.
- **2.** En el menú **Archivo** de la aplicación de software, seleccione **Imprimir**.
- **3.** En la lista **Nombre**, seleccione la impresora que tenga **"fax"** en el nombre.
- **4.** Para cambiar los ajustes (por ejemplo, para enviar el documento por fax en blanco y negro o en color), haga clic en el botón que abre el cuadro de diálogo **Propiedades**. Según la aplicación de software, este botón se puede llamar **Propiedades**, **Opciones**, **Configurar impresora**, **Impresora** o **Preferencias**.
- **5.** Una vez que haya cambiado los ajustes, haga clic en **Aceptar**.
- <span id="page-54-0"></span>**6.** Haga clic en **Imprimir** o en **Aceptar**.
- **7.** Introduzca el número de fax y la restante información del destinatario, cambie los ajustes del fax, si procede y, a continuación, haga clic en **Enviar fax**. La impresora empezará a marcar el número de fax y a enviar el documento por fax.

# **Mac OS X**

- **1.** Abra en el PC el documento que desea enviar por fax.
- **2.** En el menú **Archivo** de la aplicación de software, haga clic en **Imprimir**.
- **3.** Elija la impresora que tenga **"(Fax)"** en el nombre.
- **4.** Seleccione **Destinatarios de fax** en el menú emergente, en el ajuste **Orientación**.

- **5.** Introduzca el número de fax y la restante información en los cuadros facilitados y, a continuación, haga clic en **Añadir a destinatarios**.
- **6.** Seleccione el **Modo de fax** y las demás opciones de fax que desee y, a continuación, haga clic en **Enviar fax ahora** para empezar a marcar el número de fax y enviar el documento.

# **Enviar un fax manualmente desde un teléfono**

El envío manual de faxes permite realizar una llamada telefónica y hablar con el destinatario antes de realizar el envío. Es muy útil cuando desea avisar al destinatario del envío de un fax antes de enviarlo.

Dependiendo de la configuración del fax que tenga el destinatario, éste podrá responder el teléfono o permitir que lo haga la máquina de fax. Si es una persona quien responde al teléfono, podrá hablar con el destinatario antes de enviar el fax. Si la máquina de fax responde a la llamada, podrá enviar el fax directamente cuando oiga los tonos del fax.

#### **Para enviar un fax de forma manual desde una extensión**

- **1.** Cargue el original con la cara de impresión hacia abajo en la esquina frontal derecha del cristal o en el AAD. Para obtener más información, consulte [Cargar un original en el cristal del escáner](#page-21-0) o [Cargue un original en el alimentador automático de documentos \(AAD\).](#page-22-0)
- **2.** En la pantalla Inicio en el panel de control de la impresora, pulse el botón situado a la derecha de **Fax**.
- **3.** Marque el número utilizando el teclado del teléfono que esté conectado a la impresora.
	- **X** Nota No utilice el teclado del panel de control de la impresora para enviar faxes de forma manual. Debe utilizar el teclado numérico del teléfono para marcar el número del destinatario.

**Nota** Si no encuentra el menú emergente, haga clic en el triángulo que se encuentra junto a **Selección de Impresora** o haga clic en **Mostrar detalles**.

- <span id="page-55-0"></span>**4.** Si el destinatario responde al teléfono, puede entablar una conversación antes de enviar el fax.
	- **X** Nota Si una máquina de fax responde a la llamada, oirá los tonos del fax. Continúe en el siguiente paso para enviar el fax.
- **5.** Cuando esté preparado para enviar el fax, pulse el botón situado a la derecha de **Aceptar** y, a continuación, pulse el botón a la derecha de **Negro** o **Color**. Si habla con el destinatario antes de enviar el fax, infórmele que debe pulsar **Iniciar** en su equipo de fax tras oír los tonos de fax.

La línea de teléfono quedará en silencio mientras el fax esté transmitiendo. En este momento, puede colgar el teléfono. Si desea continuar hablando con el destinatario, permanezca en la línea hasta que se complete la transmisión del fax.

# **Recibir un fax**

Puede recibir faxes de forma automática o manual. Si desactiva el modo **Respuesta automática**, tendrá que recibir los faxes manualmente. Si activa la opción **Respuesta automática** (ajuste predeterminado), la impresora contestará automáticamente las llamadas entrantes y recibirá faxes tras el número de timbres especificado en el ajuste **Timbres antes de responder**. (El ajuste predeterminado de **Timbres antes de responder** es de cinco timbres.) Para obtener más información, consulte [Cambiar los](#page-66-0) [ajustes de fax.](#page-66-0)

Si recibe un fax de tamaño legal o superior y la impresora no está configurada para utilizar papel de dicho tamaño, ésta reducirá el fax para ajustarlo al papel cargado. Si ha desactivado la función **Reducción automática**, la impresora imprimirá el fax en dos páginas.

- **Nota** Si está copiando un documento en el momento de recibir un fax, el fax quedará almacenado en la memoria de la impresora hasta que finalice la copia. Como resultado, el número de páginas del fax que se pueden almacenar en la memoria puede disminuir.
- Recibir un fax manualmente
- [Configurar fax de respaldo](#page-56-0)
- [Reimprimir faxes recibidos desde la memoria](#page-57-0)
- [Sondeo para recibir un fax](#page-58-0)
- [Reenvíar faxes a otro número](#page-58-0)
- [Establecer el tamaño de papel para los faxes recibidos](#page-59-0)
- [Establecer la reducción automática para faxes entrantes](#page-59-0)
- [Bloqueo de números de fax no deseados](#page-60-0)
- [Recibir faxes en el equipo \(Fax a PC y Fax a Mac\)](#page-61-0)

# **Recibir un fax manualmente**

Cuando mantenga una conversación telefónica, el interlocutor puede enviarle un fax sin perder la conexión. Esto se denomina envío manual de faxes. Siga las instrucciones de esta sección para recibir un fax manual.

<span id="page-56-0"></span>Puede recibir faxes manualmente desde un teléfono que esté:

- Conectado directamente a la impresora (en el puerto 2-EXT)
- En la misma línea telefónica, pero no conectado directamente a la impresora

#### **Para recibir un fax manualmente**

- **1.** Asegúrese de que la impresora esté encendida y que cargó papel en la bandeja principal.
- **2.** Retire los originales de la bandeja del alimentador de documentos.
- **3.** Establezca el ajuste **Timbres antes de responder** en un número alto para poder responder a la llamada entrante antes de que lo haga la impresora. También puede desactivar el ajuste **Respuesta automática** para que la impresora no responda automáticamente a las llamadas entrantes.
- **4.** Si está hablando por teléfono con el remitente, indíquele que pulse **Iniciar** en su equipo de fax.
- **5.** Al oír los tonos de fax del equipo que lo envía, siga estos pasos:
	- **a**. Desde la pantalla Inicio en el panel de control de la impresora, pulse el botón situado a la derecha de **Fax**, pulse el botón situado a la derecha de **Aceptar** y pulse el botón a la derecha de **Recibir fax manualmente**.
	- **b**. Cuando la impresora haya comenzado a recibir el fax, puede colgar el teléfono o no hacerlo. La línea telefónica está en silencio durante la transmisión del fax.

# **Configurar fax de respaldo**

Dependiendo de sus preferencias y requisitos de seguridad, puede configurar la impresora para almacenar los faxes que recibe.

**Nota** Si Fax de respaldo está activado y apaga la impresora, se borrarán todos los faxes almacenados en memoria, incluidos los no impresos que pueda haber recibido mientras haya durado el error. Deberá ponerse en contacto con los remitentes y pedirles que vuelvan a enviarlos. Para obtener una lista de los faxes recibidos, imprima el **Registro de fax**. El **Registro de fax** no se borra al apagar la impresora.

#### **Para establecer el fax de respaldo desde el panel de control de la impresora**

- **1.** En la pantalla Inicio, pulse el botón (Configurar).
- **2.** Con los botones situados a la derecha, desplácese y seleccione **Configuración de fax**, seleccione **Configuración de fax avanzada** y, a continuación, seleccione **Recepción de fax secundario**.
- **3.** Desplácese y seleccione el ajuste requerido y, a continuación, pulse el botón situado a la derecha de **Aceptar**.

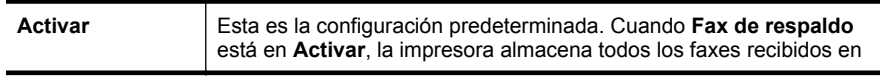

<span id="page-57-0"></span>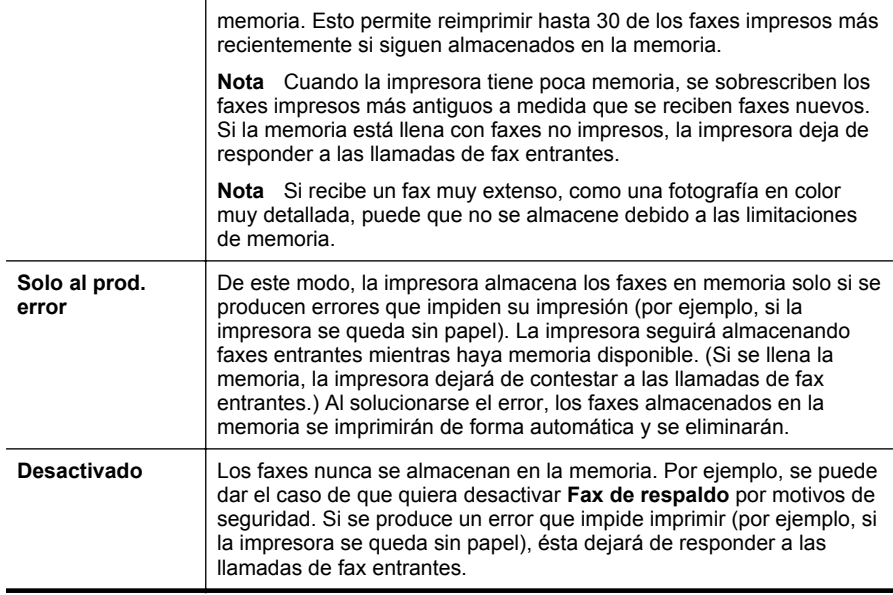

# **Reimprimir faxes recibidos desde la memoria**

Cuando establece el modo **Recepción de fax secundario** en **Activar**, los faxes recibidos se almacenan en la memoria, independientemente de si se ha producido un error o no.

**EX** Nota Tras llenarse la memoria, los faxes más antiguos que ya se hayan impreso se sobrescriben a medida que lleguen nuevos faxes. Si todos los faxes almacenados están sin imprimir, la impresora no recibirá ninguna llamada de fax hasta que imprima o elimine los faxes de la memoria. Puede que desee eliminar todos los faxes de la memoria por motivos de seguridad o privacidad.

Dependiendo de los tamaños de los faxes que están en la memoria, puede volver a imprimir los ocho últimos faxes que se imprimieron, si todavía siguen guardados en la memoria. Por ejemplo, puede que desee volver a imprimir los faxes si pierde la última copia impresa.

#### **Para reimprimir faxes en memoria desde el panel de control de la impresora**

- **1.** Asegúrese de que hay papel cargado en la bandeja principal. Para obtener más información, consulte [Carga del papel](#page-23-0).
- **2.** En la pantalla Inicio, pulse el botón (Configurar).
- **3.** Utilizando los botones situados a la derecha, desplácese y seleccione **Configuración de fax**, seleccione **Herramientas de fax** y, a continuación, seleccione **Reimprimir faxes en memoria**. Los faxes se imprimen en orden inverso al que se recibieron comenzando por la impresión del fax recibido más recientemente, y así sucesivamente.
- **4.** Si desea dejar de volver a imprimir los faxes de la memoria, pulse el **X** ( Cancelar).

# <span id="page-58-0"></span>**Sondeo para recibir un fax**

El sondeo permite que la impresora solicite a otra máquina de fax que envíe un fax que esté en su cola. Cuando se utiliza la función **Sondeo por recibir**, la impresora llama a la máquina de fax designada y le solicita el fax. La máquina de fax designado debe estar configurada para el sondeo y debe tener un fax preparado para enviarlo.

**Nota** La impresora no admite códigos de acceso de sondeo. Asegúrese de que la impresora que está sondeando no tenga establecido un código de acceso (o no ha cambiado el código de acceso predeterminado) o no podrá recibir el fax.

#### **Para establecer el sondeo para recibir un fax desde el panel de control de la impresora**

- **1.** En la pantalla Inicio, pulse el botón a la derecha de **Fax**.
- **2.** Pulse el botón (Configurar) y, a continuación, con los botones situados a la derecha, desplácese y seleccione **Sondeo por recibir**.
- **3.** Introduzca el número de fax del otro equipo. O bien

Pulse el botón situado a la derecha de **Contactos rápidos** para seleccionar un número de la **Libreta de direcciones** o del **Historial de llamadas**.

**4.** Pulse el botón situado a la derecha de **Iniciar el fax en negro**.

# **Reenvíar faxes a otro número**

Puede configurar la impresora para reenviar los faxes a otro número de fax. Los faxes recibidos en color se reenvían en blanco y negro.

Envíe un fax de prueba para asegurarse de que la máquina de fax es capaz de recibir los faxes que se le reenvíen.

#### **Para reenviar faxes desde el panel de control de la impresora**

- 1. En la pantalla Inicio, pulse el botón (Configurar).
- **2.** Con los botones situados a la derecha, desplácese y seleccione **Configuración de fax**, seleccione **Configuración de fax avanzada** y, a continuación, seleccione **Reenvíar faxes**.
- **3.** Desplácese y seleccione **Activar el reenvío de la impresión** para imprimir y reenviar el fax o seleccione **Activar el reenvío** para reenviar el fax.
	- **Nota** Si la impresora no puede reenviar el fax a la máquina de fax designada (por ejemplo, si éste no está encendida), imprimirá el fax. Si ha configurado la impresora para que imprima informes de error para los faxes recibidos, también imprimirá un informe de error.
- <span id="page-59-0"></span>**4.** Cuando se lo indique el sistema, introduzca el número de la máquina de fax que recibirá los faxes reenviados y luego pulse **Aceptar**. Introduzca la información necesaria para cada uno de los siguientes elementos solicitados: fecha de inicio, hora de inicio, fecha de finalización y hora de finalización.
- **5.** El reenvío de fax está activado. Pulse el botón situado a la derecha de **Aceptar** para confirmar.

Si se interrumpe la alimentación de la impresora durante la configuración de Reenvío de faxes, se guardará el ajuste y el número de teléfono de Reenvío de faxes. Cuando se restablezca la alimentación de la impresora, el ajuste Reenvíar faxes seguirá **Activado**.

**Nota** Para cancelar el reenvío de faxes, seleccione **Desactivado** en el menú **Reenvíar faxes**.

### **Establecer el tamaño de papel para los faxes recibidos**

Puede seleccionar el tamaño de papel para los faxes recibidos. El tamaño de papel seleccionado debe coincidir con el papel cargado en la bandeja principal. Los faxes se pueden imprimir solo en tamaño carta, A4 o legal.

**Nota** Si la bandeja principal tiene un papel de tamaño incorrecto en el momento de la recepción, el fax no se imprime y aparece un mensaje de error en la pantalla. Cargue papel de tamaño carta, A4 o legal y, a continuación, pulse el botón situado al lado de **Aceptar** para imprimir el fax.

#### **Para establecer el tamaño del papel para los faxes recibidos desde el panel de control de la impresora**

- **1.** En la pantalla Inicio, pulse el botón (Configurar).
- **2.** Con los botones situados a la derecha, desplácese y seleccione **Configuración de fax**, seleccione **Configuración básica** y, a continuación, seleccione **Tamaño del papel de fax**.
- **3.** Desplácese y seleccione la opción deseada y, a continuación, pulse el botón situado a la derecha de **Aceptar**.

#### **Establecer la reducción automática para faxes entrantes**

El ajuste **Reducción automática** determina lo que hará la impresora si recibe un fax que sea demasiado grande para el tamaño de papel predeterminado. Este ajuste está activado de forma predeterminada para que la imagen del fax entrante se reduzca de forma que quepa en una hoja si es posible. Si se desactiva esta función, la información que no entre en la primera página se imprimirá en una segunda página. **Reducción automática** resulta útil cuando se recibe un fax de tamaño legal y se tiene papel tamaño carta cargado en la bandeja principal.

## <span id="page-60-0"></span>**Para establecer la reducción automática desde el panel de control de la impresora**

- **1.** En la pantalla Inicio, pulse el botón (Configurar).
- **2.** Con los botones situados a la derecha, desplácese y seleccione **Configuración de fax**, seleccione **Configuración de fax avanzada** y, a continuación, seleccione **Reducción automática**.
- **3.** Desplácese y seleccione **Activar** o **Desactivar** y, a continuación, pulse el botón situado a la derecha de **Aceptar**.

# **Bloqueo de números de fax no deseados**

Si suscribe un servicio de identificación de llamadas con su proveedor, puede bloquear números de fax específicos para que la impresora no imprima faxes de esos números. Cuando se recibe una llamada de fax, la impresora compara el número con la lista de números de fax no deseados e impide la recepción si está en ella. Si el número coincide con un número de la lista de números bloqueados, el fax no se imprime. (El número máximo de números de fax que puede bloquear depende del modelo.)

**Nota** Esta función no se admite en todos los países o regiones.

**Nota** Si no se añade ningún número de teléfono en la lista de ID de llamada, se asume que no está suscrito a un servicio de ID de llamada.

- Agregar números a la lista de números de fax no deseados
- [Cómo quitar números de la lista de números de fax no deseados](#page-61-0)
- [Imprimir una lista de no des.](#page-61-0)

#### **Agregar números a la lista de números de fax no deseados**

Puede bloquear números específicos al agregarlos a la lista de faxes no deseados.

#### **Para agregar un número a la lista de números de fax no deseados**

- **1.** En la pantalla Inicio, pulse el botón (Configurar).
- **2.** Con los botones situados a la derecha, desplácese y seleccione **Configuración de fax**, seleccione **Configuración básica** y, a continuación, seleccione **Configuración de fax no deseado**.
- **3.** Aparecerá un mensaje informando de que el identificador de llamadas debe bloquear los faxes no deseados. Pulse el botón situado a la derecha de **Aceptar** para continuar.
- **4.** Desplácese y seleccione **Agregar a la lista de faxes no deseados**.

<span id="page-61-0"></span>**5.** Para seleccionar un número de fax que desee bloquear de la lista de identificadores de llamada, desplácese y seleccione **Seleccionar en historial de identificadores de llamada**.

- o -

Para introducir manualmente un número de fax que desee bloquear, seleccione **Introducir nuevo número**.

- **6.** Después de introducir un número de fax que desee bloquear, pulse el botón situado a la derecha de **Aceptar**.
	- **Nota** Asegúrese de ingresar el número de fax tal como aparece en la pantalla del panel de control, y no el que aparece en el encabezado del fax recibido ya que es posible que estos números no coincidan.

#### **Cómo quitar números de la lista de números de fax no deseados**

Si ya no desea bloquear un número de fax, puede quitarlo de la lista de números de fax no deseados

#### **Para eliminar números de la lista de números de fax no deseados**

- **1.** Desde la pantalla Inicio en el panel de control de la impresora, presione el botón (Configurar).
- **2.** Con los botones situados a la derecha, desplácese y seleccione **Configuración de fax**, seleccione **Configuración básica** y, a continuación, seleccione **Configuración de fax no deseado**.
- **3.** Desplácese y seleccione **Quitar de lista de faxes no deseados**.
- **4.** Desplácese al número que desee quitar y, a continuación, pulse el botón situado a la derecha de **Aceptar**.

#### **Imprimir una lista de no des.**

Para imprimir una lista con los números de fax no deseados bloqueados, realice el siguiente procedimiento.

#### **Para imprimir una lista de no des.**

- **1.** Desde la pantalla Inicio en el panel de control de la impresora, presione el botón (Configurar).
- **2.** Con los botones situados a la derecha, desplácese y seleccione **Configuración de fax**, seleccione **Configuración básica** y, a continuación, seleccione **Configuración de fax no deseado**.
- **3.** Desplácese y seleccione **Imprimir informes** y, a continuación, seleccione **Lista de no des.**.

# **Recibir faxes en el equipo (Fax a PC y Fax a Mac)**

Si la impresora está conectada al ordenador con un cable USB, puede utilizar Fax digital HP para recibir automáticamente y guardar faxes directamente en el ordenador. Con Fax a PC y Fax a Mac, puede almacenar copias digitales de los faxes fácilmente sin el problema que trae consigo la manipulación de grandes volúmenes de papel.

Los faxes recibidos se guardan como formato de archivo de imagen etiquetado (TIFF). Cuando recibe el fax, recibe una notificación en pantalla con un vínculo a la carpeta donde se guarda el fax.

Los archivos se nombran según el siguiente método: XXXX\_YYYYYYYY\_ZZZZZZ.tif, donde la X corresponde a la información del remitente; la Y a la fecha y la Z a la hora en que se recibió el fax.

**Nota** Fax a PC y Fax a Mac solo permiten la recepción de faxes en blanco y negro. Los faxes en color se imprimen, en lugar de guardarse en el equipo.

En esta sección se tratan los siguientes temas:

- Requisitos de Fax a PC y Fax a Mac
- Activar Fax a PC y Fax a Mac
- [Modificar la configuración Fax a PC o Fax a Mac](#page-63-0)

### **Requisitos de Fax a PC y Fax a Mac**

- El equipo del administrador, el que ha activado las funciones Fax a PC o Fax a Mac, debe estar activo en todo momento. Solo un equipo puede ser el administrador de Fax a PC o Fax a Mac.
- El servidor o el equipo de la carpeta de destino debe encontrarse activo en todo momento. El equipo de destino también debe estar activo, ya que los faxes no se guardarán si el equipo se encuentra inactivo o en modo de hibernación.
- Deben activarse los archivos compartidos y debe tener una carpeta compartida de Windows (SMB) con acceso de escritura.
- El papel debe cargarse en la bandeja de entrada. Para obtener más información, consulte [Carga del papel.](#page-23-0)

# **Activar Fax a PC y Fax a Mac**

En un equipo con Windows, puede usar el Asistente de configuración de fax digital para activar Fax a PC. En un ordenador Macintosh, puede utilizar la Utilidad de HP.

#### **Para configurar Fax a PC (Windows)**

- **1.** Desde el escritorio del equipo, haga clic en **Inicio**, seleccione **Programas** o **Todos los programas** seleccione la carpeta de la impresora HP y, a continuación, seleccione su impresora HP en cuestión.
- **2.** En la ventana que aparece, seleccione **Impresión, Escáner & Fax**, y seleccione **Asistente de configuración de fax digital** en **Fax**.
- **3.** Siga las instrucciones que aparecen en la pantalla.

#### **Cómo configurar el Fax a Mac (Mac OS X)**

- **1.** Abra HP Utility. Para obtener más información, consulte [Utilidad de HP \(Mac OS\)](#page-225-0).
- **2.** Haga clic en el icono **Aplicaciones** en la barra de herramientas de la Utilidad de HP.
- **3.** Haga doble clic en **Asistente de configuración de HP** y siga las instrucciones que aparecen en pantalla.

## <span id="page-63-0"></span>**Modificar la configuración Fax a PC o Fax a Mac**

Puede actualizar la configuración de la función Fax a PC desde el equipo en cualquier momento desde el Asistente de configuración de fax digital. Puede actualizar la configuración de Fax a Mac desde HP Utility.

Puede desactivar la función de Fax a PC o de Fax a Mac y inhabilitar la impresión de faxes desde el panel de control de la impresora.

#### **Para modificar la configuración desde el panel de control de la impresora**

- **1.** En la pantalla Inicio, pulse el botón (Configurar).
- **2.** Con los botones situados a la derecha, desplácese y seleccione **Configuración de fax**, seleccione **Configuración básica** y, a continuación, seleccione **Fax digital HP**.
- **3.** Desplácese y seleccione el ajuste que desea cambiar. Puede cambiar los siguientes parámetros:
	- **Ver los ajustes**: Ver el nombre del ordenador que se ha configurado para gestionar la función Fax a PC o Fax a Mac.
	- **Desactivar el fax digital**: Desactivar Fax a PC o Fax a Mac.

**Nota** Use el software de HP del ordenador para activar la función Fax a PC o Fax a Mac.

• **Imprimir fax: Activar/desactivar**: Elija esta opción para imprimir los faxes cuando se reciben. Si desactiva la impresión, los faxes en color se continuarán imprimiendo.

#### **Para modificar la configuración del software HP (Windows)**

- **1.** Desde el escritorio del equipo, haga clic en **Inicio**, seleccione **Programas** o **Todos los programas** seleccione la carpeta de la impresora HP y, a continuación, seleccione su impresora HP en cuestión.
- **2.** En la ventana que aparece, seleccione **Impresión, Escáner & Fax**, y seleccione **Asistente de configuración de fax digital** en **Fax**.
- **3.** Siga las instrucciones que aparecen en la pantalla.

#### **Para modificar la configuración desde Utilidad de HP (Mac OS X)**

- **1.** Abra HP Utility. Para obtener más información, consulte [Utilidad de HP \(Mac OS\)](#page-225-0).
- **2.** Haga clic en el icono **Aplicaciones** en la barra de herramientas de la Utilidad de HP.
- **3.** Haga doble clic en **Asistente de configuración de HP** y siga las instrucciones que aparecen en pantalla.

#### **Desactivar Fax a PC o Fax a Mac**

- **1.** Desde la pantalla Inicio en el panel de control de la impresora, presione el botón (Configurar).
- **2.** Con los botones situados a la derecha, desplácese y seleccione **Configuración de fax**, seleccione **Configuración básica** y, a continuación, seleccione **Fax digital HP**.
- **3.** Desplácese y seleccione **Desactivar fax digital**.

# <span id="page-64-0"></span>**Configuración de entradas de marcación rápida**

Puede configurar los números de fax utilizados con frecuencia como entradas de marcación rápida. Esto le permite marcar rápidamente dichos números en el panel de control de la impresora.

**Sugerencia** Además de crear y gestionar las entradas de marcación rápida desde el panel de control de la impresora, puede utilizar las herramientas disponibles de su ordenador, como el software de HP entregado con la impresora y el servidor web integrado (EWS). Para obtener más información, consulte [Herramientas de administración de la impresora](#page-225-0).

En esta sección se tratan los siguientes temas:

- Configurar y cambiar entradas de Contactos rápidos
- [Configurar y cambiar entradas de grupos de Contactos rápidos](#page-65-0)
- [Eliminar las entradas de Contactos rápidos](#page-66-0)
- [Imprimir una lista de entradas de llamada rápida](#page-66-0)

# **Configurar y cambiar entradas de Contactos rápidos**

Puede almacenar números de fax como entradas de Contactos rápidos.

#### **Para configurar entradas de Contactos rápidos**

- **1.** En la pantalla Inicio en el panel de control de la impresora, pulse el botón situado a la derecha de **Fax** y, a continuación, pulse el botón situado a la derecha de **Contactos rápidos**.
- **2.** Utilizando los botones situados a la derecha, desplácese y seleccione **Libreta de direcciones** y, a continuación, seleccione **Eliminar contacto**.
- **3.** Escriba el número de fax y, a continuación, pulse el botón situado a la derecha de **Aceptar**.
	- **Tota** Asequirese de incluir las pausas o los demás números que necesite, como un código de área, un código de acceso para números que se encuentran fuera de un sistema de PBX (generalmente 9 o 0) o un prefijo de llamada de larga distancia.
- **4.** Escriba el nombre de la entrada y, a continuación, pulse el botón situado a la derecha de **Aceptar**.

#### **Para cambiar las entradas de marcación rápida**

- **1.** En la pantalla Inicio en el panel de control de la impresora, pulse el botón situado a la derecha de **Fax** y, a continuación, pulse el botón situado a la derecha de **Contactos rápidos**.
- **2.** Con los botones situados a la derecha, desplácese y seleccione **Configuración de libreta de direcciones**, seleccione **Agregar/editar contacto** y, a continuación, seleccione **Contactos individuales**.
- <span id="page-65-0"></span>**3.** Desplácese y seleccione la entrada que desee cambiar, introduzca el número de fax nuevo (si es necesario) y, a continuación, pulse el botón situado a la derecha de **Aceptar**.
	- **Nota** Asegúrese de incluir las pausas o los demás números que necesite, como un código de área, un código de acceso para números que se encuentran fuera de un sistema de PBX (generalmente 9 o 0) o un prefijo de llamada de larga distancia.
- **4.** Escriba el nuevo nombre de la entrada (si es necesario) y, a continuación, pulse el botón situado a la derecha de **Aceptar**.

### **Configurar y cambiar entradas de grupos de Contactos rápidos**

Puede almacenar grupos de números de fax como entradas de grupos de Contactos rápidos.

#### **Para configurar entradas de grupos de Contactos rápidos**

- **Nota** Antes de que pueda crear una entrada de marcación rápida de grupo, debe haber creado ya al menos una entrada de Contactos rápidos.
- **1.** En la pantalla Inicio en el panel de control de la impresora, pulse el botón situado a la derecha de **Fax** y, a continuación, pulse el botón situado a la derecha de **Contactos rápidos**.
- **2.** Con los botones situados a la derecha, desplácese y seleccione **Contactos grupales** y, a continuación, seleccione **Agregar grupo**.
- **3.** Desplácese y seleccione las entradas que desee incluir en el grupo de Contactos rápidos y, a continuación, seleccione **Listo**.
- **4.** Escriba el nombre del grupo y, a continuación, pulse el botón situado a la derecha de **Aceptar**.

#### **Para cambiar las entradas de grupo de Contactos rápidos**

- **1.** En la pantalla Inicio en el panel de control de la impresora, pulse el botón situado a la derecha de **Fax** y, a continuación, pulse el botón situado a la derecha de **Contactos rápidos**.
- **2.** Con los botones situados a la derecha, desplácese y seleccione **Configuración de libreta de direcciones**, seleccione **Agregar/editar contacto** y, a continuación, seleccione **Contactos grupales**.
- **3.** Desplácese y seleccione el grupo que desea cambiar. Para agregar o eliminar entradas del grupo, desplácese y seleccione las entradas que desea incluir o aquellas que desea eliminar y, a continuación, seleccione **Listo**.
- **4.** Escriba el nombre del grupo (si es necesario) y, a continuación, pulse el botón situado a la derecha de **Aceptar**.

# <span id="page-66-0"></span>**Eliminar las entradas de Contactos rápidos**

Para eliminar entradas de Contactos rápidos o entradas de grupo de Contactos rápidos, complete los pasos siguientes:

- **1.** En la pantalla Inicio en el panel de control de la impresora, pulse el botón situado a la derecha de **Fax** y, a continuación, pulse el botón situado a la derecha de **Contactos rápidos**.
- **2.** Con los botones situados a la derecha, desplácese y seleccione **Configuración de libreta de direcciones** y, a continuación, seleccione **Eliminar contactos**.
- **3.** Desplácese y seleccione las entradas que desee eliminar y, a continuación, seleccione **Listo**.
- **4.** Pulse el botón situado a la derecha de **Sí** para confirmar.
	- **X** Nota La eliminación de un grupo de entradas no elimina las entradas individuales.

# **Imprimir una lista de entradas de llamada rápida**

Para imprimir una lista de todas las entradas de llamada rápida que se han configurado, siga estos pasos:

- **1.** Cargue papel en la bandeja. Para obtener más información, consulte [Carga del](#page-23-0) [papel](#page-23-0).
- **2.** En la pantalla Inicio, pulse el botón (Configurar).
- **3.** Utilizando los botones situados a la derecha, desplácese y seleccione **Configuración de fax**, seleccione **Informes de fax** y, a continuación, seleccione **Lista de libretas de direcciones**.

# **Cambiar los ajustes de fax**

Después de seguir los pasos de la guía de instalación inicial que se incluye con la impresora, sigas estos pasos para cambiar los ajustes iniciales o para configurar otras opciones para enviar y recibir faxes.

- Configuración de la cabecera de fax
- [Definir el modo de respuesta \(Respuesta automática\)](#page-67-0)
- [Establecer el número de timbres antes de responder](#page-67-0)
- [Cambio del patrón del timbre de respuesta por un timbre especial](#page-68-0)
- [Configuración del tipo de marcación](#page-69-0)
- [Configuración de las opciones de rellamada](#page-69-0)
- [Establecer la velocidad del fax](#page-70-0)
- [Ajustar el volumen de sonido del fax](#page-71-0)
- [Seleccionar Modo de corrección de errores.](#page-71-0)

# **Configuración de la cabecera de fax**

En la cabecera del fax se imprime su nombre y su número de fax en la parte superior de cada fax que envíe. HP recomienda configurar la cabecera de fax utilizando el software de HP facilitado con la impresora. También puede configurar la cabecera de fax desde el panel de control de la impresora, tal como se describe aquí.

<span id="page-67-0"></span>**X** Nota En algunos países/regiones, la información de cabecera de fax es un requisito legal.

#### **Para configurar o cambiar la cabecera de fax**

- **1.** En la pantalla Inicio, pulse el botón (Configurar).
- **2.** Utilizando los botones situados a la derecha, desplácese y seleccione **Configuración de fax**, seleccione **Configuración de fax básica** y, a continuación, seleccione **Cabecera de fax**.
- **3.** Introduzca su nombre personal o de la empresa y, a continuación, pulse el botón situado a la derecha de **Aceptar**.
- **4.** Escriba el número de fax y, a continuación, pulse el botón situado a la derecha de **Aceptar**.

### **Definir el modo de respuesta (Respuesta automática)**

El modo de respuesta determina si la impresora responde a las llamadas entrantes.

- Active el ajuste **Respuesta automática** si desea que la impresora responda a faxes **automáticamente**. La impresora responderá a todas las llamadas y faxes entrantes.
- Desactive el ajuste **Respuesta automática** si desea recibir faxes **manualmente**. Debe estar preparado para responder en persona a las llamadas de fax entrantes o si no la impresora no recibirá faxes.

#### **Para definir el modo de respuesta**

- **1.** En la pantalla Inicio, pulse el botón (Configurar).
- **2.** Utilizando los botones situados a la derecha, desplácese y seleccione **Configuración de fax** y, a continuación, seleccione **Respuesta automática**.
- **3.** Desplácese y seleccione **Activar** o **Desactivar**.

#### **Establecer el número de timbres antes de responder**

Si activa la configuración **Respuesta automática**, podrá especificar el número de timbres que deben sonar antes de que las llamadas entrantes se respondan automáticamente.

La configuración de **Timbres antes de responder** es importante si hay un contestador automático en la misma línea telefónica que la impresora. Por ejemplo, configure el contestador en un número bajo de timbres y la impresora para que responda al número máximo de timbres. El contestador automático responderá la llamada y la impresora supervisará la línea. Si la impresora detecta tonos de fax, recibe el fax. Si

<span id="page-68-0"></span>se trata de una llamada de voz, el contestador automático registra el mensaje entrante.

#### **Para configurar el número de timbres antes de responder**

- **1.** En la pantalla Inicio, pulse el botón (Configurar).
- **2.** Utilizando los botones situados a la derecha, desplácese y seleccione **Configuración de fax**, seleccione **Configuración de fax básica** y, a continuación, seleccione **Timbres antes de responder**.
- **3.** Desplácese al número de timbres deseado y, a continuación, pulse el botón situado a la derecha de **Aceptar**.

# **Cambio del patrón del timbre de respuesta por un timbre especial**

Muchas compañías telefónicas ofrecen una función de timbre especial que permite disponer de varios números de teléfono en la misma línea. Al contratar este servicio, cada número tendrá un patrón de timbre de llamada distinto.

HP le recomienda que le solicite a su compañía telefónica que asigne dos o tres timbres a su número de fax. Cuando la impresora detecta el patrón de timbre específico, responde a la llamada y recibe el fax.

**Sugerencia** También puede usar la función Detección de patrón de timbre en el panel de control de la impresora para configurar un timbre distintivo. Con esta función, la impresora reconoce y graba el patrón de timbre de una llamada entrante y, basada en esta llamada, determina automáticamente el patrón de timbre distintivo asignado por la compañía de teléfonos a las llamadas de fax.

Si no dispone de un servicio de timbre especial, utilice el patrón de timbre predeterminado, **Todos los timbres**.

**Nota** La impresora no puede recibir faxes si el número principal de teléfono está descolgado.

#### **Para cambiar el patrón del timbre de respuesta por un timbre especial**

- **1.** Compruebe que la impresora esté configurada para responder automáticamente a las llamadas de fax.
- **2.** En la pantalla Inicio, pulse el botón (Configurar).
- **3.** Con los botones situados a la derecha, desplácese y seleccione **Configuración de fax**, seleccione **Configuración de fax avanzada**.
- **4.** Pulse el botón situado a la derecha de **Timbre especial**. Aparecerá un mensaje informando de que este ajuste no se debe cambiar a menos que tenga varios números en la misma línea telefónica.
- <span id="page-69-0"></span>**5.** Pulse el botón situado a la derecha de **Aceptar** y, a continuación, seleccione **Sí** para continuar.
- **6.** Seleccione una de las siguientes opciones:
	- Desplácese y seleccione el patrón de timbre asignado por su compañía telefónica a las llamadas de fax. O bien
	- Seleccione **Detección automática** y siga las instrucciones del panel de control de la impresora.
	- **X** Nota Si la función de Detección de patrón de timbre no puede detectar el patrón de timbre y si cancela la función antes de que finalice, este patrón se configurará automáticamente como **Todos los timbres**.

**Nota** Si utiliza un sistema telefónico PBX que tiene otros patrones de timbre para llamadas internas y externas, debe llamar al número de fax desde un número externo.

# **Configuración del tipo de marcación**

Utilice este procedimiento para establecer el modo de marcación por tonos o por pulsos. El valor predeterminado es **Tonos**. No cambie la configuración a no ser que sepa que su línea telefónica no puede utilizar la marcación por tonos.

**Nota** La opción de marcación por pulsos no está disponible en todos los países/ regiones.

# **Para configurar el tipo de marcación**

- **1.** En la pantalla Inicio, pulse el botón (Configurar).
- **2.** Con los botones situados a la derecha, desplácese y seleccione **Configuración de fax**, seleccione **Configuración básica** y, a continuación, seleccione **Tipo de marcación**.
- **3.** Desplácese y seleccione **Marcación por tonos** o **Marcación por pulsos**.

# **Configuración de las opciones de rellamada**

Si la impresora no ha podido enviar un fax porque la máquina receptora de fax no contestó o estaba ocupada, intentará volver a marcar utilizando los ajustes de las opciones ocupado-rellamada y sin respuesta-rellamada. Utilice el procedimiento siguiente para activar o desactivar las opciones.

### <span id="page-70-0"></span>**Para configurar las opciones de rellamada**

- **1.** En la pantalla Inicio, pulse el botón (Configurar).
- **2.** Con los botones situados a la derecha, desplácese y seleccione **Configuración de fax**, seleccione **Configuración avanzada** y, a continuación, seleccione **Ocupado Rellamada** o **Sin respuesta rellamada**.
	- **Ocupado rellamada**: Si esta opción está activada, la impresora vuelve a llamar automáticamente si recibe una señal de ocupado. El valor predeterminado de esta opción es **Activado**.
	- **Sin respuesta rellamada**: Si esta opción está activada, la impresora vuelve a llamar automáticamente si la máquina de fax receptora no contesta. El valor predeterminado de esta opción es **Desactivado**.
- **3.** Desplácese y seleccione las opciones adecuadas y, a continuación, pulse el botón situado a la derecha de **Aceptar**.

# **Establecer la velocidad del fax**

Puede establecer la velocidad de fax utilizada para la comunicación entre la impresora y otras máquinas de fax a la hora de enviar y recibir faxes.

Si utiliza una de las siguientes posibilidades, puede que sea necesario establecer una velocidad de fax más baja:

- Un servicio telefónico por Internet
- Un sistema PBX
- Fax sobre protocolo de Internet (FoIP)
- Un servicio de red digital de servicios integrados (RDSI)

Si experimenta problemas al enviar y recibir faxes, intente utilizar una velocidad de fax más baja. En la siguiente tabla se proporciona una lista de los ajustes de velocidad de fax disponibles.

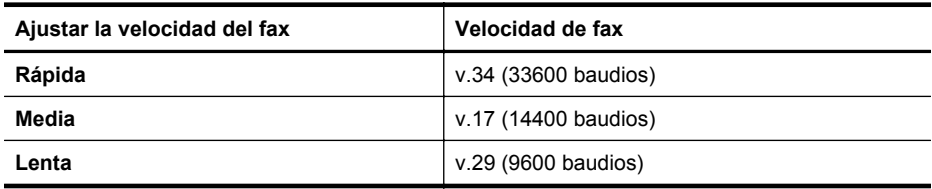

#### **Para configurar la velocidad de fax**

- **1.** En la pantalla Inicio, pulse el botón (Configurar).
- **2.** Con los botones situados a la derecha, desplácese y seleccione **Configuración de fax**, seleccione **Configuración de fax avanzada** y, a continuación, seleccione **Velocidad de fax**.
- **3.** Desplácese y seleccione la opción deseada y, a continuación, pulse el botón situado a la derecha de **Aceptar**.

# <span id="page-71-0"></span>**Ajustar el volumen de sonido del fax**

Este procedimiento le permite aumentar o disminuir el volumen de los sonidos del fax. Por ejemplo, posiblemente quiera aumentar el sonido para escuchar un tono de llamada cuando envía a un fax mediante el control de llamadas.

#### **Para ajustar el volumen de sonido del fax**

- **1.** En la pantalla Inicio, pulse el botón (Configurar).
- **2.** Con los botones situados a la derecha, desplácese y seleccione **Configuración de fax**, seleccione **Configuración básica** y, a continuación, seleccione **Volumen de sonido del fax**.
- **3.** Desplácese y seleccione **Bajo**, **Alto** o **Desactivado** y pulse el botón situado a la derecha de **Aceptar**.

#### **Seleccionar Modo de corrección de errores.**

**Modo de corrección de errores** (ECM) impide que se pierdan datos a causa de la mala calidad de la línea telefónica, al detectar los errores ocurridos durante la transmisión y solicitar automáticamente la retransmisión de la parte que haya fallado. Si la línea telefónica es de calidad, este modo no repercute en los costes, que se pueden ver incluso reducidos. En las líneas de calidad deficiente, el modo ECM incrementa el tiempo de envío y los costes telefónicos, pero el envío de datos resulta mucho más fiable. El ajuste predeterminado es **Activar**. Desactive el modo ECM si incrementa el coste de las llamadas de forma considerable, siempre que no le importe sacrificar la calidad a cambio de reducir el gasto.

Antes de desactivar el ECM, tenga en cuenta lo siguiente. Si desactiva el ECM:

- La calidad y velocidad de la transmisión y el envío de faxes se ve afectada.
- La **Velocidad de fax** se establece automáticamente en **Media**.
- Ya no puede enviar ni recibir faxes en color.

#### **Para cambiar el ajuste de ECM desde el panel de control**

- **1.** En la pantalla Inicio, pulse el botón (Configurar).
- **2.** Con los botones situados a la derecha, desplácese y seleccione **Configuración de fax**, seleccione **Configuración de fax avanzada** y, a continuación, seleccione **Modo de corrección de errores**.
- **3.** Desplácese y seleccione **Activar** o **Desactivado** y, a continuación, pulse el botón situado a la derecha de **Aceptar**.

# **Fax y servicios telefónicos digitales**

Muchas compañías telefónicas proporcionan a sus clientes servicios telefónicos digitales, como el siguiente:

- DSL: Un servicio de línea de suscriptores digitales (ADSL) a través de la compañía telefónica. (Es posible que DSL se denomine ADSL en su país o región.)
- PBX: un sistema telefónico de intercambio privado de sucursales (PBX).
- RDSI: Un sistema de red digital de servicios integrados (RDSI).
- FoIP: servicio telefónico de bajo coste que permite enviar y recibir faxes con la impresora a través de Internet. A este método se le conoce como fax sobre protocolo de Internet (FoIP) Para obtener más información, consulte Fax sobre protocolo de Internet.

Las impresoras HP están diseñadas expresamente para usar los servicios telefónicos analógicos tradicionales. Si se encuentra en un entorno telefónico digital (como ADSL/ DSL, PBX o RDSI), quizá necesite filtros de conversión modo digital a analógico para enviar faxes desde la impresora.

**Nota** HP no garantiza la compatibilidad de la impresora con todos los proveedores de servicios, en todos los entornos digitales, o con todos los conversores de digital a analógico. Se recomienda consultar siempre a la compañía telefónica sobre las opciones de configuración de los servicios de línea facilitados.

# **Fax sobre protocolo de Internet**

Puede contratar un servicio telefónico de bajo coste que permita enviar y recibir faxes con la impresora a través de Internet. A este método se le conoce como fax sobre protocolo de Internet (FoIP)

Posiblemente utiliza un servicio FoIP (que proporciona la compañía telefónica) cuando:

- Marca un código de acceso especial junto con el número de fax, o
- Tiene un convertidor IP que conecta a Internet y proporciona puertos telefónicos analógicos para la conexión de fax.
- **Nota** Solo puede enviar y recibir faxes si conecta un cable telefónico al puerto "1- LINE" de la impresora. Esto significa que la conexión a Internet se debe realizar mediante una caja convertidora (que proporciona las tomas telefónicas analógicas normales para las conexiones de fax) o a través de la compañía telefónica.
- **Sugerencia** La asistencia técnica para la transmisión de fax tradicional por sistemas telefónicos de protocolo de Internet a menudo es limitada. Si experimenta problemas al enviar faxes, intente utilizar una velocidad de fax más lenta o bien desactive el modo de corrección de errores de fax (ECM). Sin embargo, si desactiva el ECM, no podrá enviar ni recibir faxes en color. (Para obtener más información acerca del cambio de velocidad de fax, consulte [Establecer la](#page-70-0) [velocidad del fax.](#page-70-0) Para obtener más información acerca del uso del ECM, consulte [Seleccionar Modo de corrección de errores.](#page-71-0).

Si tiene alguna pregunta acerca del uso del fax en Internet, póngase en contacto con el departamento de asistencia para servicios de fax por Internet o con el proveedor de servicios locales para obtener asistencia técnica.

# **Borrar el registro del fax**

Realice los siguientes pasos para borrar el registro del fax.

**Nota** Borrar el registro de fax también elimina todos los faxes almacenados en la memoria.

#### **Para borrar el registro de fax**

- **1.** En la pantalla Inicio, pulse el botón (Configurar).
- **2.** Con los botones situados a la derecha, desplácese y seleccione **Configuración de fax**, seleccione **Herramientas de fax** y, a continuación, seleccione **Borrar el registro de faxes**.

# **Ver el historial de llamadas**

Utilice el siguiente procedimiento para ver una lista de todas las llamadas hechas desde la impresora.

**Nota** No se puede imprimir el historial de llamadas. Solo puede verlo desde la pantalla del panel de control de la impresora.

#### **Para ver el historial de llamadas**

- **1.** En la pantalla Inicio en el panel de control de la impresora, pulse el botón situado a la derecha de **Fax**.
- **2.** Pulse el botón a la derecha de **Contactos rápidos** y, a continuación, desplácese y seleccione **Historial de llamadas**.

# **Informes de uso**

Se puede configurar la impresora para que imprima informes de error e informes de confirmación automáticamente para cada fax que se envía y se recibe. También puede imprimir manualmente informes de sistema a medida que los necesite; estos informes incluyen información útil acerca de la impresora.

La impresora está configurada de forma predeterminada para imprimir un informe solo si existen problemas al enviar o recibir faxes. Después de cada transacción, aparece brevemente un mensaje de confirmación en la pantalla del panel de control que indica si el fax se ha enviado correctamente.

**Nota** Si los informes no se pueden leer, compruebe los niveles de tinta estimados en el panel de control o en el software de HP. Para obtener más información, consulte [Herramientas de administración de la impresora](#page-225-0).

**Nota** Los indicadores y alertas de niveles de tinta solo proporcionan estimaciones de planificación. Cuando reciba un mensaje de alerta de escasez de tinta, vaya pensando en obtener un cartucho de sustitución para evitar posibles retrasos de impresión. No hace falta sustituir los cartuchos de tinta hasta que la calidad de impresión resulte inaceptable.

**Nota** Asegúrese de que el cabezal de impresión y los cartuchos de tinta se encuentran en buenas condiciones y se han instalado correctamente. Para obtener más información, consulte [Trabajar con cartuchos de tinta.](#page-81-0)

En esta sección se tratan los siguientes temas:

- Imprimir informes de confirmación del fax
- [Imprimir informes de error de fax](#page-75-0)
- [Imprimir y ver el registro de faxes](#page-75-0)
- [Imprimir los detalles de la última transacción de fax](#page-75-0)
- [Imprimir un informe de ID de llamada](#page-76-0)
- [Imprimir un informe de seguimiento de fax T30](#page-76-0)

# **Imprimir informes de confirmación del fax**

Si necesita una confirmación impresa del envío correcto de los faxes, seleccione **Al (enviar fax)** o **Al (enviar y recibir)** para activar la confirmación de faxes **antes** de enviar un fax.

El ajuste de confirmación de faxes predeterminado es **Al (enviar fax)**.

**Nota** Puede incluir una imagen de la primera página del fax en el informe de Confirmación de envío de fax si elige **Al (enviar fax)** o **Al (enviar y recibir)**, y si escanea el fax para enviarlo desde la memoria o usar la opción **Escan./env. fax**.

# **Para activar la confirmación de fax**

- **1.** En la pantalla Inicio, pulse el botón (Configurar).
- **2.** Utilizando los botones situados a la derecha, desplácese y seleccione **Configuración de fax**, seleccione **Informes de fax** y, a continuación, seleccione **Confirmación del fax**.

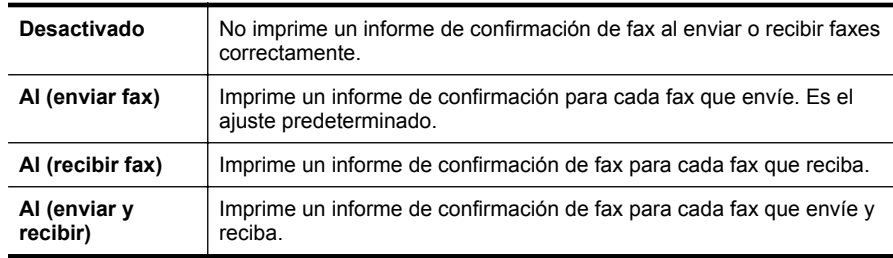

**3.** Desplácese y seleccione una de las opciones siguientes:

#### **Cómo incluir una imagen del fax en el informe**

- **1.** En la pantalla Inicio, pulse el botón (Configurar).
- **2.** Utilizando los botones situados a la derecha, desplácese y seleccione **Configuración de fax**, seleccione **Informes de fax** y, a continuación, seleccione **Confirmación del fax**.
- **3.** Desplácese y seleccione **Al (enviar fax)** o **Al (enviar y recibir)** y, a continuación, seleccione **Confirmación de fax con imagen**.

# <span id="page-75-0"></span>**Imprimir informes de error de fax**

Puede configurar la impresora para que imprima automáticamente un informe cuando se produzca un error durante la transmisión o recepción.

# **Para configurar la impresora para imprimir informes de error de fax automáticamente**

- **1.** En la pantalla Inicio, pulse el botón (Configurar).
- **2.** Utilizando los botones situados a la derecha, desplácese y seleccione **Configuración de fax**, seleccione **Informes de fax** y, a continuación, seleccione **Informe de error de fax**.
- **3.** Desplácese y seleccione una de las opciones siguientes.

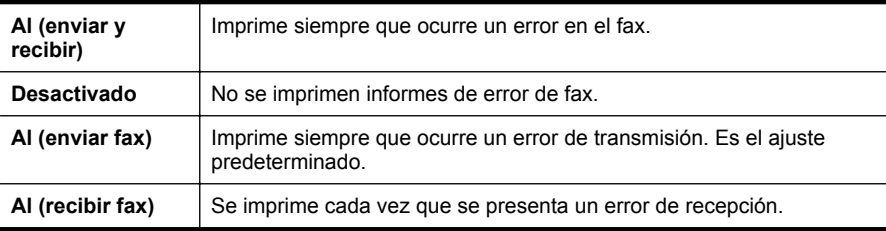

# **Imprimir y ver el registro de faxes**

Puede imprimir un registro de faxes recibidos y enviados por la impresora.

# **Para imprimir el registro de faxes desde el panel de control de la impresora**

- **1.** En la pantalla Inicio, pulse el botón (Configurar).
- **2.** Utilizando los botones situados a la derecha, desplácese y seleccione **Configuración de fax**, seleccione **Informes de fax** y, a continuación, seleccione **Registro de faxes**.

# **Imprimir los detalles de la última transacción de fax**

El informe de la última transacción de fax imprime los detalles del último envío de fax. Esos detalles incluyen el número de fax, el número de páginas y el estado del fax.

# **Para imprimir el informe de la última transacción de fax**

- 1. En la pantalla Inicio, pulse el botón (Configurar).
- **2.** Utilizando los botones situados a la derecha, desplácese y seleccione **Configuración de fax**, seleccione **Informes de fax** y, a continuación, seleccione **Última transacción**.

# <span id="page-76-0"></span>**Imprimir un informe de ID de llamada**

Realice el siguiente procedimiento para imprimir una lista con los números de fax del ID de llamadas

# **Para imprimir un informe del historial de ID de llamadas**

- 1. En la pantalla Inicio, pulse el botón (Configurar).
- **2.** Utilizando los botones situados a la derecha, desplácese y seleccione **Configuración de fax**, seleccione **Informes de fax** y, a continuación, seleccione **Informe de ID de llamada**.

# **Imprimir un informe de seguimiento de fax T30**

Utilice el siguiente procedimiento para imprimir un informe de seguimiento de fax de T30.

# **Para imprimir el informe de rastreo del fax de T30**

- 1. En la pantalla Inicio, pulse el botón (Configurar).
- **2.** Con los botones situados a la derecha, desplácese y seleccione **Configuración de fax**, seleccione **Informes de fax** y, a continuación, seleccione **Informe de rastreo de fax de T30**.

# **6 HP ePrint**

HP ePrint es un servicio gratuito de HP que permite imprimir en una impresora HP conectada a Internet desde cualquier lugar y enviar un correo electrónico. Simplemente, envíe documentos y fotografías a la dirección de correo electrónico asignada a su equipo cuando active los servicios web. No son necesarios ni controladores ni programas especiales.

Luego de inscribirse para obtener una cuenta en ePrintCenter ([www.eprintcenter.com\)](http://www.eprintcenter.com), puede iniciar sesión para ver el estado de su trabajo de HP ePrint, administrar la cola de la impresora HP ePrint, controlar quién puede usar la dirección de correo electrónico HP ePrint de la impresora para imprimir y obtener ayuda relacionada con HP ePrint.

**Nota** HP ePrint solo es compatible con HP Officejet 4620 e-All-in-One series.

**Nota** Para usar HP ePrint, la impresora debe estar conectada a una red activa con conexión a Internet. No es posible utilizar estas funciones web si la impresora está conectada mediante un cable USB.

En esta sección se tratan los siguientes temas:

- Configuración de HP ePrint
- [Uso de HP ePrint](#page-79-0)
- **[Eliminar servicios web](#page-80-0)**

# **Configuración de HP ePrint**

Para configurar HP ePrint, utilice uno de los siguientes métodos:

- Configuración de HP ePrint mediante el software de la impresora HP
- [Configuración de HP ePrint a través del panel de control de la impresora](#page-78-0)
- [Configure HP ePrint a través del servidor web incorporado.](#page-78-0)
- **Nota** Antes de configurar HP ePrint, asegúrese de tener conexión a Internet mediante una conexión con cable.

# **Configuración de HP ePrint mediante el software de la impresora HP**

Además de activar las principales funciones de la impresora, puede utilizar el software que venía con su impresora HP para configurar HP ePrint. Si no configuró HP ePrint al instalar el software de HP en su equipo, aún puede utilizar este software para configurar HP ePrint.

<span id="page-78-0"></span>Para configurar HP ePrint, realice los pasos siguientes según su sistema operativo:

# **Windows**

- **1.** Desde el escritorio del equipo, haga clic en la ficha **Inicio**, seleccione **Programas** o **Todos los programas**, haga clic en **HP**, haga clic en la carpeta para su impresora y seleccione el icono con el nombre de su impresora.
- **2.** En la ventana que aparece, seleccione **Impresión, Escáner & Fax**, y seleccione **Configuración de ePrint** en **Impresión**. Se abrirá el servidor web incorporado a la impresora.
- **3.** En la pestaña **Servicios Web**, haga clic en **Configurar**, en la sección **Configurar en los ajustes de servicios web** y después en **Continuar**.
- **4.** Haga clic en **Aceptar términos de uso y activar servicios Web** y, después en **Siguiente**.
- **5.** Haga clic en **Sí** para permitir que la impresora compruebe e instale automáticamente actualizaciones de productos.
- **6.** Si la red utiliza ajustes del proxy al conectarse a Internet, introdúzcalos.
- **7.** Siga las instrucciones que aparecen en la página de información para finalizar la configuración.

# **Mac OS X**

▲ Para configurar y gestionar los Servicios web en Mac OS X, puede utilizar el servidor web incorporado (EWS) a la impresora. Para obtener más información, consulte Configure HP ePrint a través del servidor web incorporado..

# **Configuración de HP ePrint a través del panel de control de la impresora**

El panel de control de la impresora permite configurar y gestionar fácilmente HP ePrint.

Para configurar HP ePrint, siga los pasos siguientes:

- **1.** Asegúrese de que la impresora esté conectada a Internet.
- **2.** En el panel de control de la impresora, presione el  $\left[\int_0^{\infty}$  (HP ePrint).
- **3.** Pulse el botón situado a la derecha de **Aceptar** para aceptar los términos de uso.
- **4.** Pulse el botón situado a la derecha de **Aceptar** para aceptar las futuras actualizaciones.

Se imprime una hoja de información.

- **5.** Siga las instrucciones de la hoja de información imprimida para completar la configuración.
- **Nota** Si la red utiliza ajustes del proxy al conectarse a Internet, introdúzcalos cuando se lo indique el sistema.

# **Configure HP ePrint a través del servidor web incorporado.**

Puede utilizar el servidor web incorporado (EWS) para configurar y gestionar HP ePrint.

<span id="page-79-0"></span>Para configurar HP ePrint, siga los pasos siguientes:

- **1.** Abra el EWS. Para obtener más información, consulte [Servidor web integrado \(HP](#page-225-0) [Officejet 4620 e-All-in-One series\).](#page-225-0)
- **2.** En la pestaña **Servicios Web**, haga clic en **Configurar**, en la sección **Configurar en los ajustes de servicios web** y después en **Continuar**.
- **3.** Haga clic en **Aceptar términos de uso y activar servicios Web** y, después en **Siguiente**.
- **4.** Haga clic en **Sí** para permitir que la impresora compruebe e instale automáticamente actualizaciones de productos.
- **5.** Si la red utiliza ajustes del proxy al conectarse a Internet, introdúzcalos.
- **6.** Siga las instrucciones que aparecen en la página de información para finalizar la configuración.

# **Uso de HP ePrint**

Para usar HP ePrint, asegúrese de contar con los elementos siguientes:

- Un equipo o dispositivo móvil apto para Internet y el envío de correos electrónicos
- Una impresora compatible con HP ePrint en la que se hayan activado los servicios web

# **Imprimir con HP ePrint**

Para imprimir documentos con HP ePrint, siga los pasos siguientes:

- **1.** En su equipo o dispositivo móvil, abra la aplicación de correo electrónico.
	- **Nota** Para información sobre el uso de la aplicación de correo electrónico en su equipo o dispositivo móvil, refiérase a la documentación proporcionada con la aplicación.
- **2.** Cree un nuevo correo electrónico y adjunte el archivo que quiera imprimir. Para obtener una lista de los archivos que pueden imprimirse mediante HP ePrint además de las pautas a seguir mientras se utiliza HP ePrint, consulte [Especificaciones de HP ePrint \(HP Officejet 4620 e-All-in-One series\)](#page-164-0)
- **3.** Introduzca la dirección de correo de la impresora en la línea "Para" del correo electrónico y marque la opción para enviar el mensaje.
	- **Nota** El servidor de ePrint no acepta enviar mensajes con trabajos de impresión si hay varias direcciones en los campos "Para" o "Cc". Solo introduzca la dirección de su impresora HP en el campo "Para". No introduzca ninguna otra dirección en los otros campos.

**Sugerencia** Para más información sobre la gestión y configuración de los ajustes de HP ePrint y conocer las últimas funcionalidades, visite ePrintCenter ([www.eprintcenter.com\)](http://www.eprintcenter.com).

# <span id="page-80-0"></span>**Buscar la dirección de correo electrónico de la impresora**

Para obtener la dirección de correo electrónico de la impresora, complete los siguientes pasos:

- **1.** En el panel de control de la impresora, pulse el  $\widehat{\mathbb{C}}$  (HP ePrint) y, a continuación, pulse el botón (Configurar).
- **2.** Para ver la dirección electrónica, utilice los botones situados a la derecha para desplazarse y seleccione **Mostrar dirección electrónica**. O bien

Para personalizar la dirección de su impresora, utilice los botones situados a la derecha para desplazarse y seleccione **Imprimir la página de información**. La impresora imprime una página de información que contiene el código de la impresora e instrucciones de cómo personalizar la dirección de correo electrónico.

# **Desconectar HP ePrint**

Para apagar HP ePrint, siga los pasos siguientes.

- **1.** En el panel de control de la impresora, pulse el  $\widehat{\mathbb{CP}}$  (HP ePrint) y, a continuación, pulse el botón (Configurar).
- **2.** Utilizando los botones situados a la derecha, desplácese y seleccione **ePrint: Activar**.
- **3.** Desplácese y seleccione **Apagar** y, a continuación pulse el botón situado a la derecha de **Aceptar**.
- **X** Nota Para eliminar todos los servicios web, consulte Eliminar servicios web.

# **Eliminar servicios web**

Para eliminar los servicios web, siga los pasos siguientes:

- En el panel de control de la impresora, pulse el  $\widehat{[}$  (HP ePrint) y, a continuación, pulse el botón (Configurar).
- **2.** Utilizando los botones situados a la derecha, desplácese y seleccione **Eliminar servicios web** y, a continuación, pulse el botón situado a la derecha de **Aceptar**.

# <span id="page-81-0"></span>**7 Trabajar con cartuchos de tinta**

Para garantizar la mejor calidad de impresión posible desde la impresora, debe realizar una serie de procedimientos sencillos de mantenimiento.

Para resolver los problemas de calidad de impresión, consulte [Solucionar problemas](#page-97-0) [de calidad de impresión](#page-97-0).

En esta sección se tratan los siguientes temas:

- Información sobre cartuchos de tinta y cabezal de impresión
- [Comprobar los niveles de tinta estimados](#page-82-0)
- [Cambiar los cartuchos de tinta](#page-83-0)
- [Almacenar los suministros de impresión](#page-85-0)
- [Recopilar la información de uso](#page-85-0)

# **Información sobre cartuchos de tinta y cabezal de impresión**

Las siguientes sugerencias le ayudarán a mantener en buen estado los cartuchos de tinta HP y garantizarán una calidad de impresión uniforme.

- Las instrucciones de esta ayuda en línea son para el cambio de los cartuchos de tinta, no para una primera instalación.
- Si necesita sustituir un cartucho de tinta, espere hasta que tenga el nuevo cartucho de tinta antes de quitar el viejo.
	- **Precaución** No deje el cartucho de tinta fuera de la impresora durante un periodo de tiempo largo. Esto puede provocar daños tanto en la impresora como en el cartucho de tinta.
- Conserve los cartuchos de tinta dentro del embalaje original cerrado hasta que los vaya a utilizar.
- Almacene los cartuchos de tinta de la misma forma en la que se muestran en las estanterías de las tiendas y si ya están fuera de las cajas, con el etiquetado hacia abajo.
- Apague la impresora correctamente. Para obtener más información, consulte [Apagar la impresora](#page-33-0).
- Almacene los cartuchos de tinta a temperatura ambiente (de 15 a 35 °C).
- No hace falta sustituir los cartuchos hasta que la calidad de impresión sea aceptable, pero un empeoramiento de la calidad de impresión puede ser el resultado de que uno o más de los cartuchos están vacíos. También puede ser causado por un cabezal de impresión atascado. Entre las posibles soluciones está la comprobación de los niveles de tinta estimados en los cartuchos y limpiar el cabezal de impresión. La limpieza del cabezal de impresión requiere tinta.
- No limpie el cabezal de impresión si no es necesario. Se desperdicia tinta y se reduce la vida de los cartuchos.
- <span id="page-82-0"></span>• Manipule los cartuchos de tinta cuidadosamente. Una caída o una manipulación brusca o inadecuada durante la instalación pueden provocar problemas de impresión.
- Si está transportando la impresora, haga lo siguiente para evitar que se derrame tinta de la impresora o que se causen daños a ésta:
	- Asegúrese de apagar la impresora presionando **Encender**. El cabezal de impresión debe colocarse a la parte derecha de la impresora, en la estación de servicio. Para obtener más información, consulte [Apagar la impresora.](#page-33-0)
	- Asegúrese de que deja los cartuchos de tinta y el cabezal de impresión instalados.
	- La impresora debe transportarse plana; no debe colocarse de lado ni al revés.

# **Temas relacionados**

- Comprobar los niveles de tinta estimados
- [Mantenimiento del cabezal de impresión](#page-142-0)

# **Comprobar los niveles de tinta estimados**

Puede comprobar los niveles de tinta estimados desde el panel de control de la impresora, el software de la impresora o el servidor web integrado. Encontrará más información sobre cómo utilizar el software de la impresora o el servidor web incorporado en [Herramientas de administración de la impresora.](#page-225-0) También puede imprimir la página de estado de la impresora para visualizar esta información (consulte [Cómo leer el informe de estado de la impresora](#page-138-0)).

# **Para comprobar los niveles de tinta estimados desde el panel de control de la impresora**

- **1.** En la pantalla Inicio, pulse el botón (Configurar).
- **2.** Con los botones ubicados a la derecha, seleccione **Información sobre tinta** y, a continuación, seleccione **Niveles de tinta estimados**.
- **Nota** Los indicadores y alertas de niveles de tinta solo proporcionan estimaciones de planificación. Cuando reciba un mensaje de alerta de escasez de tinta, vaya pensando en obtener un cartucho de sustitución para evitar posibles retrasos de impresión. No tiene que sustituir los cartuchos hasta que la calidad de impresión sea inaceptable.

**Nota** Si ha instalado un cartucho recargado o remanufacturado, o un cartucho que se ha utilizado en otra impresora, el indicador de nivel de tinta puede que sea inexacto o que no esté disponible.

**Nota** La tinta de los cartuchos se utiliza en el proceso de impresión de varias maneras, entre ellas en el proceso de inicio, que prepara la impresora y los cartuchos para la impresión, y en el mantenimiento de cabezales para mantener los inyectores de tinta limpios y el flujo de tinta correcto. Además, queda siempre tinta residual en el cartucho tras su utilización. Para obtener más información consulte [www.hp.com/go/inkusage](http://www.hp.com/go/inkusage).

# <span id="page-83-0"></span>**Cambiar los cartuchos de tinta**

**Nota** Para obtener información en cuanto al reciclaje de los suministros de tinta utilizados, consulte [Programa de reciclaje de suministros de HP para inyección de](#page-175-0) [tinta.](#page-175-0)

Si necesita cartuchos de impresión para la impresora, consulte [Consumibles y](#page-189-0) [accesorios HP](#page-189-0).

**Nota** Actualmente, algunas secciones del sitio Web de HP están disponibles sólo en inglés.

**Nota** No todos los cartuchos de tinta están disponibles en todos los países/ regiones.

**Precaución** Espere hasta que tenga un cartucho de tinta nuevo disponible antes de quitar el cartucho de tinta viejo. No deje el cartucho de tinta fuera de la impresora durante un periodo de tiempo largo. Esto puede provocar daños tanto en la impresora como en el cartucho de tinta.

Siga estos pasos para cambiar los cartuchos de tinta.

# **Para sustituir los cartuchos de tinta**

- **1.** Asegúrese de que la impresora esté encendida.
- **2.** Abra la puerta de acceso al cartucho de tinta.
	- **Advertencia** Espere hasta que el carro de impresión deje de moverse antes de continuar.
- **3.** Presione la pestaña del cartucho de tinta delantero para desprenderlo y sacarlo de la ranura.

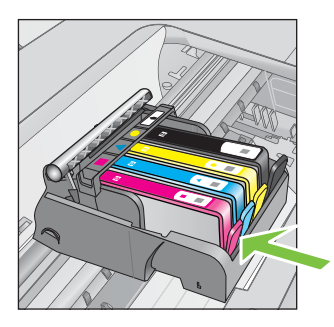

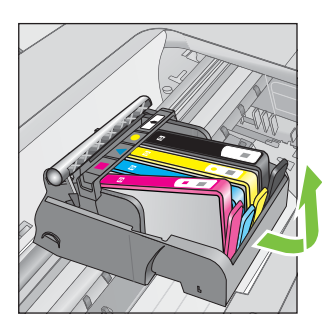

- **4.** Quite el nuevo cartucho de tinta de su embalaje tirando de la pestaña naranja hacia atrás para retirar el embalaje de plástico del cartucho de tinta.
	- **Nota** Asegúrese de retirar por completo la pestaña naranja y de que la etiqueta esté levemente rota antes de retirar la tapa naranja en el próximo paso o puede haber pérdida de tinta.

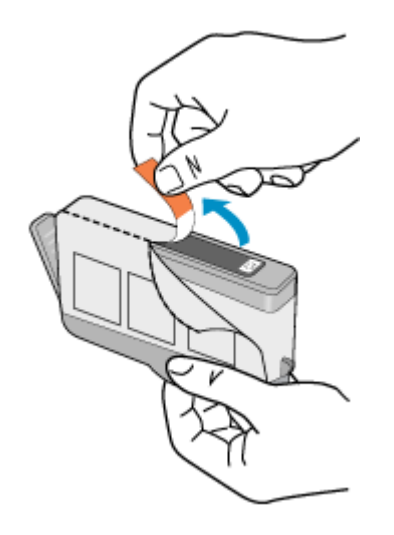

**5.** Gire el tapón naranja para quitarlo.

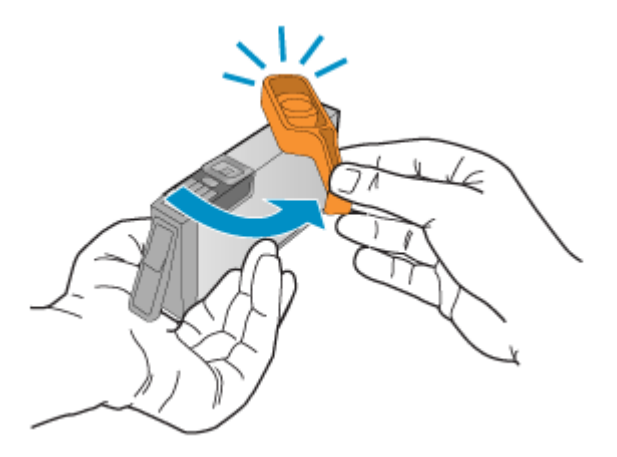

**6.** Ayudándose con los íconos de color, deslice el cartucho de tinta en la ranura vacía hasta que quede fijada en su lugar y no se mueva de la ranura. Asegúrese de insertar el cartucho en el hueco que tiene el icono con la misma forma y color que el que está instalando.

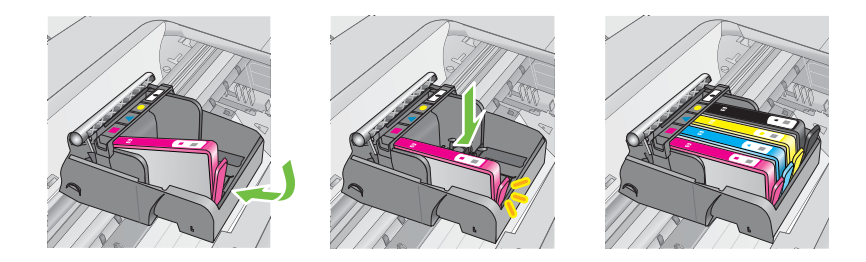

- <span id="page-85-0"></span>**7.** Repita los pasos del 3 al 6 siempre que cambie un cartucho de tinta.
- **8.** Cierre la puerta de acceso a los cartuchos de tinta.

# **Temas relacionados**

[Consumibles y accesorios HP](#page-189-0)

# **Almacenar los suministros de impresión**

Los cartuchos de tinta pueden dejarse en la impresora por períodos prolongados de tiempo. Sin embargo, para asegurar el estado óptimo del cartucho de tinta, asegúrese de apagar correctamente la impresora. Para obtener más información, consulte [Apagar la impresora](#page-33-0).

# **Recopilar la información de uso**

Los cartuchos HP utilizados con esta impresora contienen un chip de memoria que facilita el funcionamiento de la impresora.

Además, este chip de memoria recopila una cantidad limitada de información acerca del uso de la impresora, que puede incluir lo siguiente: la fecha en la que se instaló por primera vez, la fecha de la última vez que se usó, el número de páginas impresas con el cartucho, la cantidad total de páginas que cubre, los modos de impresión utilizados, los mensajes de error que se han generado y el modelo de la impresora. Esta información sirve de ayuda a HP para diseñar futuros modelos que satisfagan las necesidades de nuestros clientes.

Los datos que recoge el chip no contienen información alguna que pueda identificar a un usuario que utilice dicho cartucho o su impresora.

HP recoge una muestra de los chips de memoria de los cartuchos devueltos mediante el programa de reciclaje y devolución gratuita de HP (HP Planet Partners: [www.hp.com/recycle\)](http://www.hp.com/recycle). Los chips de memoria recogidos se estudian para mejorar futuras impresoras de HP. Los socios de HP que ayudan en el reciclaje de estos cartuchos también pueden tener acceso a estos datos.

Cualquier tercero que posea el cartucho puede tener acceso a la información anónima que se encuentra en el chip. Si prefiere no permitir el acceso a esta información, podrá suministrar el chip de manera inoperable. Sin embargo, tras suministrar el chip inoperable, el cartucho no puede utilizarse de nuevo en una impresora HP.

Si le preocupa proporcionar este tipo de información anónima, puede dejarla inaccesible y desactivar la posibilidad de recoger información sobre el uso de la impresora:

# **Cómo desactivar la recopilación de la información de uso**

- **1.** En la pantalla Inicio, pulse el botón (Configurar).
- **2.** Utilizando los botones situados a la derecha, desplácese y seleccione **Preferencias** y, a continuación, seleccione **Información del chip del cartucho**.
- **3.** Pulse el botón situado a la derecha de **Aceptar** para desactivar la recopilación de la información de uso.

**Nota** No hay ningún problema en seguir utilizando el cartucho en una impresora HP a la que se le haya desactivado la posibilidad de recoger información del chip.

# <span id="page-87-0"></span>**8 Solucionar problemas**

La información en esta sección sugiere soluciones a problemas comunes. Si su impresora no funciona correctamente y las sugerencias no resuelven el problema, pruebe uno de los siguientes servicios de HP de asistencia técnica.

En esta sección se tratan los siguientes temas:

- Asistencia de HP
- [Consejos y recursos generales para la solución de problemas](#page-91-0)
- [Solucionar problemas de impresión](#page-92-0)
- [Solucionar problemas de calidad de impresión](#page-97-0)
- [Solucionar problemas de alimentación de papel](#page-100-0)
- [Solucionar problemas de copia](#page-101-0)
- [Solucionar problemas de escaneo](#page-104-0)
- [Solucionar problemas de fax](#page-109-0)
- [Solucionar problemas mediante HP ePrint y sitios web de HP](#page-125-0)
- [Solucionar problemas de conexión inalámbrica \(HP Officejet 4620 e-All-in-One](#page-126-0) [series\)](#page-126-0)
- [Configurar el software cortafuegos para que funcione con la impresora](#page-132-0)
- [Solucionar problemas de gestión de la impresora \(HP Officejet 4620 e-All-in-One](#page-133-0) [series\)](#page-133-0)
- [Solucionar problemas de instalación](#page-135-0)
- [Cómo leer el informe de estado de la impresora](#page-138-0)
- [Entender la página de configuración de red \(HP Officejet 4620 e-All-in-One series\)](#page-139-0)
- [Desinstalar y reinstalar el software de HP](#page-141-0)
- [Mantenimiento del cabezal de impresión](#page-142-0)
- [Eliminar atascos](#page-151-0)

# **Asistencia de HP**

# **Si tiene un problema, siga estos pasos**

- **1.** Consulte la documentación suministrada con la impresora.
- **2.** Visite el sitio web de asistencia en línea de HP que se encuentra en [www.hp.com/](http://www.hp.com/support) [go/customercare](http://www.hp.com/support). Este sitio web contiene información y utilidades que pueden ayudarle a solucionar muchos problemas habituales de impresoras. La asistencia en línea de HP está a disposición de todos los clientes de HP. Es la manera más rápida de obtener información actualizada sobre la impresora y la ayuda de expertos, y presenta las siguientes funciones:
	- Acceso rápido a especialistas cualificados de asistencia en línea
	- Actualizaciones de software y del controlador para la impresora HP
	- Información valiosa para la solución de problemas comunes
	- Actualizaciones proactivas de la impresora, alertas de soporte y comunicados de HP están disponibles cuando registra la impresora HP

Para obtener más información, consulte Conseguir asistencia técnica electrónica.

**3.** Llame al servicio de asistencia de HP Las opciones y la disponibilidad de asistencia técnica varían según la impresora, el país/región y el idioma. Para obtener más información, consulte Asistencia telefónica de HP.

# **Conseguir asistencia técnica electrónica**

Para obtener información sobre asistencia y garantía, visite el sitio web de HP en [www.hp.com/go/customercare](http://www.hp.com/support). Este sitio web contiene información y utilidades que pueden ayudarle a solucionar muchos problemas habituales de impresoras. Si se le pide, seleccione su país/región y, a continuación, haga clic en **Contactar con HP** para obtener información sobre cómo pedir asistencia técnica.

Este sitio web también ofrece asistencia técnica, controladores, suministros, información sobre pedidos y otras opciones, tales como:

- Acceso a las páginas de asistencia técnica en línea.
- Envío de mensajes de correo electrónico a HP para solicitar respuestas a sus preguntas.
- Conexión con un técnico de HP mediante conversación en línea.
- Comprobación de actualizaciones de software de HP.

También podrá obtener asistencia técnica desde el software de HP de Windows o Mac OS X, que ofrecen soluciones sencillas y por pasos para resolver ciertos problemas comunes de impresión. Para obtener más información, consulte [Herramientas de](#page-225-0) [administración de la impresora.](#page-225-0)

Las opciones y la disponibilidad de asistencia técnica varían según la impresora, el país/región y el idioma.

# **Asistencia telefónica de HP**

Los números de teléfono de asistencia técnica y los costes asociados que se detallan aquí se encuentran actualizados a fecha de la publicación y son válidos solo para llamadas realizadas entre teléfonos fijos. Para teléfonos móviles se aplican unas tarifas diferentes.

Si desea una lista más actualizada con los números de teléfono de asistencia técnica de HP e información con los costes de las llamadas, consulte [www.hp.com/go/](http://www.hp.com/support) [customercare.](http://www.hp.com/support)

Durante el período de garantía, puede obtener asistencia en el Centro de atención al cliente de HP.

**Nota** HP no proporciona asistencia telefónica para la impresión con Linux. Todo el servicio técnico que se proporciona se encuentra en línea en el siguiente sitio web:<https://launchpad.net/hplip>. Haga clic en el botón que permite **realizar preguntas** para comenzar el proceso de asistencia.

El sitio web HPLIP no proporciona asistencia técnica para Windows ni Mac OS X. Si usa estos sistemas operativos, visite [www.hp.com/go/customercare.](http://www.hp.com/support)

En esta sección se tratan los siguientes temas:

- Antes de llamar
- Período de cobertura de la asistencia telefónica
- Números de asistencia telefónica
- [Después del período de asistencia telefónica](#page-91-0)

# **Antes de llamar**

Llame a la asistencia técnica de HP mientras se encuentra frente al equipo y la impresora. Proporcione la siguiente información cuando se le solicite:

- Número de modelo
- Número de serie (situado en la etiqueta de la parte inferior o trasera de la impresora)
- Mensajes que aparecen cuando surge el problema.
- Respuestas a las siguientes preguntas:
	- ¿Esta situación ha ocurrido antes?
	- ¿Puede volver a crear el problema?
	- ¿Ha agregado algún hardware o software nuevo al sistema más o menos cuando apareció el problema?
	- ¿Ocurrió algo más antes de esta situación (como una tormenta eléctrica o se movió la impresora)?

#### **Período de cobertura de la asistencia telefónica**

Hay disponible un año de asistencia telefónica en Norteamérica, Asia Pacífico y América Latina (incluye México).

#### **Números de asistencia telefónica**

En muchos lugares HP ofrece asistencia telefónica gratuita durante el periodo de vigencia de la garantía. Sin embargo, algunos de los números de asistencia puede que no sean gratuitos.

Para obtener la lista de los números de asistencia telefónica actuales, visite [www.hp.com/go/customercare](http://www.hp.com/support). Este sitio web contiene información y utilidades que pueden ayudarle a solucionar muchos problemas habituales de impresoras.

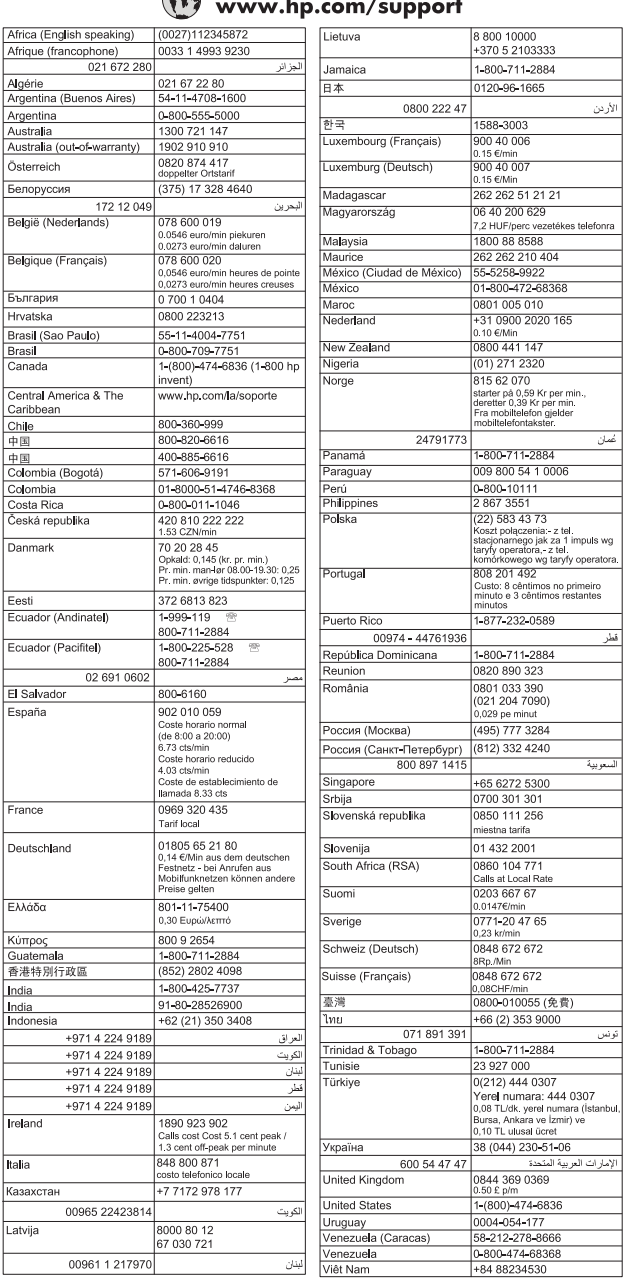

#### $\sqrt{2}$ uninic bolanda

# <span id="page-91-0"></span>**Después del período de asistencia telefónica**

Una vez finalizado el período de asistencia telefónica, HP proporciona asistencia con un coste adicional. También puede obtener ayuda en el sitio web de asistencia en línea de HP: [www.hp.com/go/customercare.](http://www.hp.com/support) Este sitio web proporciona información y utilidades que pueden ayudarle a solucionar muchos problemas habituales de impresoras. Póngase en contacto con un distribuidor local de HP o llame al número de asistencia de su país o región para obtener más información sobre las opciones de asistencia disponibles.

# **Consejos y recursos generales para la solución de problemas**

**Nota** Muchos de los pasos siguientes requieren el software de HP. Si no instaló el software de HP, puede instalarlo mediante el CD de software incluido con la impresora o bien puede descargárselo desde el sitio web de asistencia de HP ([www.hp.com/go/customercare\)](http://www.hp.com/support). Este sitio web contiene información y utilidades que pueden ayudarle a solucionar muchos problemas habituales de impresoras.

Revise lo siguiente al comenzar a solucionar problemas de impresión.

- En caso de atascos de papel, consulte [Eliminar atascos](#page-151-0).
- En caso de problemas relacionados con la alimentación del papel, como la inclinación y la extracción del papel, consulte [Solucionar problemas de](#page-100-0) [alimentación de papel.](#page-100-0)
- El botón  $\bigcup$  (Encender) está encendido y no parpadea. Cuando la impresora se enciende por primera vez, hay que esperar aproximadamente 9 minutos para inicializarla después de haber instalado los cartuchos de tinta.
- El cable de alimentación y otros cables están funcionando y se encuentran firmemente conectados a la impresora. Asegúrese de que la impresora esté firmemente conectada a una toma de corriente alterna (CA) en funcionamiento y que esté encendida. Para saber los requisitos de voltaje, consulte [Especificaciones](#page-164-0) [eléctricas](#page-164-0).
- El soporte está cargado correctamente en la bandeja de entrada y no está atascado en la impresora.
- Todas las cintas y materiales de embalaje se retiraron.
- La impresora está establecida como la impresora actual o la predeterminada. Para Windows, establézcala como predeterminada en la carpeta **Impresoras**. En el caso de Mac OS X, establézcala como valor predeterminado en la sección **Impresión & Fax** o **Impresión & escáner** de las **Preferencias del sistema**. Consulte la documentación del equipo para obtener más información.
- Si está utilizando un equipo que ejecuta Windows, no está seleccionada la opción **Pausar impresión**.
- Está ejecutando demasiados programas al realizar una tarea. Cierre los programas que no esté utilizando y reinicie el equipo antes de intentar realizar la tarea de nuevo.

# <span id="page-92-0"></span>**Solucionar problemas de impresión**

En esta sección se tratan los siguientes temas:

- La impresora se desconecta inesperadamente
- La impresora está haciendo algunos ruidos inesperados
- La alineación no funciona
- [La impresora no responde \(no imprime nada\)](#page-93-0)
- [La impresora imprime lentamente](#page-93-0)
- [Página en blanco o impresa parcialmente](#page-95-0)
- [Falta algo en la página o no es correcta](#page-95-0)
- [La colocación del texto o de los gráficos no es correcta](#page-96-0)

# **La impresora se desconecta inesperadamente**

# **Compruebe la alimentación y las conexiones de dicha alimentación**

Asegúrese de que el cable de alimentación esté firmemente conectado a una salida de fuente de alimentación que funcione. Para saber los requisitos de voltaje, consulte [Especificaciones eléctricas.](#page-164-0)

# **La impresora está haciendo algunos ruidos inesperados**

Es posible que oiga algunos ruidos inesperados por parte de la impresora. Son sonidos de funcionamiento cuando la impresora realiza funciones de mantenimiento automáticas para mantener los cabezales en buen estado.

# **Nota** Para evitar cualquier posible daño a su impresora:

No apague la impresora mientras esté realizando algún mantenimiento. Si apaga la impresora, espere a que se detenga del todo antes de desactivarla con el botón

(Encender). Para obtener más información, consulte [Apagar la impresora](#page-33-0).

Asegúrese de que los cartuchos de tinta estén instalados. Si falta algún cartucho de tinta, la impresora realizará un mantenimiento extra para proteger los cabezales.

# **La alineación no funciona**

Si el proceso de alineación falla, asegúrese de que haya cargado papel blanco normal sin utilizar en la bandeja de entrada. La alineación falla cuando ha colocado papel de color en la bandeja de entrada.

Si el proceso de alineación falla en forma reiterada, posiblemente sea necesario limpiar el cabezal de impresión. Para limpiar el cabezal de impresión, consulte [Limpiar](#page-142-0) [los cabezales de impresión](#page-142-0)

Si la limpieza del cabezal de impresión no soluciona el problema, póngase en contacto con asistencia técnica de HP. Visite [www.hp.com/go/customercare.](http://www.hp.com/support) Este sitio web contiene información y utilidades que pueden ayudarle a solucionar muchos problemas habituales de impresoras. Si el sistema se lo pide, seleccione su país/región y, a

continuación, haga clic en **Contactar con HP** para obtener información sobre cómo solicitar asistencia técnica.

# <span id="page-93-0"></span>**La impresora no responde (no imprime nada)**

# **Hay trabajos de impresión en la cola de impresión**

Abra la cola de impresión, cancele todos los documentos y reinicie el equipo. Intente imprimir tras el reinicio del equipo. Consulte la ayuda del sistema del sistema operativo para obtener más información.

# **Revise la configuración de la impresora**

Para obtener más información, consulte [Consejos y recursos generales para la](#page-91-0) [solución de problemas](#page-91-0).

# **Revise la instalación del software de HP**

Si la impresora se desactiva al imprimir, debería aparecer un mensaje de alerta en la pantalla del equipo; Asegúrese de que el software de HP facilitado con la impresora esté bien instalado. Para resolverlo, desinstale completamente el software HP y, a continuación, reinstálelo. Para obtener más información, consulte [Desinstalar y](#page-141-0) [reinstalar el software de HP.](#page-141-0)

# **Revise las conexiones de los cables**

- Asegúrese de que ambos extremos del cable USB estén seguros.
- Si la impresora está conectada a una red, compruebe lo siguiente:
	- Revise la luz de enlace en la parte posterior de la impresora.
	- Asegúrese de que no está utilizando el cable telefónico para conectar la impresora.

# **Compruebe cualquier software cortafuegos personal instalado en el equipo**

El cortafuegos del software personal es un programa de seguridad que protege al equipo de intrusiones. Sin embargo, el cortafuegos puede bloquear la comunicación entre el equipo y la impresora. Si hay un problema de comunicación con la impresora, trate de desactivar temporalmente el cortafuegos. Si el problema continúa, el cortafuegos no es el origen del problema de comunicación. Habilite el cortafuegos de nuevo.

# **La impresora imprime lentamente**

Pruebe las soluciones siguientes si la impresora imprime muy lentamente.

- Solución 1: Utilice un ajuste de calidad de impresión más bajo
- [Solución 2: Compruebe los niveles de tinta](#page-94-0)
- [Solución 3: Póngase en contacto con la asistencia técnica de HP](#page-94-0)

# **Solución 1: Utilice un ajuste de calidad de impresión más bajo**

**Solución:** Compruebe la configuración de la calidad de impresión. **Óptima** y **Máximo de ppp** ofrecen la mejor calidad pero son más lentos que **Normal** o **Borrador**. **Borrador** ofrece la mayor velocidad de impresión.

<span id="page-94-0"></span>**Causa:** La calidad de impresión estaba ajustada con un valor demasiado alto.

Si con esto no se ha solucionado el problema, pruebe la solución siguiente.

#### **Solución 2: Compruebe los niveles de tinta**

**Solución:** Compruebe los niveles de tinta estimados en los cartuchos de tinta.

- **X** Nota Los indicadores y alertas de niveles de tinta solo proporcionan estimaciones de planificación. Cuando reciba un mensaje de alerta de escasez de tinta, considere tener un cartucho de sustitución disponible para evitar posibles retrasos de impresión. No hace falta sustituir los cartuchos de tinta hasta que la calidad de impresión resulte inaceptable.
- **Precaución** Espere hasta que tenga un cartucho de tinta nuevo disponible antes de quitar el cartucho de tinta viejo. No deje el cartucho de tinta fuera de la impresora durante un periodo de tiempo largo. Esto puede provocar daños tanto en la impresora como en el cartucho de tinta.

Para obtener más información, véase:

[Comprobar los niveles de tinta estimados](#page-82-0)

**Causa:** Puede que los cartuchos de tinta no tuvieran suficiente tinta. La impresión con cartuchos agotados disminuye la velocidad de la impresora.

Si con esto no se ha solucionado el problema, pruebe la solución siguiente.

#### **Solución 3: Póngase en contacto con la asistencia técnica de HP**

**Solución:** Póngase en contacto con el servicio de asistencia técnica de HP para obtener asistencia.

Visite: [www.hp.com/go/customercare](http://www.hp.com/support). Este sitio web proporciona información y utilidades que pueden ayudarle a solucionar muchos problemas habituales de impresoras.

Si se le pide, elija su país/región y, a continuación, haga clic en **Contacte HP** para obtener información sobre cómo solicitar asistencia técnica.

**Causa:** Se produjo un problema con la impresora.

# <span id="page-95-0"></span>**Página en blanco o impresa parcialmente**

#### **Limpiar los cabezales de impresión**

Efectúe el procedimiento de limpieza del cabezal de impresión. Es posible que necesite limpiar el cabezal de impresión si la impresora se ha apagado de forma incorrecta.

**Nota** Si no se apaga correctamente la impresora, pueden ocurrir problemas de calidad de impresión como páginas en blanco o parciales. La limpieza del cabezal de impresión puede resolver estos problemas, pero se pueden prevenir si se apaga la impresora correctamente. Siempre apague la impresora con el botón

(Encender) que se encuentra en la impresora. Espere hasta que la luz del

 (Encender) se apague antes de desconectar el cable de alimentación o apagar un interruptor de corriente.

#### **Revise la configuración de los sustratos**

- Asegúrese de seleccionar los parámetros correctos de calidad de impresión en el controlador de la impresora para el sustrato cargado en las bandejas.
- Asegúrese de que la configuración de página en el controlador de la impresora coincida con el tamaño de página de los sustratos cargados en la bandeja.

#### **Se recoge más de una página**

Para obtener más información sobre los de problemas de alimentación de papel, consulte [Solucionar problemas de alimentación de papel](#page-100-0).

#### **El archivo contiene una página en blanco**

Compruebe si el archivo contiene alguna página en blanco.

# **Falta algo en la página o no es correcta**

#### **Revise la página de diagnóstico de calidad de impresión**

Imprima una página de Diagnóstico de calidad de impresión para ayudarle a decidir si es necesario realizar algunos servicios de mantenimiento, para mejorar la calidad de las impresiones. Para obtener más información, consulte [Imprima y evalúe un informe](#page-144-0) [de calidad de impresión](#page-144-0).

#### **Revise la configuración de los márgenes**

Asegúrese de que los ajustes de los márgenes del documento no superen el área imprimible de la impresora. Para obtener más información, consulte [Definición de](#page-162-0) [márgenes mínimos.](#page-162-0)

#### **Revise la configuración de impresión a color**

Asegúrese de que la opción **Imprimir en escala de grises** no está seleccionada en el controlador de la impresora.

# <span id="page-96-0"></span>**Verifique la ubicación de la impresora y la longitud del cable USB**

Los campos electromagnéticos altos (como los generados por los cables USB) pueden provocar a veces ligeras distorsiones en las copias impresas. Aleje la impresora de la fuente de campos electromagnéticos. Asimismo, se recomienda utilizar un cable USB de menos de tres metros para minimizar los efectos de estos campos electromagnéticos.

# **Compruebe el tamaño del papel**

Asegúrese de que el tamaño del papel seleccionado coincide con el tamaño del papel cargado.

# **La colocación del texto o de los gráficos no es correcta**

# **Revise cómo está cargado el sustrato**

Asegúrese de que las guías del ancho y longitud del soporte queden ceñidas a los bordes de la pila de soportes y asegúrese de que la bandeja no esté sobrecargada. Para obtener más información, consulte [Carga del papel.](#page-23-0)

# **Revise el tamaño de los sustratos**

- Es posible que el contenido de una página se corte si el tamaño del documento es mayor que el del sustrato que está utilizando.
- Asegúrese de que el tamaño del sustrato seleccionado en el controlador de la impresora coincida con el tamaño de los sustratos cargados en la bandeja.

# **Revise la configuración de los márgenes**

Si el texto o los gráficos están cortados en los bordes de la página, asegúrese de que la configuración de los márgenes para el documento no exceda el área imprimible de la impresora. Para obtener más información, consulte [Definición de márgenes](#page-162-0) [mínimos](#page-162-0).

# **Revise la configuración de la orientación de la página**

Asegúrese de que el tamaño del papel y la orientación de la página seleccionados en la aplicación coincidan con la configuración del controlador de la impresora. Para obtener más información, consulte [Impresión.](#page-34-0)

# **Verifique la ubicación de la impresora y la longitud del cable USB**

Los campos electromagnéticos altos (como los generados por los cables USB) pueden provocar a veces ligeras distorsiones en las copias impresas. Aleje la impresora de la fuente de campos electromagnéticos. Asimismo, se recomienda utilizar un cable USB de menos de tres metros para minimizar los efectos de estos campos electromagnéticos.

Si estas soluciones no dan resultado, tal vez el problema se deba a la incapacidad de la aplicación para interpretar adecuadamente la configuración de impresión. Revise las notas de la versión para buscar conflictos de software conocidos, consulte la documentación de la aplicación o comuníquese con el fabricante del software para obtener ayuda específica.

<span id="page-97-0"></span>**Sugerencia** Si utiliza un ordenador con Windows, puede visitar el sitio web de asistencia en línea HP en [www.hp.com/go/customercare](http://www.hp.com/support). Este sitio web contiene información y utilidades que pueden ayudarle a solucionar muchos problemas habituales de impresoras.

# **Solucionar problemas de calidad de impresión**

Pruebe las soluciones en esta sección, para resolver problemas de calidad de impresión en su impresión.

- Solución 1: Asegúrese de que está utilizando cartuchos de tinta originales HP
- Solución 2: Compruebe los niveles de tinta
- [Solución 3: Revise el papel cargado en la bandeja de entrada](#page-98-0)
- [Solución 4: Compruebe el tipo de papel](#page-98-0)
- [Solución 5: Revise la configuración de la impresión](#page-99-0)
- [Solución 6: Imprimir y evaluar un informe de calidad de impresión](#page-99-0)
- [Solución 7: Póngase en contacto con la asistencia técnica de HP](#page-100-0)

#### **Solución 1: Asegúrese de que está utilizando cartuchos de tinta originales HP**

**Solución:** Compruebe para ver si sus cartuchos de tinta son cartuchos de tinta HP auténticos.

HP recomienda utilizar cartuchos de tinta originales HP. Los cartuchos de tinta originales HP han sido diseñados y probados con impresoras HP para que resulte más fácil obtener siempre magníficos resultados.

**Nota** HP no puede garantizar la calidad ni la fiabilidad de los consumibles que no sean HP. La asistencia técnica o las reparaciones de la impresora, necesarias como consecuencia de usar suministros de tinta de otras marcas, no están cubiertas por la garantía.

Si cree que ha comprado cartuchos de tinta HP originales, vaya a:

[www.hp.com/go/anticounterfeit](http://www.hp.com/go/anticounterfeit)

**Causa:** Se estaban utilizando cartuchos de tinta que no eran de HP.

Si con esto no se ha solucionado el problema, pruebe la solución siguiente.

#### **Solución 2: Compruebe los niveles de tinta**

**Solución:** Compruebe los niveles de tinta estimados en los cartuchos de tinta.

- <span id="page-98-0"></span>**X** Nota Los indicadores y alertas de niveles de tinta solo proporcionan estimaciones de planificación. Cuando reciba un mensaje de alerta de escasez de tinta, vaya pensando en obtener un cartucho de sustitución para evitar posibles retrasos de impresión. No hace falta sustituir los cartuchos de tinta hasta que la calidad de impresión resulte inaceptable.
- **Precaución** Espere hasta que tenga un cartucho de tinta nuevo disponible antes de quitar el cartucho de tinta viejo. No deje el cartucho de tinta fuera de la impresora durante un periodo de tiempo largo. Esto puede provocar daños tanto en la impresora como en el cartucho de tinta.

Para obtener más información, véase:

[Comprobar los niveles de tinta estimados](#page-82-0)

**Causa:** Puede que los cartuchos de tinta no tuvieran suficiente tinta.

Si con esto no se ha solucionado el problema, pruebe la solución siguiente.

#### **Solución 3: Revise el papel cargado en la bandeja de entrada**

**Solución:** Asegúrese de que el papel está cargado de forma correcta y que no está arrugado ni es demasiado grueso.

- Cargue el papel con la cara de impresión boca abajo. Por ejemplo, si carga papel fotográfico satinado, cargue el papel con el lado satinado hacia abajo.
- Asegúrese de que el papel descanse en la bandeja de entrada y de que no esté arrugado. Si el papel está demasiado cerca del cabezal de impresión mientras se imprime, es posible que la tinta se entremezcle. Suele ocurrir cuando el papel se levanta, se arruga o es muy grueso, como sucede con los sobres.

Para obtener más información, véase:

[Carga del papel](#page-23-0)

**Causa:** El papel se cargó de forma incorrecta o estaba arrugado o era demasiado grueso.

Si con esto no se ha solucionado el problema, pruebe la solución siguiente.

#### **Solución 4: Compruebe el tipo de papel**

**Solución:** HP recomienda utilizar papel HP u otro tipo de papel con tecnología ColorLok apropiado para la impresora. Todos los tipos de papel con el logotipo ColorLok se han probado de manera independiente para conseguir un elevado grado de calidad y fiabilidad de la impresión y para producir documentos de vivos colores, con negros más sólidos y un secado más rápido que el del papel normal ordinario.

Asegúrese en todo momento de que el papel que utiliza esté plano. Para obtener mejores resultados al imprimir imágenes, utilice Papel fotográfico avanzado HP.

Almacene los sustratos especializados en su embalaje original en una bolsa de plástico con cierre sobre una superficie plana y en un lugar fresco y seco. Cuando <span id="page-99-0"></span>esté listo para imprimir, retire únicamente el papel que piensa utilizar en ese momento. Una vez finalizada la impresión, vuelva a guardar el papel sobrante en la bolsa de plástico. Esto evitará que el papel fotográfico se arrugue.

Para obtener más información, véase:

# [Selección de papel](#page-18-0)

**Causa:** Se ha cargado papel de tipo incorrecto en la bandeja de entrada.

Si con esto no se ha solucionado el problema, pruebe la solución siguiente.

#### **Solución 5: Revise la configuración de la impresión**

**Solución:** Revise la configuración de la impresión.

• Compruebe los ajustes de impresión para ver si los ajustes de color son o no correctos.

Por ejemplo, mire si el documento está configurado para imprimir en escala de grises. O bien compruebe si hay ajustes avanzados de color, como saturación, brillo o tono de color, ajustados para modificar la apariencia de los colores.

• Compruebe el ajuste de calidad de papel y asegúrese de que coincide con el tipo de papel cargado en la impresora.

Puede que tenga que seleccionar una calidad de impresión menor si los colores se entremezclan. O bien seleccione un nivel más alto si imprime una foto en alta calidad y entonces asegúrese de que ha cargado papel fotográfico en la bandeja de entrada, como Papel fotográfico avanzado de HP.

**Nota** En algunas pantallas de ordenador los colores pueden aparecer de forma diferente de como se ven en el papel. En este caso no hay ningún problema con la impresora, los ajustes de impresión ni los cartuchos de tinta. No hace falta resolver ningún problema.

Para obtener más información, véase:

#### [Selección de papel](#page-18-0)

**Causa:** Los ajustes de densidad de impresión estaban configurados incorrectamente.

Si con esto no se ha solucionado el problema, pruebe la solución siguiente.

#### **Solución 6: Imprimir y evaluar un informe de calidad de impresión**

**Solución:** La página de diagnóstico de la calidad de impresión puede ayudarlo a determinar si el sistema de impresión está funcionando correctamente. Para obtener más información, consulte [Imprima y evalúe un informe de calidad de](#page-144-0) [impresión](#page-144-0).

**Causa:** Los problemas en la calidad de impresión pueden tener muchas causas: la configuración del software, la imagen del archivo es de baja calidad o el sistema de impresión en sí.

# <span id="page-100-0"></span>**Solución 7: Póngase en contacto con la asistencia técnica de HP**

**Solución:** Póngase en contacto con el servicio de asistencia técnica de HP para obtener asistencia.

Visite: [www.hp.com/go/customercare](http://www.hp.com/support). Este sitio web proporciona información y utilidades que pueden ayudarle a solucionar muchos problemas habituales de impresoras.

Si se le pide, elija su país/región y, a continuación, haga clic en **Contacte HP** para obtener información sobre cómo solicitar asistencia técnica.

**Causa:** Se produjo un problema con la impresora.

# **Solucionar problemas de alimentación de papel**

**Sugerencia** Puede visitar el sitio web de asistencia técnica en línea de HP en [www.hp.com/go/customercare](http://www.hp.com/support) para información y utilidades que puedan ayudarle a solucionar muchos problemas habituales de impresoras.

# **La bandeja o la impresora no admiten el tipo de sustrato**

Utilice solo papeles compatibles con la impresora y con la bandeja que utilice. Para obtener más información, consulte [Especificaciones del material.](#page-159-0)

# **El papel no se introduce correctamente en la bandeja de entrada**

- Asegúrese de que haya papel cargado en la bandeja. Para obtener más información, consulte [Carga del papel](#page-23-0). Abanique el soporte antes de cargarlo.
- Asegúrese de que las guías de papel estén ajustadas en las marcas correctas de la bandeja para el tamaño de papel que esté cargando. Asegúrese de que las guías estén ajustadas, pero no apretadas, contra la pila de papel.
- Asegúrese de que el papel en la bandeja no esté curvado. Alise el papel doblándolo en la dirección opuesta de la curva.

#### **El sustrato no está saliendo correctamente**

• Asegúrese de que la extensión de la bandeja de salida esté totalmente desplegada; en caso contrario, las páginas impresas pueden caerse de la impresora.

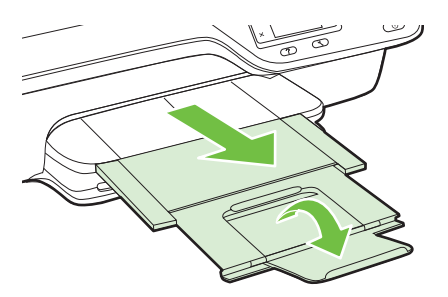

<span id="page-101-0"></span>• Quite los papeles excedentes de la bandeja de salida. Hay un límite en el número de hojas que puede contener la bandeja.

### **Las páginas se tuercen**

- Asegúrese de que el papel cargado en las bandejas esté alineado con las guías del papel. Si es necesario, extraiga las bandejas de la impresora y vuelva a cargar correctamente el papel, asegurándose de que las guías del papel estén correctamente alineadas.
- Cargue el papel en la impresora únicamente cuando no se esté imprimiendo.

# **Se introducen varias páginas**

- Abanique el soporte antes de cargarlo.
- Asegúrese de que las guías de papel estén ajustadas en las marcas correctas de la bandeja para el tamaño de papel que esté cargando. Asegúrese de que las guías estén ajustadas, pero no apretadas, contra la pila de papel.
- Asegúrese de que la bandeja no esté sobrecargada de papel.
- Para obtener un rendimiento y una eficacia óptimos, utilice soportes HP.

# **Solucionar problemas de copia**

Si los siguientes temas no son de utilidad, consulte [Asistencia de HP](#page-87-0) para obtener información acerca de la asistencia de HP.

- No salió ninguna copia
- [Las copias están en blanco](#page-102-0)
- [El tamaño es reducido](#page-102-0)
- [La calidad de copia es deficiente](#page-102-0)
- [La impresora imprime la mitad de una página y luego expulsa el papel](#page-104-0)
- [El papel no coincide](#page-104-0)

# **No salió ninguna copia**

# • **Compruebe la alimentación**

Asegúrese de que el cable de alimentación esté firmemente conectado y que la impresora esté encendida.

- **Revise el estado de la impresora**
	- Puede que la impresora esté ocupada con otro trabajo. Compruebe la pantalla del panel de control para consultar información sobre el estado de los trabajos. Espere a que finalice el procesamiento de los trabajos en curso.
	- La impresora puede estar atascada. Verifique si hay atascos. Consulte [Eliminar](#page-151-0) [atascos](#page-151-0).

#### • **Revise las bandejas**

Asegúrese de que el soporte se haya cargado. Para obtener más información, consulte [Carga del papel.](#page-23-0)

# <span id="page-102-0"></span>**Las copias están en blanco**

# • **Revise el papel**

Asegúrese de que el tipo de papel y el tamaño cargado en la impresora concuerda con el documento que intenta imprimir. Por ejemplo, si va a imprimir en tamaño carta pero ha cargado papel A4, la impresora podría expulsar una página en blanco. Para obtener los tamaños y tipos de papeles compatibles con HP, consulte [Especificaciones del material](#page-159-0).

# • **Compruebe los ajustes**

El ajuste de contraste puede ser demasiado bajo. En la pantalla Inicio en el panel de control de la impresora, pulse el botón situado a la derecha de **Copia**. Pulse el botón (Configurar), desplácese y seleccione **Más claro/Más oscuro** y, a continuación, utilice las flechas para crear copias más oscuras.

# • **Revise las bandejas**

Si hace copias desde el AAD, asegúrese de que los originales se hayan cargado correctamente. Para obtener más información, consulte [Cargue un original en el](#page-22-0) [alimentador automático de documentos \(AAD\).](#page-22-0)

# **El tamaño es reducido**

- Puede que se haya establecido desde el panel de control de la impresora la función de reducción/ampliación u otras funciones de copia para reducir la imagen escaneada. Compruebe la configuración del trabajo de copia para asegurarse de que no es de tamaño normal.
- Si va a usar un ordenador con sistema operativo Windows, la configuración del software de HP puede configurarse para que reduzca la imagen escaneada. Cambie la configuración si lo necesita.

# **La calidad de copia es deficiente**

# **Siga los pasos necesarios para mejorar la calidad de la copia**

- Use originales de calidad. La precisión de la copia depende de la calidad y del tamaño del original. Utilice el menú **Copiar** para ajustar el brillo de la copia. Si el original es demasiado claro, puede que la copia no se pueda compensar, aunque ajuste el contraste.
- Cargue el papel correctamente. Si el papel se carga de forma incorrecta, éste puede desalinearse y generar imágenes poco claras. Para obtener más información, consulte [Especificaciones del material.](#page-159-0)
- Utilice o haga una hoja de soporte para proteger los originales.

# **Compruebe la impresora**

- Es posible que la tapa del escáner no esté cerrada correctamente.
- Puede que el cristal o el respaldo de la tapa del escáner necesiten una limpieza. Para obtener más información, consulte [Limpiar el cristal del escáner y el respaldo](#page-28-0) [de la tapa.](#page-28-0)
- Puede que el AAD deba ser limpiado. Para obtener más información, consulte [Limpiar el AAD](#page-30-0).

# **Compruebe los ajustes**

El ajuste de calidad de **Rápida** (que produce copias de calidad de borrador) puede ser responsable de documentos que faltan o sin intensidad. Cambie el ajuste a **Normal** u **Óptima**.

Imprima una página de diagnóstico de calidad y siga las instrucciones en la página para solventar los problemas de mala calidad de la copia. Para obtener más información, consulte [Imprima y evalúe un informe de calidad de impresión](#page-144-0).

# • **Franjas verticales blancas o rayas sin intensidad**

Es posible que el papel no cumpla con las especificaciones de Hewlett-Packard (por ejemplo, que esté demasiado húmedo o rugoso). Para obtener más información, consulte [Especificaciones del material.](#page-159-0)

# • **Demasiado claro u oscuro**

Ajuste el contraste y la calidad de copia.

• **Líneas no deseadas**

El cristal, el respaldo de la tapa o el marco del escáner requieren una limpieza. Para obtener más información, consulte [Mantenimiento de la impresora.](#page-28-0)

# • **puntos o rayas negras**

Es posible que haya residuos de tinta, pegamento, líquido corrector o cualquier sustancia extraña en el cristal del escáner o en el respaldo de la tapa del escáner. Intente limpiar la impresora. Para obtener más información, consulte [Mantenimiento de la impresora.](#page-28-0)

# • **La copia está inclinada o no alineada**

Si utiliza el AAD, compruebe lo siguiente:

- Asegúrese de que la bandeja de entrada del AAD no esté llena.
- Asegúrese de que el AAD con los ajustadores de ancho estén ajustados con los bordes del sustrato.

Para obtener más información, consulte [Cargue un original en el alimentador](#page-22-0) [automático de documentos \(AAD\)](#page-22-0).

# • **Texto poco claro**

- Ajuste el contraste y la calidad de copia.
- Es posible que el ajuste de mejora predeterminado no sea adecuado para el trabajo. Verifique el ajuste y cámbielo para mejorar el texto o las fotografías, si es necesario. Para obtener más información, consulte [Cambiar los ajustes de](#page-47-0) [copia.](#page-47-0)
- **Textos o gráficos no completos**

Ajuste el contraste y la calidad de copia.

• **Los bordes de las letras grandes en negro son desiguales (no son lisos).** Es posible que el ajuste de mejora predeterminado no sea adecuado para el trabajo. Verifique el ajuste y cámbielo para mejorar el texto o las fotografías, si es necesario. Para obtener más información, consulte [Cambiar los ajustes de copia.](#page-47-0)

# • **Aparecen franjas horizontales blancas o de aspecto granulado en áreas de gris claro a gris medio**

Es posible que el ajuste de mejora predeterminado no sea adecuado para el trabajo. Verifique el ajuste y cámbielo para mejorar el texto o las fotografías, si es necesario. Para obtener más información, consulte [Cambiar los ajustes de copia.](#page-47-0)

# <span id="page-104-0"></span>**La impresora imprime la mitad de una página y luego expulsa el papel**

#### **Revise los cartuchos de tinta**

Asegúrese de que los cartuchos de tinta están instalados y tienen suficiente tinta. Para obtener más información, consulte [Herramientas de administración de la impresora](#page-225-0) y [Cómo leer el informe de estado de la impresora](#page-138-0).

HP no puede garantizar la calidad de los cartuchos de tinta que no son de HP.

# **El papel no coincide**

#### **Compruebe los ajustes**

Compruebe que el tamaño y tipo de soporte coincida con la configuración del panel de control.

# **Solucionar problemas de escaneo**

- **Sugerencia** Puede visitar el sitio web de asistencia técnica en línea de HP en [www.hp.com/go/customercare](http://www.hp.com/support) para información y utilidades que puedan ayudarle a solucionar muchos problemas habituales de impresoras.
- [El escáner no ha realizado ninguna acción](#page-105-0)
- [El escaneo tarda demasiado](#page-105-0)
- [Parte del documento no se ha escaneado o falta texto](#page-106-0)
- [El texto no se puede editar](#page-106-0)
- [Aparición de mensajes de error](#page-107-0)
- [La calidad de la imagen escaneada no es buena](#page-108-0)
- [Los defectos del escaneo son evidentes](#page-109-0)

# <span id="page-105-0"></span>**El escáner no ha realizado ninguna acción**

# • **Revise el original**

Asegúrese de que el original esté cargado correctamente. Para obtener más información, consulte [Cargar un original en el cristal del escáner](#page-21-0) o [Cargue un](#page-22-0) [original en el alimentador automático de documentos \(AAD\).](#page-22-0)

### • **Compruebe la impresora**

Puede que la impresora esté saliendo del modo de ahorro de energía tras un periodo de inactividad, lo que retrasará ligeramente el procesamiento. Espere hasta que la impresora muestre la pantalla Inicial.

### • **Compruebe el software de HP**

Asegúrese de que el software de HP facilitado con la impresora esté bien instalado.

Si la impresora está conectada a una red y no puede escanear desde su panel de control a un equipo con Windows, compruebe que la función de escaneo está activada en el software de HP. Desde el escritorio del equipo, haga clic en **Inicio**, seleccione **Programas** o **Todos los programas** y, a continuación, elija la carpeta de la impresora HP y luego la impresora en cuestión. Seleccione **Impresión, Escáner & Fax** y seleccione **Gestionar escáner en equipo** en **Escáner**.

**Nota** El escaneado se ejecuta como un proceso de fondo en el equipo. Si no tiene pensado escanear con frecuencia, puede elegir desactivarlo.

# **El escaneo tarda demasiado**

#### **Compruebe los ajustes**

- Si ajusta la resolución demasiado alta, el escaneo tarda demasiado y genera archivos más grandes. Para obtener buenos resultados, no utilice una resolución superior a la necesaria. Puede bajar la resolución para escanear más rápidamente.
- Si adquiere una imagen a través de TWAIN, puede cambiar los ajustes para que el original escanee en blanco y negro. Consulte la ayuda en pantalla del software de TWAIN para obtener más información.

# <span id="page-106-0"></span>**Parte del documento no se ha escaneado o falta texto**

# • **Revise el original**

- Asegúrese de haber cargado el original correctamente. Para obtener más información, consulte [Cargar un original en el cristal del escáner](#page-21-0) o [Cargue un](#page-22-0) [original en el alimentador automático de documentos \(AAD\).](#page-22-0)
- Si escaneó el documento desde el AAD, escanee el documento directamente desde el cristal del escáner. Para obtener más información, consulte [Cargar un](#page-21-0) [original en el cristal del escáner](#page-21-0).
- Los fondos de color pueden hacer que las imágenes de primer plano se mezclen en el fondo. Intente ajustar la configuración antes de escanear el original o intente mejorar la imagen tras escanear el original.
- **Compruebe los ajustes**
	- Asegúrese de que el tamaño de escaneo especificado en el software de escaneo de HP tiene el tamaño suficiente para el original que está escaneando.
	- Si utiliza el software de la impresora HP, la configuración predeterminada de este software puede que esté pensada para realizar una tarea específica automáticamente diferente de la que está intentando realizar. Consulte la ayuda en pantalla del software de la impresora HP para obtener instrucciones acerca de cómo cambiar las propiedades.

# **El texto no se puede editar**

- Asegúrese de que el OCR se haya instalado:
	- Asegúrese de que el OCR se haya instalado:

**Windows:** En el escritorio del equipo, haga clic en **Inicio**, seleccione **Programas** o **Todos los programas**, haga clic en **HP**, seleccione el nombre de la impresora y, a continuación, haga clic en **Configuración de la impresora & Software**. Haga clic en **Agregar más software**, haga clic en **Personalizar selecciones de software** y asegúrese de que la opción OCR esté seleccionada.

**Mac OS X:** Si ha instalado el software HP utilizando la opción de instalación mínima, puede que el software OCR no se haya instalado. Para instalar este software, coloque el CD de software HP en el ordenador, haga doble clic en la icono del instalador HP en el CD de software y, cuando se lo indique, seleccione la opción **Software recomendado HP**.

◦ Cuando escanee el original, asegúrese de que selecciona un tipo de documento o guarda la imagen escaneada en un formato que cree un texto editable. Si el texto está clasificado como gráfico, no se convertirá a texto.

- <span id="page-107-0"></span>◦ Si utiliza otro programa OCR (reconocimiento de caracteres ópticos), el programa OCR puede que esté enlazado a un programa de procesamiento de textos que no realice tareas de OCR. Para obtener más información, consulte la documentación proporcionada con el programa de OCR.
- Asegúrese de haber seleccionado un idioma de OCR que corresponda con el del documento que escanea. Para obtener más información, consulte la documentación proporcionada con el programa de OCR.
- **Revise los originales**
	- Al escanear documentos como texto editable desde el AAD, el original debe cargarse en el AAD con la parte superior hacia adelante y la cara de impresión hacia arriba. Al escanear desde el cristal del escáner, el original debe cargarse con la parte superior hacia el borde derecho del cristal. Además, asegúrese de que el documento no esté inclinado. Para obtener más información, consulte [Cargar un original en el cristal del escáner](#page-21-0) o [Cargue un original en el](#page-22-0) [alimentador automático de documentos \(AAD\).](#page-22-0)
	- Puede que el software no reconozca texto con un espaciado muy pequeño. Por ejemplo, si el texto que convierte el software tiene caracteres que faltan o que están combinados, "rn" puede aparecer como "m".
	- La precisión del software depende de la calidad de la imagen, el tamaño del texto y la estructura del original y la calidad del mismo escáner. Asegúrese de que el original tenga una buena calidad de imagen.
	- Los fondos de color pueden hacer que las imágenes de primer plano se mezclen demasiado.

# **Aparición de mensajes de error**

- **No se pudo activar el origen TWAIN** o **Se produjo un error al obtener la imagen**
	- Si va a adquirir una imagen de otro dispositivo, como una cámara digital u otro escáner, asegúrese de el dispositivo en cuestión sea compatible con TWAIN. Los dispositivos no compatibles con TWAIN no funcionan con el software de HP.
	- Si utiliza una conexión USB, asegúrese de haber conectado el cable del dispositivo USB al puerto correcto en la parte posterior del equipo.
	- Compruebe si el origen TWAIN seleccionado es el adecuado. En el software HP, compruebe el origen TWAIN seleccionando **Seleccionar escáner** en el menú **Archivo** .
	- **Nota** El software de escaneo de HP no admite el escaneo TWAIN y WIA en equipos que ejecutan Mac OS X.

# • **Vuelva a cargar el documento y vuelva a iniciar el trabajo**

Pulse el botón situado a la derecha de **Aceptar** en el panel de control de la impresora y, a continuación, cargue los documentos restantes en el AAD. Para obtener más información, consulte [Cargue un original en el alimentador automático](#page-22-0) [de documentos \(AAD\).](#page-22-0)
# **La calidad de la imagen escaneada no es buena**

#### **El original es una foto o una imagen de segunda generación**

Las fotografías reimpresas, como las de periódicos o revistas, se imprimen mediante puntos minúsculos de tinta que representan una interpretación de la fotografía original, que degrada su calidad. A menudo, los puntos de tinta crean patrones no deseados que se pueden detectar cuando la imagen se escanea o imprime o cuando aparece en una pantalla. Si las siguientes sugerencias no solventan el problema, puede que necesite utilizar una versión del original de mejor calidad.

- Para eliminar estos patrones, reduzca el tamaño de la imagen después de escanearla.
- Imprima la imagen digitalizada para ver si la calidad ha mejorado.
- Asegúrese de que los ajustes de color y resolución sean correctos para el tipo de trabajo de escaneo.
- Para obtener mejores resultados, utilice el cristal del escáner en lugar de escanear con el AAD.

# **El texto o las imágenes en el reverso de un original a dos caras aparecen en el escaneo**

En el escaneo de originales a dos caras, el texto o las imágenes del reverso se pueden "superponer" si los originales se imprimen en sustratos que son demasiados delgados o transparentes.

#### **La imagen escaneada está torcida**

El original puede haberse cargado incorrectamente. Asegúrese de que utiliza las guías del sustrato cuando carga los originales en el AAD. Para obtener más información, consulte [Cargue un original en el alimentador automático de documentos \(AAD\).](#page-22-0) Para obtener mejores resultados, utilice el cristal del escáner en lugar de escanear con el AAD.

#### **La calidad de la imagen es mejor cuando se imprime**

La imagen que aparece en la pantalla no siempre es una representación exacta de la calidad del escaneo.

- Ajuste la configuración del monitor del equipo para utilizar más colores (o niveles de grises). En Windows, los ajustes se hacen al abrir **Pantalla** del panel de control de Windows.
- Ajuste las configuraciones de color y resolución.

# **La imagen escaneada muestra manchas, líneas, franjas verticales blancas u otros defectos**

- Si el cristal del escáner está sucio, la imagen que se genera no tiene una claridad óptima. Consulte [Mantenimiento de la impresora](#page-28-0) si desea ver las instrucciones de limpieza.
- Los defectos pueden estar en el original y no deberse al proceso de escaneo.

# **Los gráficos tienen un aspecto diferente al original**

Escanee a una resolución más alta.

**E** Nota El escaneo a una resolución más alta puede tardar más y ocupar una gran cantidad de espacio en el equipo.

# **Siga los siguientes pasos para mejorar la calidad del escaneo**

- Utilice el cristal para escanear en lugar del AAD.
- Coloque el papel de impresión correctamente. Si el papel se colocó incorrectamente en el cristal del escáner, éste puede desalinearse, lo que genera imágenes poco claras. Para obtener más información, consulte [Cargar un original](#page-21-0) [en el cristal del escáner.](#page-21-0)
- Ajuste la configuración del software de HP según el uso que le piensa dar a la página escaneada.
- Utilice o haga una hoja de soporte para proteger los originales.
- Limpie el cristal del escáner Para obtener más información, consulte [Limpiar el](#page-28-0) [cristal del escáner y el respaldo de la tapa](#page-28-0).

# **Los defectos del escaneo son evidentes**

# • **Páginas en blanco**

Asegúrese de que el documento original se haya colocado correctamente. Coloque el documento original boca abajo en el escáner de superficie plana y coloque su esquina superior izquierda en la esquina inferior derecha del cristal del escáner.

# • **Demasiado claro u oscuro**

- Intente ajustar la configuración. Asegúrese de utilizar los ajustes de resolución y color correctos.
- La imagen original puede estar muy clara o muy oscura o puede estar impresa en un papel de color.

### • **Líneas no deseadas, puntos negros o rayas.**

- Es posible que haya residuos de tinta, pegamento, líquido corrector o cualquier sustancia extraña en el cristal del escáner; puede que el cristal del escáner esté sucio o rayado; o el respaldo de la tapa puede estar sucio. Limpie el cristal del escáner y el respaldo de la tapa. Para obtener más información, consulte [Mantenimiento de la impresora.](#page-28-0) Si la limpieza no soluciona el problema, es posible que tenga que reemplazar el cristal o el respaldo de la tapa del escáner.
- Los defectos pueden estar en el original y no deberse al proceso de escaneo.

# • **Texto poco claro**

Intente ajustar la configuración. Asegúrese de que los ajustes de resolución y color sean correctos.

#### • **El tamaño es reducido**

Puede configurar el software de HP para reducir la imagen escaneada. Consulte la ayuda del software de la impresora HP para obtener más información sobre el cambio de ajustes.

# **Solucionar problemas de fax**

Esta sección contiene información sobre la solución de los problemas de configuración del fax que puede experimentar la impresora. Si la impresora no está correctamente configurada para fax, puede experimentar problemas al enviar o al recibir faxes, o en ambos casos.

Si tiene problemas relacionados con el fax, puede imprimir un informe de prueba de fax para comprobar el estado de la impresora. Si la impresora no está configurada correctamente para fax, el informe arrojará un error. Realice esta prueba tras haber configurado el fax de la impresora. Para obtener más información, consulte [Probar la](#page-216-0) [configuración de fax.](#page-216-0)

Si se produce algún fallo en la prueba, compruebe el informe para saber cómo corregir los problemas encontrados. Para obtener más información, consulte Fallo de la prueba de fax.

- **Sugerencia** Puede visitar el sitio web de asistencia técnica en línea de HP en [www.hp.com/go/customercare](http://www.hp.com/support) para información y utilidades que puedan ayudarle a solucionar muchos problemas habituales de impresoras.
- Fallo de la prueba de fax
- [En la pantalla siempre aparece Teléfono descolgado](#page-116-0)
- [La impresora está experimentando problemas al enviar y recibir faxes](#page-117-0)
- [La impresora tiene dificultades para enviar un fax manual](#page-120-0)
- [La impresora no puede recibir faxes pero sí enviarlos](#page-121-0)
- [La impresora no puede enviar faxes pero sí recibirlos](#page-123-0)
- [Los tonos de fax se graban en el contestador automático](#page-123-0)
- [El cable telefónico que se incluye con la impresora no es lo suficientemente largo](#page-124-0)
- [Los faxes en color no se imprimen](#page-124-0)
- [El ordenador no puede recibir faxes \(Fax a PC y Fax a Mac\)](#page-124-0)

# **Fallo de la prueba de fax**

Si ejecuta una prueba de fax y ésta falla, consulte en el informe la información básica sobre el error. Para obtener información más detallada, consulte el informe para averiguar la parte de la prueba que ha fallado y, a continuación, revise el tema correspondiente de esta sección para conocer las posibles soluciones.

En esta sección se tratan los siguientes temas:

- [La "Prueba del hardware del fax" ha fallado](#page-111-0)
- [La prueba "Fax conectado a una toma de teléfono de pared activa" ha fallado](#page-111-0)
- [La prueba de "Cable telefónico conectado al puerto de fax correcto" ha fallado](#page-112-0)
- [La prueba "Uso del tipo correcto de cable telefónico para fax" ha fallado](#page-113-0)
- [La prueba "Detección de tono de llamada" ha fallado](#page-115-0)
- [La "Prueba de estado de línea de fax" ha fallado](#page-116-0)

# <span id="page-111-0"></span>**La "Prueba del hardware del fax" ha fallado**

## **Solución:**

- Apague la impresora con el (Encender) situado en el panel de control de la impresora y desenchufe el cable de alimentación de la parte posterior de la impresora. Después de unos segundos, vuelva a enchufar el cable de alimentación y enciéndalo. Vuelva a ejecutar la prueba. Si la prueba vuelve a fallar, continúe consultando la información sobre lsolución de problemas de esta sección.
- Intente enviar o recibir un fax de prueba. Si puede enviar o recibir un fax correctamente, entonces no debería haber ningún problema.
- Si está realizando la prueba desde el **Asistente para la instalación del fax** (Windows) o el **Asistente de configuración de HP** (Mac OS X), asegúrese de que la impresora no esté ejecutando otras tareas, como la recepción de un fax o la realización de una copia. Compruebe si aparece un mensaje en la pantalla indicando que la impresora está ocupada. Si está ocupada, espere que termine y que esté en estado inactivo antes de ejecutar la prueba.
- Compruebe que está utilizando el cable telefónico suministrado con la impresora. Si no utiliza el cable suministrado para conectar la impresora a la toma telefónica de pared, tal vez no pueda enviar o recibir faxes. Después de conectar el cable telefónico suministrado con la impresora, vuelva a ejecutar la prueba de fax.
- Si utiliza un bifurcador telefónico, éste puede ser la causa de los problemas en el envío y la recepción de faxes. (Un bifurcador es un conector con dos cables que se enchufa a una clavija de teléfono de la pared). Retire el bifurcador y conecte la impresora directamente al conector de pared.

Después de solucionar los problemas encontrados, vuelva a ejecutar la prueba de fax para asegurarse de que sea satisfactoria y que la impresora esté preparada para enviar y recibir faxes. Si el **Prueba de hardware del fax** continúa fallando y tiene problemas de envío y recepción de faxes, póngase en contacto con la asistencia técnica de HP. Visite [www.hp.com/go/customercare.](http://www.hp.com/support) Este sitio web contiene información y utilidades que pueden ayudarle a solucionar muchos problemas habituales de impresoras. Si el sistema se lo pide, seleccione su país/ región y, a continuación, haga clic en **Contactar con HP** para obtener información sobre cómo solicitar asistencia técnica.

# **La prueba "Fax conectado a una toma de teléfono de pared activa" ha fallado**

#### **Solución:**

- Compruebe la conexión entre el conector telefónico de pared y la impresora para asegurarse de que el cable telefónico sea seguro.
- Compruebe que está utilizando el cable telefónico suministrado con la impresora. Si no utiliza el cable suministrado para conectar la impresora a la toma telefónica de pared, tal vez no pueda enviar o recibir faxes. Después de conectar el cable telefónico suministrado con la impresora, vuelva a ejecutar la prueba de fax.
- <span id="page-112-0"></span>• Asegúrese de que la impresora esté conectada correctamente al conector telefónico de pared. Conecte un extremo del cable telefónico suministrado con la impresora al conector telefónico de la pared y el otro extremo al puerto con el nombre 1-LINE que se encuentra en la parte posterior de la impresora. Para obtener más información sobre la configuración de la impresora para fax, consulte [Configuración de fax adicional](#page-191-0).
- Si utiliza un bifurcador telefónico, éste puede ser la causa de los problemas en el envío y la recepción de faxes. (Un bifurcador es un conector con dos cables que se enchufa a una clavija de teléfono de la pared). Retire el bifurcador y conecte la impresora directamente al conector de pared.
- Intente conectar un teléfono y un cable que funcionen al conector telefónico de pared que esté utilizando con la impresora y compruebe si hay tono de llamada. Si no oye el tono de llamada, póngase en contacto con la compañía telefónica para que compruebe la línea.
- Intente enviar o recibir un fax de prueba. Si puede enviar o recibir un fax correctamente, entonces no debería haber ningún problema.

Después de solucionar los problemas encontrados, vuelva a ejecutar la prueba de fax para asegurarse de que sea satisfactoria y que la impresora esté preparada para enviar y recibir faxes.

# **La prueba de "Cable telefónico conectado al puerto de fax correcto" ha fallado**

**Solución:** Enchufe el cable telefónico en el puerto correcto.

- **1.** Conecte un extremo del cable telefónico suministrado con la impresora al conector telefónico de la pared y el otro extremo al puerto con el nombre 1- LINE que se encuentra en la parte posterior de la impresora.
	- **Nota** Si utiliza el puerto 2-EXT para conectarse al conector telefónico de pared, no podrá enviar ni recibir faxes. El puerto 2-EXT solo se debe utilizar para conectarse a otros equipos, como un contestador automático.

<span id="page-113-0"></span>**Figura 8-1 Vista posterior de la impresora**

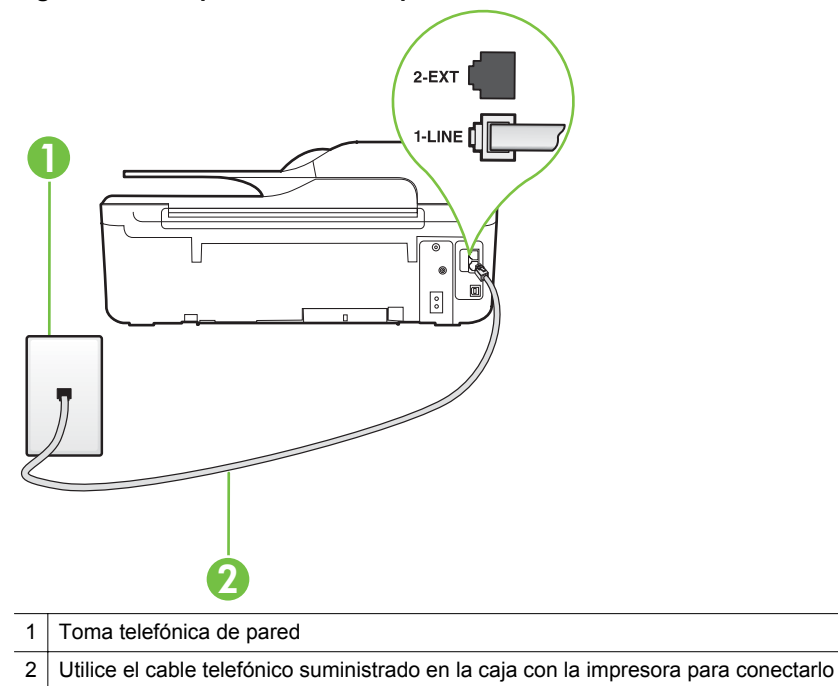

- al puerto "1-LINE".
- **2.** Después de haber conectado el cable telefónico al puerto 1-LINE, vuelva a ejecutar la prueba de fax para asegurarse de que sea satisfactoria y que la impresora esté preparada para enviar y recibir faxes.
- **3.** Intente enviar o recibir un fax de prueba.
- Compruebe que está utilizando el cable telefónico suministrado con la impresora. Si no utiliza el cable suministrado para conectar la impresora a la toma telefónica de pared, tal vez no pueda enviar o recibir faxes. Después de conectar el cable telefónico suministrado con la impresora, vuelva a ejecutar la prueba de fax.
- Si utiliza un bifurcador telefónico, éste puede ser la causa de los problemas en el envío y la recepción de faxes. (Un bifurcador es un conector con dos cables que se enchufa a una clavija de teléfono de la pared). Retire el bifurcador y conecte la impresora directamente al conector de pared.

# **La prueba "Uso del tipo correcto de cable telefónico para fax" ha fallado**

#### **Solución:**

• Compruebe que esté utilizando el cable suministrado con la impresora para conectarlo al enchufe telefónico de pared. Debe conectar un extremo del cable telefónico al puerto etiquetado como 1-LINE en la parte posterior de la

impresora y el otro extremo, a la toma telefónica de pared, como se muestra a continuación.

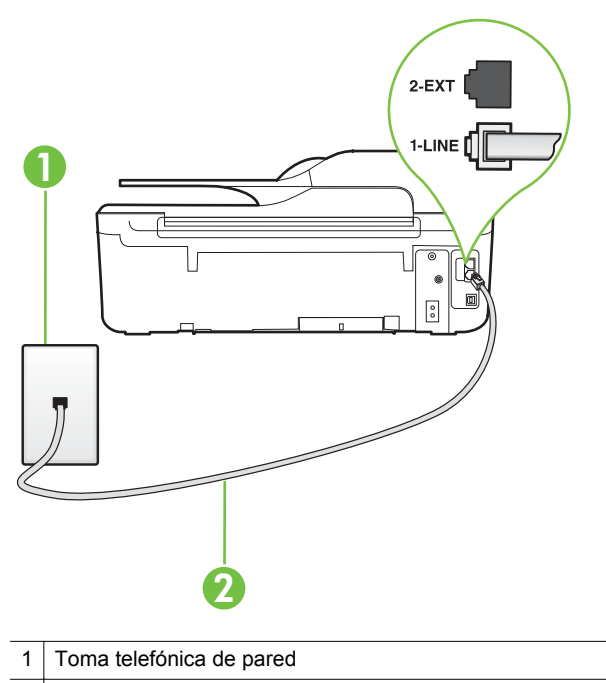

2 Utilice el cable telefónico suministrado en la caja con la impresora para conectarlo al puerto "1-LINE".

Si el cable telefónico que viene con la impresora no es lo suficientemente largo, puede utilizar un acoplador para ampliar la longitud. Puede comprar el acoplador en una tienda de electrónica que venda accesorios telefónicos. También necesitará otro cable telefónico, que puede ser uno estándar que ya tenga en casa u oficina.

- Compruebe la conexión entre el conector telefónico de pared y la impresora para asegurarse de que el cable telefónico sea seguro.
- Compruebe que está utilizando el cable telefónico suministrado con la impresora. Si no utiliza el cable suministrado para conectar la impresora a la toma telefónica de pared, tal vez no pueda enviar o recibir faxes. Después de conectar el cable telefónico suministrado con la impresora, vuelva a ejecutar la prueba de fax.
- Si utiliza un bifurcador telefónico, éste puede ser la causa de los problemas en el envío y la recepción de faxes. (Un bifurcador es un conector con dos cables que se enchufa a una clavija de teléfono de la pared). Retire el bifurcador y conecte la impresora directamente al conector de pared.

# <span id="page-115-0"></span>**La prueba "Detección de tono de llamada" ha fallado**

## **Solución:**

- Los demás equipos que utilizan la misma línea telefónica que la impresora pueden hacer que la prueba falle. Para averiguar si otros equipos son la causa del problema, desconéctelos de la línea telefónica y, a continuación, vuelva a ejecutar la prueba. Si **Prueba de detección del tono de llamada** se supera sin el otro equipo, entonces uno o más elementos del equipo están causando el problema; intente conectarlos de nuevo uno a uno y vuelva a realizar la prueba en cada ocasión, hasta que identifique el equipo que causa el problema.
- Intente conectar un teléfono y un cable que funcionen al conector telefónico de pared que esté utilizando con la impresora y compruebe si hay tono de llamada. Si no oye el tono de llamada, póngase en contacto con la compañía telefónica para que compruebe la línea.
- Asegúrese de que la impresora esté conectada correctamente al conector telefónico de pared. Conecte un extremo del cable telefónico suministrado con la impresora al conector telefónico de la pared y el otro extremo al puerto con el nombre 1-LINE que se encuentra en la parte posterior de la impresora.
- Si utiliza un bifurcador telefónico, éste puede ser la causa de los problemas en el envío y la recepción de faxes. (Un bifurcador es un conector con dos cables que se enchufa a una clavija de teléfono de la pared). Retire el bifurcador y conecte la impresora directamente al conector de pared.
- Si el sistema telefónico no utiliza un tono de llamada estándar, como algunos sistemas PBX, puede que esto provoque el fallo de la prueba. Esto no provocará problemas al enviar o recibir faxes. Intente enviar o recibir un fax de prueba.
- Compruebe que el ajuste de país o región sea el correcto para el suyo. Si no hubiera configuración de país/región o ésta no fuera correcta, la prueba puede fallar y podría tener problemas para enviar y recibir faxes.
- Compruebe que haya conectado la impresora a una línea de teléfono analógica o, de lo contrario, no podrá enviar o recibir faxes. Para comprobar si su línea telefónica es digital, conecte un teléfono analógico corriente a la línea y escuche el tono de llamada. Si no se oye un tono de llamada normal, es posible que sea una línea telefónica configurada para teléfonos digitales. Conecte la impresora a una línea de teléfono analógica e intente enviar o recibir un fax.
- Compruebe que está utilizando el cable telefónico suministrado con la impresora. Si no utiliza el cable suministrado para conectar la impresora a la toma telefónica de pared, tal vez no pueda enviar o recibir faxes. Después de conectar el cable telefónico suministrado con la impresora, vuelva a ejecutar la prueba de fax.

Después de solucionar los problemas encontrados, vuelva a ejecutar la prueba de fax para asegurarse de que sea satisfactoria y que la impresora esté preparada para enviar y recibir faxes. Si la prueba **Detección de tono de llamada** continúa fallando, póngase en contacto con su compañía telefónica y solicite una comprobación de la línea.

# <span id="page-116-0"></span>**La "Prueba de estado de línea de fax" ha fallado**

## **Solución:**

- Compruebe que haya conectado la impresora a una línea de teléfono analógica o, de lo contrario, no podrá enviar o recibir faxes. Para comprobar si su línea telefónica es digital, conecte un teléfono analógico corriente a la línea y escuche el tono de llamada. Si no se oye un tono de llamada normal, es posible que sea una línea telefónica configurada para teléfonos digitales. Conecte la impresora a una línea de teléfono analógica e intente enviar o recibir un fax.
- Compruebe la conexión entre el conector telefónico de pared y la impresora para asegurarse de que el cable telefónico sea seguro.
- Asegúrese de que la impresora esté conectada correctamente al conector telefónico de pared. Conecte un extremo del cable telefónico suministrado con la impresora al conector telefónico de la pared y el otro extremo al puerto con el nombre 1-LINE que se encuentra en la parte posterior de la impresora.
- Los demás equipos que utilizan la misma línea telefónica que la impresora pueden hacer que la prueba falle. Para averiguar si otros equipos son la causa del problema, desconéctelos de la línea telefónica y, a continuación, vuelva a ejecutar la prueba.
	- Si **Prueba de condición de la línea de fax** se supera sin el otro equipo, entonces uno o más elementos del equipo están causando el problema; intente conectarlos de nuevo uno a uno y vuelva a realizar la prueba en cada ocasión, hasta que identifique el equipo que causa el problema.
	- Si la **Prueba de condición de la línea de fax** falla sin el otro equipo, conecte la impresora a una línea telefónica que funcione y siga revisando la información sobre solución de problemas de esta sección.
- Si utiliza un bifurcador telefónico, éste puede ser la causa de los problemas en el envío y la recepción de faxes. (Un bifurcador es un conector con dos cables que se enchufa a una clavija de teléfono de la pared). Retire el bifurcador y conecte la impresora directamente al conector de pared.
- Compruebe que está utilizando el cable telefónico suministrado con la impresora. Si no utiliza el cable suministrado para conectar la impresora a la toma telefónica de pared, tal vez no pueda enviar o recibir faxes. Después de conectar el cable telefónico suministrado con la impresora, vuelva a ejecutar la prueba de fax.

Después de solucionar los problemas encontrados, vuelva a ejecutar la prueba de fax para asegurarse de que sea satisfactoria y que la impresora esté preparada para enviar y recibir faxes. Si la prueba **Estado de la línea de fax** continúa fallando y tiene problemas de envío y recepción de faxes, póngase en contacto con su compañía telefónica y solicite una comprobación de la línea.

# **En la pantalla siempre aparece Teléfono descolgado**

**Solución:** Está utilizando un tipo de cable telefónico equivocado. Asegúrese de utilizar el cable telefónico incluido con la impresora para conectarla a la línea telefónica. Si el cable telefónico que viene con la impresora no es lo suficientemente largo, puede utilizar un acoplador para ampliar la longitud. Puede <span id="page-117-0"></span>comprar el acoplador en una tienda de electrónica que venda accesorios telefónicos. También necesitará otro cable telefónico, que puede ser uno estándar que ya tenga en casa u oficina.

**Solución:** Es posible que se esté utilizando otro equipo conectado a la misma línea de teléfono que la impresora. Asegúrese de que no se estén utilizando ni estén descolgados teléfonos supletorios (teléfonos conectados a la misma línea telefónica pero no a la impresora) u otros equipos. Por ejemplo, no se puede utilizar la impresora para enviar faxes si un teléfono supletorio está descolgado o si se está usando el módem de llamada del equipo para enviar mensajes de correo electrónico o acceder a Internet.

#### **La impresora está experimentando problemas al enviar y recibir faxes**

**Solución:** Asegúrese de que la impresora esté encendida. Observe la pantalla

de la impresora. Si la pantalla está en blanco y la luz del U (botón Encender Encender) no está encendida, la impresora está apagada. Asegúrese de que el cable de alimentación esté bien conectado a la impresora y a una toma de

corriente. Pulse el (Encender) para encender la impresora.

Después de encender la impresora, HP recomienda que espere cinco minutos antes de enviar o recibir un fax. La impresora no puede enviar o recibir faxes mientras se inicializa después de conectarla.

**Solución:** Si ha activado Fax a PC o Fax a Mac, puede que no sea posible enviar ni recibir faxes en caso de que la memoria de fax esté llena (limitada por la memoria de la impresora).

#### **Solución:**

• Compruebe que esté utilizando el cable suministrado con la impresora para conectarlo al enchufe telefónico de pared. Debe conectar un extremo del cable telefónico al puerto etiquetado como 1-LINE en la parte posterior de la

impresora y el otro extremo a la toma telefónica de pared, como se muestra en la ilustración.

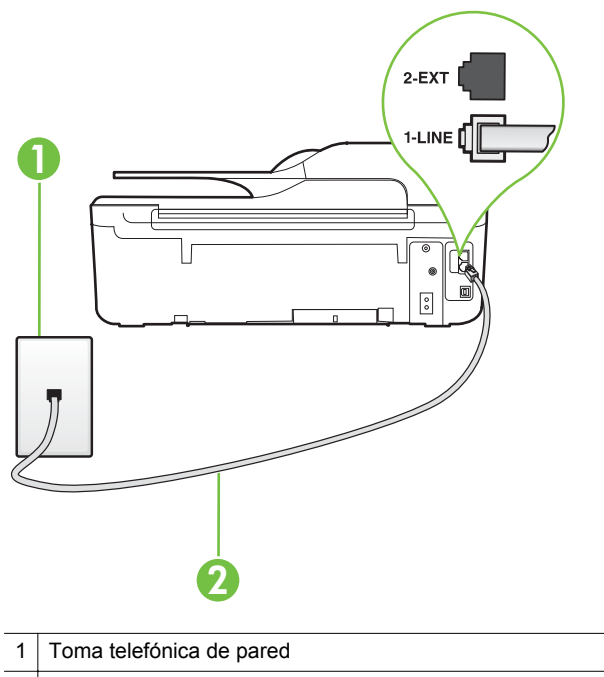

2 Utilice el cable telefónico suministrado en la caja con la impresora para conectarlo al puerto "1-LINE".

Si el cable telefónico que viene con la impresora no es lo suficientemente largo, puede utilizar un acoplador para ampliar la longitud. Puede comprar el acoplador en una tienda de electrónica que venda accesorios telefónicos. También necesitará otro cable telefónico, que puede ser uno estándar que ya tenga en casa u oficina.

- Intente conectar un teléfono y un cable que funcionen al conector telefónico de pared que esté utilizando con la impresora y compruebe si hay tono de llamada. Si no lo oye, póngase en contacto con la compañía telefónica local para solicitar asistencia.
- Es posible que se esté utilizando otro equipo conectado a la misma línea de teléfono que la impresora. Por ejemplo, no se puede utilizar la impresora para enviar faxes si un teléfono supletorio está descolgado o si se está usando el módem de llamada del equipo para enviar mensajes de correo electrónico o acceder a Internet.
- Compruebe si el error se debe a otro proceso. Compruebe si aparece algún mensaje de error en la pantalla o en el equipo con información sobre el problema y la forma de solucionarlo. Si se produce un error, la impresora no podrá enviar ni recibir faxes hasta que se solucione.
- La conexión de la línea telefónica puede tener ruido. Las líneas telefónicas con una calidad de sonido deficiente (ruido) pueden causar problemas con el fax. Verifique la calidad de sonido de la línea telefónica conectando un teléfono a la toma telefónica de pared y comprobando si hay ruido estático o de otro tipo. Si oye ruido, desactive **Modo de corrección de errores** (ECM) e intente enviar o recibir faxes de nuevo. Para obtener más información sobre los cambios en el ECM, consulte [Seleccionar Modo de corrección de errores..](#page-71-0) Si el problema persiste, póngase en contacto con la compañía telefónica.
- Si utiliza un servicio de línea digital de abonado (DSL), asegúrese de que cuenta con un filtro DSL conectado o no podrá usar el fax correctamente. Para obtener más información, consulte [Caso B: Configurar la impresora con DSL](#page-196-0).
- Asegúrese de que la impresora no se ha conectado a una toma telefónica de pared configurada para teléfonos digitales. Para comprobar si su línea telefónica es digital, conecte un teléfono analógico corriente a la línea y escuche el tono de llamada. Si no se oye un tono de llamada normal, es posible que sea una línea telefónica configurada para teléfonos digitales.
- Si utiliza una centralita (PBX) o un adaptador de terminal/convertidor de red digital de servicios integrados (RDSI), compruebe que la impresora esté conectada al puerto correcto y que el adaptador del terminal esté configurado para el tipo de conmutador correcto de su país/región, si fuera posible. Para obtener más información, consulte [Caso C: Configurar la impresora con un](#page-197-0) [sistema telefónico PBX o una línea RDSI.](#page-197-0)
- Si la impresora comparte la misma línea telefónica con un servicio ADSL, es posible que el módem ADSL no esté conectado a tierra correctamente. Si la toma de tierra del módem ADSL no es correcta, se puede crear ruido en la línea telefónica. Las líneas telefónicas con una calidad de sonido deficiente (ruido) pueden causar problemas con el fax. Intente enchufar un teléfono al conector telefónico de pared para comprobar la calidad de sonido y si hay ruido estático o de otro tipo. Si oyera ruido, apague el módem ADSL y desconecte completamente la alimentación durante al menos 15 minutos. Vuelva a conectar el módem ADSL y escuche de nuevo el tono de llamada.
	- **Nota** Puede que en el futuro vuelva a oír ruido estático en la línea telefónica. Si la impresora deja de enviar o recibir faxes, repita este proceso.

Si sigue escuchándose ruido en la línea, póngase en contacto con su compañía telefónica. Para obtener más información sobre la desconexión del módem ADSL, póngase en contacto con su proveedor de ADSL.

• Si utiliza un bifurcador telefónico, éste puede ser la causa de los problemas en el envío y la recepción de faxes. (Un bifurcador es un conector con dos cables que se enchufa a una clavija de teléfono de la pared). Retire el bifurcador y conecte la impresora directamente al conector de pared.

# <span id="page-120-0"></span>**La impresora tiene dificultades para enviar un fax manual**

# **Solución:**

- **Nota** Esta posible solución se aplica solo a países o regiones donde la caja en la que se embala la impresora incluye además un cable telefónico de 2 hilos, como: Argentina, Australia, Brasil, Canadá, Chile, China, Colombia, Grecia, India, Indonesia, Irlanda, Japón, Corea, Latinoamérica, Malasia, México, Filipinas, Polonia, Portugal, Rusia, Arabia Saudita, Singapur, España, Taiwán, Tailandia, EE.UU., Venezuela y Vietnam.
- Compruebe que el teléfono que utiliza para realizar la llamada de fax esté conectado directamente a la impresora. Para enviar un fax manualmente, el teléfono debe estar conectado al puerto denominado 2-EXT en la impresora, como se muestra a continuación.

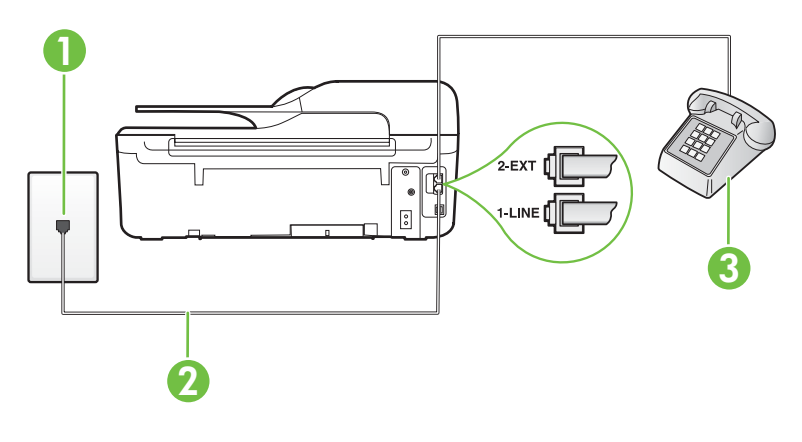

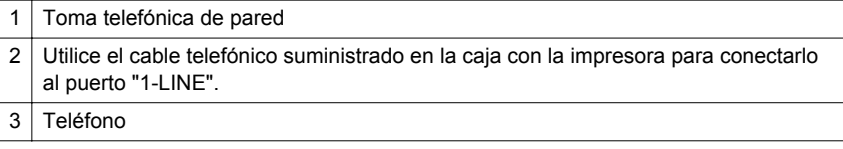

- Si envía un fax de forma manual desde el teléfono que está conectado directamente a la impresora, debe utilizar el teclado numérico del teléfono para enviarlo. No puede utilizar el teclado numérico del panel de control de la impresora.
	- **W** Nota Si utiliza un sistema telefónico en serie, conecte el teléfono directamente sobre el cable de la impresora, que tiene un conector de pared incorporado.

## <span id="page-121-0"></span>**La impresora no puede recibir faxes pero sí enviarlos**

#### **Solución:**

- Si no utiliza un servicio especial de timbre, asegúrese de que la función de **Timbre especial** de la impresora esté configurada en **Todos los timbres**. Para obtener más información, consulte [Cambio del patrón del timbre de](#page-68-0) [respuesta por un timbre especial.](#page-68-0)
- Si **Respuesta automática** establece en **Desactivado**, tendrá que recibir los faxes manualmente; de lo contrario, la impresora no recibirá el fax. Para obtener información sobre la recepción manual de faxes, consulte [Recibir un](#page-55-0) [fax manualmente](#page-55-0).
- Si dispone de un servicio de correo de voz en el mismo número de teléfono que utiliza para las llamadas de fax, debe recibir los faxes de forma manual, no de forma automática. Esto quiere decir que debe estar disponible para responder personalmente a las llamadas de fax entrantes. Si desea información sobre la configuración de la impresora con un servicio de correo de voz, consulte [Caso F: Línea compartida de voz/fax con correo de voz.](#page-200-0) Para obtener información sobre la recepción manual de faxes, consulte [Recibir un](#page-55-0) [fax manualmente](#page-55-0).
- Si cuenta con un equipo con módem de marcación en la misma línea telefónica que la impresora, compruebe que el software del módem no esté configurado para recibir faxes de forma automática. De ser así el módem tendría prioridad sobre la línea telefónica para recibir las llamadas de fax e impediría que la impresora las recibiese.
- Si tiene contestador automático en la misma línea telefónica que la impresora, es posible que experimente alguno de los problemas siguientes:
	- Es posible que el contestador automático no esté configurado correctamente con la impresora.
	- Es posible que los mensajes salientes sean demasiado largos o ruidosos para permitir que la impresora detecte los tonos de fax. Esto puede provocar que el equipo de fax remitente se desconecte.
	- El contestador automático no cuenta con tiempo de espera suficiente después del mensaje saliente que permita a la impresora detectar los tonos de fax. Este problema suele ocurrir con los contestadores automáticos digitales.

Las siguientes operaciones pueden ayudar a resolver estos problemas:

- Cuando tiene un contestador automático en la misma línea telefónica que utiliza para las llamadas de fax, conecte el contestador automático directamente a la impresora, tal como se describe en [Caso I: Línea](#page-208-0) [compartida de voz/fax con contestador automático.](#page-208-0)
- Compruebe que la impresora está configurada para que reciba faxes automáticamente. Para obtener información sobre cómo se configura la impresora para que reciba faxes de manera automática, consulte [Recibir](#page-55-0) [un fax.](#page-55-0)
- Asegúrese de que el ajuste **Timbres antes de responder** esté configurado en un número de timbres mayor que el del contestador automático. Para obtener más información, consulte [Establecer el número de timbres antes](#page-67-0) [de responder](#page-67-0).
- Desconecte el contestador automático e intente recibir un fax. Si la recepción es correcta, el contestador automático puede ser la causa del problema.
- Vuelva a conectar el contestador y vuelva a grabar el mensaje saliente. Grabe un mensaje de aproximadamente 10 segundos. Hable despacio y a bajo volumen al grabar el mensaje. Deje al menos 5 segundos de silencio al final del mensaje de voz. No debe haber ningún ruido de fondo al grabar este tiempo de silencio. Intente recibir un fax de nuevo.
	- **Nota** Algunos contestadores automáticos digitales podrían no conservar el silencio grabado al final del mensaje saliente. Reproduzca el mensaje saliente para comprobarlo.
- Si la impresora comparte la línea telefónica con otros equipos telefónicos como, por ejemplo, un contestador automático, un módem de llamada de equipo o un conmutador de varios puertos, puede que disminuya el nivel de señal del fax. El nivel de señal se puede reducir también si utiliza un bifurcador o conecta cables adicionales para ampliar la longitud del cable telefónico. Una señal de fax reducida puede provocar problemas durante la recepción de los faxes.

Para averiguar si otro equipo está causando algún problema, desconecte todo de la línea de teléfono excepto la impresora e intente recibir un fax. Si de esta manera puede recibir faxes sin inconvenientes, la causa del problema es alguno de los otros equipos; intente conectarlos de nuevo uno a uno y vuelva a realizar la prueba en cada ocasión, hasta que identifique el equipo que causa el problema.

• Si tiene un patrón de timbre especial para su número telefónico de fax (mediante un servicio de timbre personal proporcionado por su compañía telefónica), asegúrese de que el ajuste **Timbre especial** de la impresora coincida. Para obtener más información, consulte [Cambio del patrón del timbre](#page-68-0) [de respuesta por un timbre especial.](#page-68-0)

# <span id="page-123-0"></span>**La impresora no puede enviar faxes pero sí recibirlos**

## **Solución:**

• Es posible que la impresora marque demasiado deprisa o demasiado pronto. Quizá deba insertar algunas pausas en la secuencia del número. Por ejemplo, si tiene que acceder a una línea externa antes de marcar el número de teléfono, introduzca una pausa después del número de acceso. Por ejemplo, si el número es 95555555 y debe marcar 9 para acceder a una línea externa, introduzca pausas de la siguiente manera: 9-555-5555. Para introducir una pausa en el número de fax, pulse el botón **\*** repetidamente hasta que aparezca un guión (**-**) en la pantalla.

También puede enviar un fax mediante el control de llamadas. Al hacerlo, oirá la línea telefónica mientras marca. Puede establecer el ritmo de marcación y responder a las indicaciones a medida que marca. Para obtener más información, consulte [Enviar un fax mediante el control de llamadas.](#page-50-0)

• El número que introdujo cuando envió el fax no tiene el formato adecuado o la máquina que recibe el fax tiene problemas. Para comprobarlo, llame al número de fax desde un teléfono y escuche los tonos de fax. Si no escucha ningún tono de fax, es posible que el equipo de fax receptor esté apagado o desconectado o que un servicio de correo de voz interfiera en la línea de teléfono del destinatario. Póngase en contacto con el destinatario para saber si se ha producido algún problema con su equipo de fax.

# **Los tonos de fax se graban en el contestador automático**

# **Solución:**

- Cuando tiene un contestador automático en la misma línea telefónica que utiliza para las llamadas de fax, conecte el contestador automático directamente a la impresora, tal como se describe en [Caso I: Línea compartida](#page-208-0) [de voz/fax con contestador automático](#page-208-0). Si no conecta el contestador automático según las recomendaciones, es posible que los tonos de fax se graben en el contestador automático.
- Asegúrese de que la impresora esté configurada para recibir faxes automáticamente y que el ajuste **Timbres antes de responder** sea correcto. El número de timbres que deben sonar antes de que la impresora responda debe ser mayor que el establecido para el contestador automático. Si se indica el mismo número de timbres tanto en el contestador como en la impresora, ambos dispositivos responderán a la llamada, lo que provoca que se graben en el contestador automático los tonos del fax.
- Configure el contestador automático a un número de timbres menor y la impresora para que responda tras el máximo número de timbres admitidos. (El número máximo de timbres varía en función del país/región.) Con esta configuración, el contestador automático responde a la llamada y la impresora supervisa la línea. Si la impresora detecta tonos de fax, recibe el fax. Si se trata de una llamada de voz, el contestador automático registra el mensaje entrante. Para obtener más información, consulte [Establecer el número de](#page-67-0) [timbres antes de responder.](#page-67-0)

# <span id="page-124-0"></span>**El cable telefónico que se incluye con la impresora no es lo suficientemente largo**

**Solución:** Si el cable telefónico que viene con la impresora no es lo suficientemente largo, puede utilizar un acoplador para ampliar la longitud. Puede comprar el acoplador en una tienda de electrónica que venda accesorios telefónicos. También necesitará otro cable telefónico, que puede ser uno estándar que ya tenga en casa u oficina.

**Sugerencia** Si la impresora incluye un adaptador de cable telefónico de 2 hilos, puede utilizarlo con un cable telefónico de 4 hilos para ampliar la longitud. Para obtener más información sobre el uso del adaptador de cable telefónico de 2 hilos, consulte la documentación que lo acompaña.

#### **Para alargar el cable telefónico**

- **1.** Con el cable telefónico que se suministra en la caja de la impresora, conecte uno de sus extremos al acoplador y el otro extremo al puerto 1-LINE ubicado en la parte posterior de la impresora.
- **2.** Conecte otro cable telefónico al puerto libre del acoplador y al conector telefónico de pared.

#### **Los faxes en color no se imprimen**

**Causa:** La opción Impresión de fax entrante está desactivada.

**Solución:** Para imprimir faxes en color, asegúrese de que en el panel de control de impresora la opción Impresión de fax entrante esté activada.

# **El ordenador no puede recibir faxes (Fax a PC y Fax a Mac)**

**Causa:** La computadora seleccionada para recibir faxes está apagada.

**Solución:** Asegúrese de que la computadora seleccionada para recibir faxes esté encendida en todo momento.

**Causa:** Hay diferentes computadoras configuradas para recibir faxes y una de ellas puede estar apagada.

**Solución:** Si la computadora que recibe faxes es diferente de la utilizada para configuración, ambas computadoras deben estar encendidas en todo momento.

**Causa:** Fax a PC o Fax a Mac no está activado o el equipo no se ha configurado para recibir faxes.

**Solución:** Active Fax a PC o Fax a Mac y asegúrese de que el equipo se ha configurado para recibir faxes.

# **Solucionar problemas mediante HP ePrint y sitios web de HP**

Esta sección ofrece soluciones a problemas habituales relacionados con el uso de HP ePrint y los sitios web de HP.

- Solucionar problemas con HP ePrint (HP Officejet 4620 e-All-in-One series)
- [Solucionar problemas con el uso de sitios web de HP](#page-126-0)

# **Solucionar problemas con HP ePrint (HP Officejet 4620 e-All-in-One series)**

Si tiene problemas con el uso de HP ePrint, compruebe lo siguiente:

• Asegúrese de que la impresora esté conectada a Internet mediante una conexión inalámbrica.

**Nota** No es posible utilizar estas funciones web si la impresora está conectada mediante un cable USB.

- Asegúrese de que las últimas actualizaciones de los productos estén instaladas en la impresora. Para obtener más información, consulte [Actualización de la](#page-32-0) [impresora](#page-32-0).
- Asegúrese de que HP ePrint esté activado en la impresora. Para obtener más información, consulte [Configuración de HP ePrint a través del panel de control de](#page-78-0) [la impresora.](#page-78-0)
- Asegúrese de que el hub, el conmutador o el enrutador de la red esté encendido y funcionando adecuadamente.
- Asegúrese de que la red inalámbrica funcione correctamente. Para obtener más información, consulte [Solucionar problemas de conexión inalámbrica \(HP Officejet](#page-126-0) [4620 e-All-in-One series\)](#page-126-0).
- <span id="page-126-0"></span>• Si utiliza HP ePrint, compruebe lo siguiente:
	- Asegúrese de que la dirección de correo electrónico de la impresora sea correcta.
	- El servidor de ePrint no acepta enviar mensajes con trabajos de impresión si hay varias direcciones en los campos "Para" o "Cc". Solo introduzca la dirección de su impresora HP en el campo "Para". No introduzca ninguna otra dirección en los otros campos.
	- Asegúrese de que envía documentos que cumplen los requisitos de HP ePrint. Para obtener más información, consulte [Especificaciones de HP ePrint \(HP](#page-164-0) [Officejet 4620 e-All-in-One series\).](#page-164-0)
- Si su red utiliza una configuración proxy al conectar a Internet, asegúrese de que la configuración proxy que introduce sea válida:
	- Compruebe la configuración que utiliza su navegador (como Internet Explorer, Firefox o Safari).
	- Compruebe con el administrador de TI o la persona que configuró el firewall. Si la configuración del proxy utilizada por el firewall ha variado, debe actualizarla en el panel de control de la impresora. Si no lo hace, no podrá utilizar HP ePrint.

Para obtener más información, consulte [Configuración de HP ePrint a través](#page-78-0) [del panel de control de la impresora.](#page-78-0)

**Sugerencia** Para más ayuda al configurar o utilizar HP ePrint, visite ePrintCenter ([www.eprintcenter.com\)](http://www.eprintcenter.com).

# **Solucionar problemas con el uso de sitios web de HP**

Si tiene problemas para utilizar los sitios web de HP desde el equipo, compruebe lo siguiente:

- Asegúrese de que el equipo que utiliza esté conectado a la red.
- Asegúrese de que el explorador web cumpla con los requisitos mínimo del sistema. Para obtener más información, consulte [Especificaciones del sitio web de](#page-164-0) [HP.](#page-164-0)
- Si su navegador utiliza una configuración proxy para conectarse a Internet, pruebe desactivando esta configuración. Para obtener más información, consulte la documentación del navegador.

# **Solucionar problemas de conexión inalámbrica (HP Officejet 4620 e-All-in-One series)**

Esta sección contiene información sobre la solución de problemas que puede encontrar al conectar la impresora con la red inalámbrica.

Siga estos consejos ordenadamente, empezando por los de la sección "Soluciones básicas de problemas con la conexión inalámbrica". Si los problemas persisten, siga los consejos de la sección "Soluciones avanzadas de problemas con la conexión inalámbrica".

- [Soluciones básicas de problemas con la conexión inalámbrica](#page-127-0)
- [Soluciones avanzadas de problemas con la conexión inalámbrica](#page-127-0)

<span id="page-127-0"></span>**※ Sugerencia** Para obtener información sobre cómo solucionar problemas de comunicación inalámbrica, visite [www.hp.com/go/wirelessprinting.](http://www.hp.com/go/wirelessprinting)

**Sugerencia** Si utiliza un equipo con Windows, HP cuenta con una herramienta llamada HP Home Network Diagnostic Utility que puede ayudar a obtener esta información en algunos sistemas. Para utilizar esta herramienta, visite el Centro de impresión inalámbrica HP [www.hp.com/go/wirelessprinting](http://www.hp.com/go/wirelessprinting) y, a continuación, haga clic en Utilidad de diagnósticos de red en la sección Vínculos rápidos. (Puede que en este momento esta herramienta no esté disponible en todos los idiomas.)

**Nota** Para solucionar el problema, siga las instrucciones de [Después de la](#page-132-0) [solución de los problemas.](#page-132-0)

# **Soluciones básicas de problemas con la conexión inalámbrica**

Realice los siguientes pasos en el orden en que se detallan.

# **Paso 1 - Asegúrese de que el indicador luminosos de la conexión inalámbrica (802.11) está encendido**

Si la luz azul que hay junto al botón de la conexión inalámbrica de la impresora no se ha encendido, significa que la función inalámbrica aún no se ha activado. Para activar la conexión inalámbrica, pulse el botón  $\binom{n}{k}$  (Conexión inalámbrica). Si ve que la opción **Conex. inalámbrica desconectada** en la lista, con los botones a la derecha, seleccione Ajustes inalámbricos, seleccione Conexión inalámbrica: **activar/desactivar y, a continuación, seleccione Activar.**

# **Paso 2 - Reiniciar los componentes de la red inalámbrica**

Apague el direccionador y la impresora y, a continuación, vuelva a encenderlos en el siguiente orden: primero el direccionador y después la impresora. Si aún no puede conectar, apague el router, la impresora y el equipo. Algunas veces, si desconecta la alimentación y la vuelve a activar, el problema de comunicación de red se resuelve.

# **Paso 3 - Ejecutar el informe de prueba inalámbrica**

Si se trata de problemas en una red inalámbrica, ejecute la prueba inalámbrica. Para imprimir la página del Informe de prueba inalámbrica, pulse el botón  $\binom{n}{1}$  (Conexión inalámbrica) y, a continuación, con los botones de la derecha, desplácese y seleccione **Imprimir informes** y, a continuación, seleccione **Informe de prueba inalámbrica**. Si se detecta un problema, el informe de la comprobación impreso incluye recomendaciones que podrían ayudar a resolver el problema.

**Sugerencia** Si la prueba de red inalámbrica indica que la señal es débil, intente acercar la impresora al router inalámbrico.

# **Soluciones avanzadas de problemas con la conexión inalámbrica**

Si ya ha llevado a cabo los consejos sugeridos en Soluciones básicas de problemas con la conexión inalámbrica y aún no puede conectar la impresora a la red inalámbrica, siga estas sugerencias con el orden de presentación:

- [Paso 1: Asegúrese de que el equipo esté conectado a la red](#page-128-0)
- [Paso 2: Asegúrese de que la impresora esté conectada a la red](#page-129-0)
- <span id="page-128-0"></span>• [Paso 3: Compruebe si el software de firewall bloquea la comunicación](#page-130-0)
- [Paso 4: Asegúrese de que la impresora esté en línea y preparada](#page-130-0)
- [Paso 5: Asegúrese de que la versión inalámbrica de la impresora se haya](#page-131-0) [establecido como controlador de impresora predeterminado \(solo en Windows\)](#page-131-0)
- [Paso 6: Asegúrese de que el equipo no esté conectado a la red a través de una](#page-132-0) [red privada virtual \(VPN\)](#page-132-0)
- [Después de la solución de los problemas](#page-132-0)

# **Paso 1: Asegúrese de que el equipo esté conectado a la red**

Asegúrese de que el equipo está conectado a la red inalámbrica. Si el equipo no está conectado a la red, no puede utilizar la impresora a través de la red.

# **Cómo cambiar a una conexión inalámbrica**

- **1.** Asegúrese de que la conexión inalámbrica del equipo esté activada. Para obtener más información, consulte la documentación que acompaña al equipo.
- **2.** Si no utiliza un nombre de red exclusivo (SSID), es posible que el equipo inalámbrico se haya conectado a otra red cercana que no es la suya. Para saber si el equipo se ha conectado a su red, realice los siguientes pasos.

# **Windows**

- **a**. Haga clic en **Inicio**, pulse en **Panel de control**, vaya a conexiones de red **Conexiones de red** y, a continuación, haga clic en **Ver estado de red** y **Tareas**.
	- o

Haga clic en **Inicio**, seleccione **Configuración**, pulse en **Panel de control**, haga doble clic en **Conexiones de red**, después en **Ver** y, a continuación, seleccione **Detalles**.

Deje el cuadro de diálogo abierto mientras continúa con el siguiente paso.

- **b**. Desconecte el cable de alimentación del router inalámbrico. El estado de conexión del equipo debe cambiar a **No conectado**.
- **c**. Vuelva a conectar el cable de alimentación al router inalámbrico. El estado de conexión debe cambiar a **Conectado.**

# **Mac OS X**

- ▲ Haga clic en el icono AirPort/Wi-Fi de la barra de menú, en la parte superior de la pantalla. En el menú que aparece, determine si la conexión inalámbrica está activada y a qué red inalámbrica está conectado el equipo.
	- **E** Nota Para configurar una conexión inalámbrica en el Mac, haga clic en **Preferencias del sistema** en el Dock y, a continuación, haga clic en **Red**. Para obtener más información, haga clic en el botón Ayuda de la ventana.

Si no es capaz de conectar su equipo a la red, póngase en contacto con la persona que configuró la red o con el fabricante del router, dado que el problema puede ser del hardware del router o del equipo.

<span id="page-129-0"></span>**Sugerencia** Si puede acceder a Internet y utiliza un equipo con Windows, también puede acceder al asistente de red de HP en [www.hp.com/sbso/wireless/](http://www.hp.com/sbso/wireless/tools-setup.html?jumpid=reg_R1002_USEN) [tools-setup.html?jumpid=reg\\_R1002\\_USEN](http://www.hp.com/sbso/wireless/tools-setup.html?jumpid=reg_R1002_USEN) para ayudarle a configurar una red. (Este sitio web solo está disponible en inglés.)

#### **Paso 2: Asegúrese de que la impresora esté conectada a la red**

Si la impresora no está conectada a la misma red que el equipo, no podrá utilizar la impresora por red. Siga los pasos descritos en esta sección para averiguar si la impresora está activamente conectada a la red correcta.

**Nota** Si el enrutador inalámbrico o la estación base utilizan un SSID oculto, la impresora no puede detectar la red automáticamente.

#### **A: Asegúrese de que la impresora esté en la red**

- **1.** Si la impresora se conecta una red inalámbrica, imprima la página de configuración inalámbrica de la impresora. Para obtener más información, consulte [Entender la](#page-139-0) [página de configuración de red \(HP Officejet 4620 e-All-in-One series\).](#page-139-0)
- **2.** Después de imprimir la página, compruebe el estado de red y de la URL:

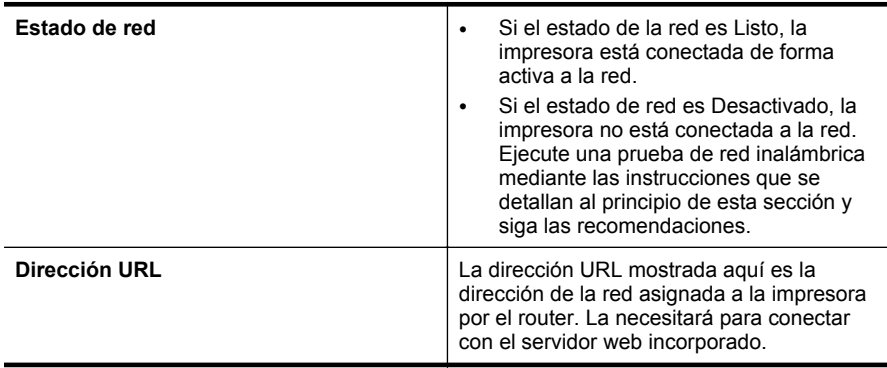

Para obtener información sobre cómo conectar la impresora a una red inalámbrica, visite [Configurar la impresora para la comunicación inalámbrica](#page-217-0).

#### **B: Compruebe si puede acceder al EWS**

Después de establecer que tanto el equipo como la impresora tienen conexiones activas a una red, puede verificar si ambos se encuentran en la misma red accediendo a la página de EWS de la impresora. Para obtener más información, consulte [Servidor](#page-225-0) [web integrado \(HP Officejet 4620 e-All-in-One series\).](#page-225-0)

### <span id="page-130-0"></span>**Cómo acceder a un servidor Web incorporado**

- **1.** En su equipo, abra el EWS. Para obtener más información, consulte [Servidor web](#page-225-0) [integrado \(HP Officejet 4620 e-All-in-One series\).](#page-225-0)
	- **Nota** Si está utilizando un servidor proxy en su navegador, tal vez tenga que desactivarlo para acceder al servidor Web incorporado.
- **2.** Si puede acceder al EWS, pruebe a utilizar la impresora en la red (intente imprimir) para ver si la configuración de red se ha realizado correctamente.
- **3.** Si no puede acceder al EWS o aún tiene problemas con la impresora en la red, pase al siguiente apartado sobre los cortafuegos.

# **Paso 3: Compruebe si el software de firewall bloquea la comunicación**

Si no puede acceder al EWS y está seguro de que el equipo y la impresora disponen de conexiones activas a la misma red, el software de seguridad del firewall puede estar bloqueando la comunicación. Desactive de forma temporal cualquier tipo de software de seguridad de firewall que se esté ejecutando en el equipo e intente de nuevo el acceso al EWS. Si puede acceder al EWS, intente utilizar la impresora (intente imprimir).

Si puede acceder al EWS y utilizar la impresora con el firewall desactivado, deberá reconfigurar los ajustes del firewall para permitir que el equipo y la impresora se comuniquen entre sí a través de la red. Para obtener más información, consulte [Configurar el software cortafuegos para que funcione con la impresora.](#page-132-0)

Si puede acceder al EWS, pero aún no puede utilizar la impresora incluso con el firewall desactivado, active el software de firewall para que reconozca la impresora. Para obtener más información, consulte la documentación proporcionada con el software del firewall.

# **Paso 4: Asegúrese de que la impresora esté en línea y preparada**

Si tiene el software de HP instalado, podrá comprobar el estado de la impresora desde el equipo para saber si la impresora se encuentra en pausa o desactivada, y eso impide su uso.

Para comprobar el estado de la impresora, siga las instrucciones de su sistema operativo:

# **Windows**

**1.** Haga clic en **Inicio**, seleccione **Configuración** y haga clic en **Impresoras** o en **Impresoras y faxes**.

O bien

Haga clic en **Inicio**, luego en **Panel de control** y luego haga doble clic en **Impresoras**.

**2.** Si las impresoras del equipo no aparecen en la vista Detalles, haga clic en el menú **Ver** y, a continuación, haga clic en **Detalles**.

- <span id="page-131-0"></span>**3.** Según el estado en que se encuentre la impresora, realice uno de estos pasos:
	- **a**. Si la impresora está **Fuera de línea**, haga clic con el botón derecho sobre la impresora y haga clic en **Usar la impresora en línea**.
	- **b**. Si la impresora está **En pausa**, haga clic con el botón derecho en la impresora y haga clic en **Continuar con la impresión**.
- **4.** Intente usar la impresora a través de la red.

# **Mac OS X**

- **1.** Haga clic en **Preferencias del sistema** en el dock y luego en **Imprimir & fax** o **Imprimir & escáner**.
- **2.** Seleccione la impresora y pulse **Cola de impresión**.
- **3.** Si el trabajo de impresión está en espera, haga clic en **Reanudar**.
- **4.** Si la impresora está en pausa, haga clic en **Reanudar impresora**.

Si puede usar la impresora después de seguir los pasos anteriores, pero los síntomas persisten cuando continúa usando la impresora, puede que el cortafuegos esté interfiriendo. Para obtener más información, consulte [Configurar el software](#page-132-0) [cortafuegos para que funcione con la impresora.](#page-132-0)

Si todavía no puede usar la impresora con la red, pase a la sección siguiente para obtener más ayuda en la solución de problemas.

#### **Paso 5: Asegúrese de que la versión inalámbrica de la impresora se haya establecido como controlador de impresora predeterminado (solo en Windows)**

Si instala de nuevo el software de HP, el instalador puede crear una segunda versión del controlador de la impresora en la carpeta **Impresoras** o **Impresoras y faxes**. Si experimenta dificultades al imprimir o al conectar con la impresora, asegúrese de que la versión correcta del controlador de impresora es la predeterminada.

- **1.** Haga clic en **Inicio**, seleccione **Configuración** y haga clic en **Impresoras** o en **Impresoras y faxes**.
	- O bien

Haga clic en **Inicio**, luego en **Panel de control** y luego haga doble clic en **Impresoras**.

- **2.** Verifique que la versión del controlador de impresora de la carpeta **Impresoras** o **Impresoras y faxes** se ha conectado de forma inalámbrica:
	- **a**. Haga clic con el botón derecho en el icono de la impresora y seleccione **Propiedades**, **Valores predeterminados del documento** o **Preferencias de impresión**.
	- **b**. En la ficha **Puertos**, busque en la lista un puerto que tenga una marca de verificación. La versión del controlador de la impresora que está conectado en forma inalámbrica tiene como descripción del puerto **el monitor de puerto de redetección de red HP**, junto a la marca de verificación.
- **3.** Haga clic con el botón derecho en el icono de la impresora para obtener la versión del controlador de impresora conectada de forma inalámbrica y seleccione **Establecer como impresora predeterminada**.

<span id="page-132-0"></span>**Nota** Si existe más de un icono en la carpeta de la impresora, haga clic con el botón derecho en el icono de la impresora para obtener la versión del controlador de impresora que está conectado de forma inalámbrica y seleccione **Establecer como impresora predeterminada**.

# **Paso 6: Asegúrese de que el equipo no esté conectado a la red a través de una red privada virtual (VPN)**

Una red privada virtual (VPN) es una red informática que utiliza Internet para proporcionar una conexión remota y segura a la red de una organización. Sin embargo, la mayoría de los servicios de VPN no permiten el acceso a dispositivos locales (como la impresora) en la red local mientras el equipo esté conectado a la VPN.

Para conectar a la impresora, desconéctese de la VPN.

**Sugerencia** Para utilizar la impresora mientras está conectado a la VPN, puede conectarla al equipo con un cable USB. La impresora utiliza su USB y las conexiones de red a la vez.

Para obtener más información, comuníquese con su administrador de red o con la persona que configuró la red inalámbrica.

# **Después de la solución de los problemas**

Después de solucionar cualquier problema y haber conectado la impresora a la red inalámbrica, siga los pasos siguientes según su sistema operativo:

# **Windows**

- **1.** En el escritorio del equipo, haga clic en **Inicio**, seleccione **Programas** o **Todos los programas**, haga clic en **HP**, seleccione el nombre de la impresora y, a continuación, haga clic en **Configuración de la impresora & Software**.
- **2.** Haga clic en **Conectar una nueva impresora** y, a continuación, seleccione el tipo de conexión que quiera utilizar.

# **Mac OS X**

- **1.** Abra HP Utility. Para obtener más información, consulte [Utilidad de HP \(Mac OS\)](#page-225-0).
- **2.** Haga clic en el icono **Aplicaciones** de la barra de herramientas de HP Utility, haga doble clic en **Asistente de configuración HP** y, a continuación, siga las instrucciones de la pantalla.

# **Configurar el software cortafuegos para que funcione con la impresora**

Un firewall personal, que es software de seguridad que se ejecuta en su equipo, puede bloquear la comunicación por red entre la impresora y el equipo.

Si tiene problemas del siguiente tipo:

- La impresora no se encuentra al instalar el software HP
- No puede imprimir, la tarea de impresión se bloquea en la cola o la impresora queda fuera de línea
- Obtiene mensajes de que el escáner se encuentra ocupado o de errores de comunicación con el escáner
- No puede ver el estado de la impresora desde el PC

Es posible que el firewall impida que la impresora notifique a los equipos conectados a la red dónde se puede encontrar.

Si utiliza el software HP en un equipo con Windows y no puede encontrar la impresora durante el proceso de instalación (y ha verificado que la impresora se encuentra en la red), o ya ha instalado correctamente el software HP y surgen problemas, compruebe lo siguiente:

- Si acaba de instalar el software HP, pruebe a apagar el equipo y la impresora y, después, volver a encenderlos.
- Mantenga actualizado el software de seguridad. Muchos proveedores de software de seguridad ofrecen actualizaciones que corrigen problemas conocidos y proporcionan las últimas defensas contra nuevas amenazas de seguridad.
- Si su firewall tiene configuración de seguridad "Alta", "Media" o "Baja", use la configuración "Media", cuando el equipo esté conectado a su red.
- Si ha cambiado alguna configuración del firewall de la predeterminada, intente volver a la configuración predeterminada.
- Si su firewall tiene un ajuste llamado "zona de confianza", use este ajuste, cuando el equipo esté conectado a su red.
- Si su firewall tiene un ajuste para "no mostrar mensajes de alerta", debería desactivarlo. Al instalar el software HP y usar la impresora HP, puede ver mensajes de alerta del software de su firewall que proporcionan opciones para "autorizar", "permitir" o "desbloquear". Debe activar cualquier software de HP que cause una alerta. Asimismo, si la alerta tiene una selección para "recordar esta acción" o "crear una regla para esto", selecciónela. Es así como el firewall sabe en qué puede confiar dentro de la red.
- No active más de un firewall simultáneamente en su equipo. Un ejemplo sería tener el firewall de Windows proporcionado por el sistema operativo y un firewall de otro distribuidor activados al mismo tiempo. Tener más de un firewall activado al mismo tiempo no protegerá más el ordenador y puede provocar problemas.

Para obtener más información sobre cómo utilizar su impresora con software de firewall personal, visite [www.hp.com/go/wirelessprinting](http://www.hp.com/go/wirelessprinting) y, después, haga clic en **Ayuda de firewall** en la sección **¿Necesita ayuda para solucionar problemas?**.

**Nota** Actualmente, algunas secciones de este sitio no están disponibles en todos los idiomas.

# **Solucionar problemas de gestión de la impresora (HP Officejet 4620 e-All-in-One series)**

Esta sección ofrece soluciones a problemas comunes relacionados con la administración de la impresora. En esta sección se tratan los siguientes temas:

• [No se puede abrir el servidor Web integrado](#page-134-0)

- <span id="page-134-0"></span>**Nota** Para utilizar el servidor web incorporado, la impresora debe encontrarse conectada a una red mediante una conexión inalámbrica. No se puede utilizar el servidor web integrado si la impresora se encuentra conectada a un equipo por medio de cable USB.
- **Sugerencia** Puede visitar el sitio web de asistencia técnica en línea de HP en [www.hp.com/go/customercare](http://www.hp.com/support) para información y utilidades que puedan ayudarle a solucionar muchos problemas habituales de impresoras.

# **No se puede abrir el servidor Web integrado**

## **Revise su configuración de red**

- Asegúrese de no estar utilizando un cable telefónico o un cable cruzado para conectar la impresora a la red.
- Asegúrese de que el cable de red esté conectado firmemente a la impresora.
- Asegúrese de que el hub, el conmutador o el enrutador de la red esté encendido y funcionando adecuadamente.

#### **Revise el equipo**

Asegúrese de que el equipo que utiliza está conectado a la red.

**Nota** Para usar el EWS, la impresora debe estar conectada a una red. No se puede utilizar el servidor web integrado si la impresora se encuentra conectada a un equipo por medio de cable USB.

# **Compruebe su explorador Web**

- Asegúrese de que el explorador web cumpla con los requisitos mínimo del sistema. Para obtener más información, consulte [Especificaciones del servidor](#page-159-0) [Web integrado.](#page-159-0)
- Si su navegador utiliza una configuración proxy para conectarse a Internet, pruebe desactivando esta configuración. Para obtener más información, consulte la documentación de su navegador web.
- Asegúrese de que JavaScript y las cookies están activados en el explorador web. Para obtener más información, consulte la documentación de su navegador web.

# **Compruebe la dirección IP de la impresora**

- Para comprobar la dirección IP de la impresora, la puede obtener mediante la impresión de una página de configuración de red. Pulse el botón ((1) (Conexión inalámbrica) y, a continuación, con los botones de la derecha, desplácese y seleccione **Imprimir informes** y, a continuación, seleccione **Página de configuración de red**
- Realice un ping para detectar la impresora mediante el uso de su dirección IP desde la línea de comandos (Windows) o desde la utilidad de red (Mac OS X). (La utilidad de red está en la carpeta **Utilidades**, dentro de la carpeta **Aplicaciones**, en el nivel superior del disco duro).

Por ejemplo, si la dirección IP es 123.123.123.123, escriba lo siguiente en el símbolo del sistema (Windows):

C:\Ping 123.123.123.123

 $\Omega$ 

En Utilidad de red (Mac OS X), haga clic en la ficha **Ping**, escriba 123.123.123.123 en el cuadro y, después, haga clic en **Ping**.

Si aparece una respuesta, la dirección IP es correcta. Si aparece una respuesta de tiempo de espera, la dirección IP es incorrecta.

 $\Diamond$ : **Sugerencia** Si utiliza un ordenador con Windows, puede visitar el sitio web de asistencia en línea HP en [www.hp.com/go/customercare](http://www.hp.com/support). Este sitio web contiene información y utilidades que pueden ayudarle a solucionar muchos problemas habituales de impresoras.

# **Solucionar problemas de instalación**

Si los siguientes temas no son de utilidad, consulte [Asistencia de HP](#page-87-0) para obtener información acerca de la asistencia de HP.

- **Sugerencia** Puede visitar el sitio web de asistencia técnica en línea de HP en [www.hp.com/go/customercare](http://www.hp.com/support) para información y utilidades que puedan ayudarle a solucionar muchos problemas habituales de impresoras.
- Sugerencias para la instalación de hardware
- [Sugerencias para la instalación del software de HP](#page-136-0)
- [Solucionar problemas de red \(HP Officejet 4620 e-All-in-One series\)](#page-137-0)

# **Sugerencias para la instalación de hardware**

# **Compruebe la impresora**

- Asegúrese de que se haya retirado toda la cinta y materiales de embalaje del interior y exterior de la impresora.
- Asegúrese de que la impresora tenga papel.
- Asegúrese de que no haya luces encendidas ni parpadeantes excepto la luz de estado listo, que deberá estar encendida. Si el indicador de atención parpadea, compruebe si hay mensajes en el panel de control de la impresora.

#### <span id="page-136-0"></span>**Revise las conexiones del hardware**

- Asegúrese de que todos los cables en uso estén en el orden correcto y funcionen bien.
- Asegúrese de que el cable de alimentación esté conectado en forma segura a la impresora y a una toma de corriente activa.

# **Revise los cartuchos de tinta**

Asegúrese de que todos los cabezales y cartuchos de tinta se encuentren instalados firmemente en sus ranuras correctas, con el mismo código de color. Un cartucho de tinta instalado correctamente no debería moverse cuando se tira de él ligeramente. La impresora no funciona si no están instalados.

# **Sugerencias para la instalación del software de HP**

#### **Revise el sistema del equipo**

- Asegúrese de que su equipo ejecuta uno de los sistemas operativos compatibles. Para obtener más información, consulte [Requisitos del sistema](#page-158-0).
- Asegúrese de que el equipo cumple al menos con los requisitos mínimos del sistema. Para obtener más información, consulte [Requisitos del sistema](#page-158-0).
- Si está utilizando un equipo con Windows, asegúrese de que los controladores de USB no se están inhabilitados en el Administrador de dispositivos de Windows.
- Si utiliza un equipo con Windows y el equipo no puede detectar la impresora, ejecute la utilidad de desinstalación (util\ccc\uninstall.bat en el CD de instalación) para realizar una desinstalación completa del controlador de la impresora. Reinicie el equipo y vuelva a instalar el controlador de la impresora.

# **Verifique las pautas de instalación**

- Asegúrese de usar el CD de instalación que contiene el software de HP correcto para su sistema operativo.
- Antes de instalar el software de HP, asegúrese de que el resto de los programas esté cerrado.
- Si el equipo no reconoce la ruta hacia la unidad de CD-ROM que usted escribió, asegúrese de que está especificando la letra de unidad correcta.
- Si el equipo no puede reconocer el CD de instalación en la unidad de CD, compruebe que el CD no esté dañado. Puede descargar el controlador de la impresora desde el sitio web de HP [\(www.hp.com/go/customercare\)](http://www.hp.com/support). Este sitio web contiene información y utilidades que pueden ayudarle a solucionar muchos problemas habituales de impresoras.
- **Nota** Luego de corregir cualquier problema, ejecute nuevamente el programa de instalación.

# <span id="page-137-0"></span>**Solucionar problemas de red (HP Officejet 4620 e-All-in-One series)**

# **Solucionar problemas de red generales**

- Si no puede instalar el software de HP, compruebe que:
	- Todas las conexiones de cable al equipo y la impresora estén firmes.
	- La red funcione y el concentrador, interruptor o enrutador de red esté encendido.
	- Todas las aplicaciones, incluidos los programas de protección antivirus, programas de protección contra software espía y firewalls, estén cerradas o desactivadas para los equipos que ejecutan Windows.
	- Asegúrese de que la impresora esté instalada en la misma subred que los equipos que usan la impresora.
	- Si el programa de instalación no puede detectar la impresora, imprima la página de configuración de red e ingrese manualmente la dirección IP en el programa de instalación. Para obtener más información, consulte [Entender la](#page-139-0) [página de configuración de red \(HP Officejet 4620 e-All-in-One series\)](#page-139-0).
- Si usa un equipo que ejecuta Windows, asegúrese de que los puertos de red creados en el controlador de la impresora coincidan con la dirección IP de ésta:
	- Imprima la página de configuración de red de la impresora. Para obtener más información, consulte [Entender la página de configuración de red \(HP Officejet](#page-139-0) [4620 e-All-in-One series\)](#page-139-0).
	- Haga clic en **Inicio** y, a continuación, haga clic en **Impresoras** o **Impresoras y faxes**.

O bien

Haga clic en **Inicio**, luego en **Panel de control** y luego haga doble clic en **Impresoras**.

- Haga clic con el botón derecho en el icono de la impresora, haga clic en **Propiedades** y, a continuación, haga clic en la ficha **Puertos**.
- Seleccione el puerto TCP/IP para la impresora y, a continuación, haga clic en **Configurar puerto**.
- Compare la dirección IP que aparece en el cuadro de diálogo y asegúrese de que coincida con la que aparece en la página de configuración de red. Si las direcciones IP son diferentes, cambie la del cuadro de diálogo para que coincida con la que aparece en la página de configuración de red.
- Haga clic dos veces en **Aceptar** para guardar la configuración y cerrar los cuadros de dialogo.

# **Para reiniciar los ajustes de red de la impresora**

- **1.** Pulse el botón ( $\psi$ ) (Conex. inalámbrica) y, a continuación, con los botones de la derecha, desplácese y seleccione **Ajustes inalámbricos**, seleccione **Restaurar valores predeterminados** y seleccione **Sí**. Aparecerá un mensaje indicando que los valores predeterminados de red se han restaurado.
- **2.** Pulse el botón (Configurar) y, a continuación, con los botones de la derecha, desplácese y seleccione **Informes** y, a continuación, seleccione **Página de configuración de red** para imprimir la página de configuración de red y comprobar que los ajustes de red hayan sido restablecidos.

# **Cómo leer el informe de estado de la impresora**

Use el informe de estado de la impresora para ver la información actual de la impresora y el estado de los cartuchos de tinta. Úselo también como ayuda para solucionar problemas de la impresora.

El informe de estado de la impresora también contiene un registro de los eventos recientes.

Si necesita llamar a HP, generalmente es útil imprimir el informe de estado de la impresora antes de llamar.

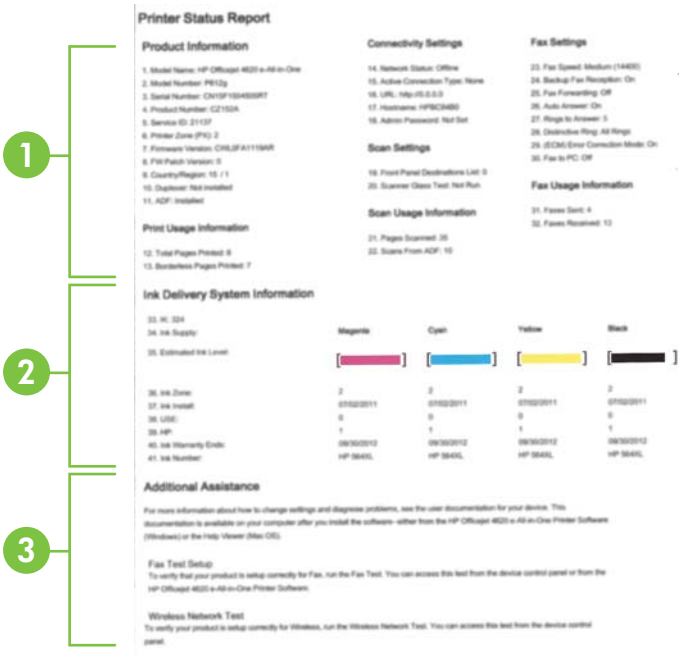

- <span id="page-139-0"></span>**1. Información de la impresora:** Muestra información sobre la impresora (como el nombre de la impresora, el número del modelo, el número de serie y el número de versión del firmware) y el número de páginas impresas desde las bandejas y accesorios.
- **2. Información del sistema de suministro de tinta:**Muestra los niveles de tinta estimados (representados de manera gráfica como indicadores), los números de pieza y las fechas de caducidad de las garantías de los cartuchos de tinta.
	- **Nota** Las advertencias e indicadores del nivel de tinta brindan estimaciones sólo para fines de planificación. Al recibir un mensaje de advertencia de nivel bajo de tinta, cuente con un cartucho de repuesto para evitar posibles retrasos en la impresión. No hace falta sustituir los cartuchos hasta que la calidad de impresión se vuelva inaceptable.
- **3. Asistencia adicional:** Proporciona información sobre dónde puede acudir para obtener información sobre la impresora, así como información sobre cómo configurar un texto de fax y cómo ejecutar una prueba de red inalámbrica.

# **Para imprimir el informe de estado de la impresora**

En la pantalla Inicio, pulse el botón (Configurar). Utilizando los botones situados a la derecha, desplácese y seleccione **Informes** y, a continuación, seleccione **Informe de estado de la impresora**.

# **Entender la página de configuración de red (HP Officejet 4620 e-All-in-One series)**

Si la impresora se encuentra conectada a una red, puede imprimir una página de configuración de la red para ver la configuración de red de la impresora. Puede usar la página de configuración de la red para ayudar a resolver los problemas de conexión de red. Si necesita llamar a HP, es útil imprimir esta página antes de realizar la llamada.

# **Para imprimir la página de configuración de red desde el panel de control de la impresora**

En la pantalla Inicio, pulse el botón (Configurar). Utilizando los botones situados a la derecha, desplácese y seleccione **Informes** y, a continuación, seleccione **Página de configuración de redes**.

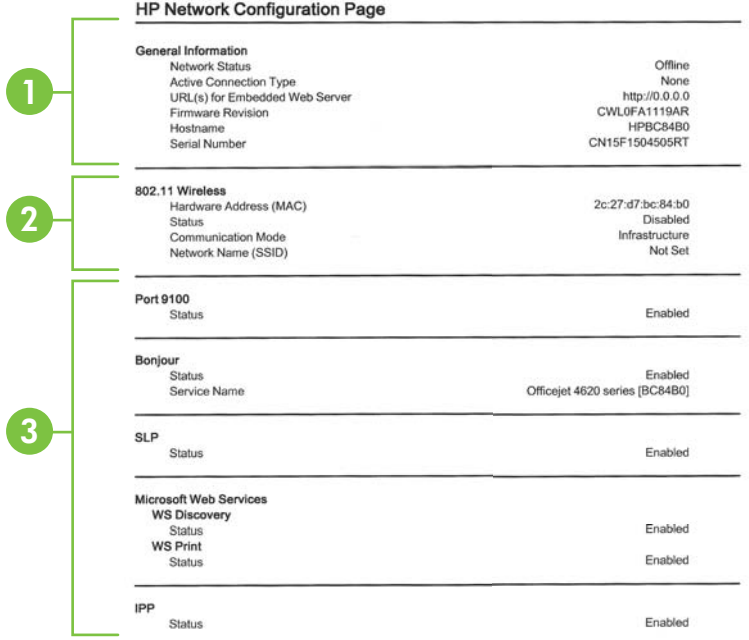

- **1. Información general:** Muestra información acerca del estado actual y del tipo de conexión activa de la red, e información adicional como la URL del servidor Web incorporado.
- **2. 802.11 inalámbrica:** Muestra información acerca de la conexión de red inalámbrica, como el nombre de host, la dirección IP, la máscara de subred, la pasarela predeterminada y el servidor.
- **3. Misceláneo:** Muestra información sobre la configuración de la red más avanzada.
	- **Puerto 9100**: La impresora admite impresión IP primaria a través del puerto TCP 9100. Este puerto TCP/IP propiedad de IP en la impresora es el puerto predeterminado para imprimir de la impresora. Se accede a él a través del software HP (por ejemplo, el puerto HP estándar).
	- **IPP**: El Protocolo de impresión en Internet (IPP) es un protocolo de red estándar para la impresión remota. A diferencia de otros protocolos remotos basados en IP, IPP admite el control de acceso, autenticación y cifrado, permitiendo una impresión más segura.
	- **Bonjour**: Bonjour: Los servicios Bonjour (que usan mDNS o Multicast Domain Name System) se usan habitualmente en redes pequeñas para dirección IP y resolución de nombres (a través del puerto UDP 5353), donde no se usa un servidor convencional DNS.
- **SLP**: SLP (Service Location Protocol) es un protocolo de red estándar de Internet que proporciona un marco para que las aplicaciones de red descubran la existencia, la ubicación y la configuración de servicios de red en redes de empresas. Este protocolo simplifica la detección y el uso de recursos de red como impresoras, servidores web, máquinas de fax, cámaras de video, sistemas de archivos, dispositivos de respaldo (unidades de grabación), bases de datos, directorios, servidores de correo, calendarios.
- **Microsoft web Services**: Activar o desactivar los protocolos de Microsoft web Services Dynamic Discovery (WS Discovery) o los servicios de Microsoft web Services for Devices (WSD Print) admitidos en la impresora. Desactivar los servicios de impresión no utilizados para evitar el acceso mediante dichos servicios.
	- **X** Nota Para obtener más información acerca de WS Discovery y WSD Print, visite [www.microsoft.com.](http://www.microsoft.com)

# **Desinstalar y reinstalar el software de HP**

Si la instalación no está completa o si ha conectado el cable USB al equipo antes de que se le solicitara en la pantalla de instalación del software de HP, es posible que tenga que desinstalar y volver a instalar dicho software de HP, incluido con la impresora. No se limite a eliminar del equipo los archivos de la aplicación de la impresora.

# **Para desinstalar desde un ordenador con Windows**

**1.** En el escritorio del equipo, haga clic en **Inicio**, seleccione **Configuración**, haga clic en **Panel de control** y luego haga clic en **Agregar o quitar programas**. O bien

Haga clic en **Inicio**, **Panel de control** y luego haga doble clic en **Programas y funciones**.

**2.** Seleccione el nombre de la impresora y luego haga clic en **Cambiar o quitar** o en **Desinstalar o cambiar**.

Siga las instrucciones que aparecen en la pantalla.

- **3.** Desconecte la impresora del equipo.
- **4.** Reinicie el equipo.
	- **Nota** Es importante desconectar la impresora antes de reiniciar el equipo. No la conecte al equipo hasta que haya vuelto a instalar el software de HP.
- **5.** Introduzca el CD de software HP en la unidad de CD del equipo y, a continuación, inicie el programa de instalación.
- **6.** Siga las instrucciones que aparecen en la pantalla.

# **Para desinstalar desde un equipo con Macintosh:**

- **1.** Haga clic en el icono **Desinstalador HP** (ubicado en la carpeta **Hewlett-Packard** dentro de la carpeta **Aplicaciones** en el nivel superior del disco duro) y luego haga clic en **Continuar**.
- **2.** Cuando se le solicite, introduzca el nombre de administrador, la contraseña correcta y pulse **Aceptar**.
- **3.** Siga las instrucciones que aparecen en la pantalla.
- **4.** Debe reiniciar el equipo una vez que el **Desinstalador HP** complete el proceso.

# **Mantenimiento del cabezal de impresión**

Si se producen problemas con la impresión, es posible que tenga problemas con el cabezal de impresión. Debe realizar los procedimientos de las secciones siguientes para resolver los problemas de calidad de impresión solo cuando se le pida.

Realizar los procedimientos de alineación y de limpieza de forma innecesaria puede malgastar la tinta y acortar la vida útil de los cartuchos.

En esta sección se tratan los siguientes temas:

- Limpiar los cabezales de impresión
- [Alinear los cabezales de impresión](#page-143-0)
- [Imprima y evalúe un informe de calidad de impresión](#page-144-0)

# **Limpiar los cabezales de impresión**

Si su salida impresa aparece con rayas o faltan colores, puede que se tenga que limpiar el cabezal de impresión.

Hay dos etapas de limpieza. Cada etapa dura aproximadamente dos minutos, utiliza una hoja de papel y bastante tinta. Después de cada etapa, revise la calidad de la página impresa. Solo puede iniciar la siguiente fase de limpieza si la calidad de impresión es deficiente.

Si se observan problemas de impresión después de finalizar las dos fases de limpieza, alinee la impresora. Si aún así los problemas de calidad de la impresión persisten, póngase en contacto con asistencia técnica de HP. Para obtener más información, consulte [Asistencia de HP.](#page-87-0)

**Nota** La limpieza utiliza tinta; por este motivo, limpie el cabezal de impresión solo cuando sea necesario. El proceso de limpieza tarda algunos minutos. Es posible que se genere algo de ruido en el proceso. Antes de limpiar el cabezal de impresión, asegúrese de cargar papel. Para obtener más información, consulte [Carga del papel](#page-23-0).

La desconexión incorrecta de la impresora puede causar problemas en la calidad de impresión. Para obtener más información, consulte [Apagar la impresora.](#page-33-0)

#### **Para limpiar el cabezal de impresión desde el panel de control**

- **1.** Cargue papel blanco normal sin utilizar de tamaño carta, A4 o legal en la bandeja de entrada principal. Para obtener más información, consulte [Carga de soportes de](#page-24-0) [tamaño estándar.](#page-24-0)
- **2.** En la pantalla Inicio, pulse el botón (Configurar).
- **3.** Utilizando los botones situados a la derecha, desplácese y seleccione **Herramientas** y, a continuación, seleccione **Limpiar el cabezal**.

# <span id="page-143-0"></span>**Cómo limpiar el cabezal de impresión desde Herramientas (Windows)**

- **1.** Cargue papel blanco normal sin utilizar de tamaño carta, A4 o legal en la bandeja de entrada principal. Para obtener más información, consulte [Carga de soportes de](#page-24-0) [tamaño estándar.](#page-24-0)
- **2.** Abra la Caja de herramientas. Para obtener más información, consulte [Abrir la](#page-225-0) [Caja de herramientas](#page-225-0).
- **3.** En la pestaña **Servicios del dispositivo**, haga clic en el icono a la derecha de **Limpiar cabezales de impresión**.
- **4.** Siga las instrucciones que aparecen en la pantalla.

# **Cómo limpiar el cabezal de impresión desde la Utilidad de HP (Mac OS X)**

- **1.** Cargue papel blanco normal sin utilizar de tamaño carta, A4 o legal en la bandeja de entrada principal. Para obtener más información, consulte [Carga de soportes de](#page-24-0) [tamaño estándar.](#page-24-0)
- **2.** Abra HP Utility. Para obtener más información, consulte [Utilidad de HP \(Mac OS\)](#page-225-0).
- **3.** En la sección **Información y asistencia técnica**, haga clic en **Limpiar cabezales de impresión**.
- **4.** Haga clic en **Limpiar** y, después, siga las instrucciones de la pantalla.

# **Cómo limpiar el cabezal de impresión desde el servidor Web incorporado (EWS)**

- **1.** Cargue papel blanco normal sin utilizar de tamaño carta, A4 o legal en la bandeja de entrada principal. Para obtener más información, consulte [Carga de soportes de](#page-24-0) [tamaño estándar.](#page-24-0)
- **2.** Abra el EWS. Para obtener más información, consulte [Para abrir el servidor Web](#page-226-0) [incorporado.](#page-226-0)
- **3.** Haga clic en la ficha **Herramientas** y, después, haga clic en **Caja de herramientas de calidad de impresión** en la sección **Utilidades**.
- **4.** Haga clic en **Limpiar cabezal de impresión** y siga las instrucciones de la pantalla.

# **Alinear los cabezales de impresión**

La impresora alinea automáticamente el cabezal de impresión durante la configuración inicial.

Utilice esta función si la página de estado de la impresora muestra rayas o líneas blancas que atraviesan cualquiera de los bloques de color o si tiene problemas de calidad de impresión.

# **Para alinear el cabezal de impresión desde el panel de control**

- **1.** Cargue papel blanco normal sin utilizar de tamaño carta, A4 o legal en la bandeja de entrada principal. Para obtener más información, consulte [Carga de soportes de](#page-24-0) [tamaño estándar.](#page-24-0)
- **2.** En la pantalla Inicio, pulse el botón (Configurar).
- **3.** Utilizando los botones situados a la derecha, desplácese y seleccione **Herramientas** y, a continuación, seleccione **Alinear la impresora**.
## **Cómo alinear el cabezal de impresión desde Herramientas (Windows)**

- **1.** Cargue papel blanco normal sin utilizar de tamaño carta, A4 o legal en la bandeja de entrada principal. Para obtener más información, consulte [Carga de soportes de](#page-24-0) [tamaño estándar.](#page-24-0)
- **2.** Abra la Caja de herramientas. Para obtener más información, consulte [Abrir la](#page-225-0) [Caja de herramientas](#page-225-0).
- **3.** En la pestaña **Servicios del dispositivo**, haga clic en el icono a la derecha de **Alinear cabezales de impresión**.
- **4.** Siga las instrucciones que aparecen en la pantalla.

## **Cómo alinear el cabezal de impresión desde la Utilidad de HP (Mac OS X)**

- **1.** Cargue papel blanco normal sin utilizar de tamaño carta, A4 o legal en la bandeja de entrada principal. Para obtener más información, consulte [Carga de soportes de](#page-24-0) [tamaño estándar.](#page-24-0)
- **2.** Abra HP Utility. Para obtener más información, consulte [Utilidad de HP \(Mac OS\)](#page-225-0).
- **3.** En la sección **Información y asistencia técnica**, haga clic **Alinear cabezal de impresión**.
- **4.** Haga clic en **Alinear** y siga las instrucciones de la pantalla.

## **Cómo alinear el cabezal de impresión desde el servidor Web incorporado (EWS)**

- **1.** Cargue papel blanco normal sin utilizar de tamaño carta, A4 o legal en la bandeja de entrada principal. Para obtener más información, consulte [Carga de soportes de](#page-24-0) [tamaño estándar.](#page-24-0)
- **2.** Abra el EWS. Para obtener más información, consulte [Para abrir el servidor Web](#page-226-0) [incorporado.](#page-226-0)
- **3.** Haga clic en la ficha **Herramientas** y, después, haga clic en **Caja de herramientas de calidad de impresión** en la sección **Utilidades**.
- **4.** Haga clic en **Alinear cabezal de impresión** y siga las instrucciones de la pantalla.

# **Imprima y evalúe un informe de calidad de impresión**

Los problemas con la calidad de impresión pueden ser debidos a diferentes causas: a la configuración del software, a que la imagen del archivo es de baja calidad o al propio sistema de impresión. Si no está satisfecho con la calidad de impresión, la página de diagnóstico de calidad de impresión puede ayudarle a determinar si el sistema de impresión funciona correctamente.

Esta sección contiene los siguientes temas:

- [Cómo imprimir un informe de calidad de impresión](#page-145-0)
- [Cómo interpretar la página de diagnóstico de calidad de impresión](#page-146-0)

#### <span id="page-145-0"></span>**Cómo imprimir un informe de calidad de impresión**

- **Panel de control:** En la pantalla Inicio, pulse el botón (Configurar). Utilizando los botones situados a la derecha, desplácese y seleccione **Informes** y, a continuación, seleccione **Informe de calidad de impresión**.
- **Servidor web integrado:** Haga clic en la pestaña **Herramientas**, en **Herramientas de calidad de impresión** debajo de **Utilidades** y, a continuación, haga clic en el botón **Informe de calidad de impresión**. (HP Officejet 4620 e-Allin-One series)
- **Utilidad de HP (Mac OS X):** En la sección **Información y asistencia técnica**, haga clic en **Diagnóstico de calidad de impresión** y, a continuación, haga clic en **Imprimir**.

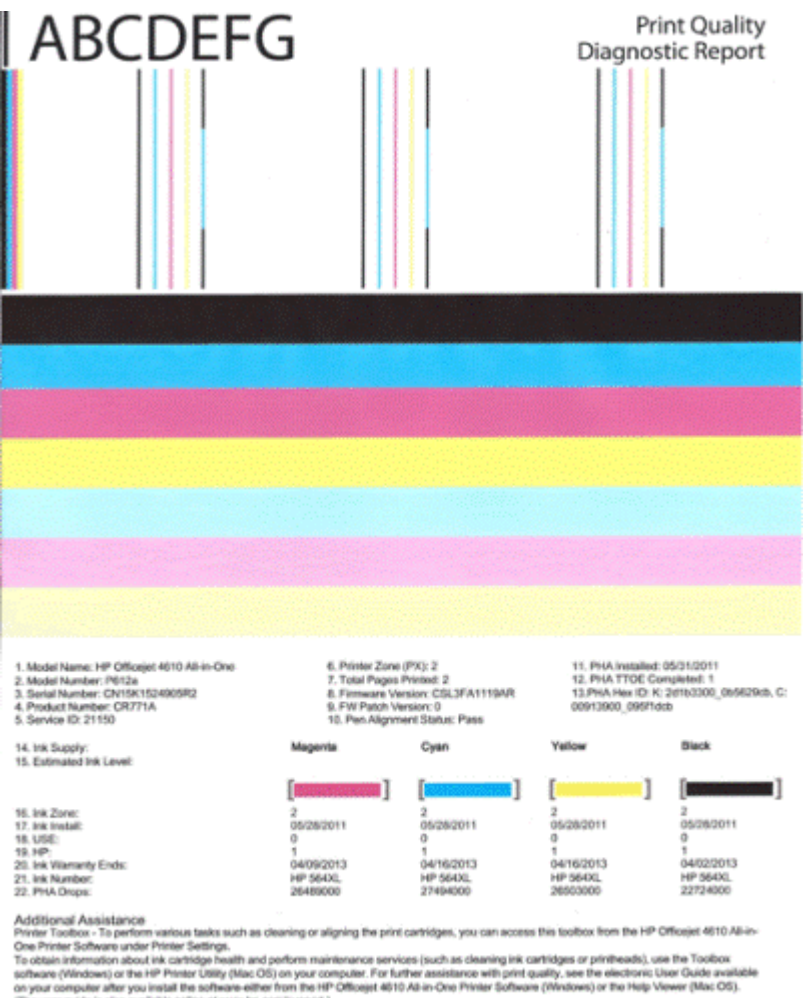

(The user guide is also available online at www.hp.com/support.)<br>For detailed assistance on Print Quality related issues and how this report can be of assistance, please go to HP Officejet 4810 All in One Printer

Software Help & Support.

## <span id="page-146-0"></span>**Cómo interpretar la página de diagnóstico de calidad de impresión**

Esta sección contiene los siguientes temas:

- Niveles de tinta
- Barras de colores de buena calidad
- [Con barras descoloridas, desgastadas o con rayas irregulares](#page-147-0)
- [Barras con rayas blancas uniformes](#page-148-0)
- [Los colores de las barras no son uniformes](#page-149-0)
- [Texto de fuentes grandes negras](#page-149-0)
- [Patrones de de alineación](#page-150-0)
- [En caso de que no haya ningún defecto](#page-150-0)

#### **Niveles de tinta**

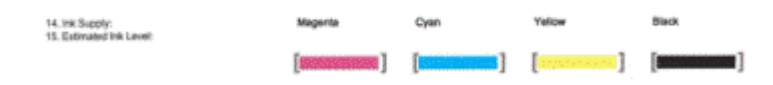

- ▲ Mire los indicadores de nivel de tinta. Si alguna de las barras indicadoras de nivel están bajas, debe reemplazar el cartucho de tinta.
	- **Nota** Los indicadores y avisos de niveles de tinta proporcionan estimaciones únicamente para planificación. Cuando reciba un mensaje de alerta de escasez de tinta, vaya pensando en obtener un cartucho de sustitución para evitar posibles retrasos de impresión. No hace falta sustituir los cartuchos hasta que la calidad de impresión se vuelva inaceptable.

### **Barras de colores de buena calidad**

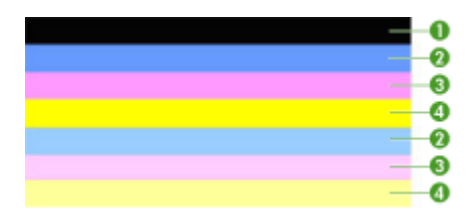

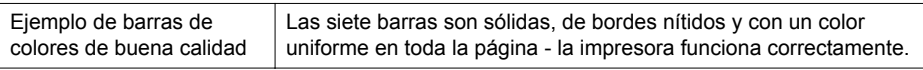

▲ Observe las barras de colores que hay en la mitad de la página. Debe haber siete barras de colores. Las barras de colores deben tener los bordes nítidos. Deben ser

#### <span id="page-147-0"></span>Capítulo 8

sólidos (sin rayas blancas o de otros colores). Deben presentar un color uniforme por todos lados.

Las barras se corresponden a los cartuchos de tinta en la impresora de la siguiente forma:

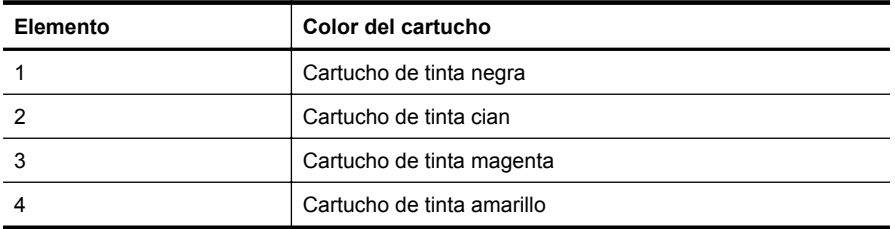

### **Con barras descoloridas, desgastadas o con rayas irregulares**

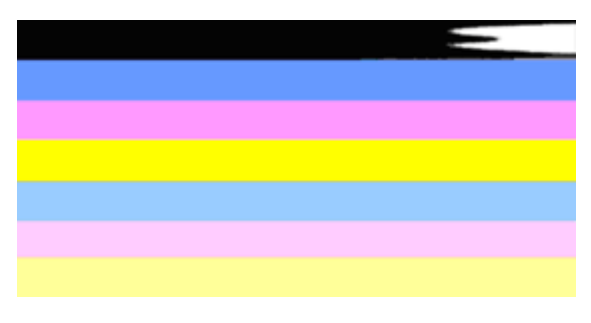

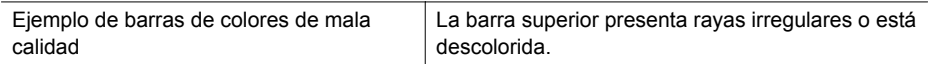

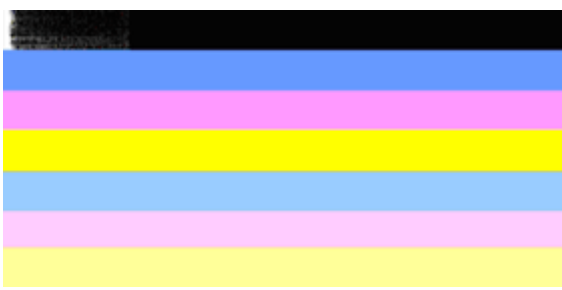

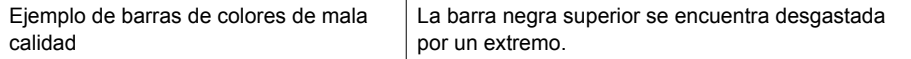

Si alguna de las barras se encuentra desgastada, presenta rayas irregulares o está descolorida, realice los siguientes pasos:

- **1.** Asegúrese de que los cartuchos tienen tinta.
- **2.** Retire el cartucho que corresponde a la barra rayada y asegúrese de que la tinta no se ha atascado. Para obtener más información, consulte [Cambiar los cartuchos](#page-83-0) [de tinta.](#page-83-0)
- <span id="page-148-0"></span>**3.** Vuelva a instalar el cartucho y asegúrese de que todos los cartuchos se encuentran correctamente ajustados. Para obtener más información, consulte [Cambiar los cartuchos de tinta.](#page-83-0)
- **4.** Limpiar los cabezales de impresión. Para obtener más información, consulte [Limpiar los cabezales de impresión.](#page-142-0)
- **5.** Imprima de nuevo el informe de diagnóstico de calidad de impresión. Si el problema persiste, a pesar de que la limpieza lo ha mejorado algo, vuelva a limpiarlo.
- **6.** Si la limpieza no resuelve el problema, sustituya el cartucho que corresponde a la barra desgastada.
- **7.** Si el cambio del cartucho de tinta no lo mejora, póngase en contacto con HP; es posible que la impresora necesite mantenimiento. Para obtener más información sobre , consulte [Asistencia de HP.](#page-87-0)

# **Cómo evitar el problema que indica unas barras desgastadas en el informe de diagnóstico de calidad de impresión:**

- Evite dejar abiertos los cartuchos de tinta fuera de la impresora durante un largo periodo de tiempo.
- Espere hasta que tenga un nuevo cartucho preparado para instalar antes de retirar el viejo cartucho de tinta.

# **Barras con rayas blancas uniformes**

Si alguna de las barras de color muestra unas rayas blancas uniformes, realice los siguientes pasos:

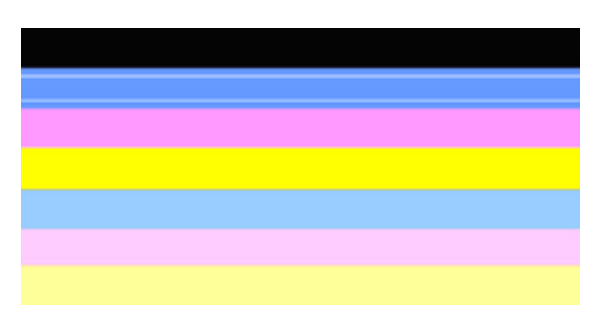

Rayas blancas  $\vert$  Las barras de calidad de impresión se muestran con rayas blancas.

- **1.** Si el informe de diagnóstico de calidad de impresión especifica **PHA TTOE = 0**, alinee la impresora. Para obtener más información, consulte [Alinear los cabezales](#page-143-0) [de impresión.](#page-143-0)
- **2.** Si "PHA TTOE no es 0" o al alinear la impresora no se resuelve el problema, limpie el cabezal de impresión. Para obtener más información, consulte [Limpiar los](#page-142-0) [cabezales de impresión.](#page-142-0)
- **3.** Imprima otro informe de diagnóstico de calidad de impresión. Si las rayas no desaparecen, aunque mejora la calidad, intente limpiarlo de nuevo. Si las rayas empeoran, póngase en contacto con HP - es posible que la impresora necesite mantenimiento. Para obtener más información sobre , consulte [Asistencia de HP](#page-87-0).

#### <span id="page-149-0"></span>**Los colores de las barras no son uniformes**

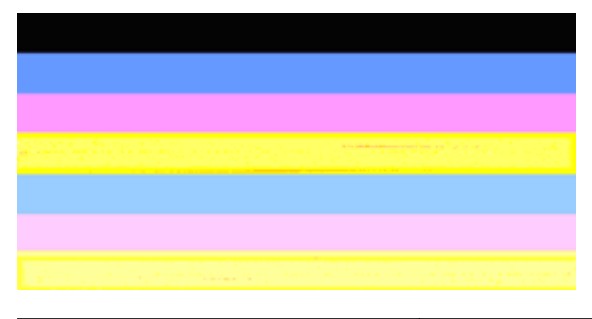

Las barras de calidad de impresión no son uniformes Las barras se muestran con unas partes más oscuras y otras más claras.

Si el color de algunas de las barras no es uniforme, realice los siguientes pasos:

- **1.** Si la impresora se ha transportado recientemente a un lugar de gran altitud, intente limpiar el cabezal de impresión.
- **2.** Si la impresora no se ha movido de su lugar recientemente, intente imprimir otro informe de diagnóstico de calidad de impresión. Esto gasta menos tinta que una limpieza del cabezal de impresión, pero si no resulta efectivo, lleve a cabo la limpieza.
- **3.** Imprima de nuevo el informe de diagnóstico de calidad de impresión. Si los colores mejoran, continúe con la limpieza. Si los colores empeoran, póngase en contacto con HP; es posible que la impresora necesite mantenimiento. Para obtener más información sobre , consulte [Asistencia de HP.](#page-87-0)

#### **Texto de fuentes grandes negras**

Observe el texto de tamaño grande que se encuentra por encima de los bloques de colores. **I ABCDEFG** El texto debe ser nítido y claro. Si el texto es desigual, intente alinear la impresora. Si se presentan rayas o borrones de tinta, limpie el cabezal de impresión. Para obtener más información, consulte [Limpiar los cabezales de](#page-142-0) [impresión](#page-142-0).

# **I ABCDEFG**

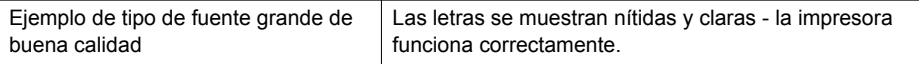

# **I ABCDEFG**

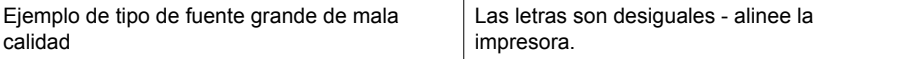

# <span id="page-150-0"></span>**LABCDEFG**

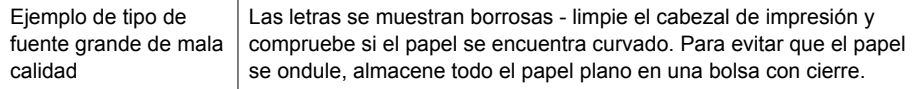

# **ABCDEFG**

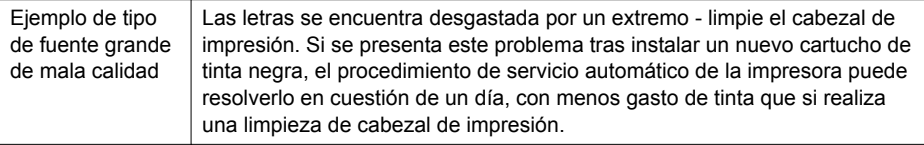

## **Patrones de de alineación**

Si las barras de colores y el tipo de fuente grande tienen buena apariencia, y los cartuchos de tinta no están vacíos, compare con el patrón de alineación que hay por encima de las barras de colores.

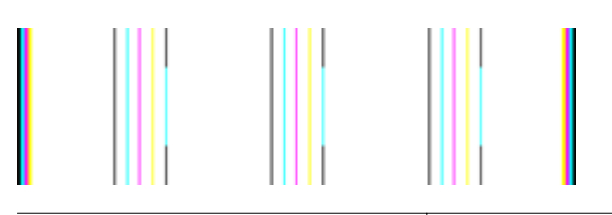

Ejemplo de patrón de alineación correcta  $|$  Las líneas son rectas.

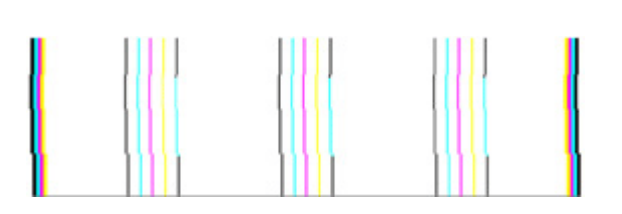

Ejemplos de patrón de alineación incorrecta Las líneas son desiguales - alinee la impresora. Si eso no funciona, comuníquese con HP. Para obtener más información sobre , consulte [Asistencia de HP](#page-87-0).

### **En caso de que no haya ningún defecto**

Si no aparecen defectos en el informe de calidad de impresión, el sistema funciona correctamente. No hay necesidad de sustituir los consumibles ni de reparar la impresora, ya que todo funciona correctamente. Si no se soluciona el problema en la calidad de la impresión, siga también estos consejos:

- Compruebe el papel.
- Revise la configuración de la impresión.
- Asegúrese de que la imagen tiene la resolución suficiente.
- Si el problema se reduce a una banda cerca del borde de la copia impresa, utilice el software de HP o cualquier otra aplicación de software, para girar la imagen 180 grados. Es posible que el problema no aparezca en la otra parte de la copia impresa.

# **Eliminar atascos**

Ocasionalmente, se producen atascos de papel durante un trabajo.

En esta sección se tratan los siguientes temas:

- Cómo eliminar atascos de papel
- [Evitar atascos de papel](#page-153-0)

## **Cómo eliminar atascos de papel**

Los atascos de papel pueden ocurrir dentro de la impresora o en el alimentador automático de documentos.

Aplique los siguientes pasos para desatascar el papel.

### **Para eliminar un atasco dentro de la impresora**

- **1.** Quite todos los sustratos de la bandeja de salida.
- **2.** Abra la puerta de acceso al cartucho de tinta y, a continuación, abra la cubierta de la ruta del papel.

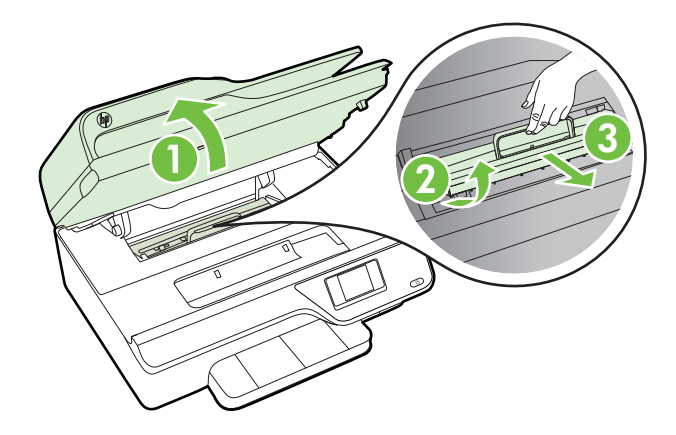

- **3.** Ubique el papel atascado dentro de la impresora, sujételo con ambas manos y jálelo hacia usted.
	- **Precaución** Si se rasga el papel mientras se retira de los rodillos, compruebe que no hayan quedado fragmentos de papel dentro de la impresora, tanto en los rodillos como en las ruedas. Si no quita todos los trozos de papel de la impresora, es probable que se produzcan más atascos.

**4.** Reemplace la tapa de la impresora y vuelva a cerrar la puerta de acceso del cartucho de tinta.

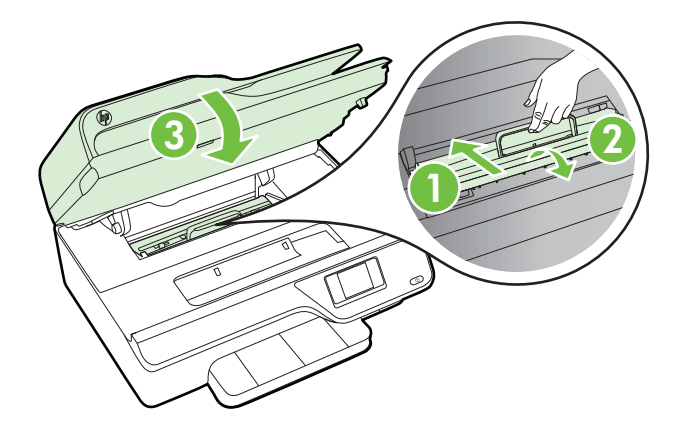

**5.** Encienda la impresora (si está apagada) y vuelva a enviar el trabajo de impresión.

# **Para solucionar un atasco de papel en el AAD**

**1.** Levante la cubierta del AAD.

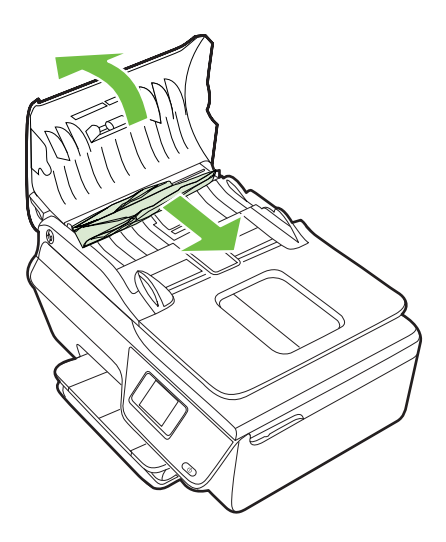

**2.** Observe la luz situada en la parte frontal del AAD.

- <span id="page-153-0"></span>**3.** Tire con cuidado para retirar el papel de los rodillos.
	- **A Precaución** Si se rasga el papel mientras se retira de los rodillos, compruebe que no hayan quedado fragmentos de papel dentro de la impresora, tanto en los rodillos como en las ruedas. Si no quita todos los trozos de papel de la impresora, es probable que se produzcan más atascos.
- **4.** Cierre la cubierta del alimentador automático de documentos presionando hacia abajo firmemente hasta que encaje en su sitio.

### **Evitar atascos de papel**

Para evitar atascos de papel, siga estas instrucciones.

- Retire los papeles impresos de la bandeja de salida con frecuencia.
- Asegúrese de que imprime con un material que no esté arrugado, doblado ni dañado.
- Evite que el papel se ondule o arrugue. Para ello, almacene todo el papel que no haya utilizado plano en una bolsa con cierre.
- No utilice papel demasiado grueso o demasiado fino para la impresora.
- Asegúrese de que las bandejas están cargadas correctamente y no se encuentran demasiado llenas. Para obtener más información, consulte [Carga del papel.](#page-23-0)
- Asegúrese de que el papel cargado en la bandeja de entrada está plano y sus bordes no están doblados ni rasgados.
- No coloque demasiado papel en la bandeja del alimentador de documentos. Para saber el número máximo de hojas admitidas por el alimentador automático de documentos, consulte [Especificaciones del material.](#page-159-0)
- No mezcle distintos tipos de papel ni tamaños en la bandeja de entrada; la pila de papel entera debe ser del mismo tamaño y tipo.
- Ajuste las guías de anchura del papel de la bandeja de entrada para que encajen perfectamente con cada tipo de papel. Asegúrese de que las guías de anchura del papel no doblan el papel de la bandeja de entrada.
- No intente introducir el papel más allá del límite de la bandeja de entrada.
- Utilice los tipos de papel recomendados para la impresora. Para obtener más información, consulte [Especificaciones del material.](#page-159-0)
- Si la impresora está a punto quedar sin papel, deje que se acabe el papel primero y luego agregue papel. No intente añadir papel mientras la impresora intenta introducir una hoja.
- Asegúrese de que la impresora esté limpia. Para obtener más información, consulte [Mantenimiento de la impresora.](#page-28-0)

# **A Información técnica**

En esta sección se tratan los siguientes temas:

- Información de garantías
- [Especificaciones de la impresora](#page-157-0)
- [Información regulatoria](#page-166-0)
- [Programa de supervisión medioambiental de productos](#page-175-0)
- **[Otras licencias](#page-181-0)**

# **Información de garantías**

En esta sección se tratan los siguientes temas:

- [Declaración de garantía limitada de Hewlett-Packard](#page-155-0)
- [Información sobre la garantía de los cartuchos de impresión](#page-156-0)

#### <span id="page-155-0"></span>**Declaración de garantía limitada de Hewlett-Packard**

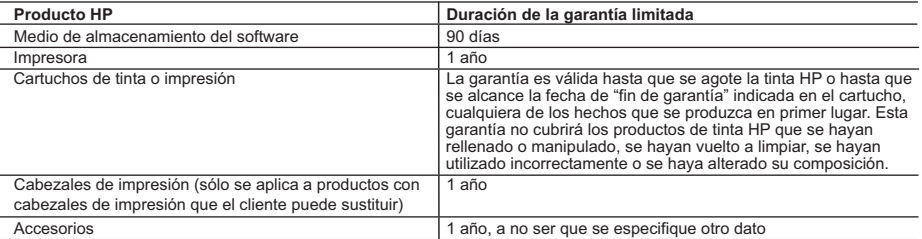

A. Alcance de la garantía limitada

1. Hewlett-Packard (HP) garantiza al usuario final que el producto de HP especificado no tendrá defectos de materiales ni mano de obra por<br>el periodo anteriormente indicado, cuya duración empieza el día de la compra por pa

2. Para los productos de software, la garantía limitada de HP se aplica únicamente a la incapacidad del programa para ejecutar las<br>instrucciones. HP no garantiza que el funcionamiento de los productos se interrumpa o no c

3. La garantía limitada de HP abarca sólo los defectos que se originen como consecuencia del uso normal del producto, y no cubre otros

- 
- problemas, incluyendo los originados como consecuencia de:<br>a. Mantenimiento o modificación indebidos;<br>b. Software, soportes de impresión, piezas o consumibles que HP no proporcione o no admita;
	- c. Uso que no se ajuste a las especificaciones del producto;
	- d. Modificación o uso incorrecto no autorizados.

4. Para los productos de impresoras de HP, el uso de un cartucho que no sea de HP o de un cartucho recargado no afecta ni a la garantía<br>del cliente ni a cualquier otro contrato de asistencia de HP con el cliente. No obstan

- los materiales de servicio para dicho error o desperfecto.<br>5. Si durante la vigencia de la garantía aplicable, HP recibe un aviso de que cualquier producto presenta un defecto cubierto por la garantía, HP reparará o sustituirá el producto defectuoso como considere conveniente.
- 6. Si HP no logra reparar o sustituir, según corresponda, un producto defectuoso que esté cubierto por la garantía, HP reembolsará al cliente<br>el precio de compra del producto, dentro de un plazo razonable tras recibir la n
	- 7. HP no tendrá obligación alguna de reparar, sustituir o reembolsar el precio del producto defectuoso hasta que el cliente lo haya devuelto a HP. Los productos de sustitución pueden ser nuevos o seminuevos, siempre que sus prestaciones sean iguales o mayores que las del producto sustituido.
- 9. Los productos HP podrían incluir piezas, componentes o materiales refabricados equivalentes a los nuevos en cuanto al rendimiento.<br>10. La Declaración de garantía limitada de HP es válida en cualquier país en que los pro
	- posible que existan contratos disponibles para servicios de garantía adicionales, como el servicio in situ, en cualquier suministrador de<br>servicios autorizado por HP, en aquellos países donde HP o un importador autorizado

B. Limitaciones de la garantía HASTA DONDE LO PERMITAN LAS LEYES LOCALES, NI HP NI SUS TERCEROS PROVEEDORES OTORGAN NINGUNA OTRA GARANTÍA O CONDICIÓN DE NINGÚN TIPO, YA SEAN GARANTÍAS O CONDICIONES DE COMERCIABILIDAD EXPRESAS O IMPLÍCITAS, CALIDAD SATISFACTORIA E IDONEIDAD PARA UN FIN DETERMINADO.

#### C. Limitaciones de responsabilidad

 1. Hasta donde lo permitan las leyes locales, los recursos indicados en esta Declaración de garantía son los únicos y exclusivos recursos de los que dispone el cliente.

2. HASTA EL PUNTO PERMITIDO POR LA LEY LOCAL, EXCEPTO PARA LAS OBLIGACIONES EXPUESTAS ESPECIFICAMENTE EN<br>ESTA DECLARACIÓN DE GARANTÍA, EN NINGÚN CASO HP O SUS PROVEEDORES SERÁN RESPONSABLES DE LOS DAÑOS<br>DIRECTOS, INDIRECTO POSIBILIDAD DE TALES DAÑOS.

D. Legislación local 1. Esta Declaración de garantía confiere derechos legales específicos al cliente. El cliente podría también gozar de otros derechos que

- varían según el estado (en Estados Unidos), la provincia (en Canadá), o la entidad gubernamental en cualquier otro país del mundo.<br>2. Hasta donde se establezca que esta Declaración de garantía contraviene las leyes local modificada para acatar tales leyes locales. Bajo dichas leyes locales, puede que algunas de las declinaciones de responsabilidad y<br>limitaciones estipuladas en esta Declaración de garantía no se apliquen al cliente. Por eje como ciertas entidades gubernamentales en el exterior de Estados Unidos (incluidas las provincias de Canadá) pueden:
	- a. Evitar que las renuncias y limitaciones de esta Declaración de garantía limiten los derechos estatutarios del cliente (por ejemplo, en el Reino Unido);
- b. Restringir de otro modo la capacidad de un fabricante de aumentar dichas renuncias o limitaciones; u<br>c. Ofrecer al usuario derechos adicionales de garantía, específicar la duración de las garantías implícitas a las que
	-
	- LA LEY, NO EXCLUYEN, RESTRINGEN NI MODIFICAN LOS DERECHOS ESTATUTARIOS OBLIGATORIOS PERTINENTES A LA<br>VENTA DE PRODUCTOS HP A DICHOS CLIENTES, SINO QUE SON ADICIONALES A LOS MISMOS.

#### **Información sobre la Garantía Limitada del Fabricante HP**

Estimado Cliente:<br>Adjunto puede encontrar el nombre y dirección de las entidades HP que proporcionan la Garantía Limitada de HP (garantía comercial adicional del fabricante) en su país. Adjunto puede encontar el nombre y dirección de las entidades HP que proporcionan las de file de las encontamientos entidades in temperatura de las entidades in temperaturas de las entidades por la fatta de conformidad<br>La

Unicamente cuando al consumidor y usuario le resulte imposible o le suponga una carga excesiva dirigirse frente al vendedor por la falta de conformidad con el contrato podrá<br>reclamar directamente al productor con el fin de

**España:** Hewlett-Packard Española S.L. C/ Vicente Aleixandre 1 Parque Empresarial Madrid - Las Rozas 28232 Las Rozas Madrid

#### **Información Válida para México**

La presente garanta cubre únicamente aqueltos defectos que sus anomo escultado del provincio provincio ande pro<br>Cuando el producto se hubiese utilizado en condiciones distintas a las normales; cuando el producto provincio producto al lugar donde se aplicará la garantía, serán cubiertos por el cliente.

Procedimiento:<br>Para hacer válida su garantía solo se deberá comunicar al Centro de Asistencia Telefónica de HP (Teléfonos: 1800-88-8588 o para la Ciudad de Mexico 55-5258-9922) y seguir las instrucciones<br>de un representant

Importador y venta de partes, componentes, refacciones, consumibles y accesorios:<br>Hewlett-Packard de México, S. de R.L. de C.V.<br>Prolongación Álvaro Obregón<br>Delegación Álvaro Obregón Col. Lomas de Sta. Fé México, D.F. CP 01210 Producto:<br>Modelo: Modelo:\_\_\_\_\_\_\_\_\_\_\_\_\_\_\_\_\_\_\_\_\_\_\_\_\_\_\_\_\_\_\_\_\_\_\_\_\_\_\_\_\_\_\_\_\_\_

Marca:\_\_\_\_\_\_\_\_\_\_\_\_\_\_\_\_\_\_\_\_\_\_\_\_\_\_\_\_\_\_\_\_\_\_\_\_\_\_\_\_\_\_\_\_\_\_\_ Fecha de Compra:\_\_\_\_\_\_\_\_\_\_\_\_\_\_\_\_\_\_\_\_\_\_\_\_\_\_\_\_\_\_\_\_\_\_\_\_\_\_\_\_\_\_ Sello del establecimiento donde fue adquirido:

#### <span id="page-156-0"></span>**Información sobre la garantía de los cartuchos de impresión**

La garantía de los cartuchos de HP tiene validez cuando estos se utilizan en el dispositivo de impresión HP para el que han sido fabricados. Esta garantía no incluye productos de tinta de HP que hayan sido rellenados, remanufacturados, modificados, utilizados incorrectamente o manipulados.

Durante el periodo de garantía el producto quedará cubierto siempre y cuando no se haya agotado la tinta de HP ni se haya producido la fecha de expiración de la garantía. La fecha de término de la garantía, en formato AAAA-MM, se puede encontrar en el producto como se indica:

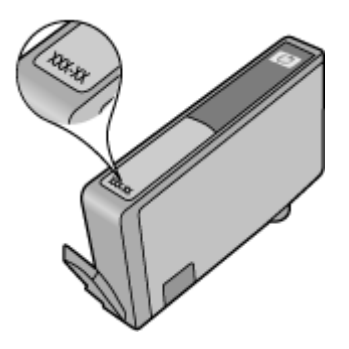

Para obtener más información sobre la declaración de garantía limitada de Hewlett-Packard, consulte [Declaración de garantía limitada de Hewlett-Packard](#page-155-0).

# <span id="page-157-0"></span>**Especificaciones de la impresora**

En esta sección se tratan los siguientes temas:

- Especificaciones físicas
- Características y capacidades del producto
- [Especificaciones del procesador y de memoria](#page-158-0)
- [Requisitos del sistema](#page-158-0)
- [Especificaciones del protocolo de red](#page-158-0)
- [Especificaciones del servidor Web integrado](#page-159-0)
- [Especificaciones del material](#page-159-0)
- [Especificaciones de impresión](#page-163-0)
- [Especificaciones de copiado](#page-163-0)
- [Especificaciones de fax](#page-163-0)
- [Especificaciones de escaneo](#page-163-0)
- [Especificaciones de HP ePrint \(HP Officejet 4620 e-All-in-One series\)](#page-164-0)
- [Especificaciones del sitio web de HP](#page-164-0)
- [Especificaciones medioambientales](#page-164-0)
- [Especificaciones eléctricas](#page-164-0)
- [Especificaciones de emisión acústica](#page-165-0)

#### **Especificaciones físicas**

#### **Tamaño de la impresora (anchura x altura x profundidad)**

450 x 205 x 355 mm (17.7 x 8.1 x 14.0 pulgadas)

#### **Peso de la impresora (con suministros de impresión)**

6,2 kg (13.7 lb)

#### **Características y capacidades del producto**

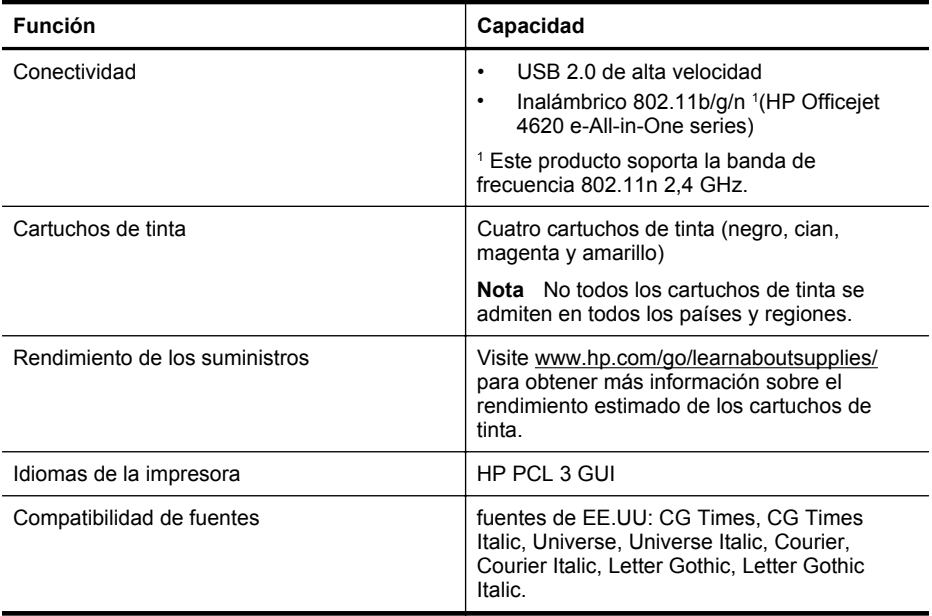

<span id="page-158-0"></span>(continúa)

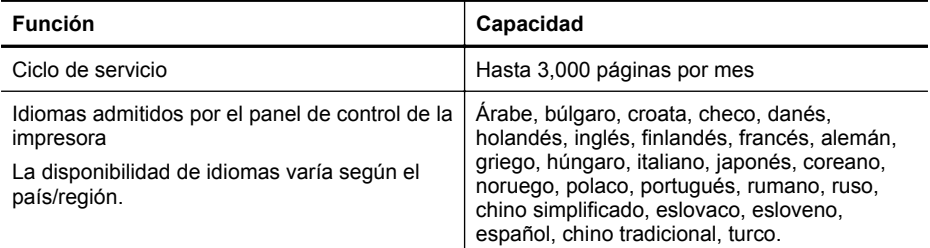

#### **Especificaciones del procesador y de memoria**

#### **Procesador de impresora**

ARM R4

#### **Memoria de impresora**

128 MB de RAM incorporados

#### **Requisitos del sistema**

**Nota** Para ver la información más reciente sobre los sistemas operativos compatibles y los requisitos de sistema, [www.hp.com/go/customercare.](http://www.hp.com/support)

#### **Compatibilidad con sistemas operativos**

- Windows XP Service Pack 2 y Service Pack 3 (32 bits) (Professional y Home Editions), Windows Vista Service Pack 2 (32 bits y 64 bits), Windows 7 Service Pack 0 y Service Pack 1 (32 bits y 64 bits)
- Mac OS X v10.5.8, v10.6, v10.7
- Linux (para más información, consulte [http://hplipopensource.com/hplip-web/index.html\)](http://hplipopensource.com/hplip-web/index.html).

#### **Requisitos mínimos del sistema**

- Microsoft® Windows® 7: Procesador de 1 GHz de 32 bits (x86) o de 64 bits (x64); disco duro de 2 GB de espacio, unidad CD-ROM/DVD o conexión a Internet, puerto USB, Internet Explorer; Microsoft® Internet Explorer
- Microsoft Windows Vista®: Procesador de 800 MHz de 32 bits (x86) o de 64 bits (x64); disco duro de 2 GB de espacio, unidad CD-ROM/DVD o conexión a Internet, puerto USB, Internet Explorer; Microsoft® Internet Explorer
- Microsoft® Windows XP Service Pack 2 o superior (32 bits solamente): Cualquier procesador Intel Pentium II, Celeron o compatible; 233 MHz o superior; 750 MB de espacio de disco duro, unidad de CD-ROM/DVD o conexión a Internet, puerto USB, Microsoft® Internet Explorer 6 o superior
- Mac OS X v10.5.8, v10.6 o v10.7: Procesador PowerPC G4, G5 o Intel Core, 900 MB de espacio libre en disco, unidad de CD-ROM/DVD o conexión de Internet, puerto USB

#### **Especificaciones del protocolo de red**

#### **Protocoles de red compatibles**

TCP/IP

#### **Gestión de red**

Servidor Web integrado (capacidad de configurar y administrar impresoras de red de forma remota)

## <span id="page-159-0"></span>**Especificaciones del servidor Web integrado**

#### **Requisitos**

- Una red basada en TCP/IP (no se admiten redes basadas en IPX/SPX)
- Un explorador Web (Microsoft Internet Explorer 7.0 o posterior, Mozilla Firefox 3.0 o posterior, Safari 3.0 o posterior o Google Chrome 5.0 o posterior)
- Una conexión de red (no se puede usar con una impresora conectada a un equipo utilizando un cable USB)
- Una conexión a Internet (requerido para algunas funciones)

**Nota** Puede abrir el servidor web incorporado sin estar conectado a Internet. No obstante, algunas funciones no estarán disponibles.

**Nota** El servidor Web incorporado debe estar en el mismo lado de un firewall que la impresora.

#### **Especificaciones del material**

Utilice estas tablas para determinar los medios correctos que debe utilizar con la impresora y las funciones que estarán disponibles.

- Especificaciones sobre los papeles admitidos
- [Definición de márgenes mínimos](#page-162-0)

#### **Especificaciones sobre los papeles admitidos**

Utilice las tablas para determinar los medios correctos que debe utilizar con la impresora y las funciones que estarán disponibles.

- Conocer los tamaños admitidos
- [Tipos y gramajes de papel admitidos](#page-161-0)

#### **Conocer los tamaños admitidos**

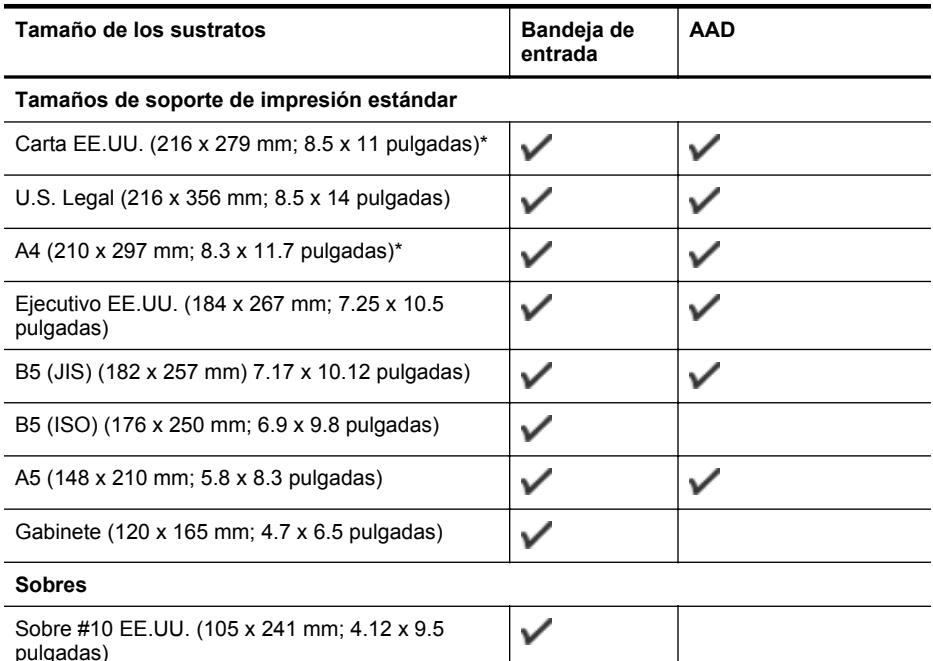

# $($ continúa $)$

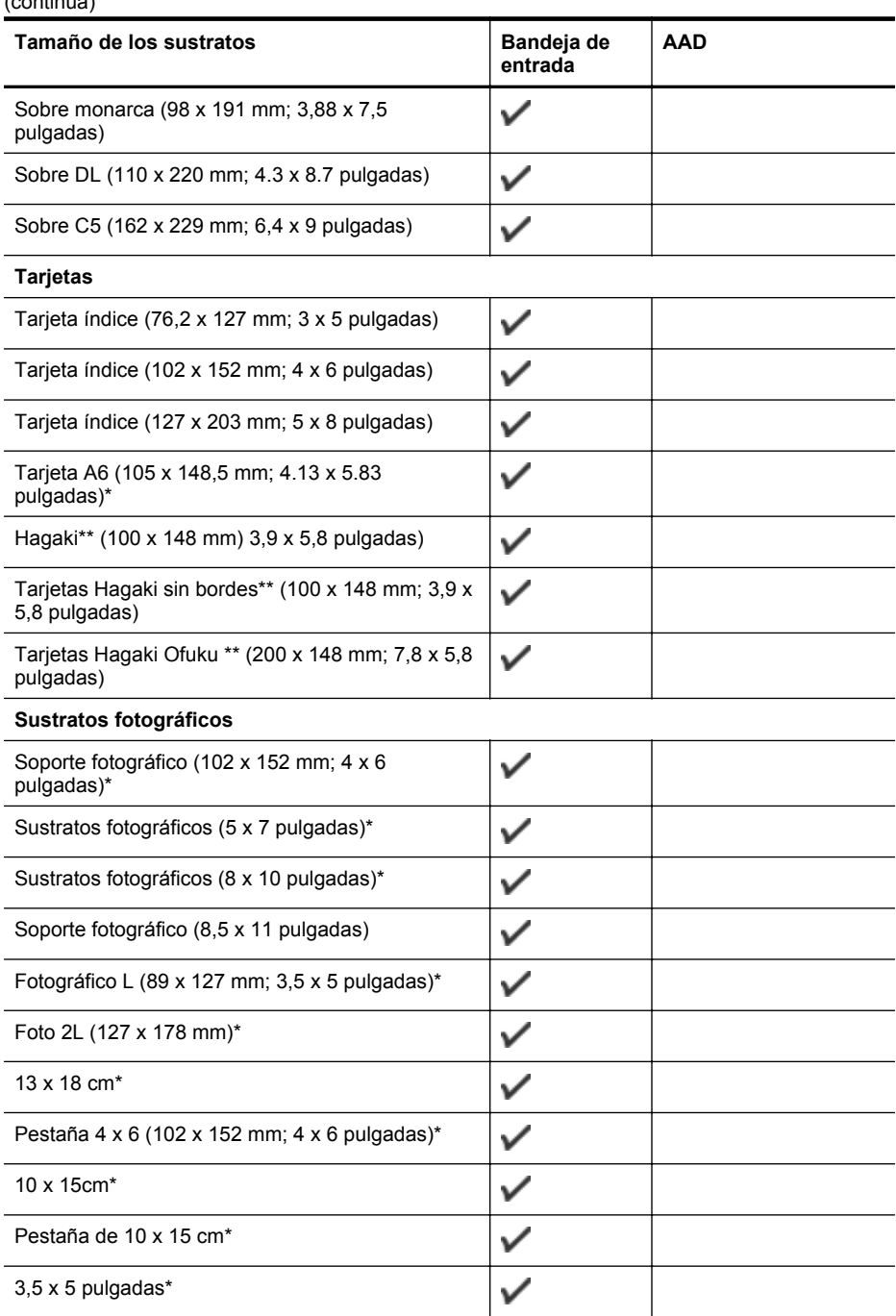

\* Estos tamaños se pueden usar para impresión sin bordes.

<sup>\*\*</sup> La impresora es compatible con papel normal y hagaki de inyección de tinta sólo para el Servicio Postal de Japón. No es compatible con el papel hagaki fotográfico del Servicio Postal de Japón.

<span id="page-161-0"></span>**Nota** Esta impresora no es compatible con la impresión en papel de tamaño personalizado.

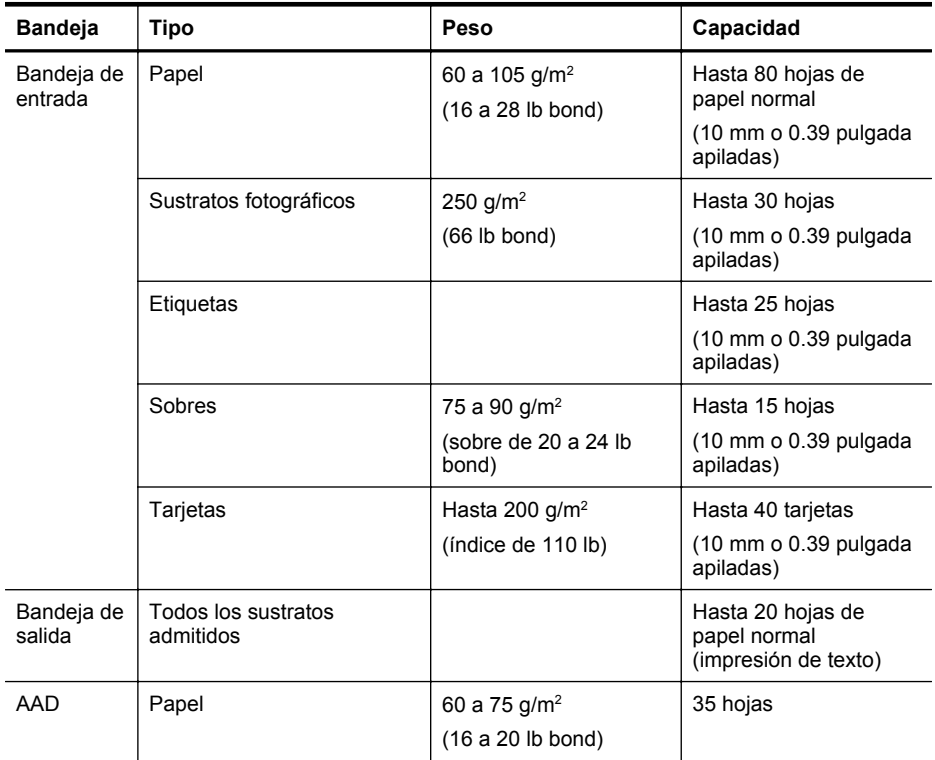

#### **Tipos y gramajes de papel admitidos**

# <span id="page-162-0"></span>**Definición de márgenes mínimos**

Los márgenes del documento deben coincidir (o exceder) estas configuraciones de márgenes en la orientación vertical.

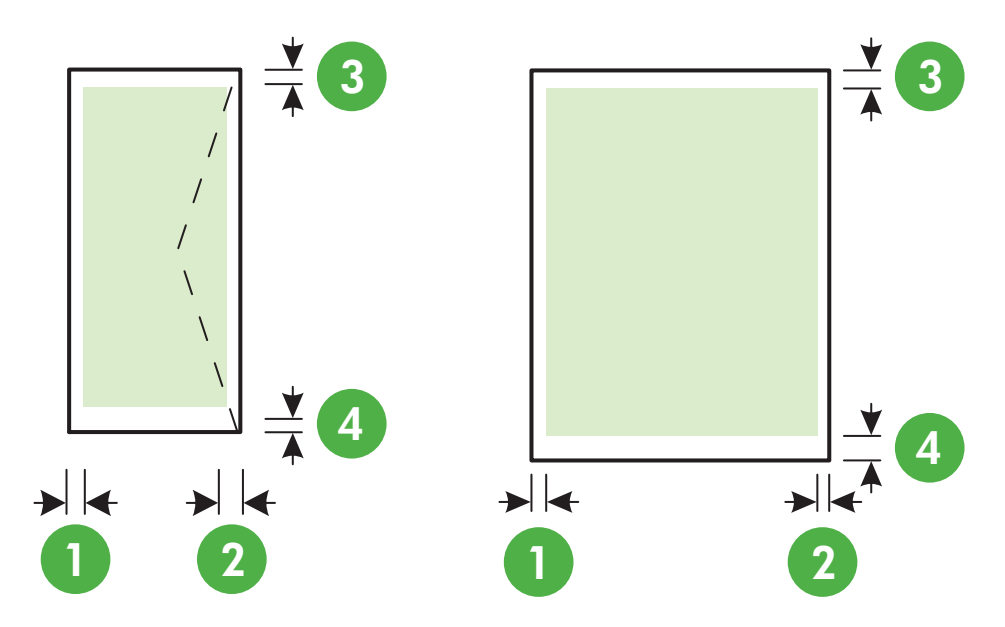

| <b>Sustratos</b>                                                                                                | (1) Margen                                | (2) Margen                                | (3) Margen                                | (4) Margen                                |
|----------------------------------------------------------------------------------------------------|-------------------------------------------|-------------------------------------------|-------------------------------------------|-------------------------------------------|
|                                                                                                    | izquierdo                                 | derecho                                   | superior                                  | inferior                                  |
| Carta EE.UU.<br>Legal EE.UU.<br>A4<br>Ejecutivo EE.UU.<br><b>B5</b><br>A5<br>Tarjetas<br>Sustratos fotográficos | $3.2 \text{ mm}$<br>(0, 125)<br>pulgadas) | $3.2 \text{ mm}$<br>(0, 125)<br>pulgadas) | $3.2 \text{ mm}$<br>(0, 125)<br>pulgadas) | $3.2 \text{ mm}$<br>(0, 125)<br>pulgadas) |
| Sobres                                                                                                    | $3.2 \text{ mm}$                          | $3.2 \text{ mm}$                          | $3.2 \text{ mm}$                          | 14,9 mm                                   |
|                                                                                                    | (0, 125)                                  | (0, 125)                                  | (0, 125)                                  | (0.586)                                   |
|                                                                                                    | pulgadas)                                 | pulgadas)                                 | pulgadas)                                 | pulgadas)                                 |

**Nota** Esta impresora no es compatible con la impresión en papel de tamaño personalizado.

### <span id="page-163-0"></span>**Especificaciones de impresión**

- Las velocidades de impresión varían según la complejidad del documento.
- Resolución de la impresión
	- Resolución de impresión en negro Hasta 600 x 600 ppp con tinta negra pigmentada
	- Resolución de impresión en color Hasta 4800 x 1200 ppp optimizados en papel fotográfico HP Advanced con entrada de 1200 x 1200 ppp

#### **Especificaciones de copiado**

- La velocidad de copia varía según el modelo y la complejidad del documento.
- Procesamiento de imágenes digitales
- Hasta 99 copias del original
- Zoom digital: de 25 a 400%
- Ajustar a la página

#### **Especificaciones de fax**

- Capacidades de fax en color y blanco y negro independientes.
- Hasta 99 marcaciones rápidas.
- Memoria de hasta 99 páginas (varía según el modelo, según la imagen de prueba núm. 1 de ITU-T a resolución estándar). Las páginas más complejas o las mayores resoluciones requieren más tiempo y emplean más memoria.
- Envío y recepción manual de faxes.
- Hasta cinco intentos de remarcado automático si está ocupado (varía según país).
- Un remarcado automático de hasta dos veces si no hay respuesta (varía según país).
- Informes de confirmación y actividad.
- Fax del grupo 3 de CCITT/ITU con Modo de corrección de errores.
- Transmisión a 33,6 kbps.
- Velocidad de 4 segundos por página a 33,6 Kbps (se basa en la imagen de prueba nº 1 ITU-T a resolución estándar). Las páginas más complejas o las mayores resoluciones requieren más tiempo y emplean más memoria.
- Detección de llamada con conmutación automática entre fax y contestador automático.

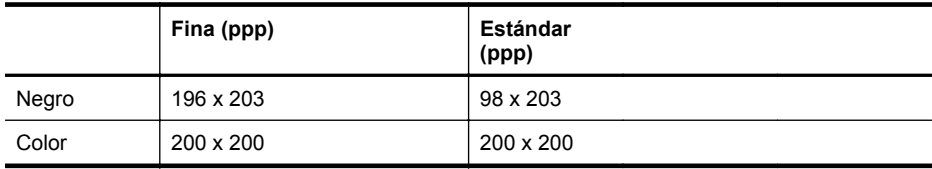

#### **Especificaciones de Fax a PC/Fax y Fax a Mac**

- Tipo de archivo admitido: TIFF sin comprimir
- Tipos de faxes admitidos: faxes en blanco y negro

#### **Especificaciones de escaneo**

- El software OCR integrado convierte automáticamente el texto escaneado en texto editable.
- Interfaz que cumple con TWAIN (Windows) e interfaz que cumple con la captura de imágenes (Mac OS X)
- <span id="page-164-0"></span>• Resolución:
	- Cristal de escáner: 1200 x 1200 ppp
	- AAD: 600 x 600 ppp
- Color: 24 bits en color, 8 bits en escala de grises (256 tonos de gris)
- Tamaño de escaneo máximo:
	- Cristal de escáner: 216 x 297 mm (8,5 x 11.7 pulgadas).
		- AAD: 216 x 356 mm (8,5 x 14 pulgadas).

#### **Especificaciones de HP ePrint (HP Officejet 4620 e-All-in-One series)**

- Una conexión a Internet con una conexión inalámbrica.
- Tamaño máximo de correos electrónicos y adjuntos: 5 MB
- Número máximo de adjuntos: 10

**Nota** El servidor de ePrint no acepta enviar mensajes con trabajos de impresión si hay varias direcciones en los campos "Para" o "Cc". Solo introduzca la dirección de su impresora HP en el campo "Para". No introduzca ninguna otra dirección en los otros campos.

- Tipos de archivo admitidos:
	- PDF
	- HTML
	- Formatos de archivos de texto estándares
	- Microsoft Word, PowerPoint
	- Archivos de imágenes, como PNG, JPEG, TIFF, GIF, BMP
	- **Nota** Es posible que pueda utilizar otros tipos de archivos con HP ePrint. Sin embargo, HP no puede garantizar su funcionamiento correcto en la impresora dado que no han sido suficientemente probados.

#### **Especificaciones del sitio web de HP**

- Un navegador (Microsoft Internet Explorer 6.0 o superior, Mozilla Firefox 2.0 o superior, Safari 3.2.3 o superior o Google Chrome 3.0) con el plugin Adobe (versión 10 o superior).
- Una conexión a Internet

#### **Especificaciones medioambientales**

#### **Entorno operativo**

Temperatura de funcionamiento: De 5° a 40° C (de 41° a 104° F) Condiciones de funcionamiento recomendadas: De 15° a 32° C (de 59° a 90° F) Humedad relativa recomendada: 20 a 80% sin condensación

#### **Entorno de almacenamiento**

Temperatura de almacenamiento: De -40° a 60° C (de -40° a 140° F) Humedad relativa durante el almacenamiento: Hasta 90% sin condensación a una temperatura de 60° C (140° F)

#### **Especificaciones eléctricas**

#### **Fuente de alimentación**

Adaptador de alimentación eléctrica universal (interno)

#### <span id="page-165-0"></span>Apéndice A

#### **Requisitos de alimentación**

Voltaje de entrada: 100 a 240 VCA, 50/60 Hz Voltaje de salida: De +32 V/+12 V a 313 mA/166 mA

#### **Consumo de energía**

Impresión de 13 vatios (modo normal); Copia a 32,5 vatios (modo normal)

#### **Especificaciones de emisión acústica**

Al imprimir en modo borrador, niveles de sonido por ISO 7779

- Presión sonora (posición del observador) LpAm 55 (dBA) (impresión de borrador mono)
- Potencia sonora LwAd 6,8 (BA)

# <span id="page-166-0"></span>**Información regulatoria**

La impresora cumple los requisitos de producto de las oficinas normativas de su país/región. En esta sección se tratan los siguientes temas:

- Número de modelo reglamentario
- [Declaración de la FCC](#page-167-0)
- [Aviso para usuarios de Corea](#page-167-0)
- [VCCI \(Class B\) declaración de cumplimiento para usuarios en Japón](#page-167-0)
- [Aviso para el usuario de Japón acerca del cable de alimentación](#page-168-0)
- [Declaración de emisiones de ruido para Alemania](#page-168-0)
- [Carcasa brillante para los dispositivos periféricos en Alemania](#page-168-0)
- [Aviso para los usuarios de la red telefónica de EE.UU: Requisitos de la FCC](#page-169-0)
- [Aviso para los usuarios de la red telefónica canadiense](#page-170-0)
- [Aviso para los usuarios de la red telefónica alemana](#page-170-0)
- [Aviso para los usuarios del Espacio económico europeo](#page-171-0)
- [Declaración de fax por cable para Australia](#page-171-0)
- [Aviso Normativo para la Unión Europea](#page-171-0)
- [Información sobre normativas para productos inalámbricos](#page-172-0)

#### **Número de modelo reglamentario**

A efectos de identificación reglamentaria, al producto se le asigna un número de modelo reglamentario. El número reglamentario de modelo para este producto es el SNPRC-1102-01 o SNPRC-1102-02. No debe confundirse este número reglamentario con el nombre comercial (HP Officejet 4610 All-in-One series o HP Officejet 4620 e-All-in-One series) o el número de producto (CR771A, CR771B, CR771C, CZ222A o CZ223A).

# <span id="page-167-0"></span>**Declaración de la FCC**

### **FCC statement**

The United States Federal Communications Commission (in 47 CFR 15.105) has specified that the following notice be brought to the attention of users of this product.

This equipment has been tested and found to comply with the limits for a Class B digital device, pursuant to Part 15 of the FCC Rules. These limits are designed to provide reasonable protection against harmful interference in a residential installation. This equipment generates, uses and can radiate radio frequency energy and, if not installed and used in accordance with the instructions, may cause harmful interference to radio communications. However, there is no guarantee that interference will not occur in a particular installation. If this equipment does cause harmful interference to radio or television reception, which can be determined by turning the equipment off and on, the user is encouraged to try to correct the interference by one or more of the following measures:

- Reorient the receiving antenna.
- Increase the separation between the equipment and the receiver.
- Connect the equipment into an outlet on a circuit different from that to which the receiver is connected.
- Consult the dealer or an experienced radio/TV technician for help.

For further information, contact: Manager of Corporate Product Regulations Hewlett-Packard Company 3000 Hanover Street Palo Alto, Ca 94304 (650) 857-1501

Modifications (part 15.21)

The FCC requires the user to be notified that any changes or modifications made to this device that are not expressly approved by HP may void the user's authority to operate the equipment.

This device complies with Part 15 of the FCC Rules. Operation is subject to the following two conditions: (1) this device may not cause harmful interference, and (2) this device must accept any interference received, including interference that may cause undesired operation.

### **Aviso para usuarios de Corea**

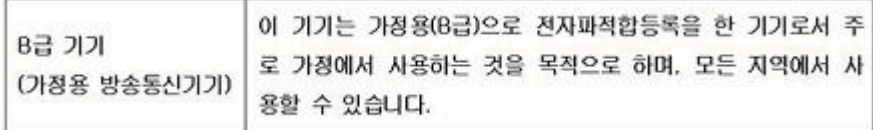

### **VCCI (Class B) declaración de cumplimiento para usuarios en Japón**

この装置は、クラスB情報技術装置です。この装置は、家庭環境で使用することを目的として いますが、この装置がラジオやテレビジョン受信機に近接して使用されると、受信障害を引き 起こすことがあります。取扱説明書に従って正しい取り扱いをして下さい。

VCCI-B

#### <span id="page-168-0"></span>**Aviso para el usuario de Japón acerca del cable de alimentación**

```
製品には、同梱された電源コードをお使い下さい。
同梱された電源コードは、他の製品では使用出来ません。
```
#### **Declaración de emisiones de ruido para Alemania**

Geräuschemission

LpA < 70 dB am Arbeitsplatz im Normalbetrieb nach DIN 45635 T. 19

#### **Carcasa brillante para los dispositivos periféricos en Alemania**

# **GS-Erklärung (Deutschland)**

Das Gerät ist nicht für die Benutzung im unmittelbaren Gesichtsfeld am Bildschirmarbeitsplatz vorgesehen. Um störende Reflexionen am Bildschirmarbeitsplatz zu vermeiden, darf dieses Produkt nicht im unmittelbaren Gesichtsfeld platziert werden.

### <span id="page-169-0"></span>**Aviso para los usuarios de la red telefónica de EE.UU: Requisitos de la FCC**

#### **Notice to users of the U.S. telephone network: FCC requirements**

This equipment complies with FCC rules, Part 68. On this equipment is a label that contains, among other information, the FCC Registration Number and Ringer Equivalent Number (REN) for this equipment. If requested, provide this information to your telephone company.

An FCC compliant telephone cord and modular plug is provided with this equipment. This equipment is designed to be connected to the telephone network or premises wiring using a compatible modular jack which is Part 68 compliant. This equipment connects to the telephone network through the following standard network interface jack: USOC  $RI-11C$ .

The REN is useful to determine the quantity of devices you may connect to your telephone line and still have all of those devices ring when your number is called. Too many devices on one line might result in failure to ring in response to an incoming call. In most, but not all, areas the sum of the RENs of all devices should not exceed five (5). To be certain of the number of devices you may connect to your line, as determined by the REN, you should call your local telephone company to determine the maximum REN for your calling area.

If this equipment causes harm to the telephone network, your telephone company might discontinue your service temporarily. If possible, they will notify you in advance. If advance notice is not practical, you will be notified as soon as possible. You will also be advised of your right to file a complaint with the FCC. Your telephone company might make changes in its facilities, equipment, operations, or procedures that could affect the proper operation of your equipment. If they do, you will be given advance notice so you will have the opportunity to maintain uninterrupted service. If you experience trouble with this equipment, please contact the manufacturer, or look elsewhere in this manual, for warranty or repair information. Your telephone company might ask you to disconnect this equipment from the network until the problem has been corrected or until you are sure that the equipment is not malfunctioning.

This equipment may not be used on coin service provided by the telephone company.

Connection to party lines is subject to state tariffs. Contact your state public utility commission, public service commission, or corporation commission for more information.

This equipment includes automatic dialing capability. When programming and/or making test calls to emergency numbers:

- Remain on the line and explain to the dispatcher the reason for the call.
- Perform such activities in the off-peak hours, such as early morning or late evening.

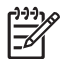

**Note** The FCC hearing aid compatibility rules for telephones are not applicable to this equipment.

The Telephone Consumer Protection Act of 1991 makes it unlawful for any person to use a computer or other electronic device, including fax machines, to send any message unless such message clearly contains in a margin at the top or bottom of each transmitted page or on the first page of transmission, the date and time it is sent and an identification of the business, other entity, or other individual sending the message and the telephone number of the sending machine or such business, other entity, or individual. (The telephone number provided might not be a 900 number or any other number for which charges exceed local or long-distance transmission charges.) In order to program this information into your fax machine, you should complete the steps described in the software.

### <span id="page-170-0"></span>**Note à l'attention des utilisateurs du réseau téléphonique canadien/Notice to users of the Canadian telephone network**

Cet appareil est conforme aux spécifications techniques des équipements terminaux d'Industrie Canada. Le numéro d'enregistrement atteste de la conformité de l'appareil. L'abréviation IC qui précède le numéro d'enregistrement indique que l'enregistrement a été effectué dans le cadre d'une Déclaration de conformité stipulant que les spécifications techniques d'Industrie Canada ont été respectées. Néanmoins, cette abréviation ne signifie en aucun cas que l'appareil a été validé par Industrie Canada.

Pour leur propre sécurité, les utilisateurs doivent s'assurer que les prises électriques reliées à la terre de la source d'alimentation, des lignes téléphoniques et du circuit métallique d'alimentation en eau sont, le cas échéant, branchées les unes aux autres. Cette précaution est particulièrement importante dans les zones rurales.

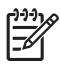

**Remarque** Le numéro REN (Ringer Equivalence Number) attribué à chaque appareil terminal fournit une indication sur le nombre maximal de terminaux qui peuvent être connectés à une interface téléphonique. La terminaison d'une interface peut se composer de n'importe quelle combinaison d'appareils, à condition que le total des numéros REN ne dépasse pas 5.

Basé sur les résultats de tests FCC Partie 68, le numéro REN de ce produit est 0.0B.

This equipment meets the applicable Industry Canada Terminal Equipment Technical Specifications. This is confirmed by the registration number. The abbreviation IC before the registration number signifies that registration was performed based on a Declaration of Conformity indicating that Industry Canada technical specifications were met. It does not imply that Industry Canada approved the equipment.

Users should ensure for their own protection that the electrical ground connections of the power utility, telephone lines and internal metallic water pipe system, if present, are connected together. This precaution might be particularly important in rural areas.

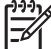

**Note** The REN (Ringer Equivalence Number) assigned to each terminal device provides an indication of the maximum number of terminals allowed to be connected to a telephone interface. The termination on an interface might consist of any combination of devices subject only to the requirement that the sum of the Ringer Equivalence Numbers of all the devices does not exceed 5.

The REN for this product is 0.0B, based on FCC Part 68 test results.

#### **Aviso para los usuarios de la red telefónica alemana**

## **Hinweis für Benutzer des deutschen Telefonnetzwerks**

Dieses HP-Fax ist nur für den Anschluss eines analogen Public Switched Telephone Network (PSTN) gedacht. Schließen Sie den TAE N-Telefonstecker, der im Lieferumfang des HP All-in-One enthalten ist, an die Wandsteckdose (TAE 6) Code N an. Dieses HP-Fax kann als einzelnes Gerät und/oder in Verbindung (mit seriellem Anschluss) mit anderen zugelassenen Endgeräten verwendet werden.

#### <span id="page-171-0"></span>**Aviso para los usuarios del Espacio económico europeo**

#### **Notice to users in the European Economic Area**

This product is designed to be connected to the analog Switched Telecommunication Networks (PSTN) of the European Economic Area (EEA) countries/regions.

Network compatibility depends on customer selected settings, which must be reset to use the equipment on a telephone network in a country/region other than where the product was purchased. Contact the vendor or Hewlett-Packard Company if additional product support is necessary.

This equipment has been certified by the manufacturer in accordance with Directive 1999/5/EC (annex II) for Pan-European single-terminal connection to the public switched telephone network (PSTN). However, due to differences between the individual PSTNs provided in different countries, the approval does not, of itself, give an unconditional assurance of successful operation on every PSTN network termination point.

In the event of problems, you should contact your equipment supplier in the first instance.

This equipment is designed for DTMF tone dialing and loop disconnect dialing. In the unlikely event of problems with loop disconnect dialing, it is recommended to use this equipment only with the DTMF tone dial setting.

#### **Declaración de fax por cable para Australia**

In Australia, the HP device must be connected to Telecommunication Network through a line cord which meets the requirements of the Technical Standard AS/ACIF S008.

#### **Aviso Normativo para la Unión Europea**

Los productos con la marca CE cumplen con las directivas de la UE siguientes:

- Directiva sobre el bajo voltaje 2006/95/EC
- Directiva EMC 2004/108/EC
- Directiva de Ecodiseño 2009/125/EC, donde sea aplicable

La conformidad CE de este producto sólo es válida si está alimentado con los adaptadores de ca con la marca CE distribuidos por HP.

Si este producto tiene funcionalidad de telecomunicaciones, también cumple con los requisitos esenciales de la directiva EU siguiente:

#### Directiva R&TTE 1999/5/EC

El cumplimiento con estas directivas conlleva la conformidad con las normativas europeas armonizadas (Normas Europeas) enumeradas en la Declaración de conformidad EU publicada por HP para este producto o gama de productos, disponible (solo en inglés) en la documentación del producto o en la página web siguiente: [www.hp.com/go/certificates](http://www.hp.com/go/certificates) (escriba el número del producto en el campo de búsquedas).

<span id="page-172-0"></span>La conformidad se indica mediante una de las marcas de conformidad siguientes, ubicada en el producto:

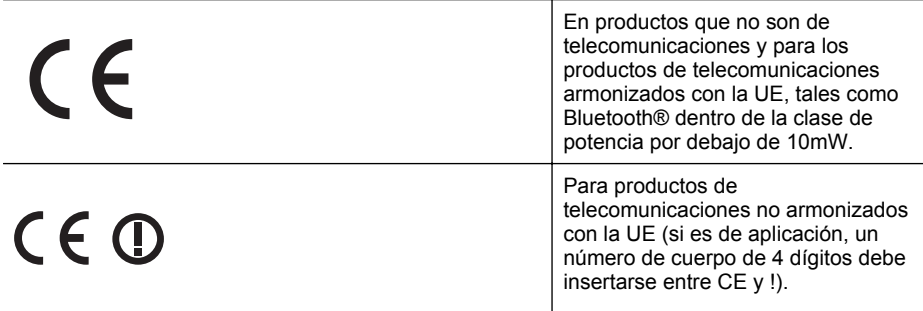

Consulte la etiqueta reguladora que se suministra en el producto.

La funcionalidad de telecomunicaciones de este producto puede usarse en los países de la UE y EFTA siguientes: Alemania, Austria, Bélgica, Bulgaria, Chipre, Dinamarca, Eslovenia, España, Estonia, Finlandia, Francia, Grecia, Hungría, Irlanda, Islandia, Italia, Letonia, Liechtenstein, Lituania, Luxemburgo, Malta, Noruega, Países Bajos, Polonia, Portugal, Reino Unido, República Checa, República Eslovaca, Rumanía, Suecia y Suiza.

El conector telefónico (no disponible para todos los productos) sirve para la conexión a redes telefónicas analógicas.

#### **Produtos con dispositivos LAN inalámbricos**

Algunos países pueden tener obligaciones o requisitos específicos sobre el funcionamiento de redes LAN inalámbricas, como el uso exclusivo en interiores, o restricciones de canales. Compruebe que los ajustes del país para la red inalámbrica son correctos.

#### **Francia**

Para el funcionamiento de LAN inalámbrica a 2,4 GHz de este producto, puede haber ciertas restricciones: Este equipo puede usarse en interiores para toda la banda de frecuencia de 2400 a 2483,5 MHz (canales 1 a 13). Para el uso en exteriores, sólo puede usarse la banda de frecuencia 2400 a 2454 MHz (canales 1 a 7). Para conocer los últimos requisitos, consulte [www.arcep.fr](http://www.arcep.fr).

El punto de contacto para asuntos reglamentarios es:

Hewlett-Packard GmbH, Dept./MS: HQ-TRE, Herrenberger Strasse 140, 71034 Boeblingen, **ALEMANIA** 

#### **Información sobre normativas para productos inalámbricos**

Esta sección contiene la siguiente información regulatoria sobre productos inalámbricos:

- [Exposición a radiación de radiofrecuencia](#page-173-0)
- [Aviso para los usuarios de Brasil](#page-173-0)
- [Aviso para los usuarios de Canadá](#page-173-0)
- [Aviso para los usuarios de Taiwán](#page-174-0)

#### <span id="page-173-0"></span>**Exposición a radiación de radiofrecuencia**

#### **Exposure to radio frequency radiation**

**Caution** The radiated output power of this device is far below the FCC radio frequency exposure limits. Nevertheless, the device shall be used in such a manner that the potential for human contact during normal operation is minimized. This product and any attached external antenna, if supported, shall be placed in such a manner to minimize the potential for human contact during normal operation. In order to avoid the possibility of exceeding the FCC radio frequency exposure limits, human proximity to the antenna shall not be less than 20 cm (8 inches) during normal operation.

#### **Aviso para los usuarios de Brasil**

**Aviso aos usuários no Brasil**

Este equipamento opera em caráter secundário, isto é, não tem direito à proteção contra interferência prejudicial, mesmo de estações do mesmo tipo, e não pode causar interferência a sistemas operando em caráter primário. (Res.ANATEL 282/2001).

#### **Aviso para los usuarios de Canadá**

#### **Notice to users in Canada/Note à l'attention des utilisateurs canadiens**

**For Indoor Use.** This digital apparatus does not exceed the Class B limits for radio noise emissions from the digital apparatus set out in the Radio Interference Regulations of the Canadian Department of Communications. The internal wireless radio complies with RSS 210 and RSS GEN of Industry Canada.

Under Industry Canada regulations, this radio transmitter may only operate using an antenna of a type and maximum (or lesser) gain approved for the transmitter by Industry Canada. To reduce potential radio interference to other users, the antenna type and its gain should be so chosen that the equivalent isotropically radiated power (e.i.r.p.) is not more than that necessary for successful communication.

This device complies with Industry Canada licence-exempt RSS standard(s). Operation is subject to the following two conditions: (1) this device may not cause interference, and (2) this device must accept any interference, including interference that may cause undesired operation of the device.

**Utiliser à l'intérieur.** Le présent appareil numérique n'émet pas de bruit radioélectrique dépassant les limites applicables aux appareils numériques de la classe B prescrites dans le Règlement sur le brouillage radioélectrique édicté par le ministère des Communications du Canada. Le composant RF interne est conforme a la norme RSS-210 and RSS GEN d'Industrie Canada.

Conformément au Règlement d'Industrie Canada, cet émetteur radioélectrique ne peut fonctionner qu'avec une antenne d'un type et d'un gain maximum (ou moindre) approuvé par Industrie Canada. Afin de réduire le brouillage radioélectrique potentiel pour d'autres utilisateurs, le type d'antenne et son gain doivent être choisis de manière à ce que la puissance isotrope rayonnée équivalente (p.i.r.e.) ne dépasse pas celle nécessaire à une communication réussie.

Cet appareil est conforme aux normes RSS exemptes de licence d'Industrie Canada. Son fonctionnement dépend des deux conditions suivantes : (1) cet appareil ne doit pas provoquer d'interférences nuisibles et (2) doit accepter toutes interférences reçues, y compris des interférences pouvant provoquer un fonctionnement non souhaité de l'appareil.

#### <span id="page-174-0"></span>**Aviso para los usuarios de Taiwán**

低功率電波輻射性電機管理辦法

第十二條

經型式認證合格之低功率射頻電機,非經許可,公司、商號或使用者均不得擅自變更頻 率、加大功率或變更設計之特性及功能。

第十四條

低功率射頻電機之使用不得影響飛航安全及干擾合法通信;經發現有干擾現象時,應立 即停用,並改善至無干擾時方得繼續使用。

前項合法通信,指依電信法規定作業之無線電通信。低功率射頻電機須忍受合法通信或 工業、科學及醫藥用電波輻射性電機設備之干擾。

# <span id="page-175-0"></span>**Programa de supervisión medioambiental de productos**

Hewlett-Packard tiene el compromiso de proporcionar productos de calidad de forma responsable con el medio ambiente. Este producto se ha diseñado para ser reciclado. El número de materiales empleados se ha reducido al mínimo sin perjudicar ni la funcionalidad ni la fiabilidad del producto. Los materiales disimilares se han diseñado para que se puedan separar con facilidad. Tanto los cierres como otros conectores son fáciles de encontrar, manipular y retirar utilizando herramientas de uso común. Las piezas principales se han diseñado para que se pueda acceder a ellas rápidamente, con el objeto de facilitar su desmontaje y reparación.

Si desea obtener más información, visite el sitio Web de HP Commitment to the Environment (compromiso con el medio ambiente) en:

[www.hp.com/hpinfo/globalcitizenship/environment/index.html](http://www.hp.com/hpinfo/globalcitizenship/environment/index.html)

En esta sección se tratan los siguientes temas:

- Uso del papel
- Plástico
- Especificaciones de seguridad de los materiales
- Programa de reciclaje
- Programa de reciclaje de suministros de HP para inyección de tinta
- [Eliminación de equipos para desecho por parte de los usuarios domésticos de la Unión](#page-176-0) [Europea](#page-176-0)
- [Consumo de energía](#page-177-0)
- [Sustancias químicas](#page-177-0)
- [Información sobre baterías](#page-177-0)
- [Directiva sobre baterías de la UE](#page-179-0)
- [Aviso de RoHS \(Sólo para China\)](#page-180-0)
- [Aviso de RoHS \(solo para Ucrania\)](#page-180-0)

### **Uso del papel**

Este producto está preparado para el uso de papel reciclado según la normativa DIN 19309 y EN 12281:2002.

#### **Plástico**

Las piezas de plástico de más de 25 gramos de peso están marcadas según los estándares internacionales que mejoran la capacidad de identificación de plásticos para su reciclaje al final de la vida útil del producto.

#### **Especificaciones de seguridad de los materiales**

Puede obtener hojas de datos sobre seguridad de materiales (MSDS) del sitio Web de HP en: [www.hp.com/go/msds](http://www.hp.com/go/msds)

#### **Programa de reciclaje**

HP ofrece un elevado número de programas de reciclamiento y devolución de productos en varios países/regiones, y colabora con algunos de los centros de reciclamiento electrónico más importantes del mundo. HP contribuye a la conservación de los recursos mediante la reventa de algunos de sus productos más conocidos. Para obtener más información sobre el reciclaje de productos HP, visite:

[www.hp.com/hpinfo/globalcitizenship/environment/recycle/](http://www.hp.com/hpinfo/globalcitizenship/environment/recycle/)

### **Programa de reciclaje de suministros de HP para inyección de tinta**

HP está comprometido con la protección del medio ambiente. El programa de reciclaje de suministros de inyección de tinta de HP está disponible en muchos países/regiones y permite <span id="page-176-0"></span>reciclar los cartuchos de impresión usados y los cartuchos de tinta de forma gratuita. Si desea obtener más información, vaya al siguiente sitio web:

[www.hp.com/hpinfo/globalcitizenship/environment/recycle/](http://www.hp.com/hpinfo/globalcitizenship/environment/recycle/)

**English**

**Deutsch**

**Italiano**

**Česky**

**Nederlands**

**Eesti Suomi**

**Ελληνικά**

**Magyar**

**Latviski**

**Lietuviškai Polski**

**Português**

**Slovenčina**

**Slovenščina Svenska**

#### **Eliminación de equipos para desecho por parte de los usuarios domésticos de la Unión Europea**

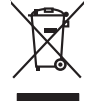

Disposed of West-Equipment by Users in Private Households in the European Union .<br>In a constraint of West-Equipment by Users in Private Households in the European Union . when the space collection and explique the space of Entsorgung von Elektrogeräten durch Benutzer in privaten Haushalten in der EU mind ein Restmüll entorgt werden darf. Es obliegt daher litrer Verantwortung, das<br>Dieses Symbol auf dem Produktion der die Kanograp ader Wiedene Sistemation di apparection di apparection di apparection di apparection di apparection di apparection di apparection di apparection di apparection di apparection di apparection di apparection di apparection di apparection Quests simbols de appare sul prodoto sulla confesione indica del moderno este simblio assime apil abir distint<br>smallimento delle apparechiature da rotamare portandole al incorporazione del romano del moderno della confesi<br> iesto simbolo dei e papare sul prodotto o sulla confezione indica che il prodotto non della<br>infimento delle apparecchiature da rottammere portandole al luogo di raccolta indicato<br>anni delle apparecchiature da rottammere in Eliminación de residuos de aparatos eléctricos y electrónicos por parte de usuarios domésticos en la Unión Eur<br>Este simbolo en el producto o en el embalo instancional de la constructura de la construcción de la contrario,<br> Likvidace vyslozičíleh zařízení užívateli v domácnosti v zemich EU jit likvidován prastym vyhozením do běžného domovního odpadu. Odpovidale za to, že vysloužilé<br>zařízení bude předaho k likvidací od smorených skrátení vyhov Bortskriftes af affaldsudstyr for brugere i private husholdninger i EU studies sammen med andel husholdningsafiad. I stedet a det åt ansverat borksdis afiddsudstyr<br>Dete symbol på produkte kentyrel arbeimen gusket med med k Afvoer van afgedankte apparatuur door gebruikers in particuliere huishoudens in de Europese Unie<br>Oil symbool op het product die verpolising geeft aan dat die production lang variance after the production of t<br>of le levent Eramalaplaamises kasutuselt kõrvaldatavate seadmete kälitemine Euroopa Liidus<br>uliiserimiseha. Uliisentorate saahad, ei toi seda vada olmetalmee hulka. Tei koha on via tarbetuk muutuud sade seleks eheksimäise koha valatamis ostsite. **ävien laitteiden käsittely kotitalouksissa Euroopan unionin alueella**<br>leessa lai sen pakkauksessa oleva merkintä osoittaa, että tuotetta ei saa hävittää t Tämä tuotteessa tai sen pakkauksessa oleva merkintä osoittaa, että tuotetta ei sala hävittää valoittaja myös ko<br>toimiletaan sähkö ja elektranikkalaiteramu keräypisteeseen. Hävittämän enällisen keräys ja kieräys säänään myö jallemyrjalla.<br><mark>Απόρριψη άχρηστων συσκευών στην Ευρωπαϊκή Έγωση</mark><br>αναρόνωση ων ομηγούν οικονωνικότερος που ανακοινωνικότερος του δεν προκαλύσιου αρχαιού και προσφαιριστικού προ<br>απορύμετε άχρησες ουσκείς σε μο καθορμένη μον A hulladékan**yagok kezelése a magánháztartásokban az Európai Unióban**<br>Ez a szimbólun, amely a termése nagyamak admagalatán van lehetiken, az jelzi, hogy a temek nem kezelhetiken az<br>A fulladékanyagok elkülönlegyelete szimbo jietotijų atbrivošanės no nederigam ieričem Eiropas Savienibas privātajās maistamiecības atvirsijos par atvirošanos no nedergās ierices,<br>Sis simbas uzerices vai tai iepologina par atvirsijos dažnas valstavais vai par atvir Europos Sqlungos vartotoju je privačiu namu šliku atmos irangos lāmetimas<br>Sisainobis otnovais svēdos privačiu karakteristicismos praegas karakterismos irangtaions, jas privaloteismos i<br>Jasandoko žinovais veidoto praekteris Utylizacja zużytego sprzętu przez użytkowniuów domowych w Unii Europejskiej<br>światnie sużytego przętu przez użytewniu oznaca, że tego probibi nie należy wyracać razem z imymi odpominium o<br>światnie sużytego przez obywanienie Descarte de equipamentos por usuários em residências da União Européia<br>Ele simbolo no produto un cembridade por experimentos de la construcción de la construcción de la construcción<br>d'elem talcamado com porto de coleu rela adquivi o produte.<br>Postup používateľov v krajinách Európskej únie pri vyhodrovaní zariadenia v domácom používaní do odpadu<br>Tento symbol na produke debo na jeho obaz namená, že nesmě by mohamníkym odpozom. Namesto kno máte Ravnanje z odpadno opremo v gospodnjatvih znatraj Evropske unije projektuje odpoziv. Odpadno opreno se dolzni odoločenen zbirnem<br>Ta znak na izdelsu ali enbadzi izdela premo dolazi za odpozivljanje z drugim gospodnosti odpo Kassering av förbrukningsmaterial, för hem och privatavändare i EU<br>Korkuler eller produktionalerial den karsymbolen brinne kasera med valgt hundlichet i under den genetaama mune<br>Korkulerial in med karsymbole Censor at lama **Français Español Dansk**

#### <span id="page-177-0"></span>**Consumo de energía**

Los equipos de impresión y procesamiento de imágenes de Hewlett-Packard que incluyen el logotipo ENERGY STAR® son conformes a las especificaciones ENERGY STAR para equipos de procesamiento de imágenes de la Environmental Protection Agency de Estados Unidos. La siguiente marca aparecerá en los productos de procesamiento de imágenes reconocidos por ENERGY STAR:

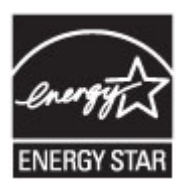

ENERGY STAR es una marca de servicio registrada en Estados Unidos por la Agencia de Protección Medioambiental de los Estados Unidos. Como empresa colaboradora de ENERGY STAR, HP garantiza que sus productos satisfacen las normas de ENERGY STAR sobre la eficiencia de la energía.

Encontrará información adicional sobre los modelos de productos de formación de imágenes reconocidos por ENERGY STAR en:

[www.hp.com/go/energystar](http://www.hp.com/go/energystar)

#### **Sustancias químicas**

HP se compromete a proporcionar información a sus clientes acerca de las sustancias químicas que se encuentran en nuestros productos de forma adecuada para cumplir con requisitos legales como REACH (*Regulación CE Nº 1907/2006 del Parlamento Europeo y del Consejo Europeo*). Encontrará un informe químico sobre este producto en: [www.hp.com/go/reach](http://www.hp.com/go/reach)

#### **Información sobre baterías**

La impresora tiene baterías internas que se utilizan para mantener su configuración cuando está apagada. Estas baterías pueden requerir un tratamiento y eliminación especiales.

En esta sección se tratan los siguientes temas:

- Eliminación de baterías en Taiwan
- Atención usuarios de California
- [Eliminación de baterías en Holanda](#page-178-0)

#### **Eliminación de baterías en Taiwan**

廢電池請回收

Please recycle waste batteries.

#### **Atención usuarios de California**

### **California Perchlorate Material Notice**

Perchlorate material - special handling may apply. See: http://www.dtsc.ca.gov/hazardouswaste/perchlorate/

This product's real-time clock battery or coin cell battery may contain perchlorate and may require special handling when recycled or disposed of in California.

### <span id="page-178-0"></span>**Eliminación de baterías en Holanda**

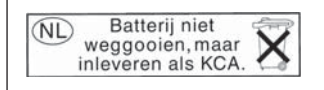

Dit HP Product bevat een lithium-manganese-dioxide batterij. Deze bevindt zich op de hoofdprintplaat. Wanneer deze batterij leeg is, moet deze volgens de geldende regels worden afgevoerd.

**English**

**Deutsch**

**Italiano**

**Česky**

**Dansk**

**Nederlands**

**Eesti**

**Suomi**

**Ελληνικά**

**Magyar**

**Latviski**

**Lietuviškai Polski**

**Português**

**Slovenčina Slovenščina**

**Svenska**

**Български**

**Română**

#### <span id="page-179-0"></span>**Directiva sobre baterías de la UE**

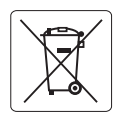

#### **European Union Battery Directive**

This product contains a battery that is used to maintain data integrity of real time clock or product settings and is designed to last the life of the product. Any attempt to service or replace this battery should be performed by a qualified service technician.

**Directive sur les batteries de l'Union Européenne**<br>Ce produit contient une batterie qui permet de maintenir l'intégrité des données pour les paramètres du produit<br>été conçue pour durer aussi longtemps que le produit. Tout technicien qualifié. **Français**

#### **Batterie-Richtlinie der Europäischen Union**

Dieses Produkt enthält eine Batterie, die dazu dient, die Datenintegrität der Echtzeituhr sowie der Produkteinstellungen zu erhalten, und die für die<br>Lebensdauer des Produkts ausreicht. Im Bedarfsfall sollte das Instandhal durchgeführt werden.

#### **Direttiva dell'Unione Europea relativa alla raccolta, al trattamento e allo smaltimento di batterie e accumulatori**

Questo prodotto contiene una batteria utilizzata per preservare l'integrità dei dati dell'orologio in tempo reale o delle impostazioni del prodotto e<br>la sua durata si intende pari a quella del prodotto. Eventuali intervent tecnico dell'assistenza qualificato.

#### **Directiva sobre baterías de la Unión Europea**

Este producto contiene una batería que se utiliza para conservar la integridad de los datos del reloj de tiempo real o la configuración del producto<br>y está diseñada para durar toda la vida útil del producto. El mantenimien mantenimiento cualificado. **Español**

**Směrnice Evropské unie pro nakládání s bateriemi**<br>Tento výrobek obsahuje baterii, která slouží k uchování správných dat hodin reálného času nebo nastavení výrobku<br>vydržela celou životnost výrobku. Jakýkoliv pokus o opravu

#### **EU's batteridirektiv**

Produktet indeholder et batteri, som bruges til at vedligeholde dataintegriteten for realtidsur- eller produktindstillinger og er beregnet til at holde i<br>hele produktets levetid. Service på batteriet eller udskiftning bør

#### **Richtlijn batterijen voor de Europese Unie**

Dit product bevat een batterij die wordt gebruikt voor een juiste tijdsaanduiding van de klok en het behoud van de productinstellingen. Bovendien is<br>deze ontworpen om gedurende de levensduur van het product mee te gaan. He

#### **Euroopa Liidu aku direktiiv**

Toode sisaldab akut, mida kasutatakse reaalaja kella andmeühtsuse või toote sätete säilitamiseks. Aku on valmistatud kestma terve toote kasutusaja.<br>Akut tohib hooldada või vahetada ainult kvalifitseeritud hooldustehnik.

#### **Euroopan unionin paristodirektiivi**

Tämä laite sisältää pariston, jota käytetään reaaliaikaisen kellon tietojen ja laitteen asetusten säilyttämiseen. Pariston on suunniteltu kestävän laitteen<br>koko käyttöiän ajan. Pariston mahdollinen korjaus tai vaihto on jä

#### **Οδηγία της Ευρωπαϊκής Ένωσης για τις ηλεκτρικές στήλες**

Αυτό το προϊόν περιλαμβάνει μια μπαταρία, η οποία χρησιμοποιείται για τη διατήρηση της ακεραιότητας των δεδομένων ρολογιού πραγματικού<br>χρόνου ή των ρυθμίσεων προϊόντος και έχει σχεδιαστεί έτσι ώστε να διαρκέσει όσο και το αυτής της μπαταρίας θα πρέπει να πραγματοποιούνται από κατάλληλα εκπαιδευμένο τεχνικό.

**Az Európai unió telepek és akkumulátorok direktívája**<br>A termék tartalmaz egy elemet, melynek feladata az, hogy biztosítsa a valós idejű óra vagy a termék beállításainak adatintegritását. Az elem úgy van tervezve, hogy végig kitartson a termék használata során. Az elem bármilyen javítását vagy cseréjét csak képzett szakember végezheti el.

#### **Eiropas Savienības Bateriju direktīva**

Produktam ir baterija, ko izmanto reālā laika pulksteņa vai produkta iestatījumu datu integritātes saglabāšanai, un tā ir paredzēta visam produkta<br>dzīves ciklam. Jebkura apkope vai baterijas nomaiņa ir jāveic atbilstoši kv

**Europos Sąjungos baterijų ir akumuliatorių direktyva**<br>Šiame gaminyje yra bateriją, kuri naudojama, kad būtų galima prižiūrėti realaus laiko laikrodžio veikimą arban<br>visą gaminio eksploatovimo laiką. Bet kokius šios bateri

**Dyrektywa Unii Europejskiej w sprawie baterii i akumulatorów**<br>Produkt zawiera baterię wykorzystywaną do zachowania integralności danych zegara czasu rzeczywistego lub ustawień produktu, która<br>podtrzymuje działanie produkt

#### **Diretiva sobre baterias da União Européia**

Este produto contém uma bateria que é usada para manter a integridade dos dados do relógio em tempo real ou das configurações do produto e .<br><sub>I</sub>etada para ter a mesma duração que este. Qualquer tentativa de consertar ou substituir essa bateria deve ser realizada por um técnico qualificado.

#### **Smernica Európskej únie pre zaobchádzanie s batériami**

Tento výrobok obsahuje batériu, ktorá slúži na uchovanie správnych údajov hodín reálneho času alebo nastavení výrobku. Batéria je skonštruovaná<br>tak, aby vydržala celú životnosť výrobku. Akýkoľvek pokus o opravu alebo výmen

**Direktiva Evropske unije o baterijah in akumulatorjih**<br>V tem izdelku je baterija, ki zagotavlja natančnost podatkov ure v realnem času ali nastavitev izdelka v celotni življenjski dobi izdelka. Kakršno koli popravilo ali zamenjavo te baterije lahko izvede le pooblaščeni tehnik.

#### **EU:s batteridirektiv**

Produkten innehåller ett batteri som används för att upprätthålla data i realtidsklockan och produktinställningarna. Batteriet ska räcka produktens<br>hela livslängd. Endast kvalificerade servicetekniker får utföra service på

**Директива за батерии на Европейския съюз**<br>Този продукт съдържа батерия, която се използва за поддържане на целостта на данните на часовника в реално време или настройките за<br>продукта, създадена на издържи през целия живо

**Directiva Uniunii Europene referitoare la baterii**<br>Acest produs conține o baterie care este utilizată pentru a menține integritatea datelor ceasului de timp real sau setărilor produsului și care este proiectată să funcţioneze pe întreaga durată de viaţă a produsului. Orice lucrare de service sau de înlocuire a acestei baterii trebuie efectuată de un tehnician de service calificat.
# **Aviso de RoHS (Sólo para China)**

# **Tabla de sustancias tóxicas y peligrosas**

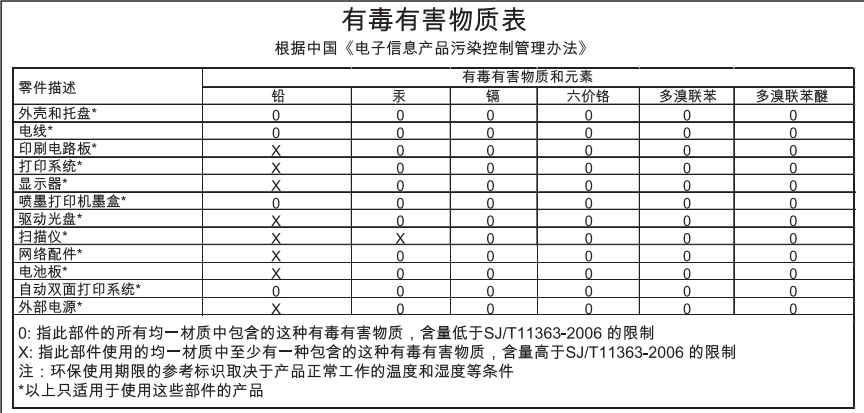

# **Aviso de RoHS (solo para Ucrania)**

#### **Технічний регламент щодо обмеження використання небезпечних речовин (Україна)**

Обладнання відповідає вимогам Технічного регламенту щодо обмеження використання деяких небезпечних речовин в електричному та електронному обладнанні, затвердженого постановою Кабінету Міністрів України від 3 грудня 2008 № 1057

# **Otras licencias**

LICENSE.aes-pubdom--crypto --------------------- /\* rijndael-alg-fst.c \* \* @version 3.0 (December 2000) \* \* Optimised ANSI C code for the Rijndael cipher (now AES) \* \* @author Vincent Rijmen <vincent.rijmen@esat.kuleuven.ac.be> \* @author Antoon Bosselaers <antoon.bosselaers@esat.kuleuven.ac.be> \* @author Paulo Barreto <paulo.barreto@terra.com.br> \* \* This code is hereby placed in the public domain. \* \* THIS SOFTWARE IS PROVIDED BY THE AUTHORS ''AS IS'' AND ANY EXPRESS \* OR IMPLIED WARRANTIES, INCLUDING, BUT NOT LIMITED TO, THE IMPLIED \* WARRANTIES OF MERCHANTABILITY AND FITNESS FOR A PARTICULAR PURPOSE \* ARE DISCLAIMED. IN NO EVENT SHALL THE AUTHORS OR CONTRIBUTORS BE \* LIABLE FOR ANY DIRECT, INDIRECT, INCIDENTAL, SPECIAL, EXEMPLARY, OR \* CONSEQUENTIAL DAMAGES (INCLUDING, BUT NOT LIMITED TO, PROCUREMENT OF \* SUBSTITUTE GOODS OR SERVICES; LOSS OF USE, DATA, OR PROFITS; OR \* BUSINESS INTERRUPTION) HOWEVER CAUSED AND ON ANY THEORY OF LIABILITY, \* WHETHER IN CONTRACT, STRICT LIABILITY, OR TORT (INCLUDING NEGLIGENCE \* OR OTHERWISE) ARISING IN ANY WAY OUT OF THE USE OF THIS SOFTWARE, \* EVEN IF ADVISED OF THE POSSIBILITY OF SUCH DAMAGE. \*/

#### LICENSE.expat-mit--expat

---------------------

Copyright (c) 1998, 1999, 2000 Thai Open Source Software Center Ltd

Permission is hereby granted, free of charge, to any person obtaining a copy of this software and associated documentation files (the "Software"), to deal in the Software without restriction, including without limitation the rights to use, copy, modify, merge, publish, distribute, sublicense, and/or sell copies of the Software, and to permit persons to whom the Software is furnished to do so, subject to the following conditions:

The above copyright notice and this permission notice shall be included in all copies or substantial portions of the Software.

THE SOFTWARE IS PROVIDED "AS IS", WITHOUT WARRANTY OF ANY KIND, EXPRESS OR IMPLIED, INCLUDING BUT NOT LIMITED TO THE WARRANTIES OF MERCHANTABILITY, FITNESS FOR A PARTICULAR PURPOSE AND NONINFRINGEMENT. IN NO EVENT SHALL THE AUTHORS OR COPYRIGHT HOLDERS BE LIABLE FOR ANY CLAIM, DAMAGES OR OTHER LIABILITY, WHETHER IN AN ACTION OF CONTRACT, TORT OR OTHERWISE, ARISING FROM, OUT OF OR IN CONNECTION WITH THE SOFTWARE OR THE USE OR OTHER DEALINGS IN THE SOFTWARE.

LICENSE.hmac-sha2-bsd--nos\_crypto

---------------------

/\* HMAC-SHA-224/256/384/512 implementation

\* Last update: 06/15/2005

\* Issue date: 06/15/2005

\*

\*

\* Copyright (C) 2005 Olivier Gay <olivier.gay@a3.epfl.ch>

\* All rights reserved.

\* Redistribution and use in source and binary forms, with or without

\* modification, are permitted provided that the following conditions

\* are met:

\* 1. Redistributions of source code must retain the above copyright

\* notice, this list of conditions and the following disclaimer.

\* 2. Redistributions in binary form must reproduce the above copyright

\* notice, this list of conditions and the following disclaimer in the

\* documentation and/or other materials provided with the distribution.

\* 3. Neither the name of the project nor the names of its contributors

\* may be used to endorse or promote products derived from this software

\* without specific prior written permission.

\*

\* THIS SOFTWARE IS PROVIDED BY THE PROJECT AND CONTRIBUTORS ``AS IS'' AND \* ANY EXPRESS OR IMPLIED WARRANTIES, INCLUDING, BUT NOT LIMITED TO, THE \* IMPLIED WARRANTIES OF MERCHANTABILITY AND FITNESS FOR A PARTICULAR \* PURPOSE ARE DISCLAIMED. IN NO EVENT SHALL THE PROJECT OR CONTRIBUTORS \* BE LIABLE FOR ANY DIRECT, INDIRECT, INCIDENTAL, SPECIAL, EXEMPLARY, OR \* CONSEQUENTIAL DAMAGES (INCLUDING, BUT NOT LIMITED TO, PROCUREMENT OF \* SUBSTITUTE GOODS OR SERVICES; LOSS OF USE, DATA, OR PROFITS; OR \* BUSINESS INTERRUPTION) HOWEVER CAUSED AND ON ANY THEORY OF LIABILITY,

\* WHETHER IN CONTRACT, STRICT LIABILITY, OR TORT (INCLUDING NEGLIGENCE OR

\* OTHERWISE) ARISING IN ANY WAY OUT OF THE USE OF THIS SOFTWARE, EVEN IF

\* ADVISED OF THE POSSIBILITY OF SUCH DAMAGE.

\*/

LICENSE.open\_ssl--open\_ssl

---------------------

Copyright (C) 1995-1998 Eric Young (eay@cryptsoft.com) All rights reserved.

This package is an SSL implementation written by Eric Young (eay@cryptsoft.com). The implementation was written so as to conform with Netscapes SSL.

This library is free for commercial and non-commercial use as long as the following conditions are aheared to. The following conditions apply to all code found in this distribution, be it the RC4, RSA, lhash, DES, etc., code; not just the SSL code. The SSL documentation included with this distribution is covered by the same copyright terms except that the holder is Tim Hudson (tjh@cryptsoft.com).

Copyright remains Eric Young's, and as such any Copyright notices in the code are not to be removed.

If this package is used in a product, Eric Young should be given attribution as the author of the parts of the library used.

This can be in the form of a textual message at program startup or in documentation (online or textual) provided with the package.

Redistribution and use in source and binary forms, with or without modification, are permitted provided that the following conditions are met:

1. Redistributions of source code must retain the copyright notice, this list of conditions and the following disclaimer. 2. Redistributions in binary form must reproduce the above copyright notice, this list of conditions and the following disclaimer in the

documentation and/or other materials provided with the distribution.

3. All advertising materials mentioning features or use of this software must display the following acknowledgement:

"This product includes cryptographic software written by

Eric Young (eay@cryptsoft.com)"

 The word 'cryptographic' can be left out if the rouines from the library being used are not cryptographic related :-).

4. If you include any Windows specific code (or a derivative thereof) from the apps directory (application code) you must include an acknowledgement: "This product includes software written by Tim Hudson (tjh@cryptsoft.com)"

THIS SOFTWARE IS PROVIDED BY ERIC YOUNG ``AS IS'' AND ANY EXPRESS OR IMPLIED WARRANTIES, INCLUDING, BUT NOT LIMITED TO, THE IMPLIED WARRANTIES OF MERCHANTABILITY AND FITNESS FOR A PARTICULAR PURPOSE ARE DISCLAIMED. IN NO EVENT SHALL THE AUTHOR OR CONTRIBUTORS BE LIABLE FOR ANY DIRECT, INDIRECT, INCIDENTAL, SPECIAL, EXEMPLARY, OR CONSEQUENTIAL DAMAGES (INCLUDING, BUT NOT LIMITED TO, PROCUREMENT OF SUBSTITUTE GOODS OR SERVICES; LOSS OF USE, DATA, OR PROFITS; OR BUSINESS INTERRUPTION) HOWEVER CAUSED AND ON ANY THEORY OF LIABILITY, WHETHER IN CONTRACT, STRICT LIABILITY, OR TORT (INCLUDING NEGLIGENCE OR OTHERWISE)

ARISING IN ANY WAY OUT OF THE USE OF THIS SOFTWARE, EVEN IF ADVISED OF THE POSSIBILITY OF SUCH DAMAGE.

The licence and distribution terms for any publically available version or derivative of this code cannot be changed. i.e. this code cannot simply be copied and put under another distribution licence [including the GNU Public Licence.]

====================================================================

Copyright (c) 1998-2001 The OpenSSL Project. All rights reserved.

Redistribution and use in source and binary forms, with or without modification, are permitted provided that the following conditions are met:

1. Redistributions of source code must retain the above copyright notice, this list of conditions and the following disclaimer.

2. Redistributions in binary form must reproduce the above copyright notice, this list of conditions and the following disclaimer in the documentation and/or other materials provided with the distribution.

3. All advertising materials mentioning features or use of this software must display the following acknowledgment: "This product includes software developed by the OpenSSL Project for use in the OpenSSL Toolkit. (http://www.openssl.org/)"

4. The names "OpenSSL Toolkit" and "OpenSSL Project" must not be used to endorse or promote products derived from this software without prior written permission. For written permission, please contact openssl-core@openssl.org.

5. Products derived from this software may not be called "OpenSSL" nor may "OpenSSL" appear in their names without prior written permission of the OpenSSL Project.

6. Redistributions of any form whatsoever must retain the following acknowledgment:

 "This product includes software developed by the OpenSSL Project for use in the OpenSSL Toolkit (http://www.openssl.org/)"

THIS SOFTWARE IS PROVIDED BY THE OpenSSL PROJECT ``AS IS'' AND ANY EXPRESSED OR IMPLIED WARRANTIES, INCLUDING, BUT NOT LIMITED TO, THE IMPLIED WARRANTIES OF MERCHANTABILITY AND FITNESS FOR A PARTICULAR PURPOSE ARE DISCLAIMED. IN NO EVENT SHALL THE OpenSSL PROJECT OR

ITS CONTRIBUTORS BE LIABLE FOR ANY DIRECT, INDIRECT, INCIDENTAL, SPECIAL, EXEMPLARY, OR CONSEQUENTIAL DAMAGES (INCLUDING, BUT NOT LIMITED TO, PROCUREMENT OF SUBSTITUTE GOODS OR SERVICES; LOSS OF USE, DATA, OR PROFITS; OR BUSINESS INTERRUPTION) HOWEVER CAUSED AND ON ANY THEORY OF LIABILITY, WHETHER IN CONTRACT, STRICT LIABILITY, OR TORT (INCLUDING NEGLIGENCE OR OTHERWISE) ARISING IN ANY WAY OUT OF THE USE OF THIS SOFTWARE, EVEN IF ADVISED OF THE POSSIBILITY OF SUCH DAMAGE.

====================================================================

This product includes cryptographic software written by Eric Young (eay@cryptsoft.com). This product includes software written by Tim Hudson (tjh@cryptsoft.com).

====================================================================

Copyright (c) 1998-2006 The OpenSSL Project. All rights reserved.

Redistribution and use in source and binary forms, with or without modification, are permitted provided that the following conditions are met:

1. Redistributions of source code must retain the above copyright notice, this list of conditions and the following disclaimer.

2. Redistributions in binary form must reproduce the above copyright notice, this list of conditions and the following disclaimer in the documentation and/or other materials provided with the distribution.

3. All advertising materials mentioning features or use of this software must display the following acknowledgment: "This product includes software developed by the OpenSSL Project for use in the OpenSSL Toolkit. (http://www.openssl.org/)"

4. The names "OpenSSL Toolkit" and "OpenSSL Project" must not be used to endorse or promote products derived from this software without prior written permission. For written permission, please contact openssl-core@openssl.org.

5. Products derived from this software may not be called "OpenSSL" nor may "OpenSSL" appear in their names without prior written permission of the OpenSSL Project.

6. Redistributions of any form whatsoever must retain the following acknowledgment:

 "This product includes software developed by the OpenSSL Project for use in the OpenSSL Toolkit (http://www.openssl.org/)"

THIS SOFTWARE IS PROVIDED BY THE OpenSSL PROJECT ``AS IS'' AND ANY EXPRESSED OR IMPLIED WARRANTIES, INCLUDING, BUT NOT LIMITED TO, THE IMPLIED WARRANTIES OF MERCHANTABILITY AND FITNESS FOR A PARTICULAR PURPOSE ARE DISCLAIMED. IN NO EVENT SHALL THE OpenSSL PROJECT OR ITS CONTRIBUTORS BE LIABLE FOR ANY DIRECT, INDIRECT, INCIDENTAL, SPECIAL, EXEMPLARY, OR CONSEQUENTIAL DAMAGES (INCLUDING, BUT NOT LIMITED TO, PROCUREMENT OF SUBSTITUTE GOODS OR SERVICES; LOSS OF USE, DATA, OR PROFITS; OR BUSINESS INTERRUPTION) HOWEVER CAUSED AND ON ANY THEORY OF LIABILITY, WHETHER IN CONTRACT, STRICT LIABILITY, OR TORT (INCLUDING NEGLIGENCE OR OTHERWISE) ARISING IN ANY WAY OUT OF THE USE OF THIS SOFTWARE, EVEN IF ADVISED OF THE POSSIBILITY OF SUCH DAMAGE.

====================================================================

This product includes cryptographic software written by Eric Young (eay@cryptsoft.com). This product includes software written by Tim Hudson (tjh@cryptsoft.com).

====================================================================

Copyright 2002 Sun Microsystems, Inc. ALL RIGHTS RESERVED. ECC cipher suite support in OpenSSL originally developed by SUN MICROSYSTEMS, INC., and contributed to the OpenSSL project.

LICENSE.sha2-bsd--nos\_crypto

---------------------

/\* FIPS 180-2 SHA-224/256/384/512 implementation

\* Last update: 02/02/2007

\* Issue date: 04/30/2005

\* Copyright (C) 2005, 2007 Olivier Gay <olivier.gay@a3.epfl.ch>

\* All rights reserved.

\* Redistribution and use in source and binary forms, with or without

\* modification, are permitted provided that the following conditions

\* are met:

\*

\*

\* 1. Redistributions of source code must retain the above copyright

\* notice, this list of conditions and the following disclaimer.

\* 2. Redistributions in binary form must reproduce the above copyright

\* notice, this list of conditions and the following disclaimer in the

\* documentation and/or other materials provided with the distribution.

\* 3. Neither the name of the project nor the names of its contributors

\*

\* may be used to endorse or promote products derived from this software

\* without specific prior written permission.

\* THIS SOFTWARE IS PROVIDED BY THE PROJECT AND CONTRIBUTORS ``AS IS'' AND \* ANY EXPRESS OR IMPLIED WARRANTIES, INCLUDING, BUT NOT LIMITED TO, THE \* IMPLIED WARRANTIES OF MERCHANTABILITY AND FITNESS FOR A PARTICULAR \* PURPOSE ARE DISCLAIMED. IN NO EVENT SHALL THE PROJECT OR CONTRIBUTORS \* BE LIABLE FOR ANY DIRECT, INDIRECT, INCIDENTAL, SPECIAL, EXEMPLARY, OR \* CONSEQUENTIAL DAMAGES (INCLUDING, BUT NOT LIMITED TO, PROCUREMENT OF \* SUBSTITUTE GOODS OR SERVICES; LOSS OF USE, DATA, OR PROFITS; OR BUSINESS \* INTERRUPTION) HOWEVER CAUSED AND ON ANY THEORY OF LIABILITY, WHETHER IN \* CONTRACT, STRICT LIABILITY, OR TORT (INCLUDING NEGLIGENCE OR OTHERWISE) \* ARISING IN ANY WAY OUT OF THE USE OF THIS SOFTWARE, EVEN IF ADVISED OF \* THE POSSIBILITY OF SUCH DAMAGE. \*/

#### LICENSE.zlib--zlib

---------------------

zlib.h -- interface of the 'zlib' general purpose compression library version 1.2.3, July 18th, 2005

Copyright (C) 1995-2005 Jean-loup Gailly and Mark Adler

This software is provided 'as-is', without any express or implied warranty. In no event will the authors be held liable for any damages arising from the use of this software.

Permission is granted to anyone to use this software for any purpose, including commercial applications, and to alter it and redistribute it freely, subject to the following restrictions:

1. The origin of this software must not be misrepresented; you must not claim that you wrote the original software. If you use this software in a product, an acknowledgment in the product documentation would be appreciated but is not required.

2. Altered source versions must be plainly marked as such, and must not be misrepresented as being the original software.

3. This notice may not be removed or altered from any source distribution.

Jean-loup Gailly Mark Adler jloup@gzip.org madler@alumni.caltech.edu

The data format used by the zlib library is described by RFCs (Request for Comments) 1950 to 1952 in the files http://www.ietf.org/rfc/rfc1950.txt (zlib format), rfc1951.txt (deflate format) and rfc1952.txt (gzip format).

# **B Consumibles y accesorios HP**

Esta sección ofrece información sobre suministros y accesorios de HP para la impresora. La información está sujeta a cambios; visite el sitio web de HP [\(www.hpshopping.com](http://www.hpshopping.com)) para conocer las actualizaciones más recientes. También puede realizar compras en el sitio Web.

**Nota** Not todos los cartuchos de tinta están disponibles en todos los países/regiones.

En esta sección se tratan los siguientes temas:

- Pedir suministros de impresión en línea
- **Suministros**

# **Pedir suministros de impresión en línea**

Para solicitar suministros en línea o crear una lista imprimible de compra, abra el software de HP incluido con la impresora y haga clic en **Comprar**. Seleccione **Tienda de suministros en línea**. El software de HP cargará, si se le autoriza, información sobre la impresora, como el número de modelo, el número de serie y los niveles de tinta estimados. Los suministros HP compatibles con la impresora ya se han seleccionado previamente. Puede modificar las cantidades, añadir o eliminar elementos y, a continuación, imprimir la lista o comprar en línea en la tienda de HP u otros comercios en línea (las opciones varían según el país o región). La información acerca del cartucho y los enlaces a las tiendas en línea también aparecen en los mensajes de alerta de tinta. También puede realizar pedidos en línea en la dirección [www.hp.com/buy/supplies.](http://www.hp.com/buy/supplies) Si se solicita,

elija el país/región, y siga las indicaciones para seleccionar la impresora, así como los consumibles necesarios.

**Nota** El servicio de pedido de cartuchos en línea no está disponible en todos los países/ regiones. No obstante, muchos países disponen de información acerca de cómo realizar pedidos por teléfono, encontrar una tienda local e imprimir una lista de compra. Además, puede seleccionar la opción 'Cómo comprar' en la parte superior de la página [www.hp.com/](http://www.hp.com/buy/supplies) [buy/supplies](http://www.hp.com/buy/supplies) para obtener información sobre cómo comprar productos HP en su país.

# **Suministros**

- Cartuchos de tinta
- [Soportes HP](#page-190-0)

#### **Cartuchos de tinta**

El servicio de pedido de cartuchos en línea no está disponible en todos los países/regiones. No obstante, muchos países disponen de información acerca de cómo realizar pedidos por teléfono, encontrar una tienda local e imprimir una lista de compra. Además, puede seleccionar la opción Cómo comprar en la parte superior de la página www.hp.com/buy/supplies para obtener información sobre cómo comprar productos HP en su país.

<span id="page-190-0"></span>Utilice solo cartuchos de sustitución con el mismo número que el cartucho de tinta que vaya a sustituir. Puede encontrar el número de cartucho en los siguientes lugares:

- En el servidor web incorporado, al hacer clic en la ficha **Herramientas** y luego bajo **Información de producto** al hacer clic en **Indicador de tinta**. Para obtener más información, consulte [Servidor web integrado \(HP Officejet 4620 e-All-in-One series\)](#page-225-0).
- En el informe de estado de la impresora (consulte [Cómo leer el informe de estado de la](#page-138-0) [impresora\)](#page-138-0).
- En la etiqueta del cartucho de tinta que está reemplazando. En un adhesivo dentro de la impresora.
	- **Precaución** El cartucho de tinta de **Configuración** incluido la impresora no está disponible para su compra por separado. Compruebe que el número de cartucho sea el correcto con el EWS en el informe de estado de la impresora, o en el adhesivo que está al interior de ésta.
- **Nota** Las advertencias e indicadores del nivel de tinta brindan estimaciones sólo para fines de planificación. Al recibir un mensaje de advertencia de nivel bajo de tinta, cuente con un cartucho de repuesto para evitar posibles retrasos en la impresión. No hace falta sustituir los cartuchos hasta que la calidad de impresión se vuelva inaceptable.

# **Soportes HP**

Para pedir sustratos como papel HP Premium, vaya a [www.hp.com](http://www.hp.com).

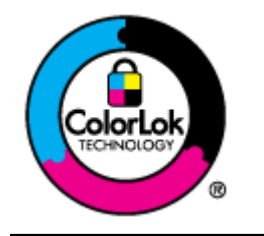

HP recomienda el papel normal con el logotipo ColorLok para la impresión y copia diaria de documentos. Todo el papel con el logotipo ColorLok se prueba de forma independiente para que cumpla con las normas más exigentes de calidad de impresión y fiabilidad, y proporcionar documentos nítidos y de colores vivos, con los negros más intensos y un secado más rápido que el papel normal ordinario. Busque el papel con el logotipo ColorLok en diferentes tamaños y gramajes de los principales fabricantes de papel.

# <span id="page-191-0"></span>**C Configuración de fax adicional**

Tras concluir todos los pasos de la guía de instalación inicial, utilice las instrucciones de esta sección para terminar la configuración del fax. Conserve su guía de instalación inicial para usarla más adelante.

En esta sección aprenderá a configurar la impresora de modo que la opción de fax funcione correctamente con los equipos y servicios que ya pudiera tener en la misma línea telefónica.

**Sugerencia** Puede utilizar también el Asistente para la instalación del fax (Windows) o el Asistente de instalación de HP (Mac OS X) para configurar rápidamente algunos ajustes importantes del fax, como el modo de respuesta y la información de cabecera de fax. Puede acceder a estas herramientas mediante el software de HP que instaló con la impresora. Después de ejecutar estas herramientas, siga los procedimientos de esta sección para finalizar la instalación del fax.

En esta sección se tratan los siguientes temas:

- Configuración del fax (sistemas telefónicos en paralelo)
- [Configurar un fax tipo serie](#page-215-0)
- [Probar la configuración de fax](#page-216-0)

# **Configuración del fax (sistemas telefónicos en paralelo)**

Antes de empezar a configurar la impresora para el envío y recepción de faxes, determine qué tipo de sistema telefónico se utiliza en su país/región. Las instrucciones para configurar el fax varían en función de si el sistema telefónico es en serie o en paralelo.

- Si su país/región no aparece en la tabla incluida a continuación, es probable que disponga de un sistema telefónico en serie. En dichos sistemas, el tipo de conector del equipo telefónico compartido (módems, teléfonos y contestadores automáticos) no permite la conexión física al puerto "2-EXT" de la impresora. Debe conectar el equipo al conector telefónico de pared.
	- **Nota** En algunos países/regiones que utilizan sistemas telefónicos de tipo serie, el cable telefónico que acompaña a la impresora puede llevar un conector de pared incorporado. Esto permite conectar otros dispositivos de telecomunicaciones al conector de pared donde conectará la impresora.

Es posible que necesite conectar el cable telefónico suministrado al adaptador proporcionado para su país/región.

- Si su país/región aparece en la tabla, probablemente tenga un sistema telefónico de tipo paralelo. En dichos sistemas, puede conectar el equipo telefónico compartido a la línea telefónica mediante el puerto "2-EXT" situado en la parte posterior de la impresora.
	- **Nota** Si dispone de un sistema telefónico de tipo paralelo, HP recomienda que utilice el cable telefónico de 2 hilos, suministrado con la impresora, para conectarlo al conector telefónico de pared.

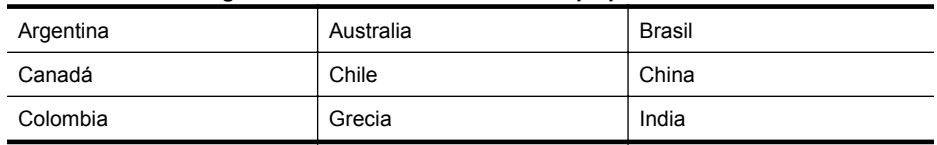

#### **Tabla C-1 Países o regiones con sistema telefónico de tipo paralelo**

Países o regiones con sistema telefónico de tipo paralelo (continúa)

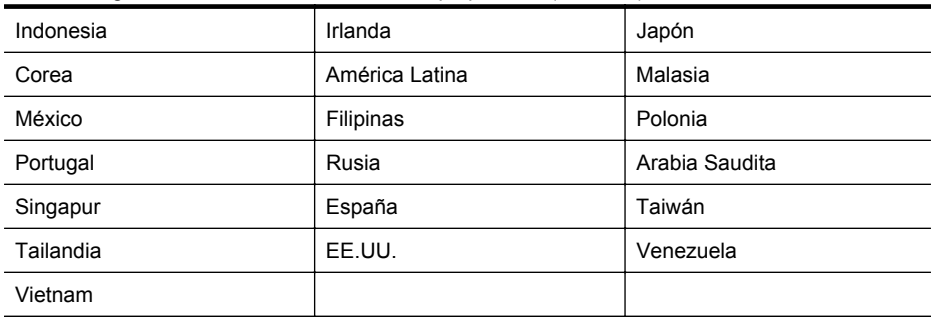

Si no está seguro del tipo de sistema telefónico de que dispone (serie o paralelo), consulte a la compañía telefónica.

En esta sección se tratan los siguientes temas:

- Seleccione la configuración de fax adecuada para su hogar u oficina
- [Caso A: Línea de fax independiente \(no se reciben llamadas de voz\)](#page-195-0)
- [Caso B: Configurar la impresora con DSL](#page-196-0)
- [Caso C: Configurar la impresora con un sistema telefónico PBX o una línea RDSI](#page-197-0)
- [Caso D: Fax con servicio de timbre especial en la misma línea](#page-198-0)
- [Caso E: Línea compartida de voz/fax](#page-199-0)
- [Caso F: Línea compartida de voz/fax con correo de voz](#page-200-0)
- [Caso G: Línea de fax compartida con módem de equipo \(no se reciben llamadas de voz\)](#page-202-0)
- [Caso H: Línea compartida de voz/fax con módem de PC](#page-204-0)
- [Caso I: Línea compartida de voz/fax con contestador automático](#page-208-0)
- [Caso J: Línea compartida de voz/fax con módem de equipo y contestador automático](#page-210-0)
- [Caso K: Línea compartida de voz/fax con módem de acceso telefónico de equipo y correo de](#page-213-0) [voz](#page-213-0)

# **Seleccione la configuración de fax adecuada para su hogar u oficina**

Para enviar y recibir faxes correctamente, necesita saber qué tipo de equipos y servicios comparten la línea telefónica con la impresora (si procede). Esto es importante, ya que puede que necesite conectar parte del equipo de oficina existente directamente a la impresora, y cambiar algunos ajustes de fax antes de enviar y recibir faxes correctamente.

- **1.** Verifique si su sistema telefónico es en serie o paralelo. Consulte [Configuración del fax](#page-191-0) [\(sistemas telefónicos en paralelo\).](#page-191-0)
	- **a**. Sistema telefónico en serie. Consulte [Configurar un fax tipo serie.](#page-215-0)
	- **b**. Sistema telefónico de tipo paralelo. Vaya al paso 2.
- **2.** Seleccione la combinación de equipo y servicios que comparten la línea de fax.
	- DSL: Un servicio de línea de suscriptores digitales (ADSL) a través de la compañía telefónica. (Es posible que DSL se denomine ADSL en su país o región.)
	- PBX: Un sistema telefónico de centralita privada (PBX) o un sistema de red digital de servicios integrados (RDSI).
	- Servicio de timbre especial: Existe un servicio de timbre especial que puede proporcionar su compañía telefónica con múltiples números de teléfono con diferentes tipos de timbre.
	- Llamadas de voz: las llamadas de voz se reciben en el mismo número de teléfono que utiliza para el fax de la impresora.
- Módem de acceso telefónico del equipo: Hay un módem de PC con conexión de acceso telefónico en la misma línea telefónica que la impresora. Si responde afirmativamente a cualquiera de las preguntas siguientes, entonces tiene un módem de acceso telefónico:
	- ¿Envía y recibe faxes directamente en las aplicaciones de software del equipo a través de una conexión de acceso telefónico?
	- ¿Envía y recibe mensajes de correo electrónico en su equipo a través de una conexión de acceso telefónico?
	- ¿Accede a Internet desde su equipo a través de una conexión de acceso telefónico?
- Contestador automático: contesta las llamadas de voz en el mismo teléfono que utilizará para las llamadas de fax de la impresora.
- Servicio de mensajería de voz: Una suscripción de correo de voz a través de su compañía telefónica en el mismo número que utilizará como fax en la impresora.
- **3.** En la siguiente tabla, seleccione la combinación de equipos y servicios aplicable a la configuración de su oficina o de su domicilio. A continuación, busque la configuración de fax recomendada. En las siguientes secciones se incluyen instrucciones detalladas para cada caso.
- **Nota** Si la configuración en su hogar u oficina no se describe en este apartado, configure la impresora como lo haría para un teléfono analógico normal. Compruebe que utiliza el cable telefónico suministrado en la caja para conectar un extremo a la toma telefónica de la pared y el otro al puerto con el nombre 1-LINE que se encuentra en la parte posterior de la impresora. Si utiliza un cable distinto, puede que surjan problemas al enviar o recibir faxes.

Es posible que necesite conectar el cable telefónico suministrado al adaptador proporcionado para su país/región.

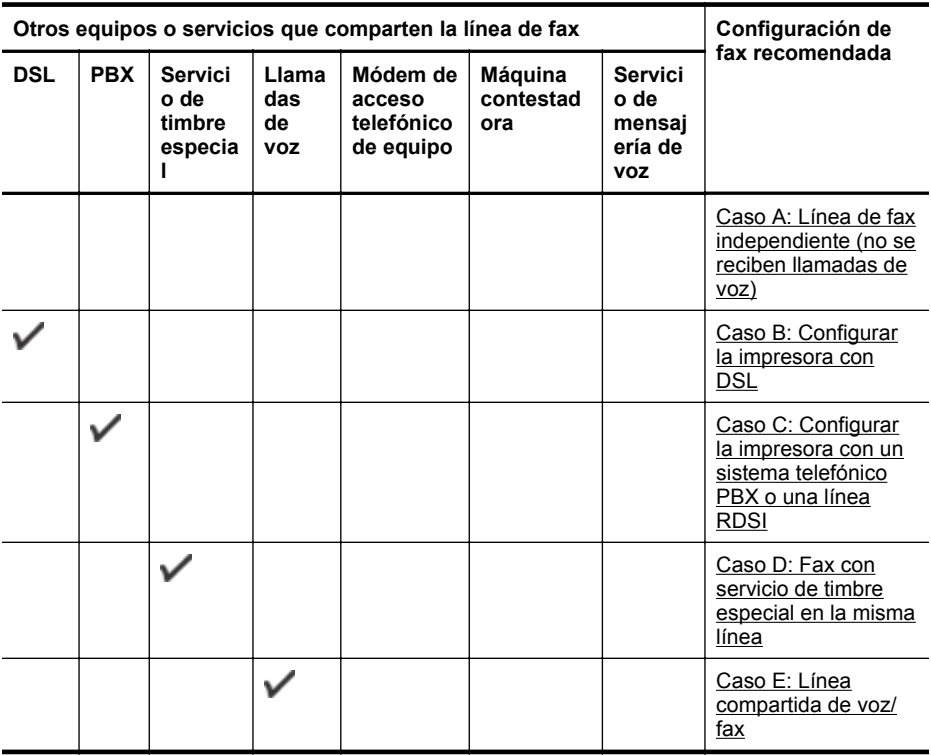

(continúa)

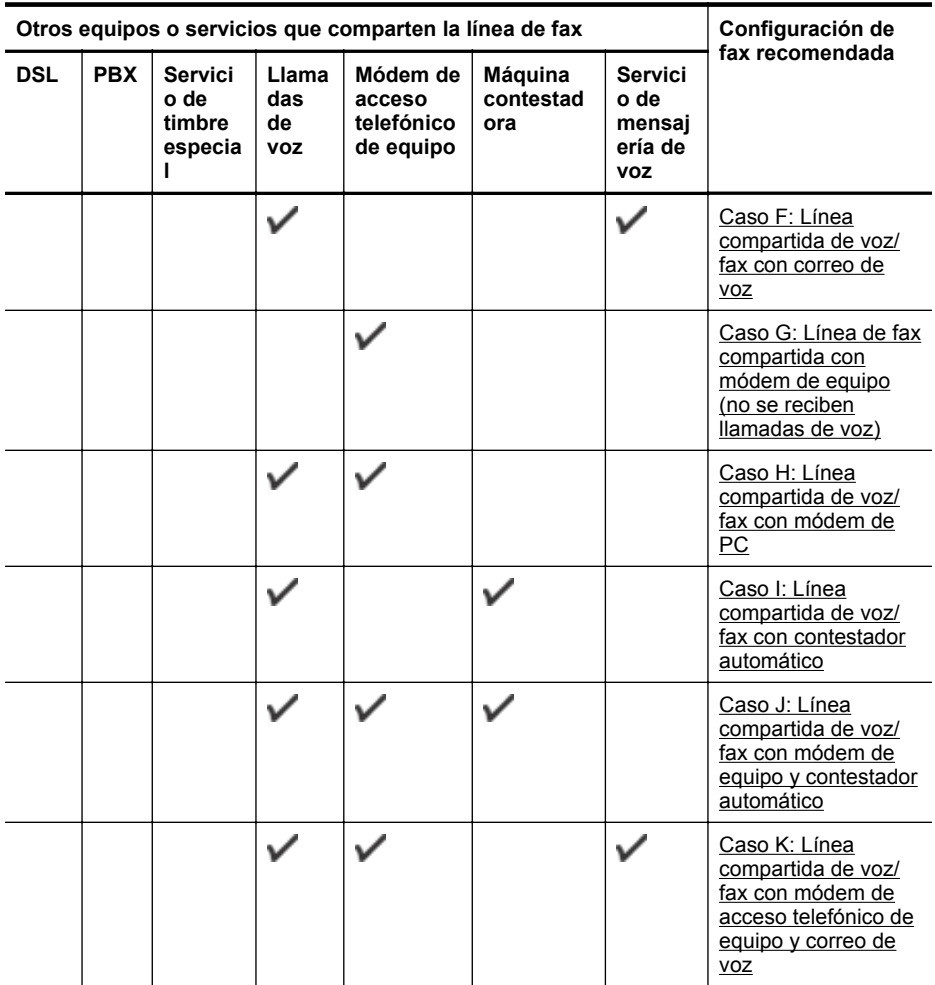

# <span id="page-195-0"></span>**Caso A: Línea de fax independiente (no se reciben llamadas de voz)**

Si tiene una línea telefónica independiente en la que no recibe llamadas de voz y no hay ningún otro equipo conectado a esta línea, configure la impresora como se describe en esta sección.

# **Vista posterior de la impresora**

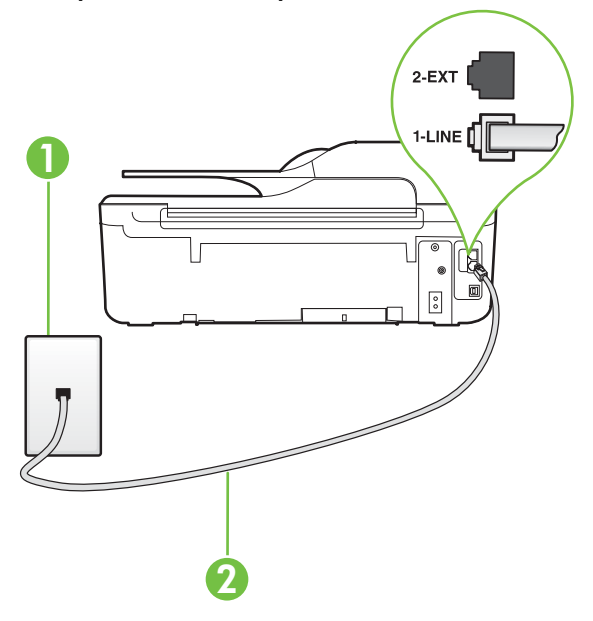

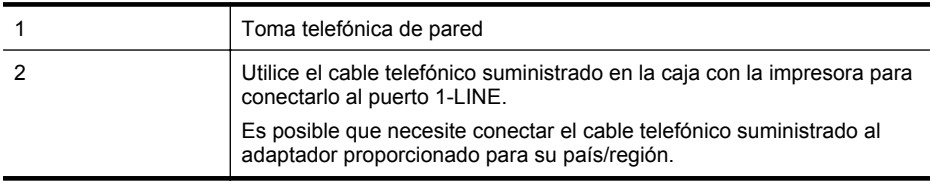

#### **Para configurar la impresora con una línea de fax independiente**

- **1.** Conecte un extremo del cable telefónico suministrado con la impresora al conector telefónico de la pared y el otro extremo al puerto con el nombre 1-LINE que se encuentra en la parte posterior de la impresora.
	- **Nota** Es posible que necesite conectar el cable telefónico suministrado al adaptador proporcionado para su país/región.

Si no utiliza el cable suministrado para conectar desde la toma telefónica de pared a la impresora, tal vez no pueda enviar o recibir faxes correctamente. Este cable telefónico especial es distinto de los cables telefónicos que pueda tener en su casa o en la oficina.

- **2.** Encienda el ajuste **Respuesta automática**.
- **3.** (Opcional) Cambie el ajuste **Timbres antes de responder** al valor más bajo (dos timbres).
- **4.** Ejecute una prueba de fax.

Cuando suene el teléfono, la impresora responderá automáticamente tras el número de timbres que haya establecido en el ajuste **Timbres antes de responder**. La impresora empezará a emitir tonos de recepción de fax al aparato remitente y recibirá el fax.

# <span id="page-196-0"></span>**Caso B: Configurar la impresora con DSL**

Si tiene un servicio DSL por medio de su compañía telefónica y no conecta ningún equipo a la impresora, aplique las instrucciones de esta sección para conectar un filtro DSL entre la toma telefónica de pared y la impresora. El filtro DSL eliminará la señal digital que puede interferir con la impresora, de modo que ésta se pueda comunicar correctamente con la línea telefónica. (Es posible que DSL se denomine ADSL en su país o región.)

⊯ **Nota** Si tiene una línea DSL y no conecta el filtro DSL, no podrá enviar ni recibir faxes con la impresora.

#### **Vista posterior de la impresora**

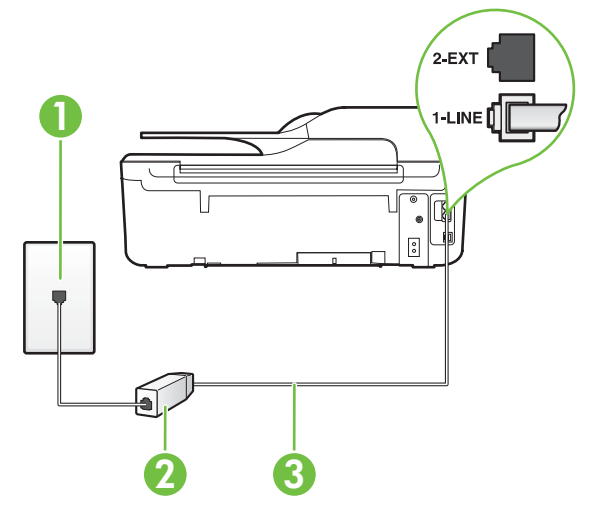

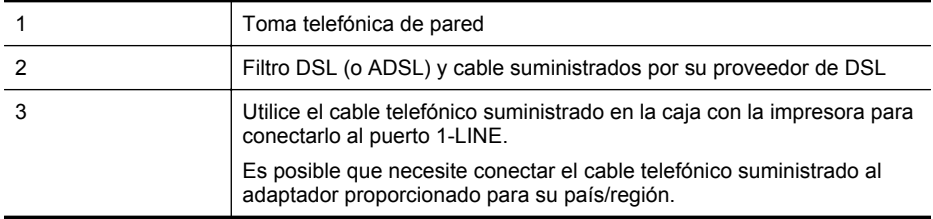

#### **Para configurar la impresora con DSL**

- **1.** Solicite un filtro DSL a su proveedor de DSL.
- **2.** Con el cable telefónico que se suministra en la caja de la impresora, conecte uno de sus extremos al puerto abierto en el filtro DSL y luego conecte el otro extremo al puerto 1-LINE ubicado en la parte posterior de la impresora.
	- **Nota** Es posible que necesite conectar el cable telefónico suministrado al adaptador proporcionado para su país/región.

Si no utiliza el cable suministrado para conectar a la impresora el filtro DSL, tal vez no pueda enviar o recibir faxes correctamente. Este cable telefónico especial es distinto de los cables telefónicos que pueda tener en su casa o en la oficina.

Ya que sólo se suministra un cable de teléfono, es posible que tenga que conseguir otros cables para esta configuración.

- <span id="page-197-0"></span>**3.** Conecte un cable telefónico adicional desde el filtro DSL al conector telefónico de pared.
- **4.** Ejecute una prueba de fax.

Si surgen problemas en la configuración de la impresora con un equipo opcional, póngase en contacto con el proveedor de servicios locales para obtener asistencia técnica.

#### **Caso C: Configurar la impresora con un sistema telefónico PBX o una línea RDSI**

Si utiliza un sistema telefónico PBX o un adaptador RDSI de conversor/terminal, realice lo siguiente:

- Si utiliza una PBX o un convertidor o adaptador de terminal RDSI, conecte la impresora al puerto designado para el fax o el teléfono. Si es posible, compruebe también que el adaptador de terminal está configurado para el tipo de conmutador adecuado de su país o región.
	- **Nota** Algunos sistemas RDSI permiten configurar los puertos para equipos telefónicos especiales. Por ejemplo, es posible asignar un puerto para el teléfono y un equipo de fax del Grupo 3 y otro para funciones diversas. Si sigue teniendo problemas con la conexión al puerto de teléfono y fax, intente utilizar el puerto designado para fines varios; es posible que el puerto esté etiquetado como "multi-combi" o similar.
- Si utiliza un sistema telefónico PXB, establezca el tono de llamada en espera en "desactivado".
	- **Nota** Muchos sistemas PBX incluyen un tono de llamada en espera, activado de forma predeterminada. Este tono interfiere en las transmisiones de fax, e impide enviar y recibir faxes con la impresora. Consulte la documentación incluida con el sistema telefónico PBX para obtener instrucciones sobre cómo desactivar el tono de llamada en espera.
- Si utiliza un sistema telefónico PBX, marque el número para línea externa antes de marcar el número de fax.
- Asegúrese de utilizar el cable suministrado para conectar desde la toma telefónica de pared a la impresora. En caso contrario, puede que no sea posible enviar y recibir faxes correctamente. Este cable telefónico especial es distinto de los cables telefónicos que pueda tener en su casa o en la oficina. Si el cable telefónico suministrado es demasiado corto, puede adquirir un acoplador en una tienda de electrónica a fin de ampliarlo. Es posible que necesite conectar el cable telefónico suministrado al adaptador proporcionado para su país/región.

Si surgen problemas en la configuración de la impresora con un equipo opcional, póngase en contacto con el proveedor de servicios locales para obtener asistencia técnica.

### <span id="page-198-0"></span>**Caso D: Fax con servicio de timbre especial en la misma línea**

Si está abonado a un servicio de timbre especial (a través de su compañía telefónica) que permite tener varios números de teléfono en una línea telefónica, cada uno con un patrón de timbre distinto, configure la impresora como se describe en esta sección.

# **Vista posterior de la impresora**

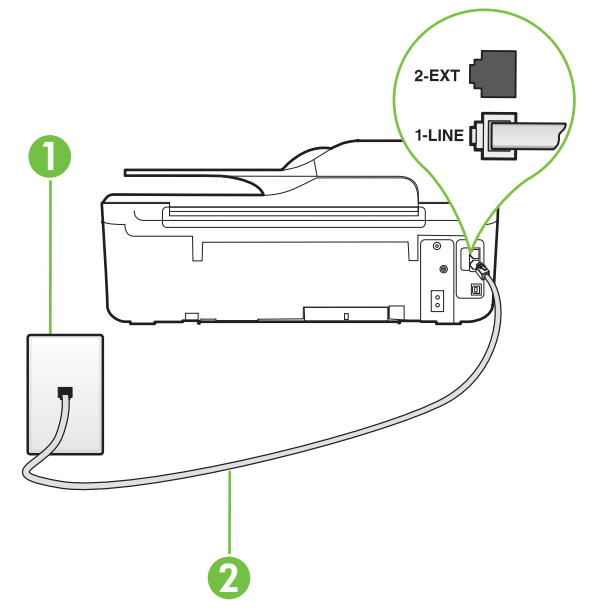

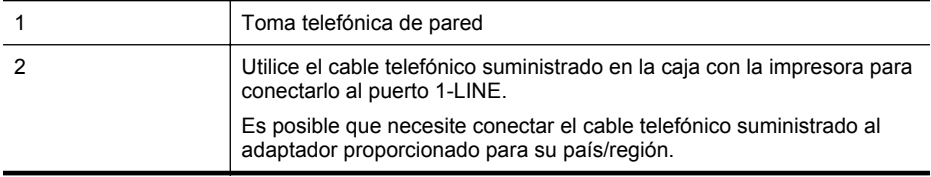

#### **Para configurar la impresora con un servicio de timbre especial**

- **1.** Conecte un extremo del cable telefónico suministrado con la impresora al conector telefónico de la pared y el otro extremo al puerto con el nombre 1-LINE que se encuentra en la parte posterior de la impresora.
	- **Nota** Es posible que necesite conectar el cable telefónico suministrado al adaptador proporcionado para su país/región.

Si no utiliza el cable suministrado para conectar desde la toma telefónica de pared a la impresora, tal vez no pueda enviar o recibir faxes correctamente. Este cable telefónico especial es distinto de los cables telefónicos que pueda tener en su casa o en la oficina.

**2.** Encienda el ajuste **Respuesta automática**.

- <span id="page-199-0"></span>**3.** Cambie el ajuste **Timbre especial** para que coincida con el patrón que la compañía telefónica ha asignado a su número de fax.
	- **Nota** De forma predeterminada, la impresora está configurada para responder a todos ₩ los patrones de timbre. Si no establece el **Timbre especial** para que coincida el patrón de timbre asignado al número de fax, puede que la impresora conteste tanto a las llamadas de voz como a las de fax, o que no conteste a ninguna.
	- **Sugerencia** También puede usar la función Detección de patrón de timbre en el panel de control de la impresora para configurar un timbre distintivo. Con esta función, la impresora reconoce y graba el patrón de timbre de una llamada entrante y, basada en esta llamada, determina automáticamente el patrón de timbre distintivo asignado por la compañía de teléfonos a las llamadas de fax. Para obtener más información, consulte [Cambio del patrón del timbre de respuesta por un timbre especial.](#page-68-0)
- **4.** (Opcional) Cambie el ajuste **Timbres antes de responder** al valor más bajo (dos timbres).
- **5.** Ejecute una prueba de fax.

La impresora responde automáticamente a las llamadas con el patrón de timbre seleccionado (ajuste **Timbre especial**) tras haber recibido el número de timbres seleccionado (ajuste **Timbres antes de responder**). La impresora empezará a emitir tonos de recepción de fax al aparato remitente y recibirá el fax.

Si surgen problemas en la configuración de la impresora con un equipo opcional, póngase en contacto con el proveedor de servicios locales para obtener asistencia técnica.

# **Caso E: Línea compartida de voz/fax**

Si recibe llamadas de voz y de fax en el mismo número de teléfono y no hay ningún otro equipo (o correo de voz) conectado a esta línea, configure la impresora como se describe en esta sección.

# **Vista posterior de la impresora**

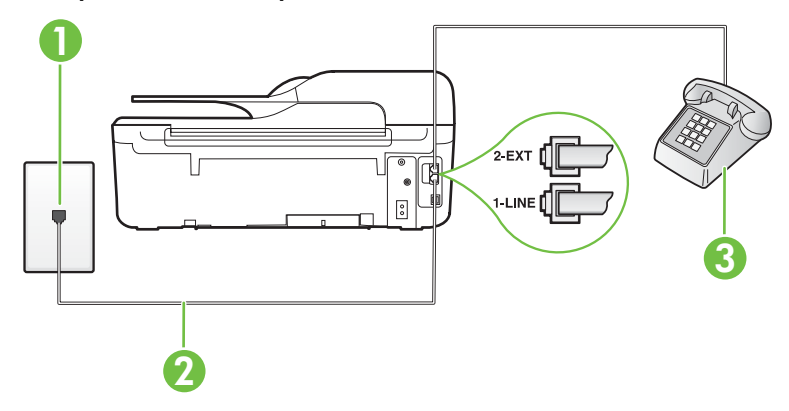

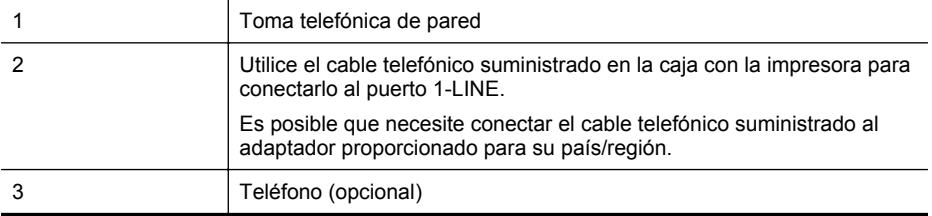

#### <span id="page-200-0"></span>**Para configurar la impresora con una línea de voz/fax compartida**

- **1.** Conecte un extremo del cable telefónico suministrado con la impresora al conector telefónico de la pared y el otro extremo al puerto con el nombre 1-LINE que se encuentra en la parte posterior de la impresora.
	- **Nota** Es posible que necesite conectar el cable telefónico suministrado al adaptador proporcionado para su país/región.

Si no utiliza el cable suministrado para conectar desde la toma telefónica de pared a la impresora, tal vez no pueda enviar o recibir faxes correctamente. Este cable telefónico especial es distinto de los cables telefónicos que pueda tener en su casa o en la oficina.

- **2.** Seleccione una de las siguientes opciones:
	- Si tiene un sistema telefónico de tipo paralelo, retire el conector blanco del puerto 2-EXT ubicado en la parte posterior de la impresora y conecte un teléfono a este puerto.
	- Si tiene un sistema telefónico en serie, puede conectar el teléfono directamente sobre el cable de la impresora, que tiene un conector de pared incorporado.
- **3.** A continuación, debe decidir cómo desea que la impresora responda las llamadas, automática o manualmente:
	- Si configura la impresora para que responda **automáticamente** a las llamadas, responderá a todas las llamadas entrantes y recibirá faxes. La impresora no podrá distinguir entre llamadas de fax y de voz; si piensa que la llamada es de voz, deberá contestarla antes de que la impresora conteste a la llamada. Para configurar la impresora para que responda automáticamente a las llamadas, active el ajuste **Respuesta automática**.
	- Si configura la impresora para recibir faxes **manualmente**, debe estar disponible para responder a las llamadas de fax entrantes en persona o, de lo contrario, la impresora no podrá recibir faxes. Para configurar la impresora para que responda automáticamente a las llamadas, desactive el ajuste **Respuesta automática**.
- **4.** Ejecute una prueba de fax.

Si descuelga el teléfono antes de que responda la impresora y oye los tonos de un equipo de fax emisor, deberá responder a la llamada de fax manualmente.

Si surgen problemas en la configuración de la impresora con un equipo opcional, póngase en contacto con el proveedor de servicios locales para obtener asistencia técnica.

#### **Caso F: Línea compartida de voz/fax con correo de voz**

Si recibe llamadas de voz y de fax en el mismo número de teléfono y además contrata un servicio de correo de voz con su compañía telefónica, configure la impresora como se describe en esta sección.

**Nota** Si dispone de un servicio de correo de voz en el mismo número de teléfono que utiliza para las llamadas de fax, no puede recibir faxes de forma automática. Debe recibir los faxes manualmente; esto significa que debe estar preparado para responder personalmente a las llamadas de fax entrantes. Si desea recibir los faxes automáticamente, póngase en contacto con su compañía telefónica para contratar un servicio de timbre especial o para adquirir otra línea de teléfono para el fax.

# **Vista posterior de la impresora**

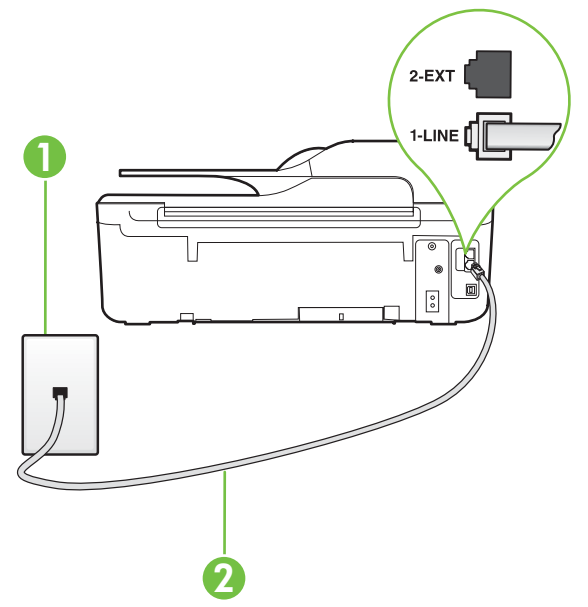

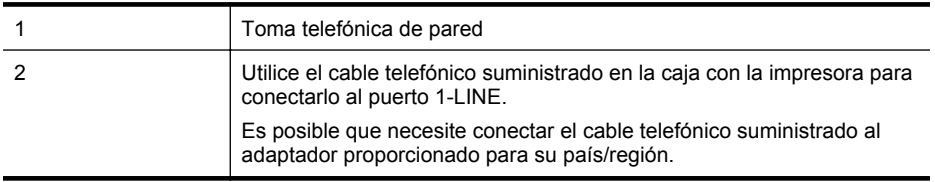

#### **Para configurar la impresora con correo de voz**

**1.** Conecte un extremo del cable telefónico suministrado con la impresora al conector telefónico de la pared y el otro extremo al puerto con el nombre 1-LINE que se encuentra en la parte posterior de la impresora.

Es posible que necesite conectar el cable telefónico suministrado al adaptador proporcionado para su país/región.

**Nota** Es posible que necesite conectar el cable telefónico suministrado al adaptador proporcionado para su país/región.

Si no utiliza el cable suministrado para conectar desde la toma telefónica de pared a la impresora, tal vez no pueda enviar o recibir faxes correctamente. Este cable telefónico especial es distinto de los cables telefónicos que pueda tener en su casa o en la oficina.

#### **2.** Apague el ajuste **Respuesta automática**.

**3.** Ejecute una prueba de fax.

Debe estar disponible para responder en persona las llamadas de fax entrantes; en caso contrario, la impresora no podrá recibir faxes. Debe iniciar el fax manual antes de que el buzón de voz ocupe la línea.

Si surgen problemas en la configuración de la impresora con un equipo opcional, póngase en contacto con el proveedor de servicios locales para obtener asistencia técnica.

# <span id="page-202-0"></span>**Caso G: Línea de fax compartida con módem de equipo (no se reciben llamadas de voz)**

Si dispone de una línea de fax en la que no recibe llamadas de voz y tiene un módem de equipo conectado a esta línea, configure la impresora como se describe en esta sección.

- **Nota** Si tiene un módem de acceso telefónico, éste compartirá línea telefónica con la impresora. No puede utilizar ambos a la vez. Por ejemplo, no puede utilizar la impresora para enviar y recibir faxes mientras utiliza el módem de acceso telefónico para enviar un mensaje de correo electrónico o tener acceso a Internet.
- Configurar la impresora con un módem de acceso telefónico
- [Configurar la impresora con un módem DSL/ADSL de equipo](#page-203-0)

#### **Configurar la impresora con un módem de acceso telefónico**

Si está utilizando la misma línea telefónica para enviar faxes y para un módem de acceso telefónico, siga estas instrucciones para configurar la impresora.

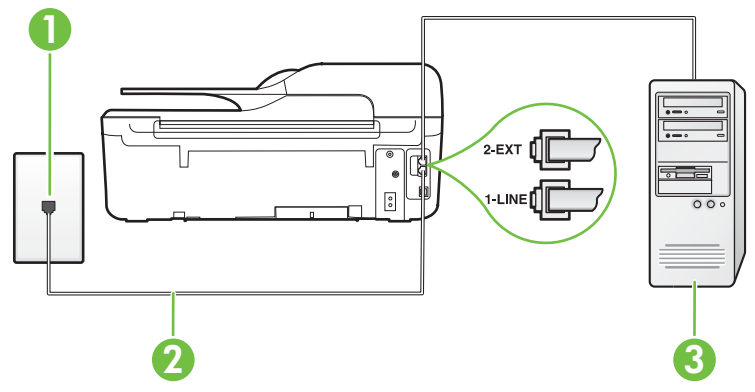

# **Vista posterior de la impresora**

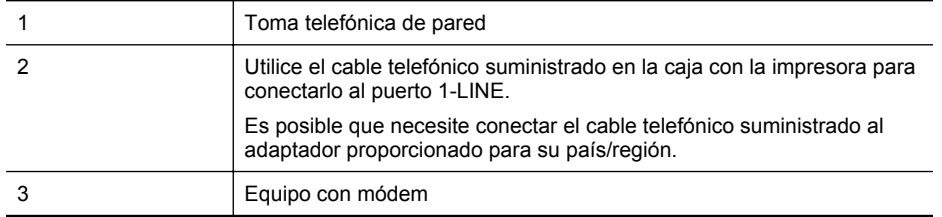

#### **Para configurar la impresora con un módem de acceso telefónico**

- **1.** Retire el enchufe blanco del puerto 2-EXT ubicado en la parte posterior de la impresora.
- **2.** Busque el cable telefónico que conecta la parte posterior del equipo (el módem de acceso telefónico del equipo) con la toma telefónica de pared. Desconecte el cable del conector telefónico de pared y conéctelo al puerto 2-EXT de la parte posterior de la impresora.
- <span id="page-203-0"></span>**3.** Conecte un extremo del cable telefónico suministrado con la impresora al conector telefónico de la pared y el otro extremo al puerto con el nombre 1-LINE que se encuentra en la parte posterior de la impresora.
	- **Nota** Es posible que necesite conectar el cable telefónico suministrado al adaptador proporcionado para su país/región.

Si no utiliza el cable suministrado para conectar desde la toma telefónica de pared a la impresora, tal vez no pueda enviar o recibir faxes correctamente. Este cable telefónico especial es distinto de los cables telefónicos que pueda tener en su casa o en la oficina.

**4.** Si el software del módem se ha configurado para recibir faxes automáticamente en el equipo, desactive este ajuste.

**Nota** Si no ha desactivado la configuración de recepción automática de fax en el software del módem, la impresora no podrá recibir faxes.

- **5.** Encienda el ajuste **Respuesta automática**.
- **6.** (Opcional) Cambie el ajuste **Timbres antes de responder** al valor más bajo (dos timbres).
- **7.** Ejecute una prueba de fax.

Cuando suene el teléfono, la impresora responderá automáticamente tras el número de timbres que haya establecido en el ajuste **Timbres antes de responder**. La impresora empezará a emitir tonos de recepción de fax al aparato remitente y recibirá el fax.

Si surgen problemas en la configuración de la impresora con un equipo opcional, póngase en contacto con el proveedor de servicios locales para obtener asistencia técnica.

#### **Configurar la impresora con un módem DSL/ADSL de equipo**

Si tiene una línea DSL y utiliza esa línea telefónica para enviar faxes, siga estas instrucciones para configurar el fax.

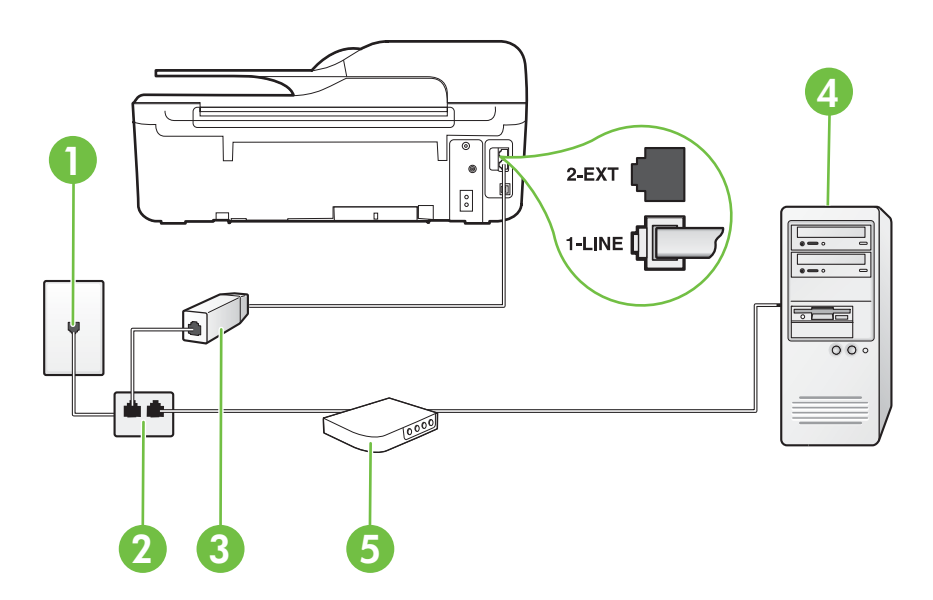

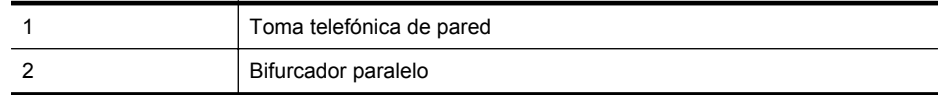

<span id="page-204-0"></span>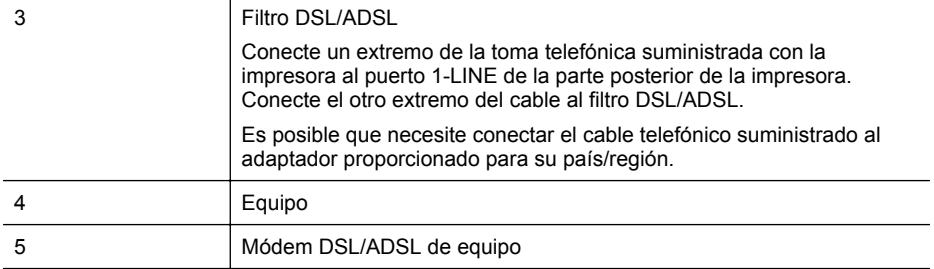

**Nota** Debe comprar un bifurcador paralelo. Un bifurcador paralelo tiene un puerto RJ-11 en la parte delantera y dos puertos RJ-11 en la parte posterior. No utilice un bifurcador telefónico de 2 líneas, un bifurcador en serie o un bifurcador paralelo con dos puertos RJ-11 en la parte delantera y un conector en la parte posterior.

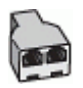

#### **Para configurar la impresora con un módem DSL/ADSL de equipo**

- **1.** Solicite un filtro DSL a su proveedor de DSL.
- **2.** Con el cable telefónico que se suministra en la caja de la impresora, conecte uno de sus extremos al filtro DSL y el otro extremo al puerto 1-LINE ubicado en la parte posterior de la impresora.
	- **Nota** Es posible que necesite conectar el cable telefónico suministrado al adaptador proporcionado para su país/región.

Si no utiliza el cable suministrado para conectar el filtro DSL a la parte posterior de la impresora, tal vez no pueda enviar o recibir faxes correctamente. Este cable telefónico especial es distinto de los cables telefónicos que pueda tener en su casa o en la oficina.

- **3.** Conecte el filtro DSL al bifurcador paralelo.
- **4.** Conecte el módem DSL al bifurcador paralelo.
- **5.** Conecte el bifurcador paralelo al conector de pared.
- **6.** Ejecute una prueba de fax.

Cuando suene el teléfono, la impresora responderá automáticamente tras el número de timbres que haya establecido en el ajuste **Timbres antes de responder**. La impresora empezará a emitir tonos de recepción de fax al aparato remitente y recibirá el fax.

Si surgen problemas en la configuración de la impresora con un equipo opcional, póngase en contacto con el proveedor de servicios locales para obtener asistencia técnica.

#### **Caso H: Línea compartida de voz/fax con módem de PC**

Existen dos modos distintos de configurar la impresora con el equipo según el número de puertos telefónicos del equipo. Antes de empezar, compruebe si su equipo tiene uno o dos puertos telefónicos.

- **Nota** Si el equipo solo tiene un puerto telefónico, solo tendrá que adquirir un bifurcador paralelo (denominado también acoplador), como se muestra a continuación. (Un bifurcador paralelo tiene un puerto RJ-11 en la parte delantera y dos puertos RJ-11 en la parte posterior. No utilice un bifurcador telefónico de dos líneas, un bifurcador en serie o un bifurcador paralelo con dos puertos RJ-11 en la parte delantera y un conector en la parte posterior).
- Línea compartida de voz/fax con módem de acceso telefónico de equipo
- [Línea compartida de voz/fax con módem DSL/ADSL de equipo](#page-207-0)

#### **Línea compartida de voz/fax con módem de acceso telefónico de equipo**

Si utiliza la línea telefónica para llamadas de fax y teléfono, siga estas instrucciones para configurar el fax.

Existen dos modos distintos de configurar la impresora con el equipo según el número de puertos telefónicos del equipo. Antes de empezar, compruebe si su equipo tiene uno o dos puertos telefónicos.

**Nota** Si el equipo solo tiene un puerto telefónico, solo tendrá que adquirir un bifurcador paralelo (denominado también acoplador), como se muestra a continuación. (Un bifurcador paralelo tiene un puerto RJ-11 en la parte delantera y dos puertos RJ-11 en la parte posterior. No utilice un bifurcador telefónico de dos líneas, un bifurcador en serie o un bifurcador paralelo con dos puertos RJ-11 en la parte delantera y un conector en la parte posterior).

#### **Ejemplo de un bifurcador paralelo**

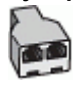

**Cómo configurar la impresora en la misma línea telefónica en la que hay un equipo con dos puertos telefónicos**

#### **Vista posterior de la impresora**

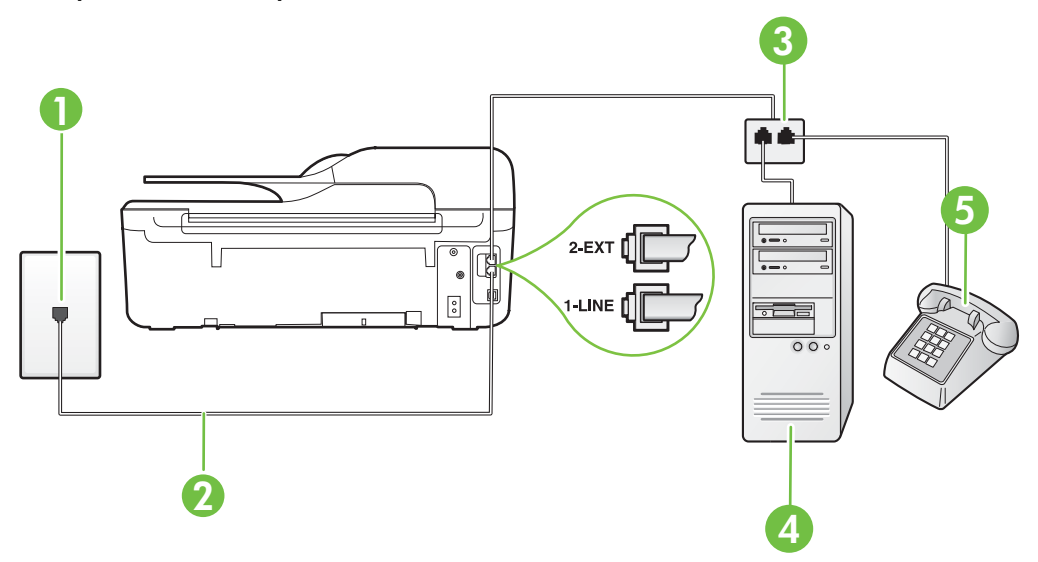

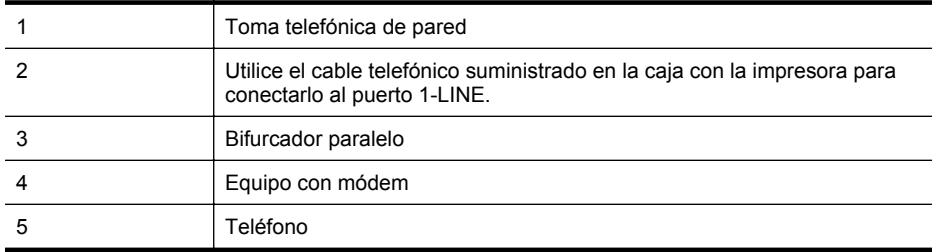

- **1.** Retire el enchufe blanco del puerto 2-EXT ubicado en la parte posterior de la impresora.
- **2.** Busque el cable telefónico que conecta la parte posterior del equipo (el módem de acceso telefónico del equipo) con la toma telefónica de pared. Desconecte el cable del conector telefónico de pared y conéctelo al puerto 2-EXT de la parte posterior de la impresora.
- **3.** Conecte un teléfono al puerto "OUT" que se encuentra en la parte posterior del módem de acceso telefónico de equipo.
- **4.** Conecte un extremo del cable telefónico suministrado con la impresora al conector telefónico de la pared y el otro extremo al puerto con el nombre 1-LINE que se encuentra en la parte posterior de la impresora.
	- **Nota** Es posible que necesite conectar el cable telefónico suministrado al adaptador proporcionado para su país/región.

Si no utiliza el cable suministrado para conectar desde la toma telefónica de pared a la impresora, tal vez no pueda enviar o recibir faxes correctamente. Este cable telefónico especial es distinto de los cables telefónicos que pueda tener en su casa o en la oficina.

**5.** Si el software del módem se ha configurado para recibir faxes automáticamente en el equipo, desactive este ajuste.

**Nota** Si no ha desactivado la configuración de recepción automática de fax en el software del módem, la impresora no podrá recibir faxes.

- **6.** A continuación, debe decidir cómo desea que la impresora responda las llamadas, automática o manualmente:
	- Si configura la impresora para que responda **automáticamente** a las llamadas, responderá a todas las llamadas entrantes y recibirá faxes. La impresora no podrá distinguir entre llamadas de fax y de voz; si piensa que la llamada es de voz, deberá contestarla antes de que la impresora conteste a la llamada. Para configurar la impresora para que responda automáticamente a las llamadas, active el ajuste **Respuesta automática**.
	- Si configura la impresora para recibir faxes **manualmente**, debe estar disponible para responder a las llamadas de fax entrantes en persona o, de lo contrario, la impresora no podrá recibir faxes. Para configurar la impresora para que responda automáticamente a las llamadas, desactive el ajuste **Respuesta automática**.
- **7.** Ejecute una prueba de fax.

Si descuelga el teléfono antes de que responda la impresora y oye los tonos de un equipo de fax emisor, deberá responder a la llamada de fax manualmente.

Si utiliza la línea telefónica para llamadas de voz, fax y para el módem de acceso telefónico, siga estas instrucciones para configurar el fax.

Si surgen problemas en la configuración de la impresora con un equipo opcional, póngase en contacto con el proveedor de servicios locales para obtener asistencia técnica.

# <span id="page-207-0"></span>**Línea compartida de voz/fax con módem DSL/ADSL de equipo**

Siga estas instrucciones si el equipo tiene un módem DSL/ADSL

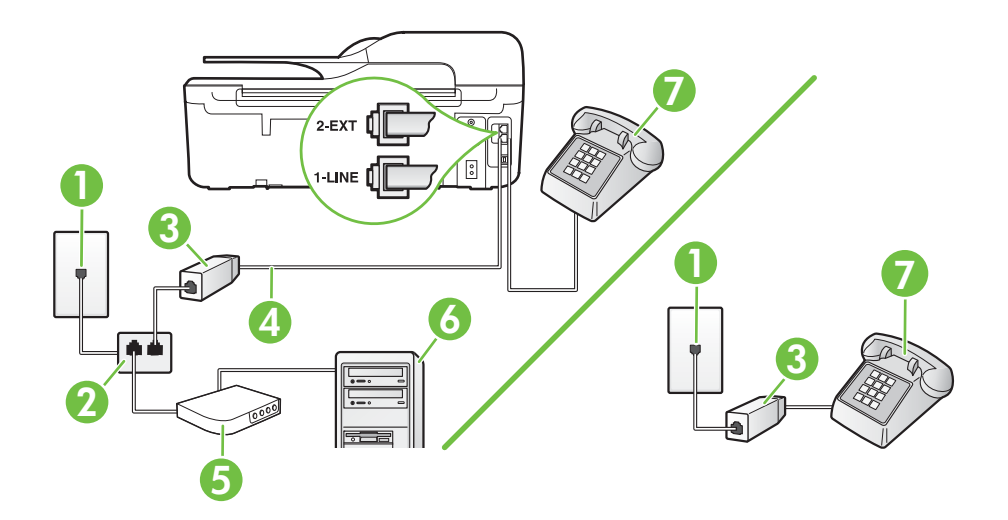

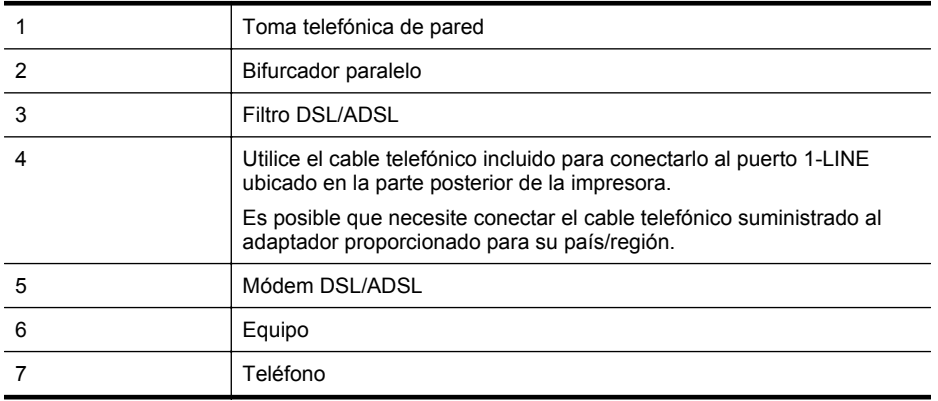

**Nota** Debe comprar un bifurcador paralelo. Un bifurcador paralelo tiene un puerto RJ-11 en la parte delantera y dos puertos RJ-11 en la parte posterior. No utilice un bifurcador telefónico de 2 líneas, un bifurcador en serie o un bifurcador paralelo con dos puertos RJ-11 en la parte delantera y un conector en la parte posterior.

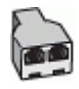

#### <span id="page-208-0"></span>**Para configurar la impresora con un módem DSL/ADSL de equipo**

- **1.** Solicite un filtro DSL a su proveedor de DSL.
	- **Nota** Los teléfonos que están en otras partes de la casa/oficina que comparten el mismo número telefónico con el servicio DSL, deben estar conectados a filtros DSL adicionales para evitar sentir ruidos cuando realice llamadas de voz.
- **2.** Conecte un extremo del cable telefónico incluido en la caja de la impresora en el filtro DSL y el otro extremo al puerto 1-LINE ubicado en la parte posterior de la impresora.
	- **Nota** Es posible que necesite conectar el cable telefónico suministrado al adaptador proporcionado para su país/región.

Si no utiliza el cable suministrado para conectar a la impresora el filtro DSL, tal vez no pueda enviar o recibir faxes correctamente. Este cable telefónico especial es distinto de los cables telefónicos que pueda tener en su casa o en la oficina.

- **3.** Si tiene un sistema telefónico de tipo paralelo, retire el conector blanco del puerto 2-EXT ubicado en la parte posterior de la impresora y conecte un teléfono a este puerto.
- **4.** Conecte el filtro DSL al bifurcador paralelo.
- **5.** Conecte el módem DSL al bifurcador paralelo.
- **6.** Conecte el bifurcador paralelo al conector de pared.
- **7.** Ejecute una prueba de fax.

Cuando suene el teléfono, la impresora responderá automáticamente tras el número de timbres que haya establecido en el ajuste **Timbres antes de responder**. La impresora empezará a emitir tonos de recepción de fax al aparato remitente y recibirá el fax.

Si surgen problemas en la configuración de la impresora con un equipo opcional, póngase en contacto con el proveedor de servicios locales para obtener asistencia técnica.

#### **Caso I: Línea compartida de voz/fax con contestador automático**

Si recibe llamadas de voz y de fax en el mismo número de teléfono y también tiene un contestador automático que responde las llamadas de voz que se reciben en este número de teléfono, configure la impresora como se describe en esta sección.

#### **Vista posterior de la impresora**

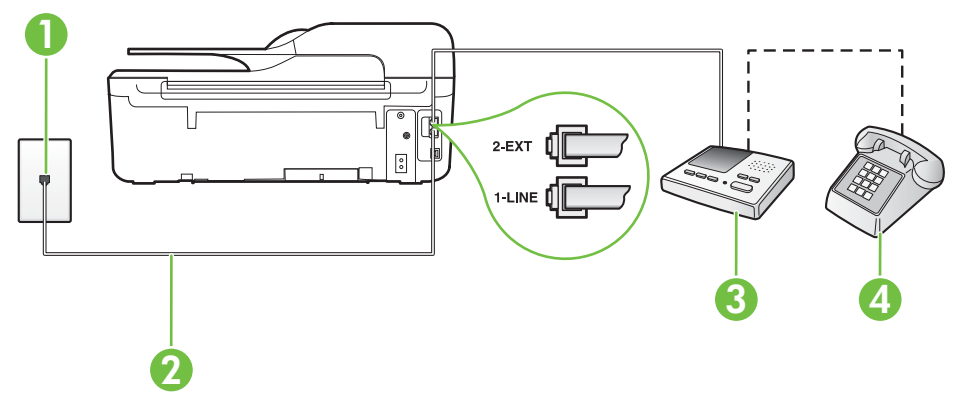

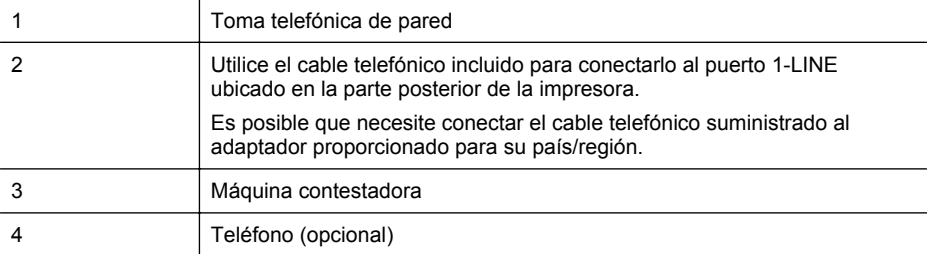

#### **Para configurar la impresora con una línea compartida de voz/fax con contestador automático**

- **1.** Retire el enchufe blanco del puerto 2-EXT ubicado en la parte posterior de la impresora.
- **2.** Desconecte el contestador automático del conector telefónico de pared y conéctelo al puerto 2-EXT ubicado en la parte posterior de la impresora.

**Nota** Si no conecta el contestador automático directamente a la impresora, puede que los tonos del fax emisor se graben en el contestador automático y no pueda recibir faxes con la impresora.

- **3.** Conecte un extremo del cable telefónico suministrado con la impresora al conector telefónico de la pared y el otro extremo al puerto con el nombre 1-LINE que se encuentra en la parte posterior de la impresora.
	- **Nota** Es posible que necesite conectar el cable telefónico suministrado al adaptador proporcionado para su país/región.

Si no utiliza el cable suministrado para conectar desde la toma telefónica de pared a la impresora, tal vez no pueda enviar o recibir faxes correctamente. Este cable telefónico especial es distinto de los cables telefónicos que pueda tener en su casa o en la oficina.

- **4.** (Opcional) Si el contestador automático no tiene un teléfono incorporado, quizás desee conectar un teléfono a la parte posterior del contestador, en el puerto de salida ("OUT"), para mayor comodidad.
	- ₩ **Nota** Si el contestador automático no le permite conectar un teléfono externo, puede adquirir y utilizar un bifurcador paralelo (también denominado acoplador) para conectar el contestador automático y el teléfono a la impresora. Puede utilizar cables telefónicos estándar para realizar estas conexiones.
- **5.** Encienda el ajuste **Respuesta automática**.
- **6.** Configure el contestador automático para que responda después de un número reducido de timbres.
- **7.** Cambie el ajuste **Timbres antes de responder** de la impresora al máximo número de timbres que ésta admita. (El número máximo de timbres varía en función del país/región.)
- **8.** Ejecute una prueba de fax.

Cuando suene el teléfono, el contestador automático responderá después del número de timbres que haya establecido y, a continuación, reproducirá su mensaje de saludo. La impresora supervisará la llamada durante este tiempo, en busca de tonos de fax. Si se detectan los tonos de un fax entrante, el dispositivo HP emitirá tonos de recepción de fax y lo recibirá; si no hay tonos de fax, el producto deja de supervisar la línea y se puede grabar un mensaje de voz en el contestador automático.

Si surgen problemas en la configuración de la impresora con un equipo opcional, póngase en contacto con el proveedor de servicios locales para obtener asistencia técnica.

# <span id="page-210-0"></span>**Caso J: Línea compartida de voz/fax con módem de equipo y contestador automático**

Si recibe llamadas de voz y de fax en el mismo número de teléfono y tiene un módem de equipo y un contestador automático conectados a esta línea, configure la impresora como se describe en esta sección.

- **Nota** Como su módem comparte la línea de teléfono con la impresora, no puede usar el módem y la impresora a la vez. Por ejemplo, no puede utilizar la impresora para enviar y recibir faxes mientras utiliza el módem de acceso telefónico para enviar un mensaje de correo electrónico o tener acceso a Internet.
- Línea compartida de voz/fax con módem de acceso telefónico de equipo y contestador automático
- [Línea compartida de voz/fax con módem DSL/ADSL de equipo y contestador automático](#page-212-0)

# **Línea compartida de voz/fax con módem de acceso telefónico de equipo y contestador automático**

Existen dos modos distintos de configurar la impresora con el equipo según el número de puertos telefónicos del equipo. Antes de empezar, compruebe si su equipo tiene uno o dos puertos telefónicos.

**Nota** Si el equipo solo tiene un puerto telefónico, solo tendrá que adquirir un bifurcador paralelo (denominado también acoplador), como se muestra a continuación. (Un bifurcador paralelo tiene un puerto RJ-11 en la parte delantera y dos puertos RJ-11 en la parte posterior. No utilice un bifurcador telefónico de dos líneas, un bifurcador en serie o un bifurcador paralelo con dos puertos RJ-11 en la parte delantera y un conector en la parte posterior).

# **Ejemplo de un bifurcador paralelo**

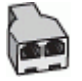

**Cómo configurar la impresora en la misma línea telefónica en la que hay un equipo con dos puertos telefónicos**

#### **Vista posterior de la impresora**

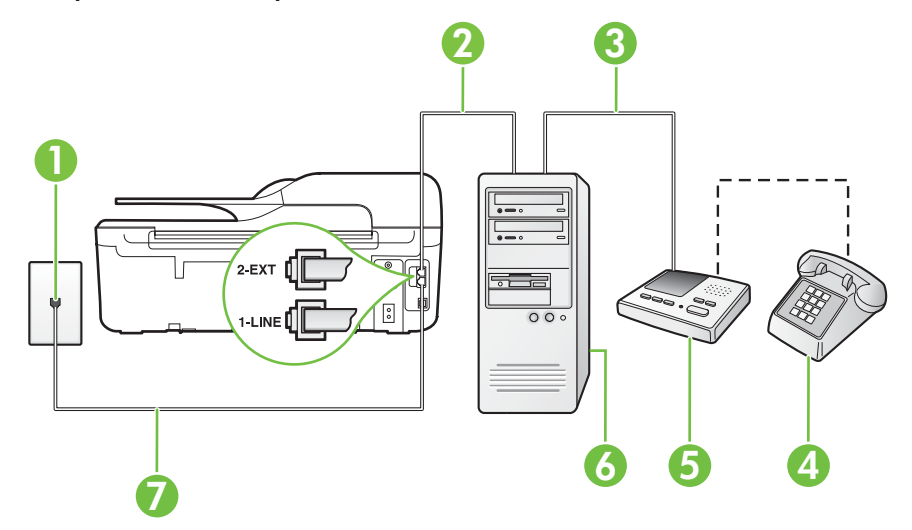

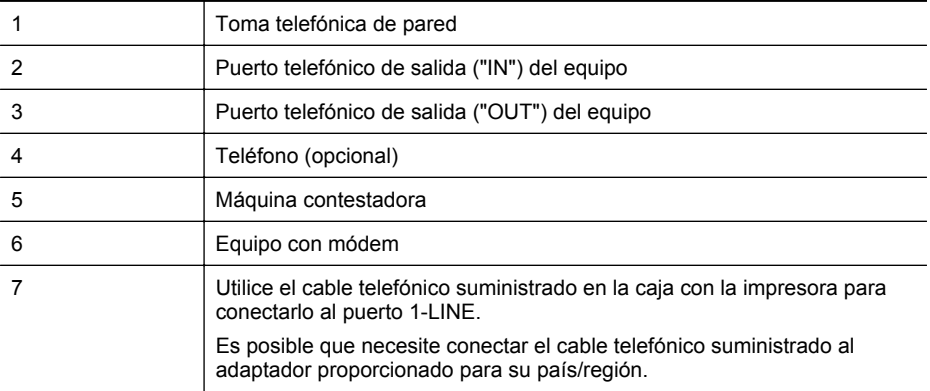

- **1.** Retire el enchufe blanco del puerto 2-EXT ubicado en la parte posterior de la impresora.
- **2.** Busque el cable telefónico que conecta la parte posterior del equipo (el módem de acceso telefónico del equipo) con la toma telefónica de pared. Desconecte el cable del conector telefónico de pared y conéctelo al puerto 2-EXT de la parte posterior de la impresora.
- **3.** Desconecte el contestador automático de la toma telefónica de pared y conéctelo al puerto "OUT" que se encuentra en la parte posterior del ordenador (el módem de marcación).
- **4.** Conecte un extremo del cable telefónico suministrado con la impresora al conector telefónico de la pared y el otro extremo al puerto con el nombre 1-LINE que se encuentra en la parte posterior de la impresora.
	- **Nota** Es posible que necesite conectar el cable telefónico suministrado al adaptador proporcionado para su país/región.

Si no utiliza el cable suministrado para conectar desde la toma telefónica de pared a la impresora, tal vez no pueda enviar o recibir faxes correctamente. Este cable telefónico especial es distinto de los cables telefónicos que pueda tener en su casa o en la oficina.

- **5.** (Opcional) Si el contestador automático no tiene un teléfono incorporado, quizás desee conectar un teléfono a la parte posterior del contestador, en el puerto de salida ("OUT"), para mayor comodidad.
	- 序 **Nota** Si el contestador automático no le permite conectar un teléfono externo, puede adquirir y utilizar un bifurcador paralelo (también denominado acoplador) para conectar el contestador automático y el teléfono a la impresora. Puede utilizar cables telefónicos estándar para realizar estas conexiones.
- **6.** Si el software del módem se ha configurado para recibir faxes automáticamente en el equipo, desactive este ajuste.

**Nota** Si no ha desactivado la configuración de recepción automática de fax en el software del módem, la impresora no podrá recibir faxes.

- **7.** Encienda el ajuste **Respuesta automática**.
- **8.** Configure el contestador automático para que responda después de un número reducido de timbres.
- **9.** Cambie el ajuste **Timbres antes de responder** de la impresora al número máximo de timbres que admita su producto. (El número máximo de timbres varía en función del país/ región.)
- **10.** Ejecute una prueba de fax.

<span id="page-212-0"></span>Cuando suene el teléfono, el contestador automático responderá después del número de timbres que haya establecido y, a continuación, reproducirá su mensaje de saludo. La impresora supervisará la llamada durante este tiempo, en busca de tonos de fax. Si se detectan los tonos de un fax entrante, el dispositivo HP emitirá tonos de recepción de fax y lo recibirá; si no hay tonos de fax, el producto deja de supervisar la línea y se puede grabar un mensaje de voz en el contestador automático.

Si surgen problemas en la configuración de la impresora con un equipo opcional, póngase en contacto con el proveedor de servicios locales para obtener asistencia técnica.

# **Línea compartida de voz/fax con módem DSL/ADSL de equipo y contestador automático**

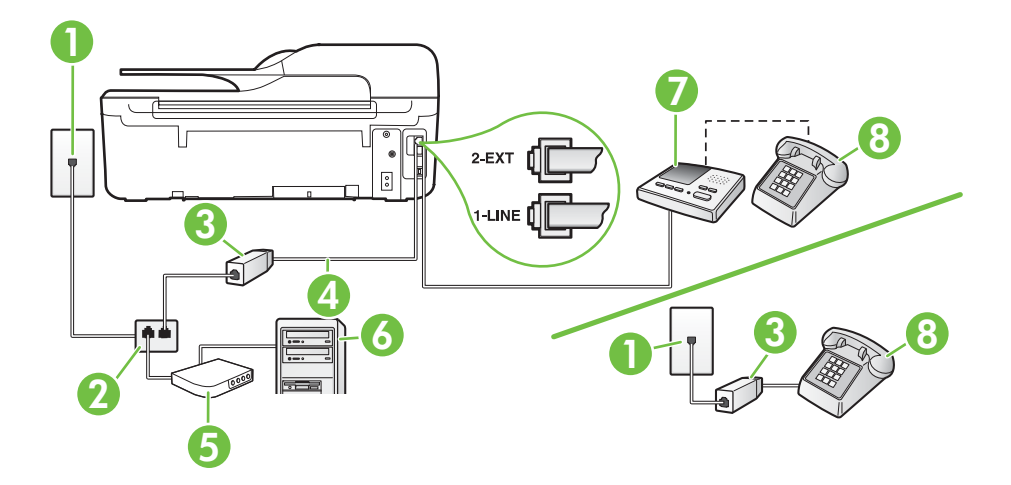

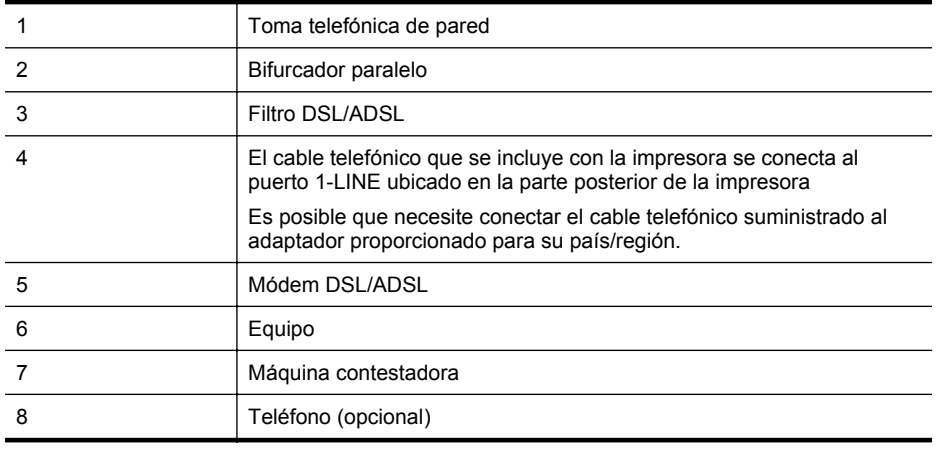

**Nota** Debe comprar un bifurcador paralelo. Un bifurcador paralelo tiene un puerto RJ-11 en la parte delantera y dos puertos RJ-11 en la parte posterior. No utilice un bifurcador telefónico de 2 líneas, un bifurcador en serie o un bifurcador paralelo con dos puertos RJ-11 en la parte delantera y un conector en la parte posterior.

<span id="page-213-0"></span>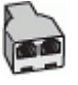

#### **Para configurar la impresora con un módem DSL/ADSL de equipo**

- **1.** Solicite un filtro DSL/ADSL a su proveedor de DSL/ADSL.
	- **Nota** Los teléfonos que están en otras partes de la casa/oficina que comparten el mismo número telefónico con el servicio DSL/ADSL, deben estar conectados a filtros DSL/ADSL adicionales, de lo contrario, usted sentirá ruidos cuando realice llamadas de voz.
- **2.** Conecte un extremo del cable telefónico incluido en la caja de la impresora al filtro DSL/ ADSL y el otro extremo al puerto 1-LINE ubicado en la parte posterior de la impresora.
	- **Nota** Es posible que necesite conectar el cable telefónico suministrado al adaptador proporcionado para su país/región.

Si no utiliza el cable suministrado para conectar a la impresora el filtro DSL/ADSL, tal vez no pueda enviar o recibir faxes correctamente. Este cable telefónico especial es distinto de los cables telefónicos que pueda tener en su casa o en la oficina.

- **3.** Conecte el filtro DSL/ADSL al bifurcador.
- **4.** Desconecte el contestador automático del conector telefónico de pared y conéctelo al puerto 2-EXT ubicado en la parte posterior de la impresora.
	- **Nota** Si no conecta el contestador automático directamente a la impresora, puede que los tonos del fax emisor se graben en el contestador automático y no pueda recibir faxes con la impresora.
- **5.** Conecte el módem DSL al bifurcador paralelo.
- **6.** Conecte el bifurcador paralelo al conector de pared.
- **7.** Configure el contestador automático para que responda después de un número reducido de timbres.
- **8.** Cambie el ajuste **Timbres antes de responder** de la impresora al máximo número de timbres que ésta admita.

₩ **Nota** El número máximo de timbres varía en función del país/región.

**9.** Ejecute una prueba de fax.

Cuando suene el teléfono, el contestador automático responderá después del número de timbres que haya establecido y, a continuación, reproducirá su mensaje de bienvenida. La impresora supervisará la llamada durante este tiempo, en busca de tonos de fax. Si se detectan los tonos de un fax entrante, el dispositivo HP emitirá tonos de recepción de fax y lo recibirá; si no hay tonos de fax, el producto deja de supervisar la línea y se puede grabar un mensaje de voz en el contestador automático.

Si utiliza la misma línea telefónica para el teléfono y el fax, y tiene un módem DSL de equipo, siga estas instrucciones para configurar el fax.

Si surgen problemas en la configuración de la impresora con un equipo opcional, póngase en contacto con el proveedor de servicios locales para obtener asistencia técnica.

# **Caso K: Línea compartida de voz/fax con módem de acceso telefónico de equipo y correo de voz**

Si recibe llamadas de voz y de fax en el mismo número de teléfono, utiliza un módem de acceso telefónico en la misma línea telefónica y contrata con su compañía telefónica un servicio de correo de voz, configure la impresora como se describe en esta sección.

**Nota** Si dispone de un servicio de correo de voz en el mismo número de teléfono que utiliza para las llamadas de fax, no puede recibir faxes de forma automática. Debe recibir los faxes manualmente; esto significa que debe estar preparado para responder personalmente a las llamadas de fax entrantes. Si desea recibir los faxes automáticamente, póngase en contacto con su compañía telefónica para contratar un servicio de timbre especial o para adquirir otra línea de teléfono para el fax.

Como su módem comparte la línea de teléfono con la impresora, no puede usar el módem y la impresora a la vez. Por ejemplo, no puede utilizar la impresora para enviar y recibir faxes mientras utiliza el módem de acceso telefónico para enviar un mensaje de correo electrónico o tener acceso a Internet.

Existen dos modos distintos de configurar la impresora con el equipo según el número de puertos telefónicos del equipo. Antes de empezar, compruebe si su equipo tiene uno o dos puertos telefónicos.

• Si el equipo solo tiene un puerto telefónico, solo tendrá que adquirir un bifurcador paralelo (denominado también acoplador), como se muestra a continuación. (Un bifurcador paralelo tiene un puerto RJ-11 en la parte delantera y dos puertos RJ-11 en la parte posterior. No utilice un bifurcador telefónico de dos líneas, un bifurcador en serie o un bifurcador paralelo con dos puertos RJ-11 en la parte delantera y un conector en la parte posterior).

# **Ejemplo de un bifurcador paralelo**

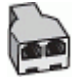

• Si el equipo tiene dos puertos telefónicos, configure la impresora como se describe a continuación:

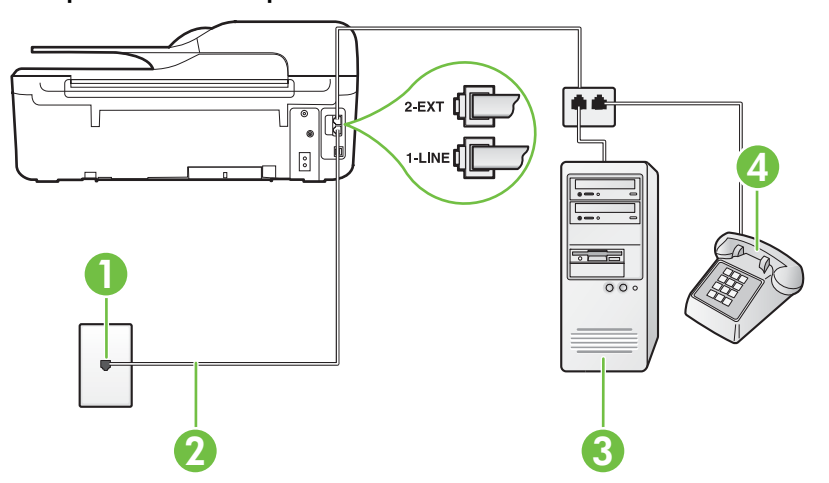

#### **Vista posterior de la impresora**

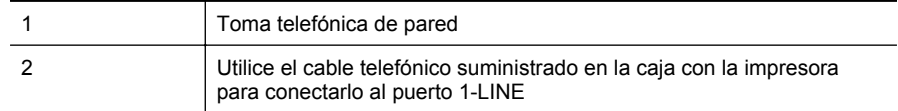

<span id="page-215-0"></span>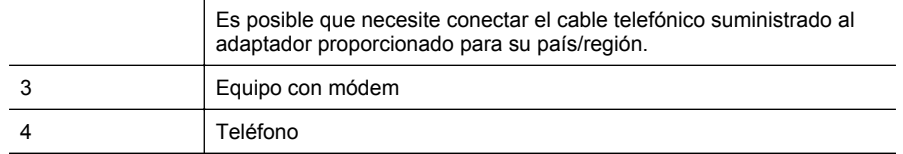

#### **Cómo configurar la impresora en la misma línea telefónica en la que hay un equipo con dos puertos telefónicos**

- **1.** Retire el enchufe blanco del puerto 2-EXT ubicado en la parte posterior de la impresora.
- **2.** Busque el cable telefónico que conecta la parte posterior del equipo (el módem de acceso telefónico del equipo) con la toma telefónica de pared. Desconecte el cable del conector telefónico de pared y conéctelo al puerto 2-EXT de la parte posterior de la impresora.
- **3.** Conecte un teléfono al puerto "OUT" que se encuentra en la parte posterior del módem de acceso telefónico de equipo.
- **4.** Conecte un extremo del cable telefónico suministrado con la impresora al conector telefónico de la pared y el otro extremo al puerto con el nombre 1-LINE que se encuentra en la parte posterior de la impresora.
	- **Nota** Es posible que necesite conectar el cable telefónico suministrado al adaptador proporcionado para su país/región.

Si no utiliza el cable suministrado para conectar desde la toma telefónica de pared a la impresora, tal vez no pueda enviar o recibir faxes correctamente. Este cable telefónico especial es distinto de los cables telefónicos que pueda tener en su casa o en la oficina.

**5.** Si el software del módem se ha configurado para recibir faxes automáticamente en el equipo, desactive este ajuste.

**X** Nota Si no ha desactivado la configuración de recepción automática de fax en el software del módem, la impresora no podrá recibir faxes.

- **6.** Apague el ajuste **Respuesta automática**.
- **7.** Ejecute una prueba de fax.

Debe estar disponible para responder en persona las llamadas de fax entrantes; en caso contrario, la impresora no podrá recibir faxes.

Si surgen problemas en la configuración de la impresora con un equipo opcional, póngase en contacto con el proveedor de servicios locales para obtener asistencia técnica.

# **Configurar un fax tipo serie**

Para obtener información acerca de la configuración de la impresora para enviar y recibir faxes utilizando un sistema telefónico de tipo serie, consulte el sitio web sobre configuración de fax para su país/región.

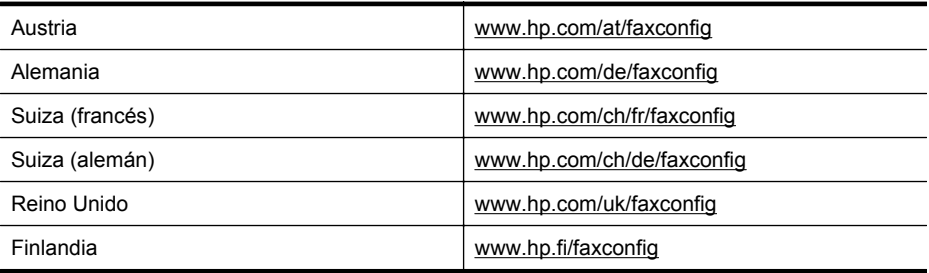
<span id="page-216-0"></span>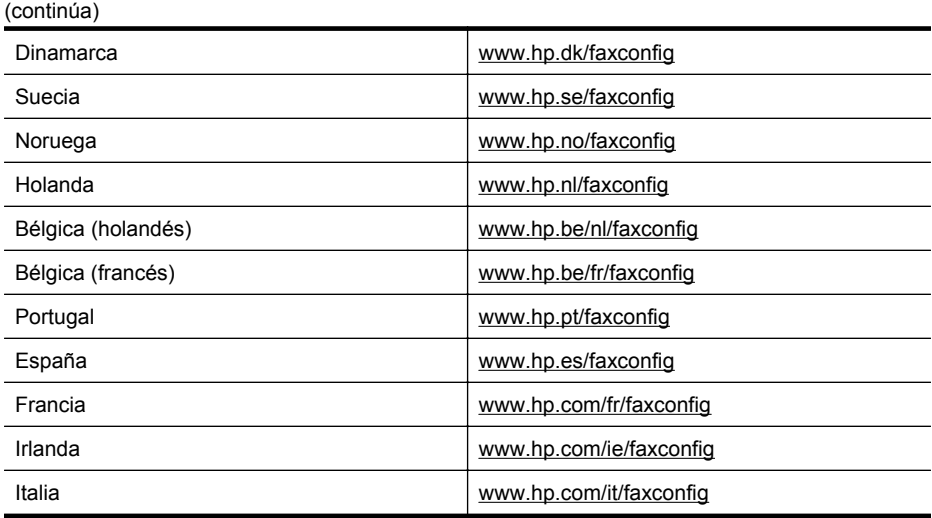

# **Probar la configuración de fax**

Puede probar la configuración del fax para comprobar el estado de la impresora y asegurarse de que se ha configurado correctamente para el envío y recepción de faxes. Realice esta prueba tras haber configurado el fax de la impresora. La prueba hace lo siguiente:

- Prueba de la máquina de fax
- Comprueba que el tipo de cable telefónico correcto está conectado a la impresora
- Revisa que el cable telefónico esté conectado en el puerto correcto
- Revisa si hay tono de marcación
- Revisa si hay una línea de teléfono activa
- Prueba el estado de la conexión de la línea telefónica

La impresora imprime un informe con los resultados de la prueba. Si se produce algún fallo en la prueba, compruebe el informe para saber cómo corregir el problema y volver a ejecutar la prueba.

#### **Para probar la configuración de fax en el panel de control de la impresora**

- **1.** Configure la impresora para enviar y recibir faxes de acuerdo con las instrucciones de configuración de su hogar u oficina.
- **2.** Asegúrese de que los cartuchos de tinta se encuentran instalados y que ha cargado papel de tamaño completo en la bandeja de entrada antes de iniciar la prueba.
- **3.** En la pantalla Inicio, pulse el botón (Configurar).
- **4.** Con los botones situados a la derecha, desplácese y seleccione **Herramientas** y, a continuación, seleccione **Ejecutar una prueba de fax**.
	- La impresora muestra el estado de la prueba en la pantalla e imprime un informe.
- **5.** Revise el informe.
	- Si pasa la prueba y todavía sigue teniendo problemas al usar el fax, compruebe los ajustes de fax que muestra el informe para verificar que son correctos. Un ajuste de fax incorrecto o en blanco puede provocar problemas en el envío y recepción de faxes.
	- Si la prueba falla, revise el informe para saber cómo arreglar cualquier problema que haya encontrado.

# <span id="page-217-0"></span>**D Configuración de la red (HP Officejet 4620 e-All-in-One series)**

Puede administrar la configuración de red de la impresora mediante el panel de control de la impresora, como se describe en el siguiente apartado. En el servidor web incorporado encontrará ajustes avanzados complementarios: una herramienta de configuración y estado a la que se accede desde el navegador web a través de una conexión de red existente en la impresora. Para obtener más información, consulte [Servidor web integrado \(HP Officejet 4620 e-All-in-One](#page-225-0) [series\)](#page-225-0).

En esta sección se tratan los siguientes temas:

- Configurar la impresora para la comunicación inalámbrica
- [Cambiar los ajustes básicos de la red](#page-222-0)
- [Cambiar los ajustes avanzados de la red](#page-223-0)

# **Configurar la impresora para la comunicación inalámbrica**

Puede configurar la impresora para comunicación inalámbrica.

En esta sección se tratan los siguientes temas:

- Antes de comenzar
- [Configuración de la impresora en la red inalámbrica.](#page-218-0)
- [Configuración de la impresora mediante el software de la impresora HP \(recomendado\)](#page-218-0)
- [Configuración de la impresora mediante configuración protegida wifi \(WPS\)](#page-218-0)
- [Configurar la impresora a través del servidor web incorporado](#page-219-0)
- [Cambiar el tipo de conexión](#page-219-0)
- [Probar la conexión inalámbrica](#page-220-0)
- [Instrucciones para asegurar la seguridad de la red inalámbrica](#page-220-0)
- [Instrucciones para reducir las interferencias en una red inalámbrica](#page-222-0)

**Nota** Si tiene problemas al conectar la impresora, consulte [Solucionar problemas de](#page-126-0) [conexión inalámbrica \(HP Officejet 4620 e-All-in-One series\).](#page-126-0)

**Sugerencia** Para más información sobre la configuración y el uso inalámbrico de la impresora, consulte el centro de impresión inalámbrica de HP ([www.hp.com/go/](http://www.hp.com/go/wirelessprinting) [wirelessprinting\)](http://www.hp.com/go/wirelessprinting).

#### **Antes de comenzar**

Antes de comenzar a configurar la conexión inalámbrica, compruebe lo siguiente:

- La red inalámbrica está configurada y funciona correctamente.
- La impresora y los equipos que la utilizan están en la misma red (subred).

Al conectar la impresora, puede que se le pida que introduzca el nombre de la red inalámbrica (SSID) y una contraseña de la red inalámbrica:

- El SSID o nombre de red identifica a su red inalámbrica.
- La contraseña de la red inalámbrica evita que se conecten personas sin su permiso a su red inalámbrica. Según el nivel de seguridad necesario, su red inalámbrica puede utilizar una clave WPA o una contraseña WEP.

Si no ha modificado el nombre de la red ni la clave de acceso desde que configuró la red inalámbrica, a veces puede encontrarlas en la parte trasera del router inalámbrico.

<span id="page-218-0"></span>Si no puede encontrar o recordar el nombre de la red o la clave de acceso, consulte la documentación disponible con el equipo o con el router inalámbrico. Si aún no puede encontrar esta información, póngase en contacto con el administrador de la red o con la persona que configuró la red inalámbrica.

**Sugerencia** Si utiliza un equipo con Windows, HP cuenta con una herramienta llamada HP Home Network Diagnostic Utility que puede ayudar a obtener esta información en algunos sistemas. Para utilizar esta herramienta, visite el Centro de impresión inalámbrica HP [www.hp.com/go/wirelessprinting](http://www.hp.com/go/wirelessprinting) y, después, haga clic en **Utilidad de diagnósticos de red** en la sección **Vínculos rápidos**. (Puede que en este momento esta herramienta no esté disponible en todos los idiomas.)

#### **Configuración de la impresora en la red inalámbrica.**

Para configurar la impresora en su red inalámbrica, utilice uno de los métodos siguientes:

- Configuración de la impresora mediante el software de la impresora HP (recomendado)
- Configuración de la impresora mediante configuración protegida wifi (WPS)
- Configurar la impresora a través del servidor web incorporado

⊯ **Nota** Si ya ha utilizado la impresora con otro tipo de conexión, como una conexión USB, siga las instrucciones en [Cambiar el tipo de conexión](#page-219-0) para configurar la impresora en la red inalámbrica.

### **Configuración de la impresora mediante el software de la impresora HP (recomendado)**

Además de activar las principales características de la impresora, puede utilizar el software incluido en la impresora HP para configurar una conexión inalámbrica.

Si ya ha utilizado la impresora con otro tipo de conexión, como una conexión USB, siga las instrucciones en [Cambiar el tipo de conexión](#page-219-0) para configurar la impresora en la red inalámbrica.

#### **Configuración de la impresora mediante configuración protegida wifi (WPS)**

La configuración protegida Wi-Fi (WPS) permite configurar rápidamente la impresora en la red inalámbrica sin tener que introducir el nombre de la red (SSID), la contraseña de la red inalámbrica (clave WPA, contraseña WEP) u otros ajustes inalámbricos.

**Nota** Configure la conexión inalámbrica con WPS sólo si la red inalámbrica utiliza encriptación de datos WPA. Si la red utiliza WEP o no utiliza ninguna encriptación, utilice otros métodos indicados en esta sección para configurar la impresora en la red inalámbrica.

**Nota** WPS 2.0 no admite protocolos WEP, WPA y TKIP.

**Nota** Para utilizar WPS, asegúrese de que el router inalámbrico o el punto de acceso inalámbrico es compatible con WPS. Los direccionadores que admiten WPS a menudo tienen

el botón (WPS) o un botón con el nombre "WPS".

•

Puede utilizar uno de los métodos siguientes para configurar la impresora con WPS:

Método Push Button: Utilice el icono WPS (WPS) o el botón WPS, si cuenta con ellos, en el router.

• Método PIN: Introduzca el PIN generado por la impresora en el software de configuración del router.

#### <span id="page-219-0"></span>**Para conectar la impresora mediante el método Push Button**

- **1.** En el panel de control de la impresora, pulse el botón  $\binom{n}{1}$  (Conex. inalámbrica) y, a continuación, con los botones situados a la derecha, desplácese y seleccione **Ajustes inalámbricos**.
- **2.** Seleccione **Configuración protegida Wi-Fi** y siga las instrucciones que aparecen en pantalla.
- **3.** Cuando se le requiera, seleccione el **Botón de comando**.
- **4.** En el router inalámbrico o punto de acceso inalámbrico, pulse y mantenga pulsado el botón WPS durante 3 segundos. Espere unos 2 minutos. Si la impresora se conecta correctamente, la luz inalámbrica dejará de parpadear y se mantendrá encendida.

#### **Para conectar la impresora mediante el método PIN**

- En el panel de control de la impresora, pulse el botón (q<sup>1</sup>) (Conex. inalámbrica) y, a continuación, con los botones situados a la derecha, desplácese y seleccione **Ajustes inalámbricos**.
- **2.** Seleccione **Configuración protegida Wi-Fi** y siga las instrucciones que aparecen en pantalla.
- **3.** Cuando se le solicite, seleccione **PIN**. El PIN WPS aparece en la pantalla.
- **4.** Abra la utilidad de configuración o el software para el router inalámbrico o el punto de acceso inalámbrico y introduzca el PIN WPS.
	- **Nota** Para más información sobre el uso de la utilidad de configuración, consulte la documentación incluida con el router o el punto de acceso inalámbrico. Espere unos 2 minutos. Si la impresora se conecta correctamente, la luz inalámbrica dejará de parpadear y se mantendrá encendida.

#### **Configurar la impresora a través del servidor web incorporado**

Si la impresora está conectada a una red, puede utilizar el servidor web incorporado (EWS) para configurar la comunicación inalámbrica.

- **1.** Abra el EWS. Para obtener más información, consulte [Para abrir el servidor Web](#page-226-0) [incorporado.](#page-226-0)
- **2.** En la pestaña **Inicio**, haga clic en **Asistente de configuración inalámbrica** en el cuadro **Configurar**.
- **3.** Siga las instrucciones que aparecen en la pantalla.
- **Sugerencia** También puede configurar la comunicación inalámbrica introduciendo o modificando ajustes inalámbricos individuales. Para modificar estos ajustes, en la pestaña **Red**, haga clic en **Avanzados** en la sección **Inalámbrica (802.11)** de la izquierda, modifique los ajustes inalámbricos y, después, haga clic en Aplicar.

#### **Cambiar el tipo de conexión**

Después de la instalación del software HP y la conexión de la impresora al equipo o a una red, puede utilizar el software HP para modificar el tipo de conexión (por ejemplo, de una conexión USB a una conexión inalámbrica).

**Nota** Es posible que se le solicite que conecte de forma temporal un cable USB durante el proceso de configuración.

#### **Para cambiar de una conexión USB a una conexión inalámbrica**

<span id="page-220-0"></span>Siga las instrucciones para su sistema operativo.

#### **Windows**

- **1.** En el escritorio del equipo, haga clic en **Inicio**, seleccione **Programas** o **Todos los programas**, haga clic en **HP**, seleccione el nombre de la impresora y, a continuación, haga clic en **Configuración de la impresora & Software**.
- **2.** Pulse **Convertir una impresora conectada con USB a inalámbrica**.
- **3.** Siga las instrucciones que aparecen en pantalla para completar la configuración.

#### **Mac OS X**

- **1.** Abra HP Utility. Para obtener más información, consulte [Cómo abrir la Utilidad de HP.](#page-225-0)
- **2.** Haga clic en el icono **Aplicaciones** en la barra de herramientas de la Utilidad de HP.
- **3.** Haga doble clic en **Asistente de configuración de HP** y siga las instrucciones que aparecen en pantalla.

#### **Para cambiar de una conexión inalámbrica a una conexión USB**

Para cambiar de una conexión inalámbrica a una conexión USB, conecte el cable USB a la impresora.

**Nota** Si utiliza un equipo con Mac OS X, añada la impresora a la cola de impresión. Haga clic en **Preferencias del sistema** en el Dock y, a continuación, haga clic en **Impresión & Fax** o **Imprimir & escanear**en la sección de **Hardware**, haga clic en **+** y, luego, seleccione la impresora.

#### **Probar la conexión inalámbrica**

Imprima la página de prueba inalámbrica para obtener información sobre la conexión inalámbrica de la impresora. La página de prueba inalámbrica ofrece información sobre el estado de la impresora, la dirección del hardware (MAC ) y la dirección IP. Si la impresora se encuentra conectada a una red, la página de prueba mostrará detalles sobre los ajustes de la red.

#### **Para imprimir el informe de prueba inalámbrico**

- **1.** En el panel de control de la impresora, pulse el botón ( $\binom{1}{1}$  (Conex. inalámbrica).
- **2.** Con los botones situados a la derecha, desplácese y seleccione **Imprimir informes** y, a continuación, seleccione **Informe de prueba de red inalámbrica**.

#### **Instrucciones para asegurar la seguridad de la red inalámbrica**

La información siguiente puede ayudarle a mantener la red inalámbrica y la impresora inalámbrica seguras frente al uso sin autorización.

Para obtener más información, consulte [www.hp.com/go/wirelessprinting](http://www.hp.com/go/wirelessprinting).

En esta sección se tratan los siguientes temas:

- [Resumen de ajustes de seguridad](#page-221-0)
- [Incorporación de direcciones de hardware a un router inalámbrico \(filtrado de MAC\)](#page-221-0)
- [Otras instrucciones de seguridad en redes inalámbricas](#page-222-0)

### <span id="page-221-0"></span>**Resumen de ajustes de seguridad**

Para ayudar a mejorar la seguridad de la red inalámbrica y evitar el acceso no autorizado, la impresora es compatible con sistemas habituales de autenticación de redes, como WEP, WPA y WPA2.

- WEP: proporciona seguridad mediante la encriptación de datos que se envían a través de ondas desde un dispositivo inalámbrico a otro dispositivo de las mismas características. Los dispositivos de una red con la tecnología WEP activada usan claves WEP para codificar los datos. Si la red usa WEP, debe conocer la clave o claves WEP que utiliza.
- WPA: aumenta el nivel de protección y control de acceso de los datos vía aire en redes inalámbricas existentes y futuras. Resuelve todas las debilidades conocidas del WEP, el mecanismo de seguridad nativa original del estándar 802.11. WPA usa el Protocolo de integridad de clave temporal (TKIP) para encriptación y emplea autenticación 802.1X con uno de los tipos de Protocolos de autenticación extensible (EAP) estándar disponibles en la actualidad.
- WPA2: proporciona a los usuarios inalámbricos empresariales y particulares una elevada garantía de que sólo los usuarios autorizados podrán acceder a sus redes inalámbricas. WPA2 proporciona el estándar de codificación avanzada (AES). AES se define en un modo contador con encadenamiento de bloques de cifrado (CCM) y es compatible con conjuntos de servicios básicos independientes (IBSS) para la seguridad entre las estaciones de trabajo clientes que funcionan conectadas inalámbricamente sin router inalámbrico (como un router inalámbrico Linksys o Apple Base Station).

#### **Incorporación de direcciones de hardware a un router inalámbrico (filtrado de MAC)**

El filtrado de MAC es una función de seguridad en la que un router inalámbrico o un punto de acceso inalámbrico (WAP) se configura con una lista de direcciones de hardware (llamadas también "direcciones MAC") de los dispositivos autorizados para acceder a la red a través del punto de acceso inalámbrico.

Si el router filtra las direcciones de hardware, la dirección hardware de la impresora debe agregarse a la lista de direcciones de hardware aceptadas del router. Si el router no tiene la dirección de hardware de una impresora que intenta acceder a la red, éste le negará el acceso.

**Precaución** Sin embargo, no se recomienda este método, porque las direcciones MAC se pueden leer y falsificar fácilmente desde fuera de la red.

#### **Para agregar direcciones a un router o punto de acceso inalámbrico**

- **1.** Imprima una página de configuración de la red para buscar la dirección IP de la impresora: Para obtener más información, consulte [Entender la página de configuración de red \(HP](#page-139-0) [Officejet 4620 e-All-in-One series\).](#page-139-0)
	- **Nota** La impresora mantiene una dirección de hardware independiente para la conexión inalámbrica. La dirección de hardware figura en la página de configuración de la red de la impresora.
- **2.** Abra la utilidad de configuración del router inalámbrico o del punto de acceso inalámbrico y añada la dirección de hardware de la impresora a la lista de direcciones de hardware aceptadas.
- **Nota** Para más información sobre el uso de la utilidad de configuración, consulte la documentación incluida con el router o el punto de acceso inalámbrico.

### <span id="page-222-0"></span>**Otras instrucciones de seguridad en redes inalámbricas**

Para mantener la seguridad de la red inalámbrica, siga estas pautas:

- Utilice una contraseña inalámbrica con al menos 20 caracteres aleatorios. Puede usar hasta 64 caracteres en una contraseña inalámbrica WPA.
- Evite palabras o frases comunes, secuencias de caracteres sencillas (sólo números uno, por ejemplo) e información personalmente identificable para contraseñas inalámbricas. Utilice siempre cadenas aleatorias compuestas por letras en mayúscula y minúscula, números y, si se permite, caracteres especiales tales como puntuación.
- Cambie la contraseña inalámbrica predeterminada proporcionada por el fabricante para que el administrador acceda al punto de acceso o al router inalámbrico. Algunos routers también permiten cambiar el nombre del administrador.
- Si es posible, desactive el acceso administrativo a través de la conexión inalámbrica. Si lo hace, tendrá que conectarse al router con una conexión por cable cuando desee hacer cambios en la configuración.
- Si es posible, desactive el acceso administrativo remoto a través de Internet en el router. Puede utilizar Escritorio remoto para realizar una conexión cifrada a un equipo que se ejecute detrás del router y realizar los cambios de configuración desde el equipo local al que está accediendo a través de Internet.
- Para evitar conectarse por casualidad a una red inalámbrica de un tercero, desactive la configuración de conexión automática a redes no preferidas. Esta función se inhabilita de forma predeterminada en Windows XP.

#### **Instrucciones para reducir las interferencias en una red inalámbrica**

Los siguientes consejos le ayudarán a reducir la interferencia en una red inalámbrica:

- Mantenga los dispositivos inalámbricos alejados de objetos metálicos grandes, como armarios archivadores y otros dispositivos electromagnéticos, como microondas y teléfonos inalámbricos, ya que estos objetos pueden interrumpir las señales de radio.
- Mantenga los dispositivos inalámbricos alejados de grandes estructuras de obra civil y otras edificaciones, ya que estos objetos absorben las ondas de radio y disminuyen la intensidad de la señal.
- Coloque el punto de acceso o el direccionador inalámbrico en el centro del campo visual de los dispositivos inalámbricos de la red.
- Mantenga todos los dispositivos inalámbricos de la red dentro del rango de alcance.

# **Cambiar los ajustes básicos de la red**

Las opciones del panel de control le permiten establecer y gestionar una conexión inalámbrica y llevar a cabo distintas tareas de gestión de red. Esto incluye la visualización de los ajustes de red, la restauración de los valores predeterminados de la red, la activación y desactivación de la radio inalámbrica, y el cambio de la configuración de la red.

En esta sección se tratan los siguientes temas:

- Visualizar e imprimir la configuración de la red
- [Encender o apagar la radio inalámbrica.](#page-223-0)

#### **Visualizar e imprimir la configuración de la red**

Puede visualizar un resumen de la configuración de red en el panel de control o en el software HP que acompaña a la impresora. Puede imprimir una página de configuración de red más detallada, donde se muestren todos los ajustes de red importantes, como la dirección IP, la velocidad del vínculo y los valores de DNS y mDNS. Para obtener más información, consulte [Entender la página de configuración de red \(HP Officejet 4620 e-All-in-One series\)](#page-139-0).

### <span id="page-223-0"></span>**Encender o apagar la radio inalámbrica.**

La radio inalámbrica está activada de forma predeterminada, como indica la luz azul de la parte frontal de la impresora. Para permanecer conectado a una red inalámbrica, la radio tiene que estar activada. Sin embargo, si tiene una conexión USB, la radio no se utiliza. En este caso podrá desactivar la radio.

- 1. Pulse el botón ( $\binom{1}{1}$ ) (Inalámbrico) y, a continuación, con los botones situados a la derecha, desplácese y seleccione **Configuración inalámbrica**.
- **2.** Seleccione **Conexión inalámbrica: activar/desactivar y, a continuación, seleccione Activar para activar la radio o Desactivar para desactivarla.**

## **Cambiar los ajustes avanzados de la red**

**A Precaución** La configuración de red se proporciona para mayor comodidad. Sin embargo, no debe cambiar algunos de estos ajustes (como velocidad del vínculo, configuración de IP, pasarela predeterminada y configuración de cortafuegos).

En esta sección se tratan los siguientes temas:

- Ver los ajustes de IP
- Cambiar los aiustes de IP
- [Restaurar configuración de red](#page-224-0)

#### **Ver los ajustes de IP**

Para visualizar la dirección IP de la impresora:

- Imprima la página con la configuración de red. Para obtener más información, consulte [Entender la página de configuración de red \(HP Officejet 4620 e-All-in-One series\)](#page-139-0).
- O, abra el software HP (Windows), haga doble clic en **Niveles de tinta estimados**, haga clic en la pestaña **Información del dispositivo**. La dirección IP aparece en la sección **Información de red**.

#### **Cambiar los ajustes de IP**

El valor IP predeterminado para los valores IP es **Automático**, lo cual configura los valores IP automáticamente. Sin embargo, si es un usuario avanzado, es posible que desee cambiar manualmente los ajustes, como la dirección IP, la máscara de subred y la pasarela predeterminada.

- **Precaución** Tenga cuidado al asignar manualmente una dirección IP. Si introduce una dirección IP no válida durante la instalación, los componentes de red no podrán conectarse a la impresora.
- **1.** En el panel de control de la impresora, pulse el botón ( $\binom{1}{1}$  (Conex. inalámbrica).
- **2.** Con los botones situados a la derecha, desplácese y seleccione **Configuración avanzada** y ,a continuación, seleccione **Ajustes de IP**.
- **3.** Aparecerá un mensaje advirtiendo de que al cambiar la dirección IP, se eliminará la impresora de la red. Pulse el botón situado a la derecha de **Aceptar** para continuar.
- **4.** De formar predeterminada, se selecciona **Automático**. Para cambiar los ajustes manualmente, seleccione **Manual** e introduzca la información adecuada para los siguientes ajustes:
	- **Dirección IP**
	- **Máscara de subred**
	- **Pasarela (gateway) predeterminada**
	- **Dirección DNS**
- **5.** Ingrese los cambios y, a continuación, pulse el botón situado a la derecha de **Aceptar**.

#### <span id="page-224-0"></span>**Restaurar configuración de red**

Para restablecer la contraseña del administrador y los ajustes de red, pulse le botón (q<sup>1</sup>) (Conex. inalámbrica) y, a continuación, con los botones a la derecha, desplácese y seleccione **Ajustes inalámbricos**, seleccione **Restaurar valores predeterminados** y, a continuación, seleccione **Sí**. Aparecerá un mensaje indicando que los valores predeterminados de red se han restaurado.

**Nota** Imprima la página de configuración de red y verifique que esta configuración se haya restablecido. Para obtener más información, consulte [Entender la página de configuración de](#page-139-0) [red \(HP Officejet 4620 e-All-in-One series\).](#page-139-0)

# <span id="page-225-0"></span>**E Herramientas de administración de la impresora**

En esta sección se tratan los siguientes temas:

- Caja de herramientas (Windows)
- Utilidad de HP (Mac OS)
- Servidor web integrado (HP Officejet 4620 e-All-in-One series)

# **Caja de herramientas (Windows)**

Herramientas proporciona información de mantenimiento del dispositivo.

**Nota** El software de la impresora HP se puede instalar desde el CD si el equipo cumple los requisitos del sistema.

### **Abrir la Caja de herramientas**

- **1.** Desde el escritorio del equipo, haga clic en la ficha **Inicio**, seleccione **Programas** o **Todos los programas**, seleccione **HP** y, a continuación, elija la carpeta de la impresora HP y luego la impresora en cuestión.
- **2.** En la ventana que aparece, seleccione **Impresión, Escáner & Fax**, y seleccione **Mantener la impresora** en **Impresión**.

# **Utilidad de HP (Mac OS)**

HP Utility incluye herramientas para configurar los parámetros de impresión, calibrar la impresora, encargar consumibles en línea y buscar información de asistencia en el sitio web.

**Nota** Las funciones disponibles en la Utilidad de HP varían según la impresora seleccionada.

Las advertencias e indicadores del nivel de tinta brindan estimaciones sólo para fines de planificación. Al recibir un mensaje de advertencia de nivel bajo de tinta, cuente con un cartucho de repuesto para evitar posibles retrasos en la impresión. No hace falta sustituir los cartuchos hasta que la calidad de impresión se vuelva inaceptable.

### **Cómo abrir la Utilidad de HP**

Haga doble clic en el icono de la Utilidad de HP. Este icono se ubica en la carpeta **Hewlett-Packard** dentro de la carpeta **Aplicaciones** en el nivel superior del disco duro.

# **Servidor web integrado (HP Officejet 4620 e-All-in-One series)**

Cuando la impresora está conectada a una red, puede utilizar la página inicial de la impresora (servidor web integrado o EWS) para ver la información de estado, cambiar los ajustes y gestionar la impresora desde el equipo.

**Nota** Encontrará una lista con los requisitos del sistema para el servidor Web incorporado en [Especificaciones del servidor Web integrado](#page-159-0).

Para ver o cambiar alguna configuración, es posible que necesite una contraseña.

Puede abrir y usar el servidor web incorporado sin estar conectado a Internet. No obstante, algunas funciones no estarán disponibles.

<span id="page-226-0"></span>En esta sección se tratan los siguientes temas:

- Acerca de las cookies
- Para abrir el servidor Web incorporado

#### **Acerca de las cookies**

El servidor web incorporado (EWS) coloca pequeños archivos de texto (cookies) en el disco duro cuando está navegando. Estos archivos permiten que EWS reconozca el PC la próxima vez que acceda a él. Por ejemplo, si configuró el idioma del EWS, una cookie permite recordar el idioma que seleccionó de modo que la próxima vez que abra el EWS, las páginas aparecen en ese idioma. Aunque algunas cookies se eliminan al finalizar cada sesión (como la cookie que almacena el idioma seleccionado), otras (como la cookie almacena las preferencias específicas del cliente) se almacenan en el equipo hasta que las elimina de forma manual.

Puede configurar el navegador para que acepte todas las cookies o para que le avise cada vez que se ofrece una cookie, lo que le permite decidir si la acepta o la rechaza. También puede utilizar el explorador para eliminar las cookies no deseadas.

**Nota** Según la impresora, si elige desactivar las cookies, desactivará también una o varias de las siguientes funciones:

- Inicio en el lugar donde dejó la aplicación (especialmente útil si utiliza asistentes de configuración)
- Parámetro de recuerdo del idioma de navegador del EWS
- Personalización de la página principal del EWS

Para obtener más información sobre la forma en que debe modificar los parámetros de privacidad y de cookies, así como la manera de visualizar o suprimir dichas cookies, consulte la documentación disponible con el navegador Web.

#### **Para abrir el servidor Web incorporado**

- **1.** Obtener la dirección IP o el nombre de host de la impresora.
	- **a**. Pulse el botón ( $\binom{n}{k}$  (Inalámbrico) en el panel de control de la impresora.
	- **b**. Utilizando los botones situados a la derecha, desplácese y seleccione **Ver resumen de red inalámbrica**.
- **2.** En un explorador web compatible con el equipo, escriba la dirección IP o el nombre de host asignado a la impresora.

Por ejemplo, si la dirección IP es 123.123.123.123, escriba la siguiente dirección en el explorador web: http://123.123.123.123

**Sugerencia** Después de abrir el servidor Web incorporado, puede agregarlo a los favoritos para poder regresar a él rápidamente.

**Sugerencia** Si usa el explorador web Safari en Mac OS X, también puede usar el marcador Bonjour para abrir EWS sin escribir la dirección IP. Para usar el marcador Bonjour, abra Safari y desde el menú **Safari**, haga clic en **Preferencias**. En la ficha **Marcadores**, en la sección de la barra **Marcadores**, seleccione **Incluir Bonjour** y después cierre la ventana. Haga clic en el marcador **Bonjour** y seleccione la impresora en red para abrir EWS.

# **F ¿Cómo lo hago?**

- [Primeros pasos](#page-12-0)
- [Impresión](#page-34-0)
- [Escaneo](#page-42-0)
- [Copiar](#page-47-0)
- [Fax](#page-49-0)
- [Trabajar con cartuchos de tinta](#page-81-0)
- [Solucionar problemas](#page-87-0)

# **G Errores (Windows)**

# **La memoria del fax está llena**

Si la Recepción de fax secundario o a fax digital HP (Fax a PC o Fax a Mac) está activada y el producto tiene un problema (por ejemplo un atasco de papel), el producto guardará los faxes entrantes en la memoria hasta que se haya resuelto el problema. Sin embargo, la memoria del producto podría llenarse de faxes que no se han impreso todavía ni transferido al PC.

Para solucionar este problema, resuelva los problemas que tenga la impresora.

Para obtener más información, consulte [Solucionar problemas de fax](#page-109-0).

## **No se puede establecer comunicación con esta impresora**

El equipo no se puede comunicar con la impresora porque se ha producido una de las siguientes cosas:

- Se ha apagado la impresora.
- El cable que conecta la impresora, como un cable USB, se ha desconectado.
- Si la impresora está conectada a una red inalámbrica, se puede haber perdido la conexión inalámbrica.

Para resolver este problema, pruebe las soluciones siguientes:

- Asegúrese de que la impresora esté encendida y de que el indicador de  $\bigcup$  (Encender) esté iluminado.
- Asegúrese de que el cable de alimentación y los demás cables funcionan y se encuentran bien conectados a la impresora.
- Asegúrese de que el cable de alimentación esté bien conectado a una toma de corriente (CA) que funcione.

# **Tiene poca tinta**

El cartucho de tinta identificado en el mensaje tiene un nivel bajo de tinta.

Las advertencias e indicadores del nivel de tinta brindan estimaciones sólo para fines de planificación. Al recibir un mensaje de advertencia de nivel bajo de tinta, cuente con un cartucho de repuesto para evitar posibles retrasos en la impresión. No hace falta sustituir los cartuchos hasta que la calidad de impresión se vuelva inaceptable.

Para obtener información sobre el cambio de cartuchos de tinta, consulte [Cambiar los cartuchos](#page-83-0) [de tinta.](#page-83-0) Para obtener información sobre cómo encargar cartuchos de tinta, consulte [Pedir](#page-189-0) [suministros de impresión en línea.](#page-189-0) Para obtener información acerca del reciclaje de los suministros de tinta utilizados, consulte [Programa de reciclaje de suministros de HP para](#page-175-0) [inyección de tinta](#page-175-0).

**Nota** La tinta de los cartuchos se usa en el proceso de impresión de diversas formas, incluido el proceso de inicialización, que prepara la impresora y los cartuchos para la impresión. Además, queda siempre tinta residual en el cartucho tras su utilización. Para obtener más información consulte [www.hp.com/go/inkusage](http://www.hp.com/go/inkusage).

## **Problema con el cartucho**

Falta el cartucho de tinta identificado en el mensaje, está dañado, es incompatible o se insertó en la ranura incorrecta en la impresora.

**Nota** Si el mensaje identifica al cartucho como incompatible, consulte [Pedir suministros de](#page-189-0) [impresión en línea](#page-189-0) para obtener información acerca de cómo obtener cartuchos para la impresora.

Para resolver este problema, pruebe las soluciones siguientes. Las soluciones aparecen ordenadas, con la solución más probable en primer lugar. Si la primera solución no sirve para resolver el problema, siga con las demás hasta que resuelva el problema.

#### **Solución 1: Apague y vuelva a encender la impresora**

Apague la impresora y vuelva a encenderla.

Si el problema no se ha resuelto, intente la próxima solución.

#### **Solución 2: Instale los cartuchos de tinta correctamente**

Asegúrese de que todos los cartuchos de tinta están instalados correctamente:

- **1.** Abra cuidadosamente la puerta de acceso de los cartuchos de tinta.
- **2.** Retire el cartucho de tinta, empujándolo para soltarlo y, después, tirando de él firmemente hacia usted.
- **3.** Inserte el cartucho en la ranura. Presiónelos firmemente para asegurarse de que hagan contacto.
- **4.** Cierre la puerta de acceso del cartucho de tinta y compruebe si ha desaparecido el mensaje de error.

## **Cambie cartucho de tinta**

Cambie el cartucho de tinta indicado. Para obtener más información, consulte [Cambiar los](#page-83-0) [cartuchos de tinta.](#page-83-0)

**Nota** Si el cartucho aún está en garantía, póngase en contacto con el servicio técnico de HP para que le proporcionen asistencia o lo cambien. Para obtener más información acerca de la garantía de los cartuchos de tinta, consulte [Información sobre la garantía de los cartuchos de](#page-156-0) [impresión](#page-156-0). Si el problema no se ha resuelto después de sustituir el cartucho, póngase en contacto con el servicio de asistencia de HP. Para obtener más información, consulte [Asistencia de HP.](#page-87-0)

# **Cartucho de anterior generación incompatible instalado**

Deberá usar una versión nueva de este cartucho. En la mayoría de los casos, puede identificar una versión más nueva del cartucho mirando en el exterior del paquete del cartucho. Encuentre la fecha de fin de garantía.

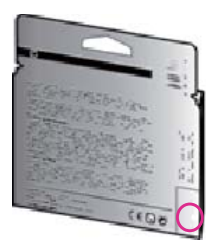

Si dice 'v1' varios espacios a la derecha de la fecha, entonces el cartucho es la versión más nueva actualizada.

[Haga clic aquí para consultar más información en línea.](http://h20180.www2.hp.com/apps/Nav?h_pagetype=s-924&h_client=s-h-e004-01&h_keyword=lp70036-all&h_lang=es&h_cc=es)

# **El papel no coincide**

El tamaño o tipo de papel seleccionado en el controlador de impresión no corresponde al papel cargado en la impresora. Asegúrese de cargar el papel correcto a la impresora y, a continuación, vuelva a imprimir el documento. Para obtener más información, consulte [Carga del papel.](#page-23-0)

**Nota** Si el papel cargado en la impresora tiene el tamaño correcto, cambie el tamaño de papel seleccionado en el controlador de la impresora y, después, imprima el documento de nuevo.

## **Papel demasiado corto**

La impresora no admite el tamaño de papel.

Para obtener más información sobre los tamaños admitidos por la impresora, consulte [Conocer](#page-159-0) [los tamaños admitidos](#page-159-0).

Para obtener más información sobre la carga de papel, consulte [Carga del papel](#page-23-0).

## **El soporte del cartucho no se mueve**

Algo bloquea el receptáculo del cartucho de tinta (la parte de la impresora que sujeta los cartuchos de tinta).

Para quitar la obstrucción, pulse el botón (Encender) para apagar la impresora y, después, compruebe que no haya papel atascado.

Para obtener más información, consulte [Eliminar atascos.](#page-151-0)

## **Atasco de papel**

El papel se atascó en la impresora.

Antes de intentar resolver el atasco compruebe lo siguiente:

- Asegúrese de que haya cargado papel que cumpla con las especificaciones y que no esté arrugado, doblado ni dañado. Para obtener más información, consulte [Especificaciones del](#page-159-0) [material.](#page-159-0)
- Asegúrese de que la impresora esté limpia. Para obtener más información, consulte [Mantenimiento de la impresora](#page-28-0).
- Asegúrese de que las bandejas están cargadas correctamente y no se encuentran demasiado llenas. Para obtener más información, consulte [Carga del papel](#page-23-0).

Para obtener instrucciones sobre la resolución de atascos además de información sobre cómo evitarlos, consulte [Eliminar atascos](#page-151-0).

## **La impresora no tiene papel**

La bandeja predeterminada está vacía.

Cargue más papel y, a continuación, pulse el botón situado a la derecha de **Aceptar**. Para obtener más información, consulte [Carga del papel.](#page-23-0)

## **Impresora sin conexión**

La impresora se encuentra actualmente fuera de línea. Mientras está fuera de línea, la impresora no se puede usar.

Para cambiar el estado de la impresora, realice los siguientes pasos.

- **1.** Haga clic en **Inicio**, seleccione **Configuración** y haga clic en **Impresoras** o en **Impresoras y faxes**.
	- O bien
	- Haga clic en **Inicio**, luego en **Panel de control** y luego haga doble clic en **Impresoras**.
- **2.** Si las impresoras del cuadro de diálogo no aparecen en la vista Detalles, haga clic en el menú **Ver** y luego haga clic en **Detalles**.
- **3.** Si la impresora está Fuera de línea, haga clic con el botón derecho en la impresora y haga clic en **Usar impresora en línea**.
- **4.** Intente volver a usar la impresora.

## **Impresora en pausa**

La impresora se encuentra actualmente en pausa. Mientras está en pausa, se añaden nuevos trabajos a la cola pero no se imprimen.

Para cambiar el estado de la impresora, realice los siguientes pasos.

**1.** Haga clic en **Inicio**, seleccione **Configuración** y haga clic en **Impresoras** o en **Impresoras y faxes**.

O bien

Haga clic en **Inicio**, luego en **Panel de control** y luego haga doble clic en **Impresoras**.

- **2.** Si las impresoras del cuadro de diálogo no aparecen en la vista Detalles, haga clic en el menú **Ver** y luego haga clic en **Detalles**.
- **3.** Si la impresora está en pausa, haga clic con el botón derecho en la impresora y haga clic en **Reanudar impresión**.
- **4.** Intente volver a usar la impresora.

## **El documento no se ha impreso**

La impresora no pudo imprimir el documento porque se ha producido un problema en el sistema de impresión.

Para obtener información acerca de los problemas de impresión, consulte [Solucionar problemas](#page-92-0) [de impresión](#page-92-0).

## **Error en la impresora**

Se produjo un problema con la impresora. Normalmente puede resolver este tipo de problemas mediante los pasos siguientes:

- **1.** Pulse el botón (Encender) para apagar la impresora.
- **2.** Desenchufe el cable de alimentación y enchúfelo de nuevo.
- **3.** Pulse el botón (Encender) para encender la impresora.

Si el problema no se resuelve, tome nota del código de error que aparece en el mensaje y contacte con el servicio de asistencia técnica de HP. Para obtener más información sobre cómo ponerse en contacto con la asistencia técnica de HP, consulte [Asistencia de HP.](#page-87-0)

## **Puerta o cubierta abierta**

Para imprimir documentos deben estar cerradas todas las puertas y tapas.

**A: Sugerencia** Para estar bien cerradas deben encajar perfectamente.

Si no se soluciona el problema después de cerrar todas las puertas y cubiertas, consulte al servicio técnico de HP. Para obtener más información, consulte [Asistencia de HP.](#page-87-0)

# **Se ha instalado un cartucho usado previamente**

El cartucho de tinta identificado en el mensaje ha sido utilizado en otra impresora.

Puede utilizar los cartuchos en distintas impresoras, pero si los ha dejado sin instalar durante mucho tiempo, puede verse afectada la calidad de los documentos. Además, si coloca cartuchos de tinta utilizados en otras impresoras, el indicador del nivel de tinta puede ser incorrecto o no funcionar.

Si la calidad de impresión no es buena, limpie los cabezales de impresión.

**Nota** La tinta de los cartuchos se utiliza en el proceso de impresión de varias maneras, entre ellas en el proceso de inicio, que prepara la impresora y los cartuchos para la impresión, y en el mantenimiento de cabezales para mantener los inyectores de tinta limpios y el flujo de tinta correcto. Además, queda siempre tinta residual en el cartucho tras su utilización. Para obtener más información consulte [www.hp.com/go/inkusage.](http://www.hp.com/go/inkusage)

Para obtener más información acerca del almacenamiento de los cartuchos de tinta, consulte [Suministros](#page-189-0).

## **Cartuchos de tinta agotados**

Los cartuchos que aparecen en el mensaje deben reemplazarse para continuar la impresión. HP le recomienda no retirar un cartucho de tinta hasta tener listo un reemplazo para instalarlo. Para obtener más información, consulte [Cambiar los cartuchos de tinta](#page-83-0).

# **Fallo del cartucho de tinta**

Los cartuchos que aparecen en el mensaje están dañados o fallaron. Consulte [Cambiar los cartuchos de tinta](#page-83-0).

# **Error del cabezal de impresión**

Se produjo un problema con el cabezal de impresión. Póngase en contacto con el servicio de asistencia técnica de HP para solicitar asistencia o sustitución. Para obtener más información sobre cómo ponerse en contacto con la asistencia técnica de HP, consulte [Asistencia de HP.](#page-87-0)

## **Actualización de suministros para la impresora**

El cartucho que aparece en el mensaje sólo se puede usar para actualizar una impresora. Haga clic en Aceptar para usarlo en esta impresora. Si no desea continuar con la actualización de suministros para esta impresora, haga clic en Cancelar impresión y luego retire el cartucho.

# **Actualización correcta de suministros para la impresora**

La actualización de suministros fue correcta. Los cartuchos que aparecen en el mensaje ahora se pueden usar en la impresora.

# **Problema de actualización de suministros para la impresora**

#### **Intente que la impresora reconozca el cartucho de actualización de consumibles.**

- **1.** Saque el cartucho de actualización de consumibles.
- **2.** Inserte el cartucho original en el carro.
- **3.** Cierre la puerta de acceso, después espere hasta que el carro deje de moverse.
- **4.** Saque el cartucho original, después sustitúyalo por el cartucho de actualización de consumibles.
- **5.** Cierre la puerta de acceso, después espere hasta que el carro deje de moverse.

Si aun así sigue apareciendo un mensaje de error de actualización de suministro, contacte con el servicio de asistencia técnica de HP. Para obtener más información sobre cómo ponerse en contacto con la asistencia técnica de HP, consulte [Asistencia de HP](#page-87-0).

## **Hay instalados cartuchos de tinta que no son HP**

HP no puede garantizar la calidad ni la fiabilidad de los consumibles que no sean HP. El servicio técnico o las reparaciones de la impresora, necesarias debido al uso de suministros que no son HP, no están cubiertas por la garantía. Si cree que compró cartuchos de tinta HP originales, visite HP en [www.hp.com/go/anticounterfeit](http://hp.com/go/anticounterfeit) para obtener más información o para informar sobre fraudes.

## **El uso de cartuchos HP genuinos tiene sus premios**

HP premia a sus fieles clientes por usar suministros HP originales. Haga clic en el botón luego del mensaje para ver premios en línea. Es posible que el premio no esté disponible en todas las regiones.

## **Asesor sobre cartuchos falsos**

El cartucho instalado no es un cartucho HP nuevo y original. Comuníquese con la tienda donde se compró este cartucho. Para informar sobre un posible fraude, visite HP en [www.hp.com/go/](http://hp.com/go/anticounterfeit) [anticounterfeit.](http://hp.com/go/anticounterfeit) Para seguir usando el cartucho, haga clic en Continuar.

## **Se detectó un cartucho usado, recargado o falso**

La tinta HP original del cartucho se agotó. La única solución para resolver este problema es cambiar el cartucho de tinta o hacer clic en Aceptar para seguir usando el cartucho. Para obtener más información sobre el cambio de cartuchos, consulte [Cambiar los cartuchos de tinta](#page-83-0). HP premia a sus fieles clientes por usar suministros HP originales. Haga clic en el botón luego del mensaje para ver premios en línea. Es posible que los premios no estén disponible en todas las regiones.

**Advertencia** La garantía de los cartuchos de tinta HP no cubre tintas o cartuchos que no sean de HP. La garantía de la impresora HP no cubre las reparaciones o mantenimientos debido al uso de tintas o cartuchos que no sean de HP. HP no garantiza la calidad ni la confiabilidad de las tintas que no sean HP. No se dispondrá de información acerca de los niveles de tinta.

# **Use cartuchos de CONFIGURACIÓN**

Cuando instale la impresora por primera vez, debe instalar los cartuchos que se envían en la caja con la impresora. Estos cartuchos se etiquetan SETUP y calibran su impresora, antes del primer trabajo de impresión. Fallo al instalar los cartuchos SETUP durante la instalación del producto inicial causa un error. Si ha instalado un conjunto de cartuchos normales, sáquelos e instale los

cartuchos SETUP, para completar la instalación de la impresora. Después de que se haya completado la instalación de la impresora, ésta puede utilizar cartuchos normales.

**Advertencia** Vuelva a colocar los tapones naranjas en los cartuchos convencionales que extraiga, o de lo contrario se secarán rápidamente. No abra o destape los cartuchos hasta que esté preparado para instalarlos. Dejar las tapas en los cartuchos reduce la evaporación de la tinta. Utilice los tapones naranjas de los cartuchos de SETUP (CONFIGURACIÓN) si fuera necesario.

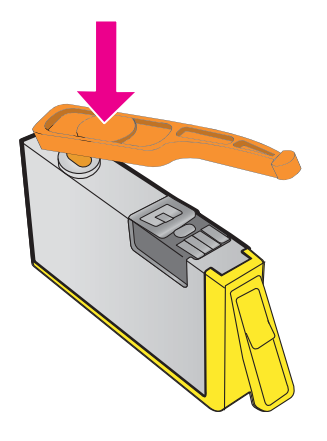

[Haga clic aquí para consultar más información en línea.](http://h20180.www2.hp.com/apps/Nav?h_pagetype=s-924&h_client=s-h-e004-01&h_keyword=lp70035-all&h_lang=es&h_cc=es)

# **No use cartuchos de CONFIGURACIÓN**

Los cartuchos CONFIGURACIÓN no se pueden usar luego de haber inicializado el dispositivo. Retire e instale los cartuchos que no sea CONFIGURACIÓN. Para obtener más información, consulte [Cambiar los cartuchos de tinta](#page-83-0).

## **Sin tinta suficiente en la puesta en marcha**

Los cartuchos utilizados que aparecen en el mensaje podrían no tener suficiente tinta para completar los procesos de inicio de una vez.

Solución: Instale cartuchos nuevos o haga clic en **Aceptar** para usar los cartuchos instalados.

Si el inicio no se puede completar con los archivos instalados, se necesitarán cartuchos nuevos. Para obtener información sobre cómo instalar cartuchos nuevos, consulte [Cambiar los cartuchos](#page-83-0) [de tinta.](#page-83-0)

# **¿Usar sólo tinta negra?**

Se agotó la tinta de los cartuchos que aparecen en el mensaje.

Soluciones: Cambie los cartuchos vacíos para imprimir en color. Para obtener información sobre cómo instalar cartuchos nuevos, consulte [Cambiar los cartuchos de tinta](#page-83-0).

Para imprimir de manera temporal sólo con tinta negra, haga clic en **Usar sólo tinta negra**. La impresora reemplazará el color por escala de grises. Los cartuchos vacíos deberán reemplazarse pronto.

**Precaución NO** retire el cartucho de color vacío para imprimir en modo **Usar solo tinta negra**.

# **¿Usar sólo tinta de color?**

Se agotó la tinta del cartucho negro.

Soluciones: Para reemplazar de manera temporal el negro por color, haga clic en **Usar sólo color**. Se simulará el negro. La calidad del texto y las fotografías será diferente de la que se obtendría si se utilizaran todos los cartuchos. Pronto deberá reemplazar el cartucho negro.

Para imprimir con negro, reemplace el cartucho de tinta negra. Para obtener información sobre cómo instalar cartuchos nuevos, consulte [Cambiar los cartuchos de tinta](#page-83-0).

**Precaución NO** retire el cartucho de tinta negra vacío para imprimir en modo **Usar solo color**.

# **Cartuchos de tinta incompatibles**

El cartucho de tinta no es compatible con su impresora.

Solución: Retire este cartucho de inmediato y reemplácelo por un cartucho de tinta compatible. Para obtener información sobre cómo instalar cartuchos nuevos, consulte [Cambiar los cartuchos](#page-83-0) [de tinta.](#page-83-0)

## **Advertencia del sensor de tinta**

El sensor de tinta está informando sobre una condición inesperada. Esto podría provocarlo el cartucho o el sensor puede haber fallado. Si el sensor ha fallado, ya no puede detectar cuando a sus cartuchos se les agote la tinta. Al imprimir con un cartucho vacío provocará que entre aire al sistema de tinta, lo que provoca una mala calidad de impresión. Se usarán grandes cantidades de tinta hasta recuperarse de esta condición, lo que agotará gran parte del suministro de tinta de todos los cartuchos.

Solución: Haga clic en **Aceptar** para seguir imprimiendo o para reemplazar el cartucho. Para obtener información sobre cómo instalar cartuchos nuevos, consulte [Cambiar los cartuchos de](#page-83-0) [tinta.](#page-83-0)

# **Problema con la preparación de la impresora**

El reloj de la impresora ha fallado y no se puede completar la preparación de la tinta. Es posible que el indicador del nivel de tinta estimado sea impreciso.

Solución: Revise la calidad de impresión de su trabajo de impresión. Si no está satisfecho, la ejecución del procedimiento de limpieza de los cabezales podría mejorarlo. Para obtener más información, consulte [Limpiar los cabezales de impresión](#page-142-0).

# **Cartucho de color sin tinta**

Se agotó la tinta de los cartuchos que aparecen en el mensaje.

Soluciones: Cambie los cartuchos vacíos para imprimir en color. Para obtener información sobre cómo instalar cartuchos nuevos, consulte [Cambiar los cartuchos de tinta](#page-83-0).

Para imprimir de manera temporal sólo con tinta negra, haga clic en Cancelar impresión y luego vuelva a enviar el trabajo de impresión. El mensaje **¿Usar sólo tinta negra?** aparece antes de que se imprima el trabajo. Los cartuchos vacíos deberán reemplazarse pronto.

**Precaución NO** retire el cartucho de color vacío para imprimir en modo **Usar solo tinta negra**.

# **Cartucho negro sin tinta**

Se agotó la tinta del cartucho negro.

Soluciones: Reemplace el cartucho de tinta negra. Para obtener información sobre cómo instalar cartuchos nuevos, consulte [Cambiar los cartuchos de tinta.](#page-83-0)

**Precaución NO** retire el cartucho de tinta negra vacío para imprimir en modo **Usar solo color**.

Para reemplazar de manera temporal el negro por color, haga clic en Cancelar impresión y vuelva a enviar el trabajo de impresión. El mensaje **¿Usar sólo tinta de color?** aparece antes de que se imprima el trabajo. Pronto deberá reemplazar el cartucho negro.

# **Cubierta del AAD abierta**

Cierre la cubierta del AAD para continuar.

# **Problema con el sistema de tinta**

Retire los cartuchos de tinta y examínelos para ver si hay alguna señal de goteo. Si alguno de los cartuchos gotea, póngase en contacto con HP. Para obtener más información sobre , consulte [Asistencia de HP](#page-87-0). No utilice cartuchos que goteen.

Si no hay señales de goteo, vuelva a instalar los cartuchos y cierre la cubierta de la impresora. Apague y vuelva a encender la impresora. Si recibe este mensaje una segunda vez, póngase en contacto con HP. Para obtener más información sobre , consulte [Asistencia de HP.](#page-87-0)

# **Índice**

## **A**

AAD (alimentador automático de documentos) cargar originales [19](#page-22-0) tamaños admitidos para los soportes de impresión [156](#page-159-0) accesibilidad [3](#page-3-0), [9](#page-12-0) accesorios garantía [152](#page-155-0) informe de estado de la impresora [136](#page-139-0) Admite GUI PCL 3 [154](#page-157-0) ADSL, configuración de fax con sistemas telefónicos en paralelo [193](#page-196-0) ajustes copiar [44](#page-47-0) red [219](#page-222-0) velocidad, fax [67](#page-70-0) volumen, fax [68](#page-71-0) ajustes de copia copiar [45](#page-48-0) Ajustes de IP [220](#page-223-0) ajustes predeterminados copiar [45](#page-48-0) alimentación especificaciones [161](#page-164-0) solucionar problemas [89](#page-92-0) alimentador automático de documentos (AAD) cargar originales [19](#page-22-0) limpiar [27](#page-30-0) problemas de alimentación, solucionar problemas [27](#page-30-0) tamaños admitidos para los soportes de impresión [156](#page-159-0) alinear cabezal de impresión [140](#page-143-0) asistencia [84](#page-87-0) asistencia técnica electrónica [85](#page-88-0) asistencia telefónica [85](#page-88-0)

atascos limpiar [148](#page-151-0) papel [148,](#page-151-0) [150](#page-153-0) papeles que debe evitar [18](#page-21-0) Avisos de Hewlett-Packard Company [3](#page-3-0)

## **B**

bandeja 2 capacidad [158](#page-161-0) tamaños admitidos para los soportes de impresión [156](#page-159-0) tipos y gramajes admitidos de papel [158](#page-161-0) bandeja de entrada capacidad [158](#page-161-0) tamaños admitidos para los soportes de impresión [156](#page-159-0) tipos y gramajes admitidos de papel [158](#page-161-0) bandeja de salida papel admitido [158](#page-161-0) ubicación [11](#page-14-0) bandejas capacidad [158](#page-161-0) carga del papel [20](#page-23-0) eliminar atascos [148](#page-151-0) ilustración de las guías de papel [11](#page-14-0) solucionar problemas de alimentación [97](#page-100-0) tamaños admitidos para los soportes de impresión [156](#page-159-0) tipos y gramajes admitidos de papel [158](#page-161-0) ubicación [11](#page-14-0) Botón Cancelar [13](#page-16-0) botones, panel de control [13](#page-16-0)

## **C**

cabecera, fax [63](#page-66-0) cabezal [139](#page-142-0)

cabezal de impresión limpiar [139](#page-142-0) cabezal de impresión, alinear [140](#page-143-0) cabezales de impresión realizar pedidos en línea [186](#page-189-0) cable telefónico ampliar [121](#page-124-0) fallo de la prueba conectado al puerto correcto [109](#page-112-0) fallo de la prueba de tipo correcto [110](#page-113-0) calidad, solucionar problemas copiar [99](#page-102-0) escanear [105](#page-108-0) Cancelar fax programado [49](#page-52-0) capacidad bandejas [158](#page-161-0) carga del papel [21](#page-24-0) carga de sobres [22](#page-25-0) cargar bandeja [21](#page-24-0), [22](#page-25-0) fotografía [24](#page-27-0) cargar tarjetas [24](#page-27-0) cartuchos. *consulte* cartuchos de tinta cartuchos de tinta admitidos [154](#page-157-0) comprobar niveles de tinta [79](#page-82-0) estado [136](#page-139-0) fechas de caducidad de la garantía [136](#page-139-0) garantía [152](#page-155-0) números de pieza [136](#page-139-0), [186](#page-189-0) realizar pedidos en línea [186](#page-189-0) rendimientos [154](#page-157-0) sugerencias [78](#page-81-0) sustituir [80](#page-83-0) ubicación [12](#page-15-0) ciclo de servicio [155](#page-158-0)

### Índice

código de identificación del suscriptor [63](#page-66-0) comunicación inalámbrica configurar [214](#page-217-0) información sobre normativas [169](#page-172-0) radio, desactivación [220](#page-223-0) reducción de interferencias [219](#page-222-0) soluciones avanzadas de problemas con la conexión inalámbrica [124](#page-127-0) soluciones básicas de problemas con la conexión inalámbrica [124](#page-127-0) conectores, ubicar [12](#page-15-0) conector telefónico de pared, fax [108](#page-111-0) conexión USB especificaciones [154](#page-157-0) puerto, ubicar [11](#page-14-0), [12](#page-15-0) configuración contestador automático (sistemas telefónicos en paralelo) [205](#page-208-0) contestador automático y módem (sistemas telefónicos en paralelo) [207](#page-210-0) correo de voz (sistemas telefónicos en paralelo) [197](#page-200-0) correo de voz y módem de PC (sistemas telefónicos en paralelo) [210](#page-213-0) DSL (sistemas telefónicos en paralelo) [193](#page-196-0) escenarios de fax [189](#page-192-0) fax, con sistemas telefónicos en paralelo [188](#page-191-0) línea de fax independiente (sistemas telefónicos en paralelo) [192](#page-195-0) línea RDSI (sistemas telefónicos en paralelo) [194](#page-197-0) línea telefónica compartida (sistemas telefónicos en paralelo) [196](#page-199-0)

módem de equipo y contestador automático (sistemas telefónicos en paralelo) [207](#page-210-0) módem de PC (sistemas telefónicos en paralelo) [199](#page-202-0) módem de PC y correo de voz (sistemas telefónicos en paralelo) [210](#page-213-0) módem de PC y línea de voz (sistemas telefónicos en paralelo) [201](#page-204-0) probar el fax [213](#page-216-0) sistema PBX (sistemas telefónicos en paralelo) [194](#page-197-0) timbre especial [65](#page-68-0) timbre especial (sistemas telefónicos en paralelo) [195](#page-198-0) configuración de impresión calidad de impresión [94](#page-97-0) Configurar cortafuegos [129](#page-132-0) consumibles informe de estado de la impresora [136](#page-139-0) realizar pedidos en línea [186](#page-189-0) rendimientos [154](#page-157-0) contestador automático configuración con fax (sistemas telefónicos en paralelo) [205](#page-208-0) configuración con fax y módem [207](#page-210-0) tonos de fax grabados [120](#page-123-0) controlador garantía [152](#page-155-0) controlador de impresora garantía [152](#page-155-0) control de llamadas [47,](#page-50-0) [50](#page-53-0) copia en color [44](#page-47-0) copiar ajustes [44](#page-47-0) calidad [99](#page-102-0) especificaciones [160](#page-163-0) solucionar problemas [98](#page-101-0)

correo de voz configuración con fax (sistemas telefónicos en paralelo) [197](#page-200-0) configuración con fax y módem de PC (sistemas telefónicos en paralelo) [210](#page-213-0) **Cortafuegos** configurar [129](#page-132-0) cortafuegos, solucionar problemas [90](#page-93-0) cristal, escáner cargar originales [18](#page-21-0) limpiar [25](#page-28-0) ubicación [11](#page-14-0) cristal del escáner cargar originales [18](#page-21-0) limpiar [25](#page-28-0) ubicación [11](#page-14-0)

## **D**

después del periodo de asistencia [88](#page-91-0) dirección IP de impresora, comprobar [132](#page-135-0) DSL, configuración de fax con sistemas telefónicos en paralelo [193](#page-196-0)

# **E**

ECM. *consulte* modo de corrección de errores emisiones acústicas [162](#page-165-0) entorno, especificaciones [161](#page-164-0) entrada de alimentación, ubicar [12](#page-15-0) enviar copias escaneadas para OCR [41](#page-44-0) solucionar problemas [101](#page-104-0) enviar faxes control de llamadas [47,](#page-50-0) [50](#page-53-0) fax básico [47](#page-50-0) manualmente [51](#page-54-0) memoria, desde [48](#page-51-0) programar [49](#page-52-0) solucionar problemas [114,](#page-117-0) [117](#page-120-0), [120](#page-123-0) uso del panel de control [46](#page-49-0)

escanear calidad [105](#page-108-0) desde el panel de control de la impresora [39](#page-42-0) desde Webscan [40](#page-43-0) especificaciones de escaneo [160](#page-163-0) lenta [102](#page-105-0) mensajes de error [104](#page-107-0) OCR [41](#page-44-0) solucionar problemas [101](#page-104-0) especificaciones eléctricas [161](#page-164-0) emisiones acústicas [162](#page-165-0) entorno de almacenamiento [161](#page-164-0) entorno operativo [161](#page-164-0) físicas [154](#page-157-0) papel [156](#page-159-0) procesador y memoria [155](#page-158-0) protocolos de red [155](#page-158-0) requisitos del sistema [155](#page-158-0) especificaciones del entorno de almacenamiento [161](#page-164-0) especificaciones del entorno operativo [161](#page-164-0) especificaciones del procesador [155](#page-158-0) Especificaciones de temperatura [161](#page-164-0) especificaciones de voltaje [161](#page-164-0) especificaciones eléctricas [161](#page-164-0) estado informe de estado de la impresora [136](#page-139-0) página de configuración de redes [136](#page-139-0) EWS. *consulte* servidor Web integrado

## **F**

falta información o no es correcta, solucionar problemas [92](#page-95-0) fax ajustes, cambiar [63](#page-66-0) bloquear números [57](#page-60-0) cabecera [63](#page-66-0) configuración de línea independiente (sistemas

telefónicos en paralelo) [192](#page-195-0) configuración de línea telefónica compartida (sistemas telefónicos en paralelo) [196](#page-199-0) configuración de timbre especial (sistemas telefónicos en paralelo) [195](#page-198-0) contestador automático, configuración (sistemas telefónicos en paralelo) [205](#page-208-0) contestador automático, solucionar problemas [120](#page-123-0) contestador automático y módem, compartido con (sistemas telefónicos paralelos) [207](#page-210-0) control de llamadas [47,](#page-50-0) [50](#page-53-0) correo de voz, configuración (sistemas telefónicos en paralelo) [197](#page-200-0) DSL, configuración (sistemas telefónicos en paralelo) [193](#page-196-0) el cable telefónico es demasiado corto [121](#page-124-0) enviar [46](#page-49-0) enviar, solucionar problemas [114,](#page-117-0) [117,](#page-120-0) [120](#page-123-0) especificaciones [160](#page-163-0) fallo de la prueba [107](#page-110-0) fax de respaldo [53](#page-56-0) imprimir los detalles de la última transacción [72](#page-75-0) informes [70](#page-73-0) informes de confirmación [71](#page-74-0) informes de error [72](#page-75-0) línea RDSI, configuración (sistemas telefónicos en paralelo) [194](#page-197-0) módem, compartido con (sistemas telefónicos en paralelo) [199](#page-202-0) módem y contestador automático, compartido

con (sistemas telefónicos en paralelo) [207](#page-210-0) módem y correo de voz, compartido con (sistemas telefónicos en paralelo) [210](#page-213-0) módem y línea de voz, compartido con (sistemas telefónicos en paralelo) [201](#page-204-0) modo de corrección de errores [68](#page-71-0) modo de respuesta [64](#page-67-0) opciones de rellamada [66](#page-69-0) probar configuración [213](#page-216-0) programar [49](#page-52-0) Protocolo de Internet, sobre [69](#page-72-0) prueba de conexión del cable telefónico, fallo [109](#page-112-0) prueba de estado de línea, fallo [113](#page-116-0) prueba de toma de pared, fallo [108](#page-111-0) prueba de tono de llamada, fallo [112](#page-115-0) recepción manual [52](#page-55-0) recibir [52](#page-55-0) recibir, solucionar problemas [114,](#page-117-0) [118](#page-121-0) reducción [56](#page-59-0) reenviar [55](#page-58-0) registro, borrar [69](#page-72-0) registro, imprimir [72](#page-75-0) reimprimir [54](#page-57-0) respuesta automática [64](#page-67-0) sistema PBX, configuración (sistemas telefónicos en paralelo) [194](#page-197-0) sistemas telefónicos en paralelo [188](#page-191-0) solucionar problemas [106](#page-109-0) sondear para recibir [55](#page-58-0) tamaño de papel [56](#page-59-0) timbre especial, cambiar patrón [65](#page-68-0) timbres antes de responder [64](#page-67-0) tipo de cable telefónico, fallo [110](#page-113-0) tipo de marcación, configuración [66](#page-69-0)

### Índice

tipos de configuración [189](#page-192-0) velocidad [67](#page-70-0) volumen de sonido [68](#page-71-0) fax de respaldo [53](#page-56-0) faxes manuales enviar [47](#page-50-0), [51](#page-54-0) recibir [52](#page-55-0) FoIP [69](#page-72-0) franjas con aspecto granulado en copias, solucionar problemas [100](#page-103-0) franjas o rayas blancas, solucionar problemas copias [100](#page-103-0) escaneos [105](#page-108-0) fuentes compatibles [154](#page-157-0)

## **G**

garantía [152](#page-155-0) gráficos copias no completas [100](#page-103-0) tiene un aspecto diferente al escaneo original [105](#page-108-0) guardar faxes en la memoria [53](#page-56-0)

## **H**

hardware, prueba de configuración de fax [108](#page-111-0) humedad, especificaciones [161](#page-164-0)

## **I**

idioma, impresora [154](#page-157-0), [155](#page-158-0) imágenes claras, solucionar problemas copias [100](#page-103-0) escaneos [106](#page-109-0) imágenes oscuras, solucionar problemas copias [100](#page-103-0) escaneos [106](#page-109-0) impresión informe de calidad de impresión [141](#page-144-0) página de diagnóstico [141](#page-144-0) imprimir detalles del último fax [72](#page-75-0) faxes [54](#page-57-0) informe de calidad de impresión [96](#page-99-0)

informe de estado de la impresora [136](#page-139-0) informes de fax [70](#page-73-0) lento, solucionar problemas [90](#page-93-0) página de diagnóstico [96](#page-99-0) registros de faxes [72](#page-75-0) solucionar problemas [89](#page-92-0) Imprimir en un sobre [34](#page-37-0) Imprimir fotografías Mac OS [36](#page-39-0) Windows [36](#page-39-0) Imprimir prospectos imprimir [33](#page-36-0) Imprimir sin bordes Mac OS [38](#page-41-0) Windows [37](#page-40-0) Imprimir sobres Mac OS [35](#page-38-0) indicadores, panel de control [13](#page-16-0) información sobre normativas [163](#page-166-0), [169](#page-172-0) información sonora [162](#page-165-0) información técnica especificaciones de copiado [160](#page-163-0) especificaciones de escaneo [160](#page-163-0) especificaciones del fax [160](#page-163-0) informe de calidad de impresión [96,](#page-99-0) [141](#page-144-0) informe de estado de la impresora imprimir [136](#page-139-0) información activada [135](#page-138-0) informes cabezal de impresión [139](#page-142-0) calidad de impresión [96](#page-99-0) confirmación, fax [71](#page-74-0) diagnóstico [96](#page-99-0) error, fax [72](#page-75-0) fallo de la prueba de fax [107](#page-110-0) Informes Calidad de impresión [141](#page-144-0) diagnóstico [141](#page-144-0) informes de confirmación, fax [71](#page-74-0) informes de error, fax [72](#page-75-0) instalación solucionar problemas [132](#page-135-0)

sugerencias para la instalación de hardware [132](#page-135-0) Sugerencias para la instalación del software de HP [133](#page-136-0) interferencia de radio información sobre normativas [169](#page-172-0) reducción [219](#page-222-0) introducción de varias páginas, solucionar problemas [98](#page-101-0)

## **L**

limpiar alimentador automático de documentos [27](#page-30-0) cabezal de impresión [139](#page-142-0) cristal del escáner [25](#page-28-0) exterior [26](#page-29-0) registros de faxes [69](#page-72-0) línea RDSI, configurar con fax sistemas telefónicos en paralelo [194](#page-197-0) líneas copias, solucionar problemas [100](#page-103-0) escaneos, solucionar problemas [105,](#page-108-0) [106](#page-109-0) línea telefónica, patrón de timbre de respuesta [65](#page-68-0)

## **M**

Mac OS configuración de impresión [32](#page-35-0) Imprimir fotografías [36](#page-39-0) Imprimir sin bordes [38](#page-41-0) Mac OS X Utilidad HP [222](#page-225-0) mantenimiento alinear cabezal de impresión [140](#page-143-0) cabezal de impresión [139](#page-142-0) comprobar niveles de tinta [79](#page-82-0) informe de calidad de impresión [96,](#page-99-0) [141](#page-144-0) limpiar el cabezal de impresión [139](#page-142-0)

página de diagnóstico [96,](#page-99-0) [141](#page-144-0) sustituir cartuchos de tinta [80](#page-83-0) marcación por impulsos [66](#page-69-0) marcación por tonos [66](#page-69-0) marcación rápida enviar fax [47](#page-50-0) márgenes definir, especificaciones [159](#page-162-0) memoria especificaciones [155](#page-158-0) guardar faxes [53](#page-56-0) reimprimir faxes [54](#page-57-0) mensajes de error no se pudo activar el origen TWAIN [104](#page-107-0) módem compartido con fax (sistemas telefónicos en paralelo) [199](#page-202-0) compartido con fax y contestador automático (sistemas telefónicos en paralelo) [207](#page-210-0) compartido con fax y correo de voz (sistemas telefónicos en paralelo) [210](#page-213-0) compartido con fax y línea de voz (sistemas telefónicos en paralelo) [201](#page-204-0) módem de acceso telefónico compartido con fax (sistemas telefónicos en paralelo) [199](#page-202-0) compartido con fax y contestador automático (sistemas telefónicos en paralelo) [207](#page-210-0) compartido con fax y correo de voz (sistemas telefónicos en paralelo) [210](#page-213-0) compartido con fax y línea de voz (sistemas telefónicos en paralelo) [201](#page-204-0)

Módem de PC compartido con fax (sistemas telefónicos en paralelo) [199](#page-202-0) compartido con fax y contestador automático (sistemas telefónicos en paralelo) [207](#page-210-0) compartido con fax y correo de voz (sistemas telefónicos en paralelo) [210](#page-213-0) compartido con fax y línea de voz (sistemas telefónicos en paralelo) [201](#page-204-0) modificar texto en programa OCR [41](#page-44-0) modo de corrección de errores [68](#page-71-0) modo de números de fax no deseados [57](#page-60-0)

#### **N**

niveles de tinta, comprobar [79](#page-82-0) no alineado, solucionar problemas copiar [100](#page-103-0) escanear [105](#page-108-0) imprimir [98](#page-101-0) número de modelo [136](#page-139-0) número de serie [136](#page-139-0) número normativo de modelo [163](#page-166-0) números de fax bloqueados configurar [57](#page-60-0)

# **O**

**OCR** modificar documentos escaneados [41](#page-44-0) solucionar problemas [103](#page-106-0) opciones de rellamada, configuración [66](#page-69-0) originales escanear [39](#page-42-0)

## **P**

página de diagnóstico [96,](#page-99-0) [141](#page-144-0) páginas al mes (ciclo de servicio) [155](#page-158-0)

páginas cortadas, solucionar problemas [93](#page-96-0) páginas en blanco, solucionar problemas copiar [99](#page-102-0) escanear [106](#page-109-0) imprimir [92](#page-95-0) páginas en blanco y negro copiar [44](#page-47-0) fax [46](#page-49-0) panel de control botones [13](#page-16-0) indicadores luminosos [13](#page-16-0) panel de control de la impresora configuración de red [219](#page-222-0) enviar faxes [47](#page-50-0) escanear desde [39](#page-42-0) ubicación [11](#page-14-0) papel atascos [148](#page-151-0), [150](#page-153-0) cargar la bandeja [20](#page-23-0) eliminar atascos [148](#page-151-0) especificaciones [156](#page-159-0) HP, pedido [187](#page-190-0) páginas torcidas [98](#page-101-0) selección [18](#page-21-0) solucionar problemas de alimentación [97](#page-100-0) tamaño, establecer para fax [56](#page-59-0) tamaños compatibles [156](#page-159-0) tipos y gramajes admitidos [158](#page-161-0) papel fotográfico tamaños admitidos [157](#page-160-0) patrón de timbre de respuesta cambiar [65](#page-68-0) sistemas telefónicos en paralelo [195](#page-198-0) período de cobertura de la asistencia telefónica periodo de asistencia [86](#page-89-0) presión sonora [162](#page-165-0) problemas de alimentación de papel, solucionar problemas [97](#page-100-0) programa de conservación del medio ambiente [172](#page-175-0) programar fax [49](#page-52-0) Protocolo de Internet fax, utilización [69](#page-72-0)

### Índice

prueba de estado de línea, fax [113](#page-116-0) prueba de puerto correcto, fax [109](#page-112-0) prueba de toma de pared, fax [108](#page-111-0) prueba de tono de llamada, fallo [112](#page-115-0) pruebas, fax conexión al puerto, fallo [109](#page-112-0) configuración [213](#page-216-0) estado de la línea de fax [113](#page-116-0) fallo [107](#page-110-0) fallo de la prueba de tipo de cable telefónico [110](#page-113-0) hardware, fallo [108](#page-111-0) toma telefónica de pared [108](#page-111-0) tono de llamada, fallo [112](#page-115-0) puerta de acceso al cartucho de tinta, ubicación [12](#page-15-0) puertos, especificaciones [154](#page-157-0) puntos, solucionar problemas escanear [106](#page-109-0) puntos o rayas, solucionar problemas copias [100](#page-103-0) puntos o rayas negras, solucionar problemas copias [100](#page-103-0) Puntos o rayas negras, solucionar problemas escanear [106](#page-109-0)

## **R**

radio, desactivación [220](#page-223-0) rayas en escaneos, solucionar problemas [105](#page-108-0) rayas negras, solucionar problemas copias [100](#page-103-0) escanear [106](#page-109-0) rayas sin intensidad en las copias, solucionar problemas [100](#page-103-0) rayas verticales en las copias, solucionar problemas [100](#page-103-0) recibir faxes automáticamente [52](#page-55-0) bloquear números [57](#page-60-0) manualmente [52](#page-55-0)

modo de respuesta automática [64](#page-67-0) reenviar [55](#page-58-0) solucionar problemas [114,](#page-117-0) [118](#page-121-0) sondeo [55](#page-58-0) timbres antes de responder [64](#page-67-0) reciclar impresión, cartuchos [172](#page-175-0) redes ajustes, cambiar [219](#page-222-0) Ajustes de IP [220](#page-223-0) Ajustes de visualización e impresión [219](#page-222-0) configuración avanzada [220](#page-223-0) configuración de la comunicación inalámbrica [214](#page-217-0) configuración de recursos inalámbricos [136](#page-139-0) cortafuegos, solucionar problemas [90](#page-93-0) ilustración del conector [12](#page-15-0) protocolos admitidos [155](#page-158-0) requisitos del sistema [155](#page-158-0) solucionar problemas [134](#page-137-0) reducción automática de fax [56](#page-59-0) reducir fax [56](#page-59-0) reenviar faxes [55](#page-58-0) registro, fax imprimir [72](#page-75-0) reimprimir faxes desde memoria [54](#page-57-0) requisitos del sistema [155](#page-158-0)

## **S**

servidor Web integrado acerca de [222](#page-225-0) apertura [223](#page-226-0) requisitos del sistema [155](#page-158-0) solución de problemas, no se puede abrir [131](#page-134-0) Webscan [40](#page-43-0) sistema PBX, configurar con fax sistemas telefónicos en paralelo [194](#page-197-0) sistemas operativos compatibles [155](#page-158-0)

sistemas telefónicos en paralelo configuración del contestador automático [205](#page-208-0) configuración de línea compartida [196](#page-199-0) configuración de línea independiente [192](#page-195-0) Configuración del módem y el contestador automático [207](#page-210-0) configuración de módem [199](#page-202-0) configuración de módem y correo de voz [210](#page-213-0) configuración de timbre especial [195](#page-198-0) configuración DSL [193](#page-196-0) configuración ISDN [194](#page-197-0) configuración PBX [194](#page-197-0) módem compartido con configuración de línea de voz [201](#page-204-0) países/regiones con [188](#page-191-0) tipos de configuración [189](#page-192-0) sistemas telefónicos en serie países/regiones con [188](#page-191-0) tipos de configuración [189](#page-192-0) Sitios web asistencia técnica [85](#page-88-0) hoja de datos de rendimiento de los suministros [154](#page-157-0) información de accesibilidad [3](#page-3-0), [10](#page-13-0) otros consumibles y accesorios [186](#page-189-0) programas medioambientales [172](#page-175-0) sobres bandejas compatibles [158](#page-161-0) tamaños admitidos [156](#page-159-0) software garantía [152](#page-155-0) OCR [41](#page-44-0) Webscan [40](#page-43-0) software de la impresora (Windows) acerca de [222](#page-225-0) apertura [222](#page-225-0) solucionar problemas alimentación [89](#page-92-0)

atascos, papel [150](#page-153-0) calidad de escaneado [105](#page-108-0) calidad de la copia [99](#page-102-0) contestadores automáticos [120](#page-123-0) copiar [98](#page-101-0) copias no alineadas [100](#page-103-0) cortafuegos [90](#page-93-0) el papel no se introduce desde la bandeja [97](#page-100-0) enviar faxes [114,](#page-117-0) [117,](#page-120-0) [120](#page-123-0) escanear [101](#page-104-0) fallo de la prueba de conexión del cable telefónico [109](#page-112-0) Fallo de la prueba de hardware del fax [108](#page-111-0) fallo de la prueba de línea de fax [113](#page-116-0) fallo de la prueba de tipo de cable telefónico [110](#page-113-0) fallo de la prueba de tono de llamada [112](#page-115-0) falta información o no es correcta [92](#page-95-0) fax [106](#page-109-0) imprimir [89](#page-92-0) informe de estado de la impresora [135](#page-138-0) no imprime nada [90](#page-93-0) página de configuración de redes [136](#page-139-0) páginas cortadas, colocación del texto o de los gráficos no correcta [93](#page-96-0) páginas torcidas [98](#page-101-0) problemas de alimentación del papel [97](#page-100-0) problemas de instalación [132](#page-135-0) problemas inalámbricos [123](#page-126-0) prueba de toma de pared, fallo [108](#page-111-0) pruebas de fax [107](#page-110-0) recibir faxes [114,](#page-117-0) [118](#page-121-0) resolver problemas de red [134](#page-137-0) se imprimen páginas en blanco [92](#page-95-0) servidor Web integrado [131](#page-134-0)

sugerencias [88](#page-91-0) sugerencias para la instalación de hardware [132](#page-135-0) Sugerencias para la instalación del software de HP [133](#page-136-0) varias páginas recogidas [98](#page-101-0) sondear para recibir un fax [55](#page-58-0) sustituir cartuchos de tinta [80](#page-83-0)

## **T**

tamaño escaneos, solucionar problemas [106](#page-109-0) solucionar problemas de copia [99](#page-102-0) tarietas bandejas compatibles [158](#page-161-0) tamaños admitidos [157](#page-160-0) teléfono, fax de enviar [51](#page-54-0) enviar, [51](#page-54-0) recibir [52](#page-55-0) texto copias desiguales [100](#page-103-0) copias no completas [100](#page-103-0) copias poco claras, solucionar problemas [100](#page-103-0) escaneos poco claros [106](#page-109-0) no se ha escaneado, solucionar problemas [103](#page-106-0) no se puede editar tras el escaneo, solucionar problemas [103](#page-106-0) solucionar problemas [93](#page-96-0) texto en color, y OCR [41](#page-44-0) timbre especial cambiar [65](#page-68-0) sistemas telefónicos en paralelo [195](#page-198-0) timbres antes de responder [64](#page-67-0) tipo de marcación, configuración [66](#page-69-0) transmitir fax enviar [50](#page-53-0) TWAIN no se puede activar el origen [104](#page-107-0)

### **U**

Utilidad de HP (Mac OS) apertura [222](#page-225-0)

## **V**

velocidad solucionar problemas de escaneo [102](#page-105-0) velocidad en baudios [67](#page-70-0) ver configuración de red [219](#page-222-0) volumen sonidos del fax [68](#page-71-0)

## **W**

Webscan [40](#page-43-0) Windows configuración de impresión [32](#page-35-0) Imprimir fotografías [36](#page-39-0) Imprimir prospectos [33](#page-36-0) requisitos del sistema [155](#page-158-0) sin bordes [37](#page-40-0)

© 2012 Hewlett-Packard Development Company, L.P.

www.hp.com/go/customercare